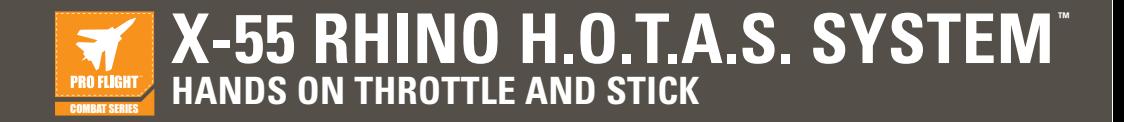

## **USER MANUAL**

## **Welcome Message from the Developers**

The Saitek Pro Flight team thanks you for purchasing this groundbreaking piece of Pro Flight hardware. Rest assured that, as with all the products we've developed over the years, a wealth of knowledge, skill, and endeavor went into the development phase. Thanks to our dedicated pool of beta testers – comprised of actual pilots and sim pilots – we created a piece of hardware to satisfy your needs for years to come. Combine this product with others in the range, like the Combat Rudder Pedals and Pro Flight Instrument Panels, and Saitek Pro Flight becomes a one-stop-shop for all your combat flying equipment.

## The Saitek Pro Flight Team

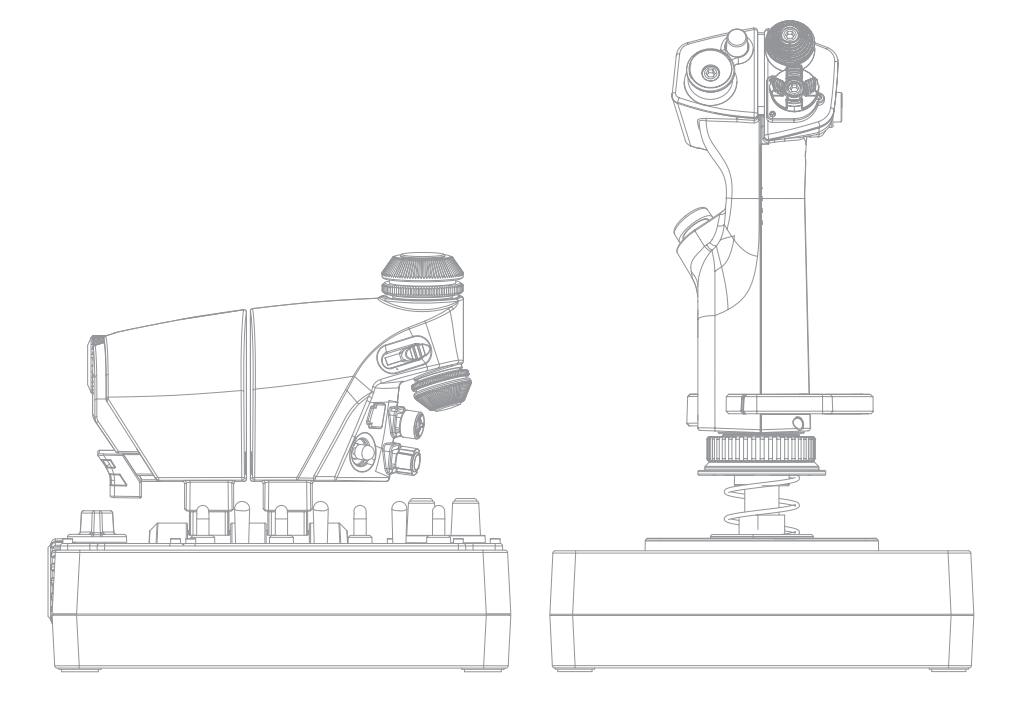

*FAAAAAAAAAAAAAAAAAAAAAAAAAAAAA* CLOSER TO REALITY™

## **STICK OVERVIEW**

- A. POV
- B. Thumb Pickle Button
- C. Thumb HATs, Witches and Castle
- D. Stick Buttons with Trigger and 2 x Head Buttons
- E. X, Y, and Rz Axes, Elevator, Aileron and Rudder Axes
- F. Pinkie and Flying Pinkie
- G. F.E.E.L. Spring System

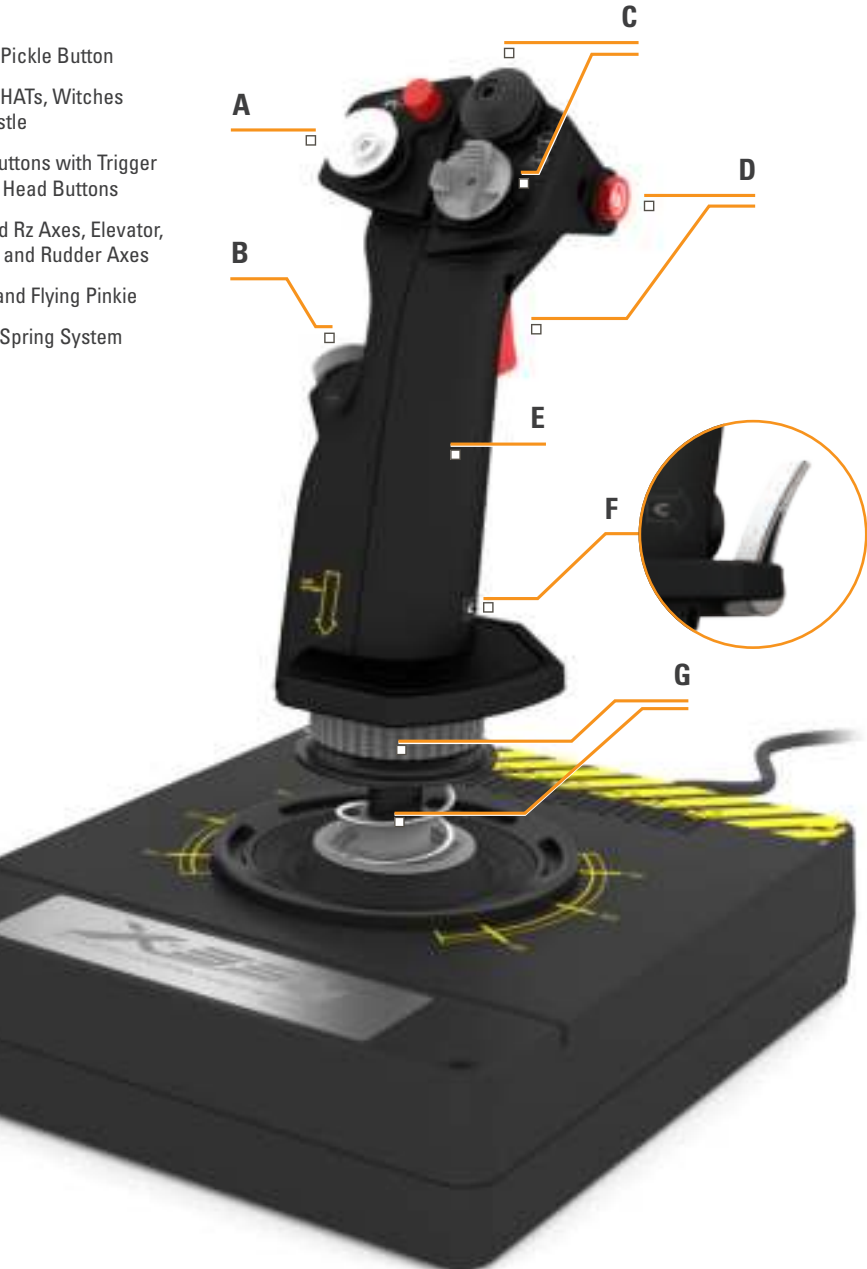

## **Saitek**<sup>®</sup>

## **THROTTLE OVERVIEW**

- A. Throttle Rotaries with inset buttons
- B. 2-position Slider
- C. Thumb Controls with 2 HATs, Thumb Button, Mouse Nipple
- D. Twin Throttles with Throttle Lock
- E. Throttle Tension Adjuster
- F. 3-position Mode Switch
- G. Base Controls with 7 Toggles and 2 Rotaries

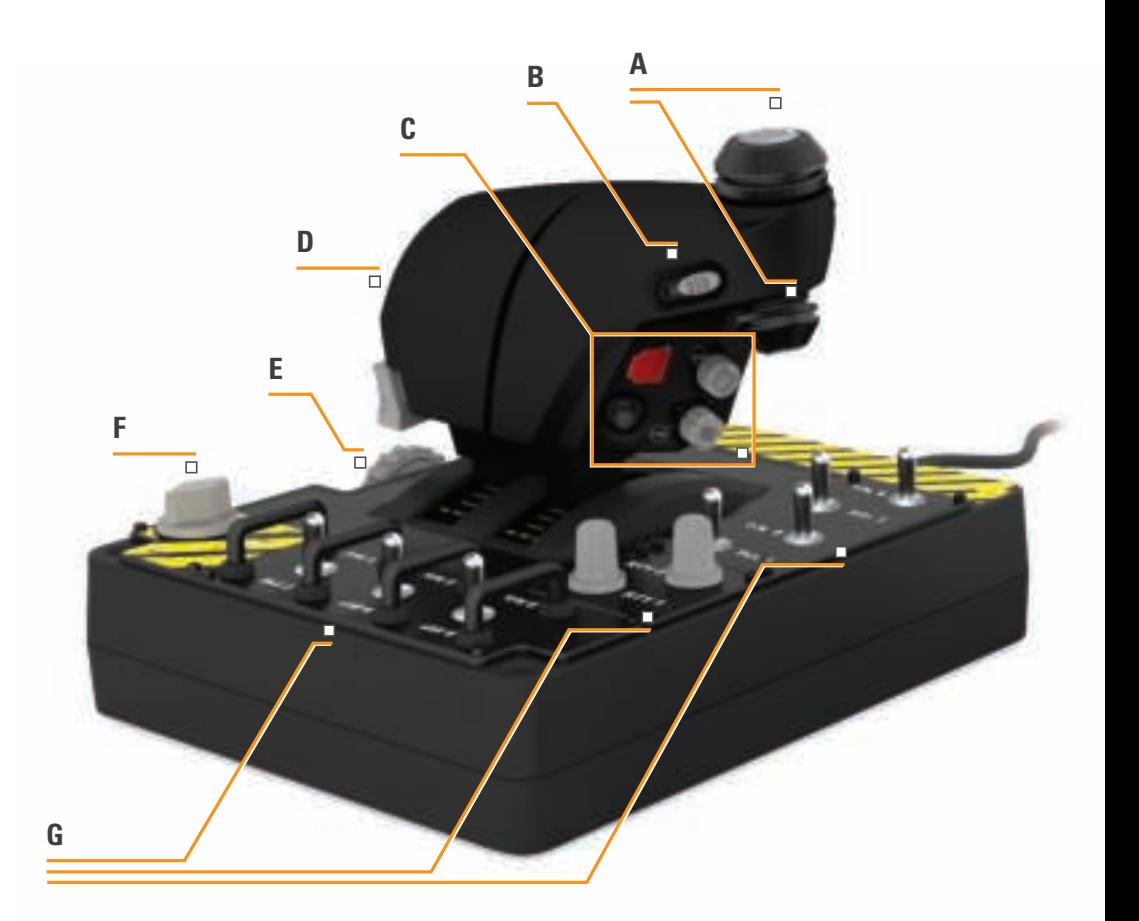

**3**

### **GETTING STARTED**

### **Drivers and Software Installation**

### **Windows® 8 (32- and 64-bit)**

## **A) Drivers Only**

- 1. Download and install the X-55 Rhino Software from **www.saitek.com**
- 2. After reading the Disclaimer, select the **'I accept the terms of the Disclaimer'** option and click **'Next'** to continue
- 3. At the **Plug In** screen, plug the Stick and Throttle units into the PC. Click **'Next'** when it becomes highlighted
- 4. The **Windows Security** popup will ask **'would you like to install this device software?'** Before clicking install, check the box that says **'always trust software from Mad Catz Ltd.'** Now click **'Install'**
- 5. At the next screen, click **'Next'** to go to the **Controller Test page**
- 6. Use the **Controller Test** page to test all the X-55's axes, buttons and functions. Once you have tested all the functions, click **'OK'** to continue
- 7. From the end screen, click **'Finish.'** Your drivers are now installed

## **B) H.U.D. Software**

- 1. Download and install the X-55 Rhino Software from **www.saitek.com**
- 2. After clicking **'Run setup.exe,'** your Windows 8 system will drop out of the Metro/Start screen and ask via popup if **'you want to allow the following program to make changes to this computer.'** Click **'Yes'**
- 3. After reading the Disclaimer, select the **'I accept the terms of the Disclaimer'** option and click **'Next'** to continue. The H.U.D. Software will now install
- 4. On the finish screen, you can use the checkbox to run the H.U.D. Software when you click **'Finish,'** or remove the check mark from the checkbox to just finish the installation

## **C) .NET Framework**

- 1. If this is the first Mad Catz product that you have installed, you may be asked to install .NET Framework after the HUD Software installation finishes. **This is strongly recommended; this Microsoft Feature Update is required by the HUD Software**
- 2. Click **'Download and install this file.'** The PC will now find the correct files from the Internet and download them
- 3. When the installation finishes, click **'Close'**

## 

### **Windows® 7/Vista (32- and 64-bit)**

## **A) Drivers Only**

- 1. Download and install the X-55 Rhino Drivers from **www.saitek.com**
- 2. After reading the Disclaimer, select the **'I accept the terms of the Disclaimer'** option and click **'Next'** to continue
- 3. At the **Plug In** screen, plug the Stick and Throttle units into the PC. Click **'Next'** when it becomes highlighted
- 4. The **Windows Security** popup will ask **'would you like to install this device software?'** Before clicking install, check the box that says **'always trust software from Mad Catz Ltd.'** Now click **'Install'**
- 5. At the next screen, click **'Next'** to go to the Controller Test page
- 6. Use the **Controller Test** page to test the X-55's axes, buttons, and functions. After testing, click **'OK'** to continue.
- 7. From the end screen, click **'Finish.'** Your drivers are now installed

## **B) H.U.D. Software**

- 1. Download and install the X-55 Rhino Software from **www.saitek.com**
- 2. After reading the Disclaimer, select the **'I accept the terms of the Disclaimer'** option and click **'Next'** to continue. The HUD Software will now install
- 3. On the finish screen, you can use the checkbox to run the HUD Software when you click **'Finish,'** or remove the check mark from the checkbox to just finish the installation

## **C) .NET Framework**

- 1. If this is the first Mad Catz product that you have installed, you may be asked to install .NET Framework after the HUD Software installation finishes. **This is strongly recommended; this Microsoft Feature Update is required by the HUD Software**
- 2. Click **'Download and install this file.'** The PC will now find the correct files from the Internet and download them
- 3. When the installation finishes, click **'Close'**

### **Windows® XP (32- and 64- bit)**

## **A) Drivers Only**

- 1. Open a web browser and go to **www.saitek.com** and download the **X-55 Rhino Driver,** that is compatible with your PC once the driver package has been downloaded, double click to run
- 2. After reading the Disclaimer, select the **'I accept the terms of the Disclaimer'** option and click **'Next'** to continue
- 3. At the **Plug In** screen, plug the Stick and Throttle units into the PC. Click **'Next'** when it becomes highlighted
- 4. At the next screen, click **'Next'** to go to the **Controller Test page**
- 5. Use the **Controller Test** page to test all the X-55's axes, buttons and functions. Once you have tested all the functions, click **'OK'** to continue
- 6. From the end screen, click **'Finish.'** Your drivers are now installed

## **B) H.U.D. Software**

- 1. Open a web browser and go to **www.saitek.com** and download the **X-55 Rhino Software,** that is compatible with your PC once the driver package has been downloaded, double click to run
- 2. After reading the Disclaimer, select the **'I accept the terms of the Disclaimer'** option and click **'Next'** to continue. The HUD Software will now install
- 3. In the following **Software Setup** screen, click **'Next'** and follow the onscreen instructions. At this point you will be asked to install such features as the S**aitek Magic Mouse, HID-compliant mouse, Saitek Magic Keyboard** and **HID Keyboard Device** (these are what XP calls the various elements of your Saitek programming software). Continue to click **'Next'** and **'Finish'** to accept the installation until the **Registration** screen appears.
- 4. On the finish screen, you can use the checkbox to run the HUD Software when you click **'Finish,'** or remove the check mark from the checkbox to just finish the installation

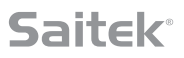

## **CONTROLLER SETTINGS**

If at any time you wish to check that the X-55 is working correctly, open the **Game Controllers** page and click on the controller's **Properties** tab.

Here are the various ways to do this from each operating system:

## **Windows® 8 (all 32- and 64-bit versions)**

- 1. From the **Metro/Start** screen, click the **'Control Panel'** icon. **NOTE:** If you have no Control Panel icon on your Metro/Start screen, type **'control panel'** and the icon for the **Control Panel** will appear
- 2. Once the **Control Panel** is open, double-click on the **'Devices and Printers'** icon. **NOTE:** If you cannot see this icon, make sure that you have large icons selected
- 3. With the **Devices and Printers** screen open, find the **X-55 Rhino** in the device list and right-click on this icon. From the dropdown menu, select **'Game Controller Settings'**
- 4. From the **Game Controllers window**, you should see the X-55 Rhino listed and selected. Click **'Properties'** and this should take you to the **Controller Test** screen

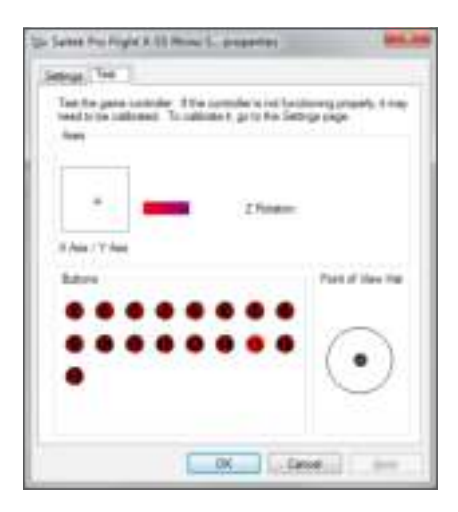

From the **Controller Test** screen you can test all the functions, axes, buttons, rotaries, etc. When you have completed your tests, click 'OK' twice to get back to the main desktop

### **Windows® 7/Vista (all 32- and 64-bit versions)**

- 1. Click on the **'Windows'** icon from the system tray. Hover over the **All Programs** menu. Click the **'Games'** folder and then the **'Games Explorer'** icon
- 2. Click the **'Tools'** option (with downward facing arrow) from the list across the top of the window. From the dropdown list, click **'Input Devices'**
- 3. From the **Game Controllers** window, you should see the X-55 Rhino listed and selected. Click **'Properties'** and this should take you to the **Controller Test** screen

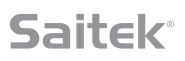

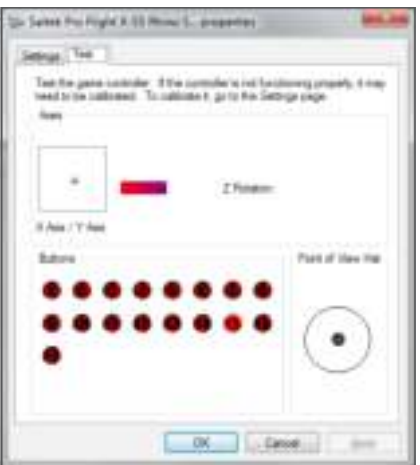

From the **Controller Test** screen you can test all the functions, axes, buttons, rotaries, etc. When you have completed your tests, click 'OK' twice to get back to the main desktop

### **Windows® XP (32- and 64-bit versions)**

- 1. Click on the **'Start'** icon and then hover over the **Settings** icon from the start list
- 2. From the list that appears, click on the **'Control Panel'** icon
- 3. Double-click on the **'Game Controllers'** icon in the **Control Panel**
- 4. From the **Game Controllers** window, you should see the X-55 Rhino listed and selected. Click **'Properties'** and this should take you to the **Controller Test** screen

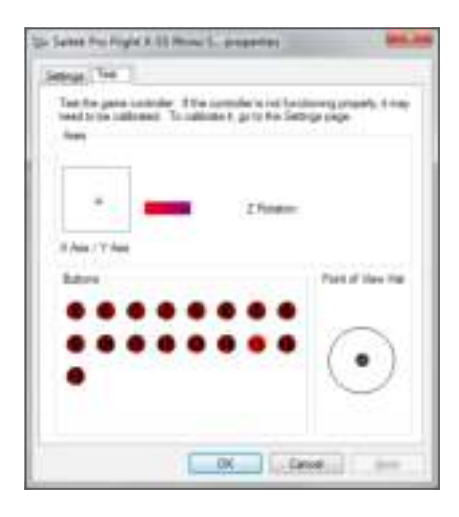

From the **Controller Test** screen you can test all the functions, axes, buttons, rotaries, etc. When you have completed your tests, click 'OK' twice to get back to the main desktop

## **F.E.E.L. Spring Tension System**

Each spring placed on the Rhino stick shaft will give a different feeling. You can also operate the stick without a spring, providing a total of five different forces.

Each spring has a unique feel and different identification. These identifiers are color swatches at the top of each spring – Red, Yellow, Blue, and Green. This table lists some of the calculations used for differentiation:

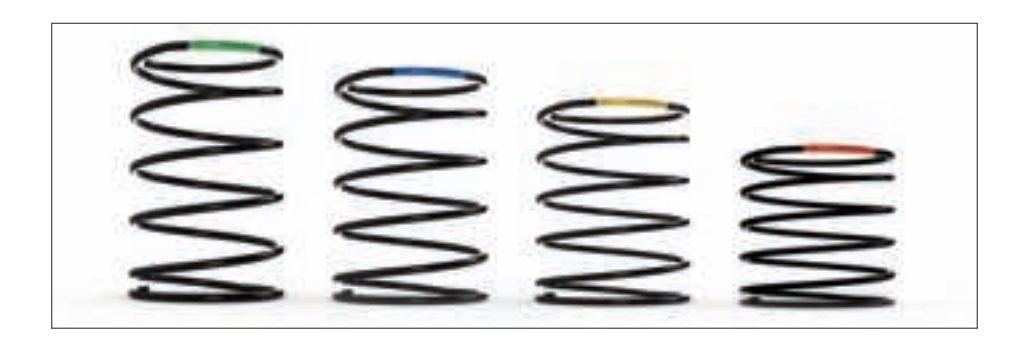

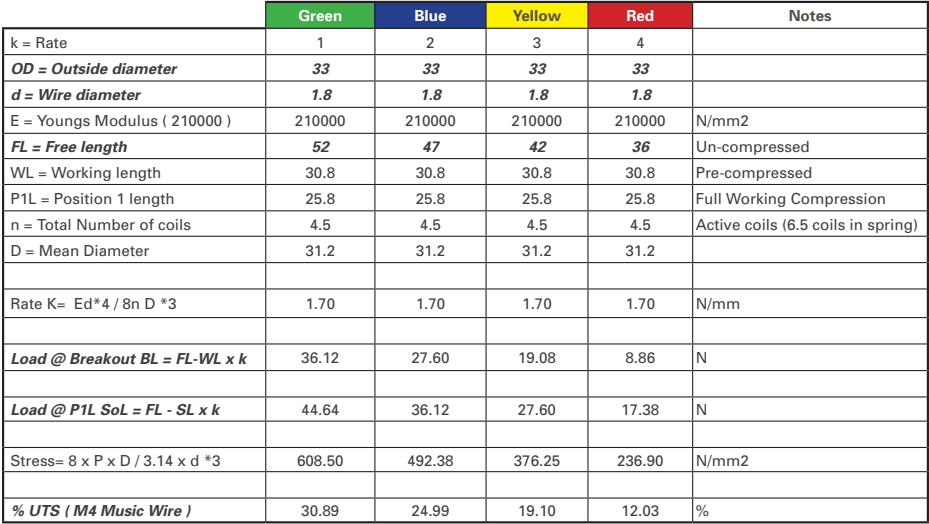

*TAAAAAAAAAAAAAAAAAAAAAAAAAAAAA* CLOSER TO REALITY™

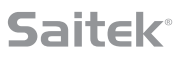

## **The F.E.E.L. Spring Tension System is comprised of five parts:**

- A. Stick
- B. Locking Bezel
- C. Seal Ring
- D. 2x Locking Clamps
- E. Spring

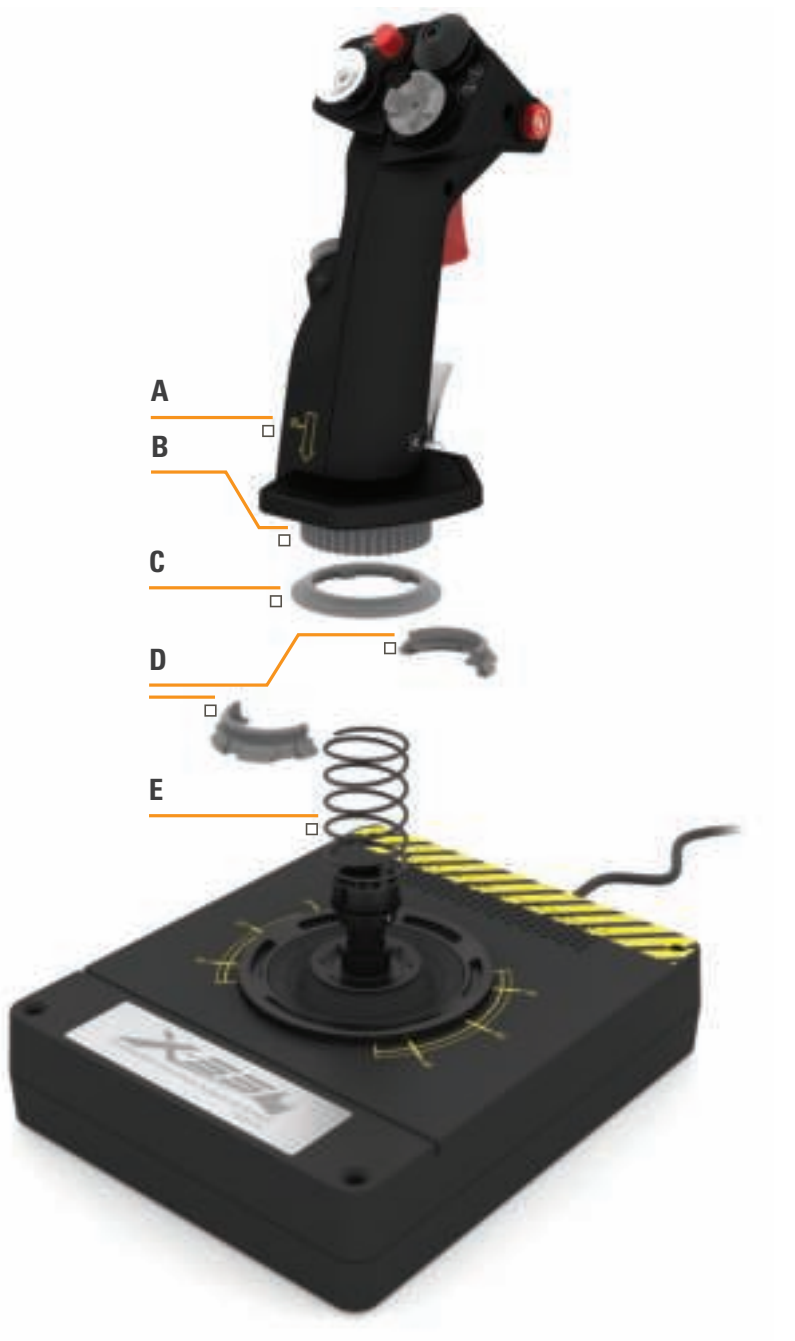

### **Changing or removing a spring**

To insert, change, or remove a spring, follow these steps. Ensure the trigger is facing away from you and that the X-55 Rhino logo plate is facing you.

- 1. Turn the Locking Bezel (part B) counterclockwise until the Stick comes away from the base.
- 2. Remove the Seal Ring (part C) by placing the fingers from your left and right hand under the ring on either side, and then lift up. The Seal Ring is stiff by design.
- 3. Pry apart the Locking Clamps (part D). These pull apart from the stick, but are under load from the spring. Take one half off first, hold the spring, and then remove the other half.
- 4. Remove the Spring (part E), then either replace with a new Spring of leave the Spring off.

To reassemble, reverse the order of the above steps, making sure to securely seat the Seal Ring (Part C) and firmly tighten the Locking Bezel (part D) on the Stick base.

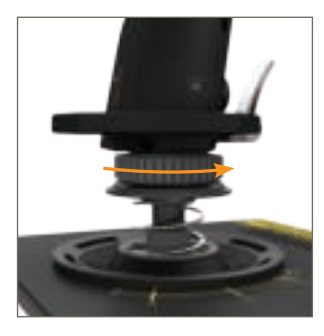

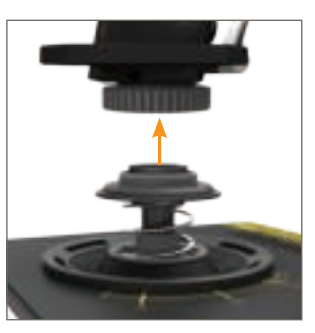

- 1. Turn Locking Bezel counterclockwise
- 2. Remove Stick

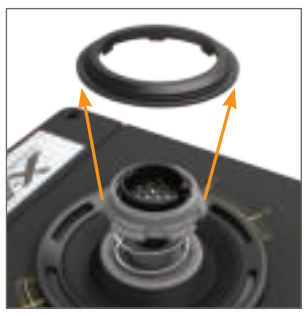

3. Remove Seal Ring

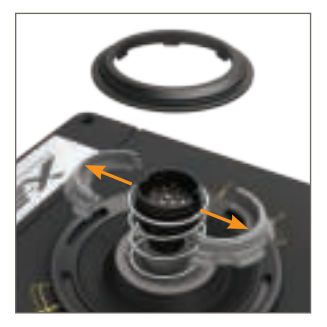

4. Pry apart Locking Clamps

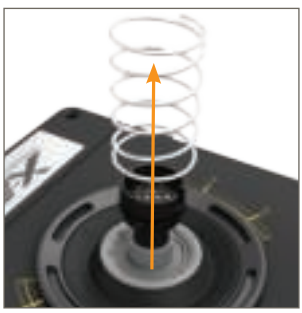

5. Remove Spring

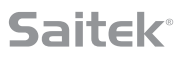

## **H.U.D. Software Overview**

H.U.D. Software allows you to program the X-55 Rhino with an array of keyboard commands, from basic single-key commands to very advanced, timed, and macro commands. It will also allow you to program any axis with keyboard commands, and program mouse commands.

In the H.U.D. Software you can also alter the response curves and deadbands of the main axis – we'll cover the explanation of these topics later in the manual.

### **There are two ways to launch the H.U.D. Software:**

1. From the desktop icon that looks like this 2. From the start menu bar...

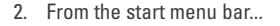

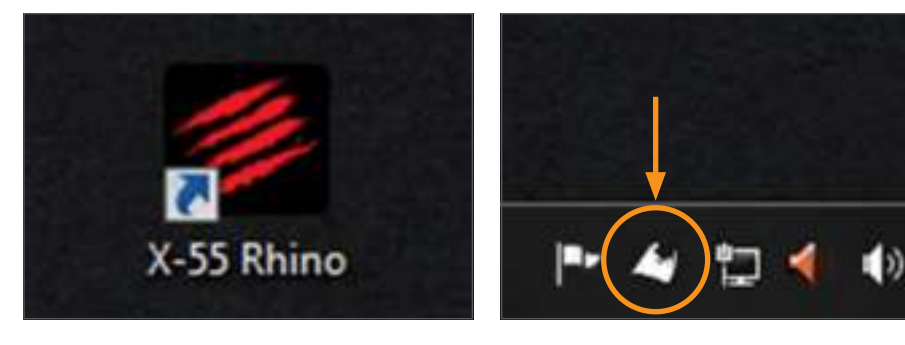

Once the H.U.D. Software launches, you will be presented with the Home Screen.

If it's the first time you've run the H.U.D. Software, you will be asked to choose your language. Once this is done the main Home Screen will appear. If you've made a mistake choosing your language or you wish to choose another language, the language menu can be accessed by clicking on the icon in the bottom-right corner of the Home Screen.

### **There are four main Tabs within the H.U.D. Software:**

- 1. HOME
- 2. PROGRAMMING
- 3. SETTINGS
- 4. SUPPORT

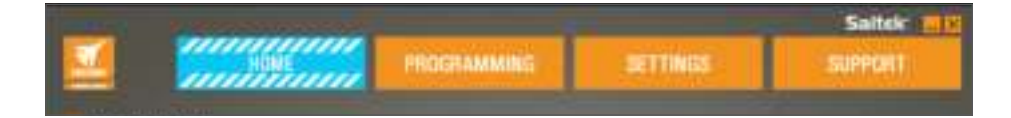

### **HOME TAB**

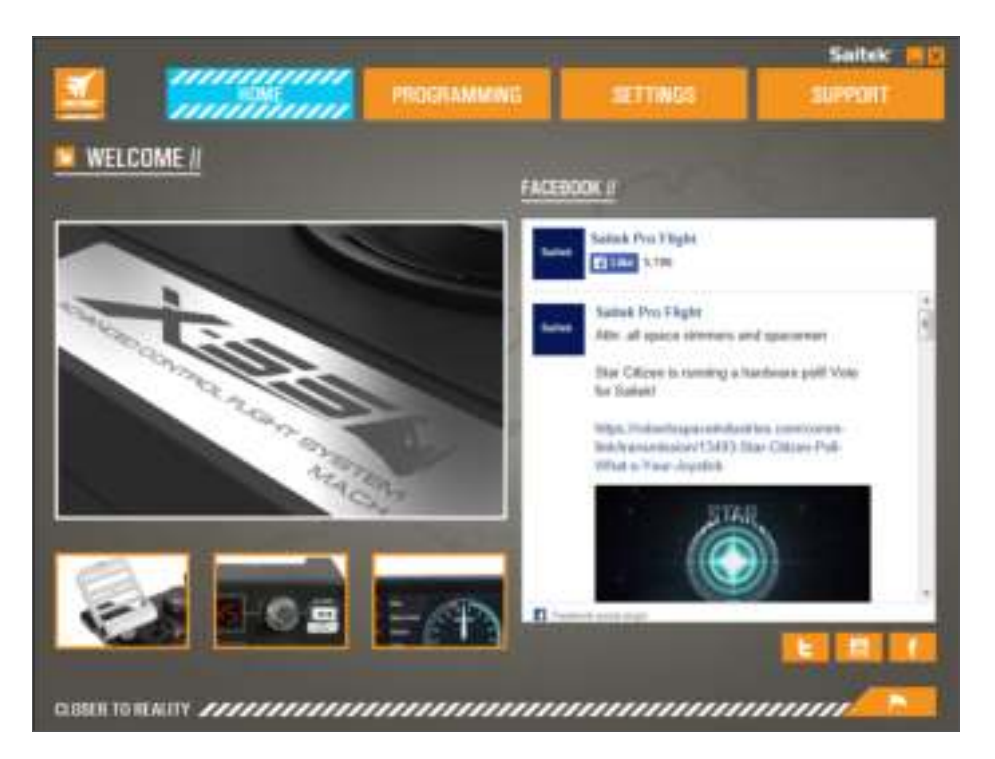

On the Home screen you'll see:

- Close-up of the product
- Related products that we feel that you would be interested in
- Live Facebook feed from Saitek Pro Flight
- Social media and website short cuts, Saitek.com, Twitter, YouTube, Instagram, etc
- Language selection, use the flag icon in the bottom-right corner to access this

## **PROGRAMMING TAB**

After selecting the PROGRAMMING Tab you will see the X-55's programming environment.

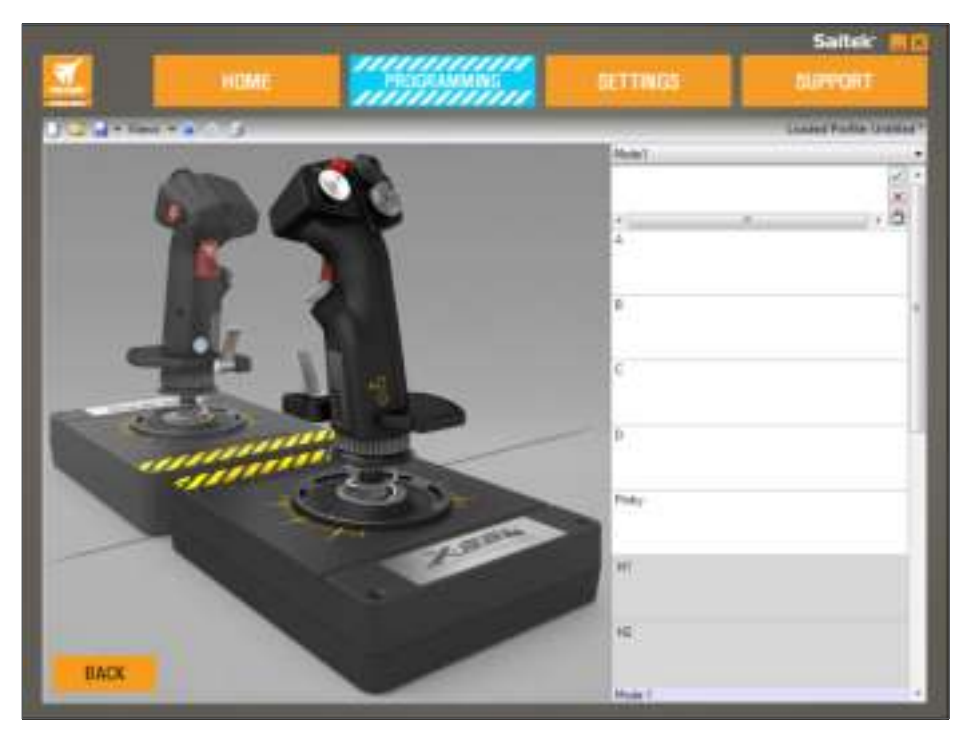

You will see a high-resolution image of the controller you are going to program on the left side of the screen. On the right side of the screen you will see a list of command boxes, called "Cells," going down the page.

At the top of the image panel you will see Stick and Throttle icons. Clicking on either of these will change the current unit you are programming. The unit you are programming is easily recognizable by the larger image that fills the window.

In the PROGRAMMING Tab you can mimic your controller to directly copy any of the keyboard

commands used in your favorite games. The commands are then saved in what we call a Profile.

### **What is a Profile?**

A Profile is the name given to a file that has programmed controller commands saved into it. For example, you may have a Joystick with a number of buttons/hats. If you want one of these to do something in-game that you would normally have to use a keyboard shortcut for, you can "assign" that command to that button. If you want Button 'A' to activate the landing gear (which is the "G" key on a keyboard), you can use the H.U.D. Software to assign this function. You can also create more complicated assignments, like "shift+F2," or even timed commands and macros.

### **Making your first Profile**

1. Either hover the mouse pointer over the Cell, or press the button you want to create a Profile for on the controller. If you hover your mouse over the **Button 'A'** Cell, **Button 'A'** will light up on the 3D Joystick image. Or just click **Button 'A'** on the stick and the correct Cell will light up.

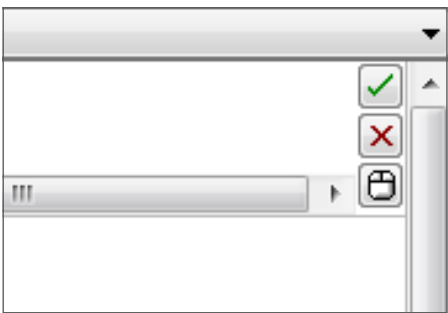

2. When the correct Cell is lit, left-click in it and a large flashing cursor will appear in the left side of the Cell. You will also see a green tick, a red cross, and a mouse icon on the right side of the Cell.

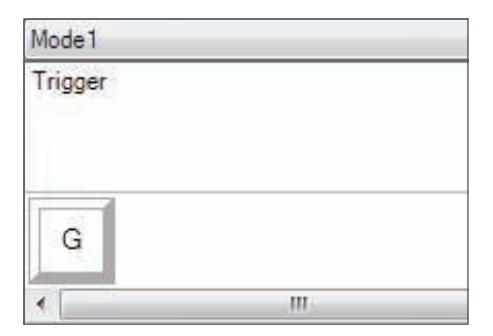

3. The Cell is now waiting for the keyboard command. Using your keyboard, press the button on the keyboard you would like **Button 'A'** on the stick to activate. For this example we will use the **'G'** key, which usually activates landing gear. When you press **'G'** on the keyboard, a large white tile with the letter **'G'** should appear in the Cell, as shown here.

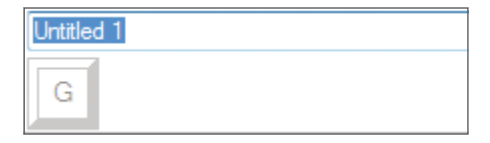

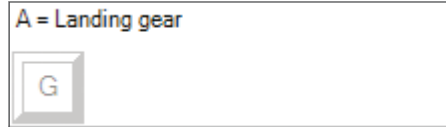

4. If this is the correct keyboard command, press the green tick icon on the right side. If not, press the red cross and redo the procedure to get the keyboard command into the Cell again. After pressing the green tick icon, the command name box will appear, labeled as "Untitled" (left image, below). Simply choose a name for the command and type the name into this box. For this example, we chose "Landing gear." Press the enter key to complete the Cell. **Button 'A'** = Landing gear, which is your keyboard's **'G'** key (right image, below).

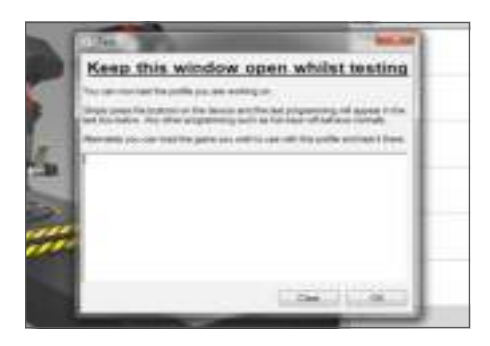

5. Test your Profile by opening the "Testing" window. Above the 3D image there are seven icons. The one that is second from the right, which looks like a silver cog, is labeled "Test Profile."

Click on this icon and a new window will open. A cursor will already be flashing in the test area. Simply press **Button 'A'** on the X-55. When this is pressed, letter **'G'** will appear in the window, which proves your first programmed button is working.

Close this window by clicking on the **"OK"** icon in the bottom-right corner of the Testing window.

6. You can add other keyboard commands if you wish and then test them. Just remember to save your work before you shut down the H.U.D. Software.

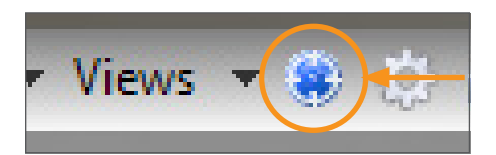

7. To make the programming you have just created work in your game, you must first save it as a Profile and then activate it. This can be done with one click. In the icon row just above the 3D image, you will see an icon that looks like a blue target. If you hover over this icon a tool tip labeled "Profile" will appear.

Click this icon and a standard Windows save box will appear. Give your Profile a name and save it. After saving, the Profile will become active and you can shut down the H.U.D. Software and play your game The X-55 will now respond as you have programmed it.

8. The H.U.D. Software is capable of many other powerful programming features that we have not yet covered. For example, you can program axes, mouse movement and mouse buttons, hats, and special timed or complicated commands. For a full list of features and full manual please go to the **SUPPORT** Tab and click on "Read H.U.D. Programming Manual," or watch the specially designed H.U.D. programming video.

### **Icons in the Profile Editor**

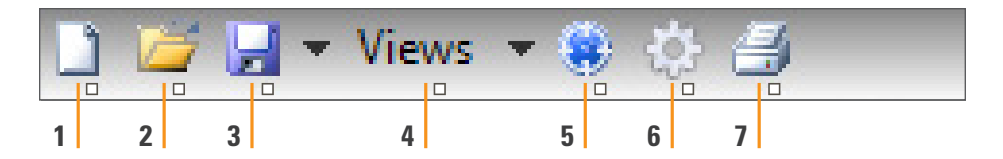

### 1. **New Profile**

Opens a blank Profile for you to edit/build.

### 2. **Open Profile**

Opens a previously created Profile for editing.

### 3. **Save Profile**

Clicking "Save" will save a new Profile or overwrite a current Profile.

 Using the drop-down arrow next to "Save," you can "Save as," allowing you to save the current Profile to a different location or as a different name.

### 4. **Views**

 You can change the view in the Profile Editor to be just programming Cells (i.e., no image). Clicking the "Views" button again will restore the default view and the image will reappear.

### 5. **Profile**

If you are working on a Profile to use immediately, so you can get flying straight away, click here.

### 6. **Test Profile**

 Clicking this icon will bring up the test window. This is especially useful if you are attempting to program advanced timed or macro commands as it gives you a place to test your work before you fly.

### 7. **Print**

 By pressing this icon, the Profile that you are currently building will be sent to the default printer on your system.

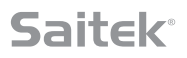

### **Settings**

The settings page will allow you to alter the deadzone and response curves of all axes on both the Stick and the Throttle.

#### **Response Curves**

Depending on the type of aircraft that you fly, you may want your joystick to be more or less sensitive around the middle or end points of the axes. For example, if you're flying an F/18 on a refueling mission at 25,000 feet, you will be making very fine movements to get into the correct position. Having a shallower response curve around the center point of the joystick's X and Y axes will enable you to make very fine adjustment to your aircraft.

#### **Deadbands**

A deadband, sometimes known as a deadzone or neutral zone, is a part of the range in which an axis moves, undetected by the drivers and without effect on in-game progress. It may be around the center point of the axis range, or at either end of the axis range.

### **Axis Range Adjustment**

The axis range adjustment, or axis saturation to assign its correct name, allows you to shrink the raw data range of an axis.

### **Physical Axis Adjustment**

The physical axis adjustment, or physical saturation, allows you to shrink the full axis data range into a small physical stick movement.

### **S-Curves and J-Curves**

There are two types of adjustable curves – S-Curves and J-Curves. J-Curves are linear axes, like throttles and rotaries. S-Curves are non-linear, like X and Y axes.

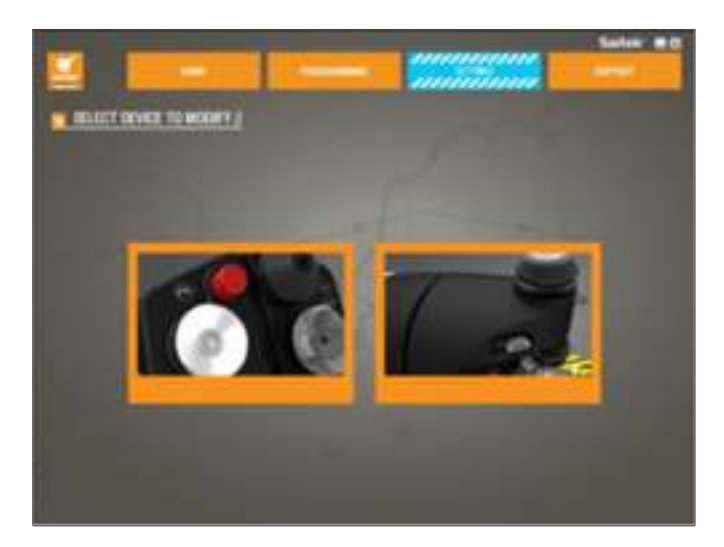

The first screen you'll see is the 'SELECT DEVICE TO MODIFY' screen.

You have two choices; choose to alter either the Stick or the Throttle axis.

**18**

**Once you are in the 'STICK // AXIS MODIFICATION' screen, you'll see a raft of options. We'll go through them one by one.**

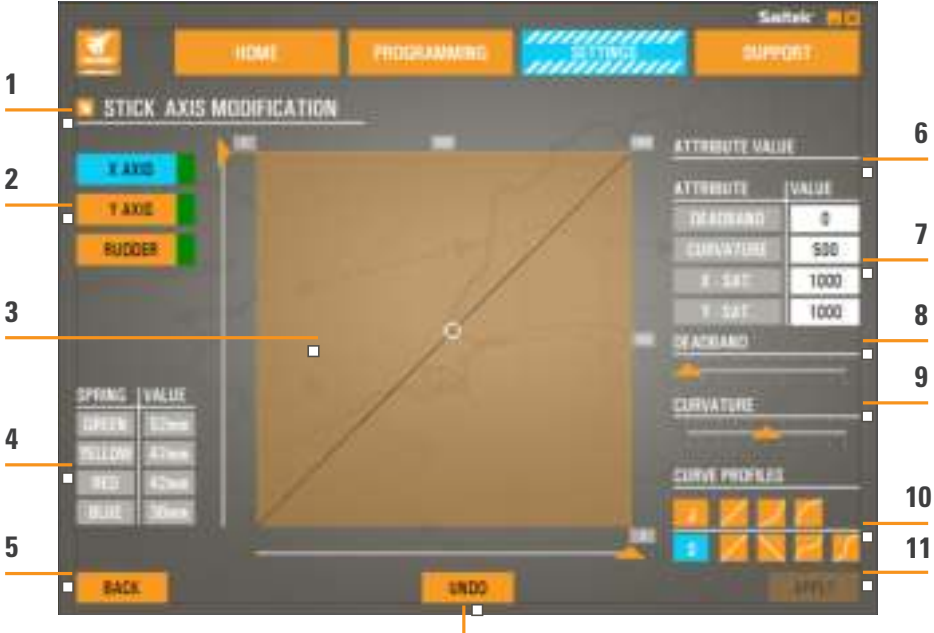

**12**

- 1. Name of the Part being Modified
- 2. Modifiable Axes
- 3. Manual Axis Adjustment and Test Area
- 4. Spring Values for Reference when Changing Axis Data
- 5. Back Button
- 6. Physical Axis Adjustment Slider
- 7. Manual Axis Attribute Boxes
- 8. Deadzone Adjustment
- 9. Axis Curvature Adjustment
- 10. Pre-made Profiles
- 11. Apply Button
- 12. Undo Button

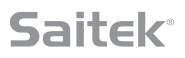

### **1. Name of the Part being Modified**

This will either be the Stick or the Throttle unit for the X-55. If you wish to change the part that you're not currently on, use the back button (5) to go back to the selection screen.

### **2. Modifiable Axes**

This shows a list of all modifiable axes. The Stick has three modifiable axes:

- X Axis
- Y Axis
- Rudder Axis

The Throttle unit has six modifiable axes:

- Left Throttle
- **Right Throttle**
- Rotary 1
- Rotary 2
- Rotary 3
- Rotary 4

### **3. Manual Axis Adjustment and Test Area**

This area will show you how the current response curves / dead zones / saturation points are set up on the selected axis. You can also adjust the center deadzone, the range saturation, physical saturation, and the response curve on the selected axis. There is also a cross-hair which will show the physical position of the axis you are manipulating.

### **4. Spring Values**

This is a reference section when you are adjusting the axes on the Stick. It will act as a guide for axis modification, and you may choose differing axis curves or deadzones depending on the Spring you have fitted to the Stick. If you are modifying the Throttle unit's axes you will not see this reference section.

#### **5. Back Button**

Takes you to the device selection screen.

### **6. Physical Axis Adjustment Slider**

Allows the ends of the axes, the far left and far right on the X Axis or full up and full down on the Y Axis, to be moved inwards towards the center point. It is similar to setting up a deadzone at the far ends of your axes. on the Y-Axis to be moved inwards towards the center point, it is similar to setting up a deadzone at the far ends of your axis.

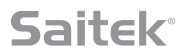

#### **7. Manual Axis Attribute Boxes**

This area allows you to input raw data to setup your deadband, curvature, range saturation, and physical saturation settings. This is very useful if you already have the data or a third-party source is supplying the data. For example, a forum post on how to setup the response curve for an F/A-18F.

### **8. Deadzone Adjustment**

The deadzone slider will allow you to adjust the deadzone around the center point of the axis you currently have selected.

#### **9. Axis Curvature Adjustment Slider**

Shrinks the range of an axis. Instead of going from 0 to 65555, for example, we can shrink it to 300 to 62555.

#### **10. Pre-made Profiles**

We have included a set a predefined curves to select. This is to make it easier for those who do not wish to make their own curves. There are two different types of curves to choose from:

- 1. J-Curves these curves will give you a single point of manipulation and are ideal for throttles and rotaries.
- 2. S-Curves these curves will give you two points of manipulation and are ideal for setting up X and Y axes.

#### **11. Apply Button**

This button will save the curve that you are manipulating on the selected axis. Once saved, this axis will perform as saved, for all games, until the axis is adjusted and resaved or the reset button is used.

#### **12. Undo Button**

This button will turn the response curves on your currently selected axis back to their default state. This can be very useful when experimenting with curves and deadbands.

## **Altering Axis Attributes**

### **Axis Status Notifications**

You'll need to be aware of several notifications in the axis highlighter box when manipulating and applying axis data. On the left is a list of the current device's axes. The colors indicate the status of each axis.

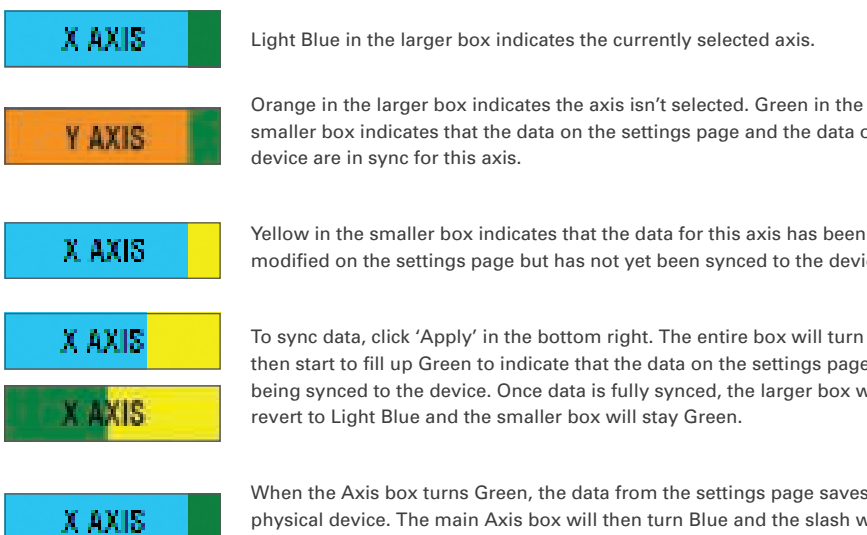

Light Blue in the larger box indicates the currently selected axis.

Orange in the larger box indicates the axis isn't selected. Green in the smaller box indicates that the data on the settings page and the data on the device are in sync for this axis.

modified on the settings page but has not yet been synced to the device.

To sync data, click 'Apply' in the bottom right. The entire box will turn Yellow then start to fill up Green to indicate that the data on the settings page is being synced to the device. Once data is fully synced, the larger box will revert to Light Blue and the smaller box will stay Green.

When the Axis box turns Green, the data from the settings page saves to the physical device. The main Axis box will then turn Blue and the slash will turn to Green.

### **Setting a Deadzone**

To set a deadzone on an axis, whether it's an S-Curve or a J-Curve, simply move the deadzone slider (part 8). You will see the axis start to split from the middle in the manual adjust area. The deadzone will become larger as the slider moves farther.

### **Setting a Response Curve**

To set a response curve on an axis, whether it's an S-Curve or a J-Curve, simply move the curvature slider. On an S-Curve setting you will see the curve turn snake-like, which indicates curvature above and below the center point the axis.

On a J-Curve setting you will see the whole axis curve as the slider moves. You can also change the curvature of either curve by moving the points in the manual adjustment area (part 4). If you move the points in the area, 2 for an S-Curve and 1 for a J-Curve, then the curve will adjust to the new points.

### **Setting an Axis Range**

To set an axis range, simply move the Axis Range Adjustment Slider (part 5). This will shrink the data for that axis from the full negative side and from the full positive side. Now when you use the axis that you have just altered, the axis data output will only output up to the points that you have set in the settings.

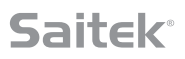

### **Setting a Physical Axis**

To set the physical axis range on any axis, move the Physical Axis Adjustment Slider (part 6). Moving this slider will shrink the minimum and maximum range of the physical axis. After moving the sliders to set your axis, every time you move the physical axis you'll see that the minimum and maximum range has shrunk.

### **Saving a Setting**

To save settings so they're usable, click the 'Apply' Button in the bottom right-hand corner of the screen (part 13). Once you've hit 'Apply,' the axis icon (part 1) will turn Yellow, and progressively turn Green. A Green end segment and Blue main axis indicates saved data.

For more details on axis notification, please check the 'Axis Notifications' section.

### **Support**

**Under the 'SUPPORT' tab you can perform a number of support-related activities.**

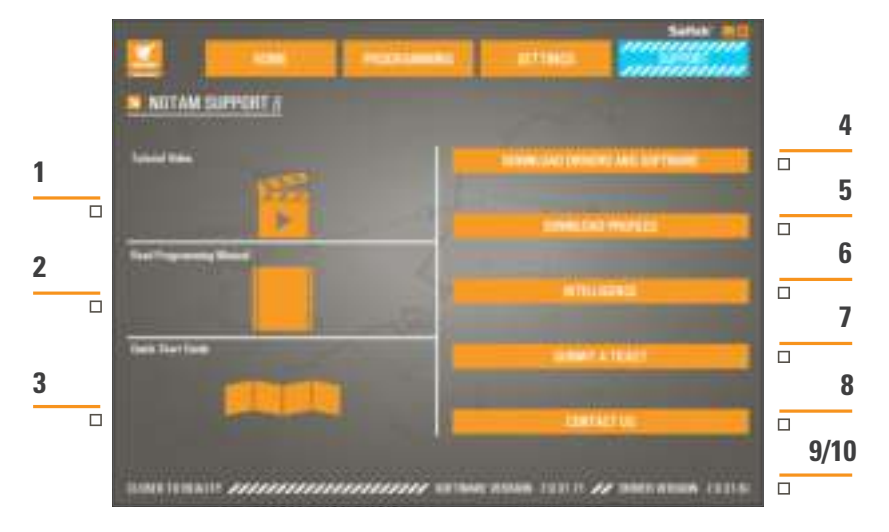

- 1. View online videos of the X-55 Rhino
- 2. View the Manual in PDF format
- 3. View the Quick Start Guide (QSG) in PDF format
- 4. Download the latest Drivers and Software
- 5. Download Profiles
- 6. Knowledgebase
- 7. Submit a Ticket
- 8. Contact Us
- 9. View the Software version
- 10. View the Driver version

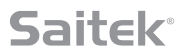

### **View Online Videos of the X-55 Rhino**

Clicking this icon will launch the X-55 YouTube® channel. A number of videos on this channel will highlight the X-55 Rhino's standout features.

### **View the Manual in PDF Format**

Opens up a PDF version of this Manual.

### **View the Quick Start Guide (QSG) in PDF Format**

Opens up a PDF version of the Quick Start Guide.

### **Download latest Drivers and Software**

Clicking this link will open the X-55's Drivers and Software webpage. From here you can download the latest Drivers and Software for your X-55.

#### **Download Profiles**

Clicking this link will open the X-55 profiles web page, where you will find all the latest profiles for the X-55, ready for download and use on your PC.

### **Knowledgebase**

Opens the X-55's FAQ web page, where you can find all of the most common questions and answers. If you're having a little difficulty with setup, try here first. You may avoid the hassle of contacting Tech Support.

### **Submit a Ticket**

In the very unlikely event that you are having a problem with the X-55, please feel free to submit a Ticket to our world-class Tech Support team.

### **Contact Us**

If you prefer to talk to our Tech Support team, or want to discuss another matter, clicking this link opens a webpage containing all contact info.

#### **Software Version**

The numbers listed here relate to the Software version you currently have installed. This is useful if you are looking to upgrade your Software to a later version.

### **Driver Version**

The numbers listed here relate to the Driver version you currently have installed. This is useful if you are looking to upgrade your Drivers to later version.

### **TROUBLESHOOTING**

### **Q1 My computer is not recognizing the Pro Flight Controller, what's wrong?**

- **A** 1. Have you downloaded and installed the drivers from **www.saitek.com**?
- **A** 2. Check the cable connections. Unplug your controller and plug it back in, making certain that it is securely attached.
- **A** 3. If you're using front or top facing USB ports, try plugging into the back of the PC.
- **A** 4. If using a hub, make sure it's a powered hub.

### **Q2 Why doesn't the game I'm playing recognize my Pro Flight Controller?**

- **A** 1. Ensure that you have conducted the checks in Q1 [above].
- **A** 2. Does the game you are playing offer support for game controllers? Please refer to your game's manual, which should contain information regarding the use of game controllers. If it does not, you can use the powerful programming software to emulate the mouse and keyboard on your X-55 Rhino

### **Q3 One of the buttons or axes is not working on my controller.**

- **A** 1. Please test your product in the Game Controllers panel as mentioned in the early part of this manual.
- **A** 2. If you are still experiencing problems with the controller, please contact the tech support team at **http://support.madcatz.com/Tickets/Submit**

### **Q4 What can I do if my controller is missing a part?**

**A** 1. Please contact the tech support team for assistance: **http://support.madcatz.com/Tickets/Submit**

### **Q5 In flight simulation games, like FSX, why doesn't my aircraft correctly respond to axes?**

**A** 1. The X-55 stick and throttle units are independent units, therefore they both have an X Axis, a Y Axis, etc. It is a simple case of going into the controller settings for your simulation game and setting up the X-55 Rhino. For a more detailed overview on how to do this please visit our FAQ page: **http://support.madcatz.com/Knowledgebase/List/Index/176/x-55-rhino**

### **Q6 How do I change the X-55's LED brightness?**

**A** 1. Install the software to find a brightness slider under the SETTINGS tab.

### **Q7 Why are my axes off center or moving erratically?**

**A** 1. Please visit the FAQ page in the support section of the Saitek webpage to find simple instructions on how to reset the calibration. All addresses are listed within the Technical Support area of this manual.

## **TECHNICAL SUPPORT**

Can't get started? Don't worry; we're here to help you! Nearly all the products that are returned to us as faulty are not faulty at all - they have just not been installed properly. If you experience any difficulty with this product, please first visit our website **http://support.madcatz.com**. The technical support area will provide you with all the information you need to get the most out of your product and should solve any problems you might have. If you do not have access to the Internet, or if the website cannot answer your question, please contact your local Mad Catz Technical Support Team. We aim to offer quick, comprehensive, and thorough technical support to all our users so, before you call, please make sure you have all the relevant information at hand.

### **FCC & IC WARNING**

This device complies with part 15 of the FCC Rules and Industry Canada license-exempt RSS stan¬dard (s). Operation is subject to the following two conditions: (1) This device may not cause harmful interference, and (2) this device must accept any interference received, including interference that may cause undesired operation.

Any changes or modifications not expressly approved by the party responsible for compliance could void the user's authority to operate the equipment.

### **FCC Radiation Exposure Statement:**

This equipment complies with FCC radiation exposure limits set forth for an uncontrolled environment.

This transmitter must not be co-located or operating in conjunction with any other antenna or transmitter.

### **IC RF Exposure Statement:**

The device meets the exemption from the routine evaluation limits in section 2.5 of RSS 102 and compliance with RSS-102 RF exposure, users can obtain Canadian information on RF exposure and compliance.

Under Industry Canada regulations, this radio transmitter may only operate using an antenna of a type and maximum (or lesser) gain approved for the transmitter by Industry Canada. To reduce potential radio interference to other users, the antenna type and its gain should be so chosen that, the equivalent isotropically radiated power (e.i.r.p.) is not more than that necessary for successful communication.

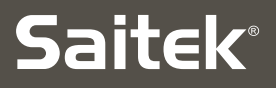

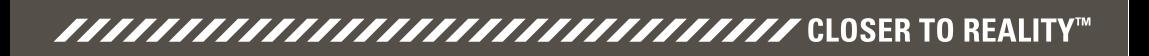

### **X-55 RHINO H.O.T.A.S. SYSTEM ™** $\overline{\Sigma}$ **HANDS ON THROTTLE AND STICK** COMBAT SERIES

## **MANUEL D'UTILISATION**

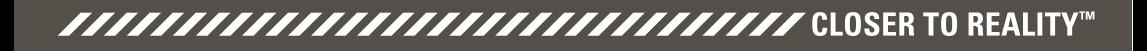

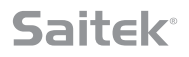

### **Message de bienvenue des développeurs**

L'équipe Saitek Pro Flight vous remercie d'avoir acheté cet équipement Pro Flight, à la pointe de l'innovation. À l'instar de tous les produits que nous avons développés au fil du temps, soyez assuré que nous avons investi une multitude de connaissances, de compétences et d'efforts lors de la phase de développement. Grâce à notre groupe dédié de bêta-testeurs, constitué de pilotes réels et sur simulateur, nous avons créé un équipement répondant à vos besoins pour les années à venir. Une fois associé aux autres produits de la gamme (dont les palonniers Combat Rudder Pedals et les tableaux de bord Pro Flight Instrument Panels), le Saitek Pro Flight devient l'équipement par excellence pour le combat aérien.

L'équipe Saitek Pro Flight

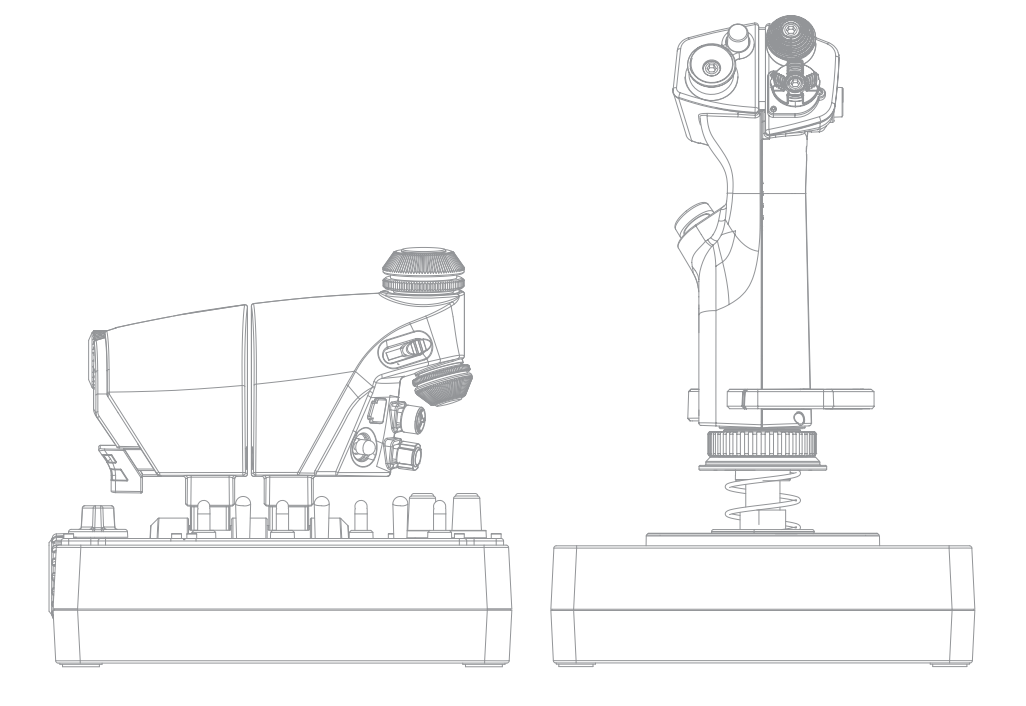

**D**

**G**

**C**

ō

**E**

п

г

 $\overline{\Box}$ 

**F**

## **PRÉSENTATION DU MANCHE**

**A**

 $\overline{\phantom{a}}$ 

Ċ

**B**

- A. PDV
- B. Bouton de largage actionnable par le pouce
- C. Boutons HAT de pouce, « Witches and Castle »
- D. Boutons de manche avec gâchette et deux boutons sur la tête du manche
- E. Axes X, Y et Rz ; axes de tangage (gouverne de profondeur), de roulis (ailerons) et de lacet (gouverne de direction)
- F. Commandes auriculaires « Pinkie » et « Flying Pinkie »
- G. Système de ressorts F.E.E.L.

## **PRÉSENTATION DE LA MANETTE DES GAZ**

- A. Molettes de manette des gaz avec boutons incrustés
- B. Curseur 2 positions
- C. Commandes au pouce avec 2 boutons HAT, bouton actionnable par le pouce et stick multidirectionnel
- D. Double manette des gaz avec verrouillage
- E. Régulateur de tension de la manette des gaz
- F. Commutateur de mode à 3 positions
- G. Commandes de base avec 7 commutateurs et 2 molettes

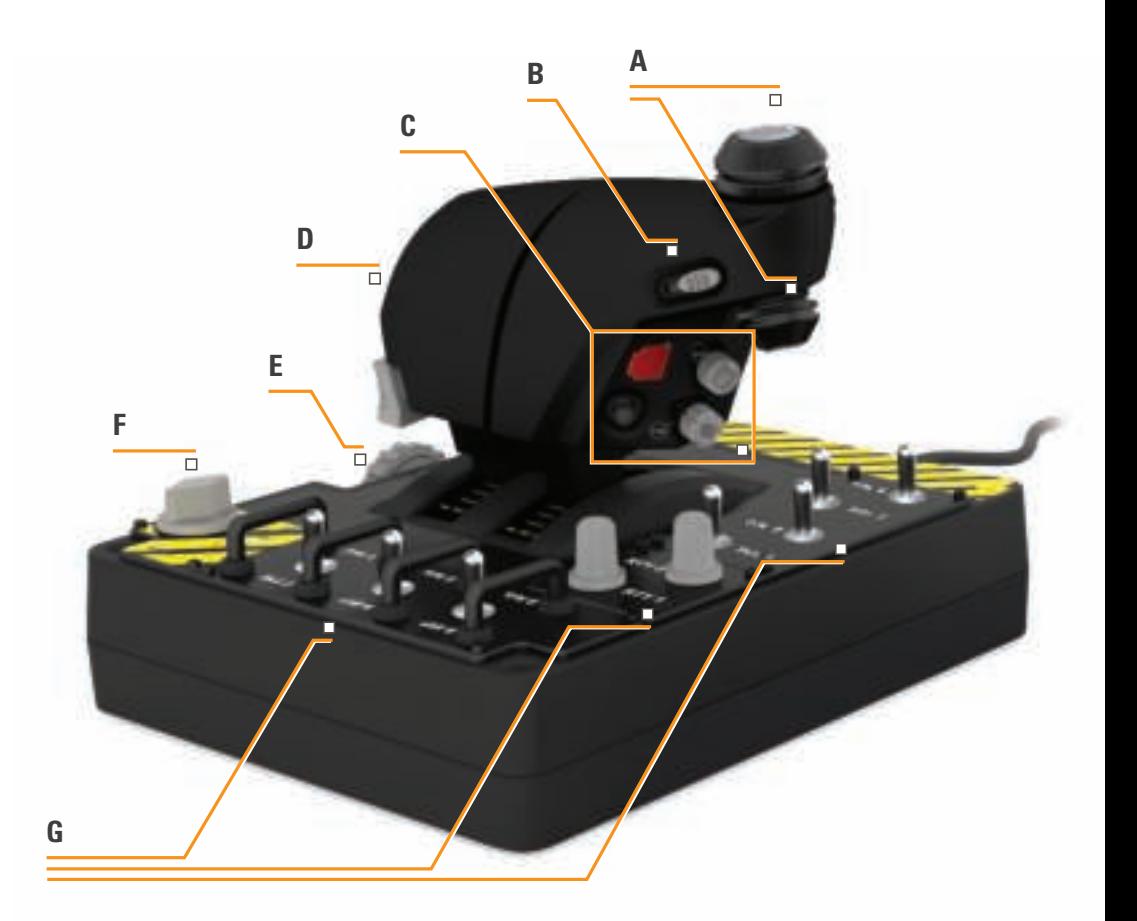

## **DÉMARRAGE**

## **Installation des pilotes et du logiciel**

## **Windows® 8 (32 et 64 bits)**

### **A) Pilotes uniquement**

- 1. Téléchargez et installez les pilotes du X-55 Rhino sur le site **www.saitek.com.**
- 2. Lisez la clause de non-responsabilité, puis sélectionnez **J'accepte les termes de la clause de non-responsabilité**. Cliquez sur Suivant pour continuer.
- 3. À l'affichage de l'écran Branchement, raccordez le manche et la manette des gaz à l'ordinateur. Cliquez sur le bouton Suivant une fois celui-ci activé.
- 4. La fenêtre contextuelle **Sécurité de Windows** s'ouvre et affiche le message **« Souhaitez-vous installer ce logiciel ? »**. Avant de cliquer sur Installer, cochez la case **« Toujours faire confiance aux logiciels provenant de Mad Catz Ltd ».**
- 5. Sur l'écran suivant, cliquez sur Suivant pour accéder à la page **Test du contrôleur.**
- 6. Cette page permet de tester les axes, boutons et fonctions du X-55. Une fois le test terminé, cliquez sur **OK** pour continuer.
- 7. Sur le dernier écran, **cliquez sur Terminer**. Vos pilotes sont maintenant installés.

## **B) Logiciel H.U.D.**

- 1. Téléchargez et installez le logiciel du X-55 Rhino sur le site **www.saitek.com.**
- 2. Après avoir cliqué sur Exécuter le fichier **setup.exe**, Windows 8 quitte l'écran Métro/Démarrer. Une fenêtre contextuelle s'ouvre et vous demande **si vous souhaitez autoriser le programme à apporter des modifications à cet ordinateur**. Cliquez sur **Oui.**
- 3. Après avoir lu la clause de non-responsabilité, sélectionnez l'option **J'accepte les termes de la clause de non-responsabilité**, puis cliquez sur Suivant pour continuer. Le logiciel H.U.D. est à présent installé.
- 4. Sur le dernier écran, cochez la case permettant d'exécuter le logiciel H.U.D. après avoir **cliqué sur Terminer**, ou décochez-la pour uniquement finaliser l'installation.

## **C) .NET Framework**

- 1. S'il s'agit du premier produit Mad Catz que vous installez, il se peut que vous deviez installer .NET Framework après l'installation du logiciel H.U.D. **Cette opération est vivement recommandée, car le logiciel H.U.D. nécessite cette mise à jour des fonctionnalités Windows.**
- 2. Cliquez sur **Télécharger et installer ce fichier**. L'ordinateur télécharge les fichiers appropriés sur Internet.
- 3. Une fois l'installation terminée, **cliquez sur Fermer**.

## 

### **Windows® 7/Vista (32 et 64 bits)**

### **A) Pilotes uniquement**

- 1. Téléchargez et installez les pilotes du X-55 Rhino sur le site **www.saitek.com.**
- 2. Lisez la clause de non-responsabilité, puis sélectionnez **J'accepte les termes de la clause de non-responsabilité**. Cliquez sur Suivant pour continuer.
- 3. À l'affichage de l'écran Branchement, raccordez le manche et la manette des gaz à l'ordinateur. Cliquez sur le bouton Suivant une fois celui-ci activé.
- 4. La fenêtre contextuelle **Sécurité de Windows** s'ouvre et affiche le message **« Souhaitez-vous installer ce logiciel ? »**. Avant de cliquer sur Installer, cochez la case **« Toujours faire confiance aux logiciels provenant de Mad Catz Ltd ».**
- 5. Sur l'écran suivant, cliquez sur Suivant pour accéder à la page **Test du contrôleur.**
- 6. Cette page permet de tester les axes, boutons et fonctions du X-55. Une fois le test terminé, cliquez sur **OK** pour continuer.
- 7. Sur le dernier écran, **cliquez sur Terminer**. Vos pilotes sont maintenant installés.

## **B) Logiciel H.U.D.**

- 1. Téléchargez et installez le logiciel du X-55 Rhino sur le site **www.saitek.com.**
- 2. Après avoir lu la clause de non-responsabilité, sélectionnez l'option **J'accepte les termes de la clause de non-responsabilité**, puis cliquez sur Suivant pour continuer. Le logiciel H.U.D. est à présent installé.
- 4. Sur le dernier écran, cochez la case permettant d'exécuter le logiciel H.U.D. après avoir **cliqué sur Terminer**, ou décochez-la pour uniquement finaliser l'installation.

## **C) .NET Framework**

- 1. If this is the first Mad Catz product that you have installed, you may be asked to install .NET Framework after the HUD Software installation finishes. **This is strongly recommended; this Microsoft Feature Update is required by the HUD Software**
- 2. Click **'Download and install this file.'** The PC will now find the correct files from the Internet and download them
- 3. When the installation finishes, click **'Close'**

### **Windows® XP (32- and 64- bit)**

### **A) Pilotes uniquement**

- 1. Téléchargez et installez les pilotes du X-55 Rhino sur le site **www.saitek.com.**
- 2. Lisez la clause de non-responsabilité, puis sélectionnez **J'accepte les termes de la clause de non-responsabilité**. Cliquez sur Suivant pour continuer.
- 3. À l'affichage de l'écran Branchement, raccordez le manche et la manette des gaz à l'ordinateur. Cliquez sur le bouton Suivant une fois celui-ci activé.
- 4. Sur l'écran suivant, cliquez sur Suivant pour accéder à la page **Test du contrôleur.**
- 5. Cette page permet de tester les axes, boutons et fonctions du X-55. Une fois le test terminé, cliquez sur **OK** pour continuer.
- 6. Sur le dernier écran, **cliquez sur Terminer**. Vos pilotes sont maintenant installés.

## **B) Logiciel H.U.D.**

- 1. Téléchargez et installez le logiciel du X-55 Rhino sur le site **www.saitek.com.**
- 2. Après avoir cliqué sur Exécuter le fichier **setup.exe**, Windows 8 quitte l'écran Métro/Démarrer. Une fenêtre contextuelle s'ouvre et vous demande **si vous souhaitez autoriser le programme à apporter des modifications à cet ordinateur**. Cliquez sur **Oui.**
- 3. Sur l'écran **Configuration du logiciel suivant**, cliquez sur **Suivant**, puis suivez les instructions à l'écran. Vous serez invité à installer divers éléments, parmi lesquels la souris **Saitek Magic Mouse, la souris compatible HID, le clavier Saitek Magic Keyboard et le clavier HID** (il s'agit pour Windows XP des différents composants du logiciel H.U.D.). Continuez de cliquer sur **Suivant** et **Terminer** pour accepter l'installation, jusqu'à ce que l'écran **Enregistrement** s'ouvre.
- 4. Sur le dernier écran, cochez la case permettant d'exécuter le logiciel H.U.D. après avoir **cliqué sur Terminer**, ou décochez-la pour uniquement finaliser l'installation.

## **PARAMÈTRES DU CONTRÔLEUR**

Pour vérifier que le X-55 fonctionne correctement, ouvrez la page **Contrôleurs de jeu**, puis cliquez sur l'onglet **Propriétés du contrôleur**.

Voici la procédure à suivre pour chaque système d'exploitation :

## **Windows® 8 (32 et 64 bits)**

- 1. Sur l'écran **Métro/Démarrer**, cliquez sur l'icône **Panneau de configuration**. **REMARQUE**: Si aucune icône Panneau de configuration n'apparaît sur cet écran, saisissez « **panneau de configuration** » pour que l'icône correspondante s'affiche.
- 2. Double-cliquez sur l'icône **Périphériques et imprimantes**. **REMARQUE**: Si cette icône ne s'affiche pas, assurez-vous d'avoir sélectionné l'option d'affichage des grandes icônes.
- 3. Recherchez le **X-55 Rhino** dans la liste des périphériques, puis cliquez avec le bouton droit de la souris sur l'icône correspondante. Dans le menu déroulant, sélectionnez Paramètres des **contrôleurs de jeu**.
- 4. Le **X-55 Rhino** doit figurer dans la liste de la fenêtre Contrôleurs de jeu et être sélectionné. Cliquez sur **Propriétés**. Vous êtes alors redirigé vers l'écran **Test du contrôleur**.

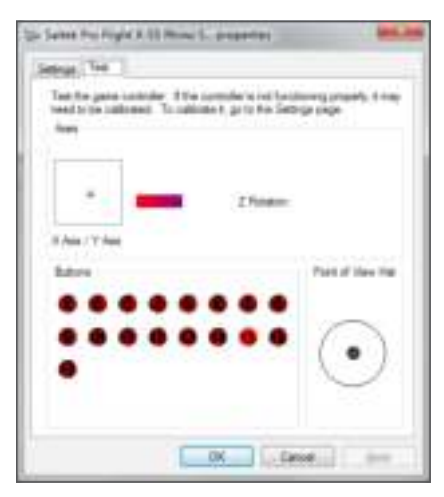

Sur cet écran, vous pouvez tester l'ensemble des fonctions, axes, boutons, molettes, etc. Une fois le test terminé, cliquez sur OK à deux reprises pour revenir au bureau principal.

## **Windows® 7/Vista (32 et 64 bits)**

- 1. Dans la barre d'état système, cliquez sur **l'icône Windows**. Passez la souris sur le menu Tous les **programmes**. Cliquez sur le dossier Jeux, puis sur **l'icône Explorateur des jeux**.
- 2. Cliquez sur l'option **Outils** (flèche vers le bas) dans la liste située en haut de la fenêtre. Dans la liste déroulante, cliquez sur **Périphériques d'entrée**.
- 3. Le X-55 Rhino doit figurer dans la liste et être sélectionné. Cliquez sur **Propriétés** pour accéder à l'écran Test du contrôleur.
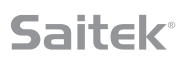

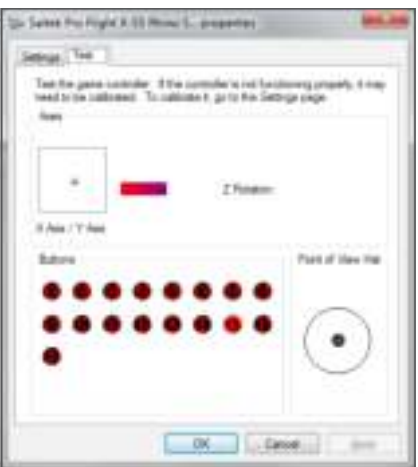

Sur cet écran, vous pouvez tester l'ensemble des fonctions, axes, boutons, molettes, etc. Une fois le test terminé, cliquez sur OK à deux reprises pour revenir au bureau principal.

### **Windows® XP (32 et 64 bits)**

- 1. Cliquez sur l'icône **Démarrer**, puis passez la souris sur l'icône **Paramètres**, dans la liste de démarrage.
- 2. Dans la liste qui s'affiche, cliquez sur l'icône **Panneau de configuration**.
- 3. Double-cliquez sur l'icône **Contrôleurs de jeu**.
- 4. Le **X-55 Rhino** doit figurer dans la liste de la fenêtre Contrôleurs de jeu et être sélectionné. Cliquez sur **Propriétés**. Vous êtes alors redirigé vers l'écran **Test du contrôleur**.

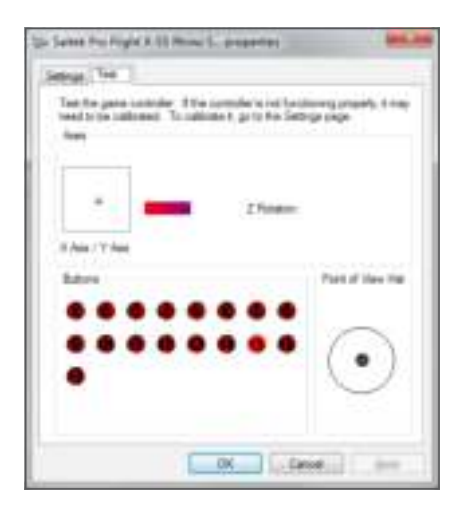

Sur cet écran, vous pouvez tester l'ensemble des fonctions, axes, boutons, molettes, etc. Une fois le test terminé, cliquez sur OK à deux reprises pour revenir au bureau principal.

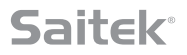

### **Système d'ajustement de la tension des ressorts F.E.E.L.**

Chaque ressort situé sur le manche Rhino offre un ressenti différent. Vous pouvez également utiliser le manche sans ressort, offrant ainsi cinq niveaux de résistance différents.

Chaque ressort offre un ressenti unique et est aisément identifiable. Une couleur en haut de chaque ressort (rouge, jaune, bleu et vert) permet de les différencier. Le tableau suivant répertorie certains des calculs utilisés à des fins de différenciation :

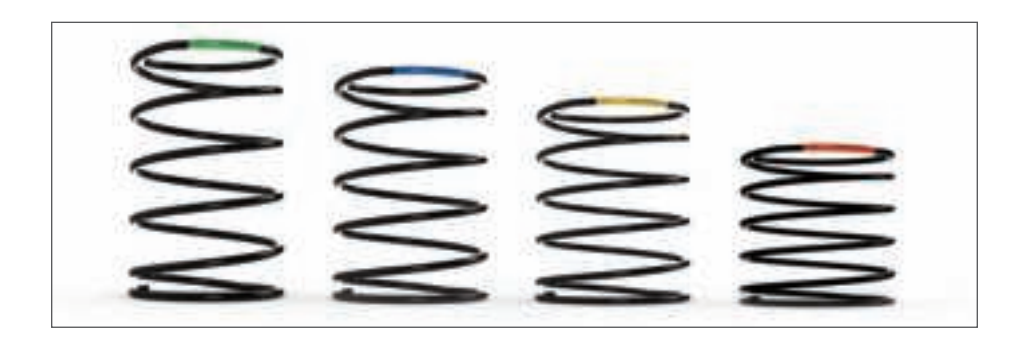

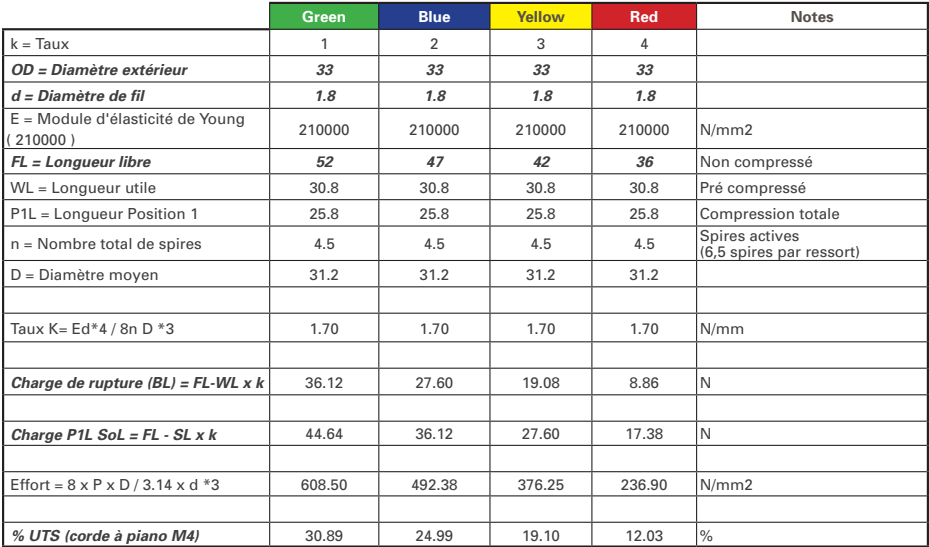

**9**

## **Le système d'ajustement de la tension des ressorts F.E.E.L. comporte cinq éléments :**

- A. Manche
- B. Cadran de verrouillage
- C. Bague d'étanchéité
- D. 2 pinces de fixation
- E. Ressort

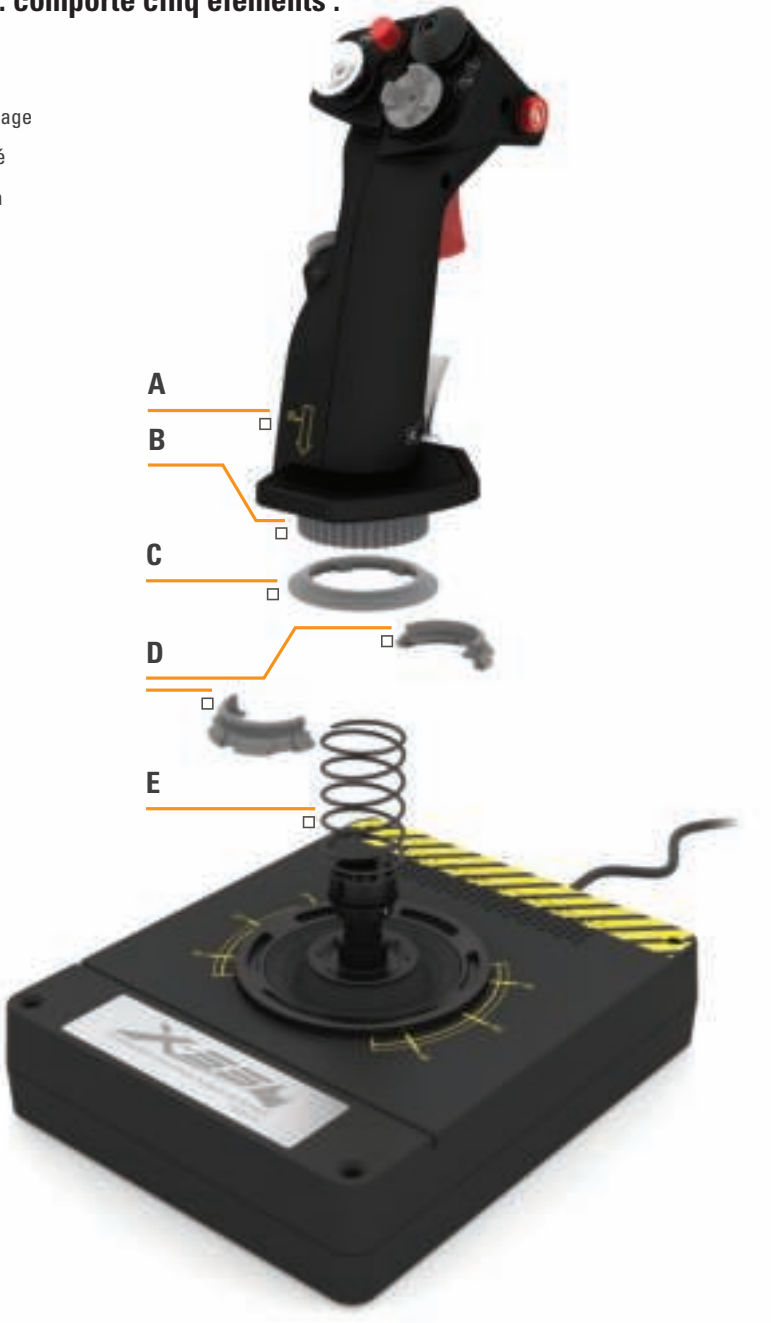

### **Remplacement ou retrait d'un ressort**

Pour insérer, remplacer ou retirer un ressort, procédez comme suit. Assurez-vous que la gâchette est tournée vers l'extérieur et que la plaque logo du X-55 Rhino est donc tournée vers vous.

- 1. Faites pivoter le cadran de verrouillage (élément B) dans le sens inverse des aiguilles d'une montre, jusqu'à ce que le manche se désengage de sa base.
- 2. Retirez la bague d'étanchéité (élément C) en plaçant vos mains de part et d'autre de la bague et en levant. La raideur de la bague d'étanchéité est normale.
- 3. Détachez les pinces de fixation (élément D) sur lesquelles s'exerce la charge du ressort. Retirez d'abord la première moitié, en maintenant le ressort, puis la seconde.
- 4. Retirez le ressort (élément E), puis remplacez-le ou non par un autre ressort, le cas échéant.

Pour le réassemblage, reproduisez les étapes ci-dessus dans l'ordre inverse, en prenant soin de refermer hermétiquement la bague d'étanchéité (élément C) et de bien serrer le cadran de verrouillage (élément D) sur la base du manche.

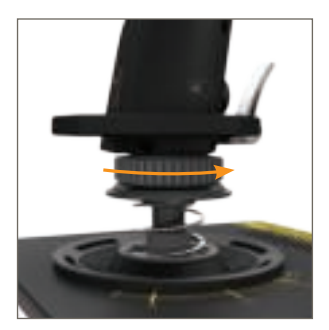

1. Faire pivoter le cadran de verrouillage dans le sens inverse des aiguilles d'une montre

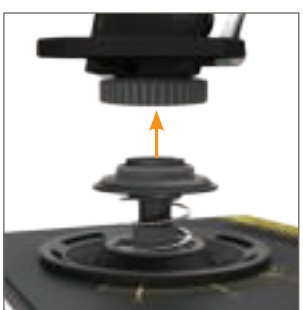

2. Retirer le manche

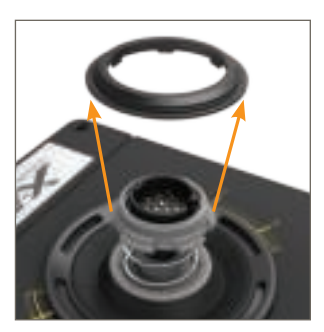

3. Retirer la bague d'étanchéité

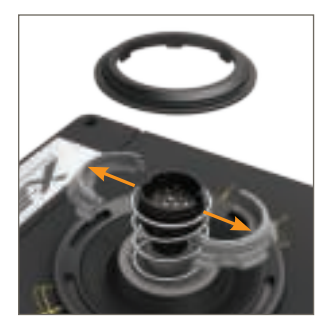

4. Détacher les pinces de fixation

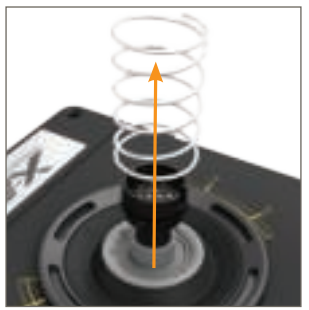

5. Retirer le ressort

## **Présentation du logiciel H.U.D.**

Le logiciel H.U.D. permet de programmer votre X-55 Rhino en lui assignant un vaste panel de commandes clavier, des commandes de base d'une seule touche aux macro-commandes temporisées très sophistiquées. Vous pouvez également programmer les axes sur des commandes clavier, mais aussi des commandes de souris.

En outre, les courbes de réponse et les zones mortes peuvent être modifiées, tel qu'indiqué dans une section ultérieure de ce manuel.

#### **Le logiciel H.U.D. peut être exécuté de deux manières différentes :**

- 1. Depuis le bureau, en cliquant sur l'icône suivante : 2. Depuis le menu démarrer :
- 

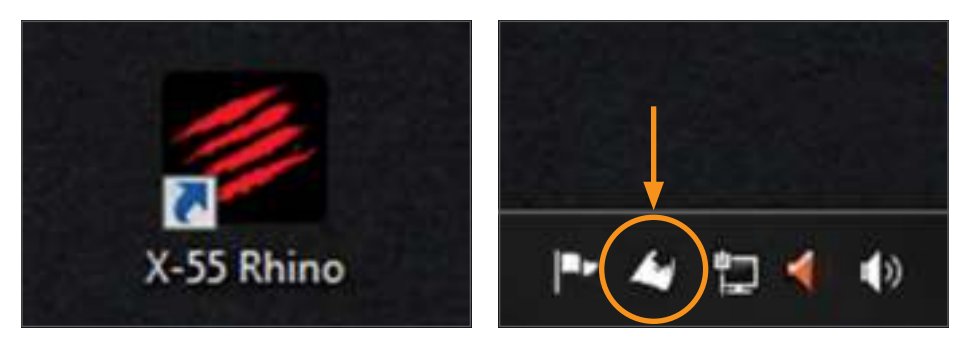

Une fois le logiciel H.U.D. exécuté, l'écran d'accueil s'affiche. Au premier lancement du logiciel H.U.D., vous devez sélectionner votre langue. L'écran d'accueil principal s'affiche ensuite. Pour changer de langue, ouvrez le menu des langues en cliquant sur l'icône en forme de drapeau, située dans l'angle inférieur droit de l'écran d'accueil.

#### **Les principaux onglets du logiciel H.U.D. sont les suivants :**

- 1. ACCUEIL
- 2. PROGRAMMATION
- 3. PARAMÈTRES
- 4. SUPPORT

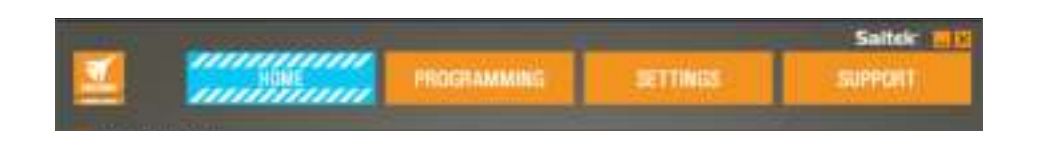

## **ONGLET ACCUEIL**

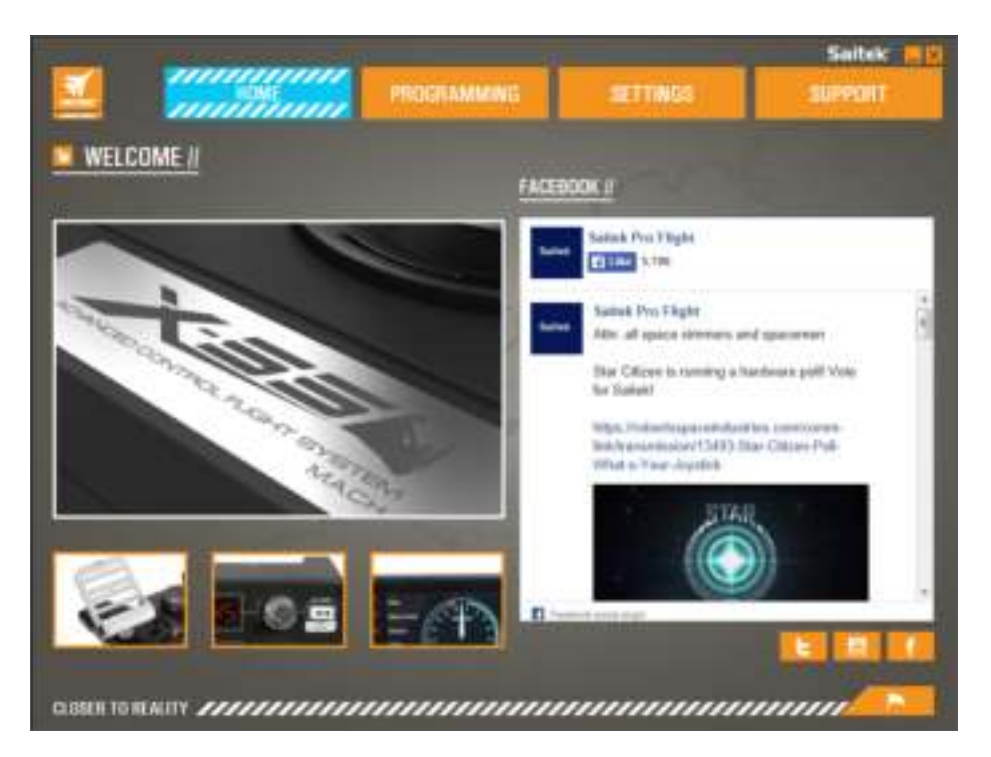

L'écran d'accueil se compose des éléments suivants :

- Gros plan du produit
- Produits connexes susceptibles de vous intéresser
- Page Facebook contenant les dernières actualités de Saitek Pro Flight
- Raccourcis vers divers réseaux sociaux et sites web, dont Saitek.com, Twitter, YouTube, Instagram, etc.
- Icône de sélection de la langue (en forme de drapeau) L'écran d'accueil se compose des éléments suivants :
- Gros plan du produit
- Produits connexes susceptibles de vous intéresser
- Page Facebook contenant les dernières actualités de Saitek Pro Flight
- Raccourcis vers divers réseaux sociaux et sites web, dont Saitek.com, Twitter, YouTube, Instagram, etc.
- Icône de sélection de la langue (en forme de drapeau)

## 

### **ONGLET PROGRAMMATION**

Une fois l'onglet PROGRAMMATION sélectionné, l'environnement de programmation du X-55 s'affiche.

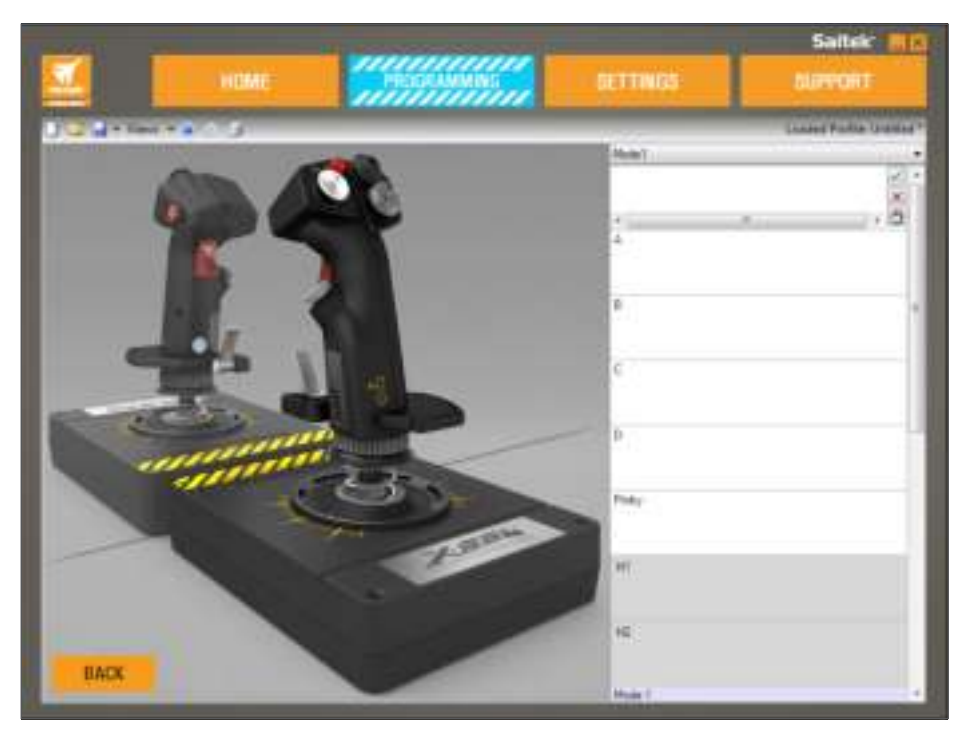

Une image haute résolution du contrôleur que vous êtes sur le point de programmer est présentée sur la partie gauche de l'écran. Sur la partie droite s'affiche une liste des cases de commandes, ou « cellules », qui s'étend jusqu'au bas de la page.

Au sommet du panneau d'image s'affichent les icônes du manche et de la manette des gaz. Le fait de cliquer sur l'une d'elles vous fait accéder à un autre environnement de programmation.

Dans l'onglet PROGRAMMATION, vous pouvez paramétrer votre contrôleur de sorte qu'il reproduise directement les commandes clavier de vos jeux favoris. Les commandes s'enregistrent alors dans ce que l'on appelle un profil.

#### **Qu'est-ce qu'un profil ?**

Un profil regroupe les commandes programmées et enregistrées d'un contrôleur. Par exemple, si vous souhaitez qu'une touche ou qu'un bouton HAT du joystick effectue dans le jeu une commande qui requiert en temps normal un raccourci clavier, vous pouvez « assigner » ladite commande au bouton de votre choix. Pour que le bouton A actionne le train d'atterrissage (touche G, sur un clavier), vous pouvez lui attribuer cette fonction à l'aide du logiciel H.U.D. Vous pouvez également créer des combinaisons plus complexes, telles que « MAJ + F2 », et même des macros et des commandes synchronisées.

#### **Création de votre premier profil**

1. Passez le curseur de la souris sur une cellule, ou appuyez sur le bouton du contrôleur pour lequel vous souhaitez créer un profil. Si vous passez le curseur de la souris sur la cellule correspondant au **bouton A**, celui-ci s'illumine sur la représentation 3D du joystick. Inversement, si vous cliquez sur le **bouton A** du manche, la cellule correspondante s'illumine.

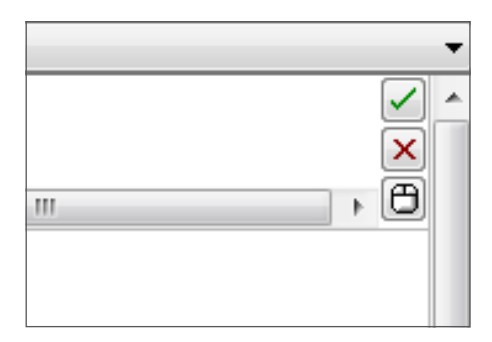

2. Lorsque la cellule appropriée est éclairée, cliquez dessus pour faire apparaître un grand pointeur clignotant sur le côté gauche de la cellule. Vous remarquerez également une coche verte, une croix rouge et une icône de souris sur le côté droit de la cellule.

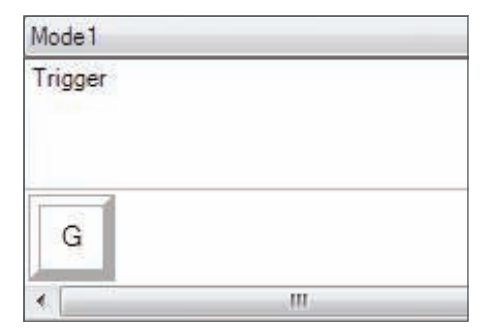

3. La cellule attend maintenant qu'une commande clavier lui soit assignée. Appuyez sur la touche du clavier que vous souhaitez voir activer par la pression sur le bouton A du manche. Pour cet exemple, nous utiliserons la touche G, généralement affectée au train d'atterrissage. Lorsque vous appuyez sur la touche G du clavier, une grande vignette blanche portant la lettre G doit apparaître dans la cellule, comme indiqué ci-après :

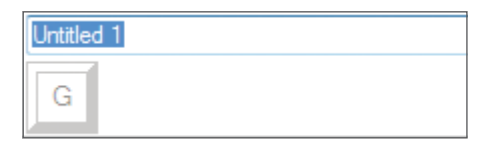

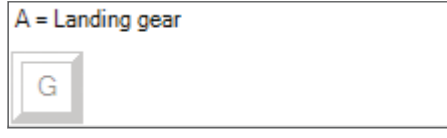

4. S'il s'agit de la commande clavier appropriée, appuyez sur la coche verte, à droite. Dans le cas contraire, appuyez sur la croix rouge et répétez la procédure pour entrer de nouveau la commande clavier dans la cellule. Lorsque vous appuyez sur la coche verte, une zone de saisie du nom de la commande (sans titre, pour le moment) s'affiche, comme l'indique l'image de gauche, ci-dessous. Attribuez un nom à la commande en le saisissant dans cette zone. Pour cet exemple, nous utiliserons Train d'atterrissage. Appuyez sur la touche Entrée pour valider la cellule. Bouton A = Train d'atterrissage, soit la touche G de votre clavier (image de droite, ci-dessous).

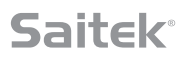

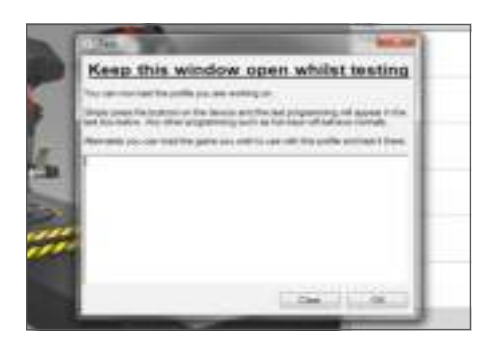

5. Testez votre profil en ouvrant la fenêtre Test. Sept icônes se trouvent au-dessus de l'image 3D. La deuxième icône en partant de la droite, qui ressemble à un rouage argenté, porte le nom Tester le profil.

Cliquez dessus pour ouvrir une nouvelle fenêtre. Un pointeur clignote déjà dans la zone de test. Appuyez sur le **bouton A** du X-55, et la lettre **G** devrait apparaître sur la fenêtre, indiquant que le premier bouton que vous avez programmé fonctionne correctement.

Pour fermer cette fenêtre, cliquez sur l'icône **OK**, située dans l'angle inférieur droit de la fenêtre de test.

6. Vous pouvez ajouter des commandes clavier et les tester. Pensez toutefois à enregistrer votre travail avant de quitter le logiciel H.U.D.

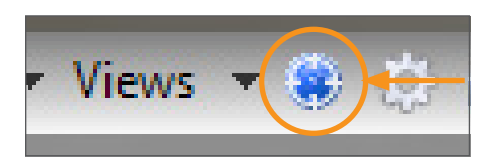

7. Pour que la programmation que vous venez de réaliser fonctionne dans votre jeu, vous devez l'enregistrer en tant que profil, puis activer celuici. L'opération requiert un simple clic. La rangée d'icônes surplombant l'image 3D contient une icône en forme de cible bleue. Si vous la survolez avec le curseur de votre souris, l'infobulle Profil s'affiche :

Cliquez sur cette icône pour faire apparaître une boîte de dialogue d'enregistrement Windows. Attribuez un nom à votre profil, puis enregistrez-le. Une fois l'enregistrement effectué, le profil est activé. Vous pouvez maintenant quitter le logiciel H.U.D. pour lancer votre jeu. Votre programmation du X-55 est maintenant effective.

8. Le logiciel H.U.D. inclut de nombreuses autres fonctionnalités de programmation performantes, non encore abordées. Vous pouvez par exemple programmer les axes, les mouvements et les boutons de la souris, les boutons HAT et des commandes temporisées spéciales ou plus complexes encore. Pour consulter la liste complète des fonctionnalités et un manuel détaillé, accédez à l'onglet **SUPPORT**, puis cliquez sur Lire le manuel de programmation avec H.U.D. Une vidéo dédiée à la programmation avec H.U.D. est également disponible. and click on "Read H.U.D. Programming Manual," or watch the specially designed H.U.D. programming video.

### **Icônes de l'éditeur de profils**

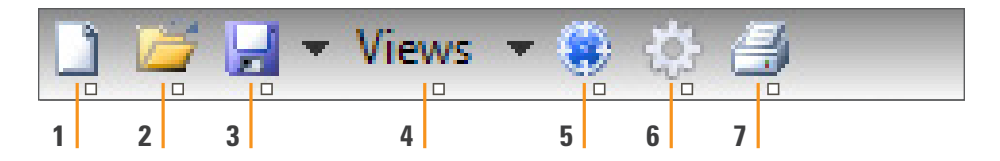

#### 1. **Nouveau profil**

Ouvre un profil vierge à des fins de création ou d'édition.

#### 2. **Ouvrir un profil**

Ouvre un profil créé précédemment pour le modifier.

#### 3. **Enregistrer le profil**

 Enregistre un nouveau profil ou écrase le profil actuel. En cliquant sur la flèche de la liste déroulante, en regard de l'option Enregistrer, vous pouvez accéder à l'option Enregistrer sous, qui vous donne la possibilité d'enregistrer le profil actuel dans un autre emplacement ou sous un autre nom.

#### 4. **Affichages**

 Vous pouvez modifier l'éditeur de profils de sorte que seules les cellules de programmation s'affichent (sans image). Pour réinitialiser l'affichage par défaut et restaurer l'image, cliquez de nouveau sur le bouton Affichages.

#### 5. **Profil**

 Si vous êtes en train de créer un profil que vous souhaitez utiliser dès maintenant, cliquez ici pour un décollage immédiat.

#### 6. **Tester le profil**

 Ouvre la fenêtre de test, particulièrement utile pour tester des commandes macro ou temporisées sophistiquées avant d'aller taquiner les nuages.

#### 7. **Imprimer**

Transmet le profil en cours à l'imprimante par défaut de votre système.

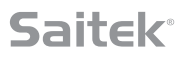

## **ONGLET PARAMÈTRES**

Dans l'onglet **PARAMÈTRES**, vous pouvez modifier la zone morte et les courbes de réponse de la totalité des axes du manche et de la manette des gaz.

#### **Courbes de réponse**

Selon le type d'appareil que vous pilotez, vous préférez peut-être que votre joystick soit plus ou moins sensible au centre ou aux extrémités des axes. Par exemple, pour le pilotage d'un F/18 dans le cadre d'une mission de ravitaillement à 25 000 pieds, vous devrez effectuer des déplacements extrêmement précis pour trouver la position idéale. Grâce à une courbe de réponse plus légère au niveau du point médian des axes X et Y du joystick, vous pourrez corriger subtilement la trajectoire de votre appareil.

#### **Zones mortes**

Une zone morte, dont il est parfois fait référence en tant que bande d'insensibilité ou zone neutre, correspond à la portion d'une plage de déplacement d'un axe indétectable pour un pilote et exempte d'incidence sur le jeu. Elle peut se situer au centre de la plage de l'axe, ou à l'une de ses extrémités.

#### **Ajustement de la plage de l'axe**

L'ajustement de la plage de l'axe, ou saturation de l'axe, réduit la plage de données brutes d'un axe.

#### **Ajustement de l'axe physique**

L'ajustement de l'axe physique, ou saturation physique, convertit la totalité de la plage de données d'axe en un mouvement de manche physique infime.

#### **Courbes en S et courbes en J**

Les courbes en S et les courbes en J constituent les deux types de courbes ajustables. Les courbes en J sont des axes linéaires, que l'on retrouve avec les manettes des gaz et les molettes. Les courbes en S sont non linéaires, à l'instar des axes X et Y.

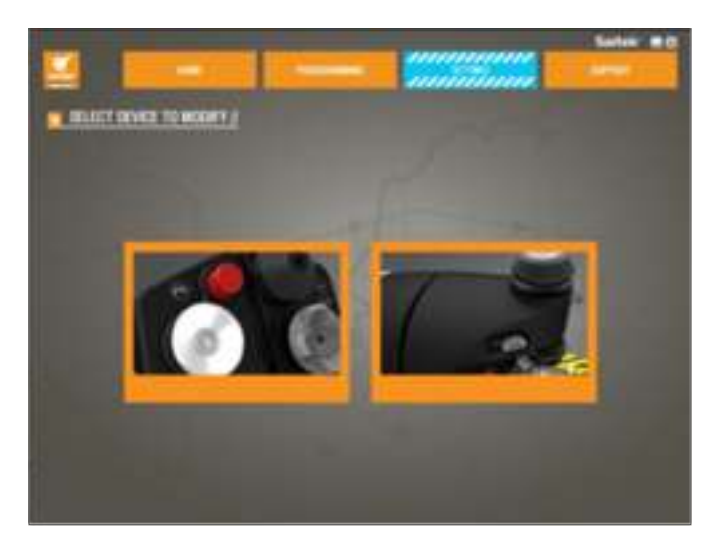

Le premier écran porte le nom **SÉLECTIONNER LE CONTRÔLEUR À MODIFIER**.

Sélectionnez le manche ou la manette des gaz.

**L'écran MANCHE // MODIFICATION DE L'AXE contient les éléments suivants :**

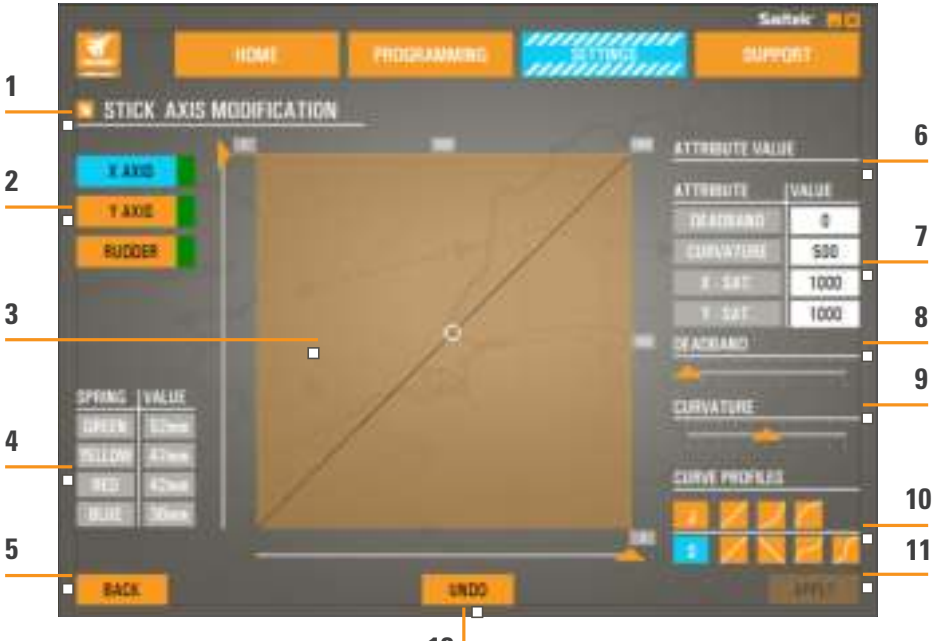

**12**

- 1. Nom de l'élément en cours de modification
- 2. Axes modifiables
- 3. Ajustement manuel de l'axe et zone de test
- 4. Valeurs de ressort (à utiliser comme référence en cas de modification des données d'axe)
- 5. Bouton Retour
- 6. Curseur d'ajustement de l'axe physique
- 7. Cases d'attribut d'axe manuel
- 8. Ajustement de la zone morte
- 9. Ajustement de la courbure de l'axe
- 10. Profils prédéfinis
- 11. Bouton Appliquer
- 12. Bouton Annuler

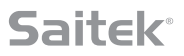

#### **1. Nom de l'élément en cours de modification**

Il s'agit du manche ou de la manette des gaz. Pour passer d'un élément à l'autre, utilisez le bouton Retour (5) pour revenir à l'écran de sélection.

#### **2. Axes modifiables**

Les axes modifiables du manche sont les suivants :

- Axe X
- Axe Y
- Axe de lacet

The Throttle unit has six modifiable axes:

- Manette des gaz Gauche
- Manette des gaz Droite
- Molette 1
- Molette 2
- Molette 3
- Molette 4

#### **3. Ajustement manuel de l'axe et zone de test**

Présente la configuration actuelle des courbes de réponse/zones mortes/points de saturation de l'axe sélectionné. Vous pouvez également ajuster la zone morte centrale, la saturation de la plage, la saturation physique et la courbe de réponse de l'axe sélectionné. Un réticule indique la position de l'axe physique que vous êtes en train de manipuler.

#### **4. Valeurs de ressort**

Section de référence pour l'ajustement des axes du manche. Vous pouvez sélectionner différentes courbes d'axe ou zones mortes en fonction du ressort installé dans le manche. Si vous êtes en train de modifier les axes de la manette des gaz, cette section de référence ne s'affiche pas.

#### **5. Bouton Retour**

Permet de revenir à l'écran de sélection de l'appareil.

#### **6. Curseur d'ajustement de l'axe physique**

Permet aux extrémités des axes, dont l'extrême gauche et l'extrême droite de l'axe X ou les extrêmes haut et bas de l'axe Y, d'être rapprochées du point médian. L'opération est similaire à la définition d'une zone morte sur les extrémités de vos axes.

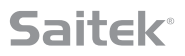

#### **7. Cases d'attribut d'axe manuel**

Ces cases permettent d'entrer des données brutes pour configurer vos paramètres de zone morte, de courbure, de saturation de plage et de saturation physique. Cela s'impose tout particulièrement lorsque vous disposez déjà des données ou qu'elles sont fournies par une source tierce. Il peut par exemple s'agir des données de configuration de la courbe de réponse d'un F/A-18F, obtenues sur un forum.

#### **8. Curseur d'ajustement de la zone morte**

Ajuste la zone morte autour du point médian de l'axe actuellement sélectionné.

#### **9. Curseur d'ajustement de la courbure de l'axe**

Réduit la plage d'un axe. À titre d'exemple, au lieu de passer de 0 à 65555, elle peut être réduite entre 300 et 62555.

#### **10. Profils prédéfinis**

Vous ne souhaitez pas créer vous-même vos courbes ? Vous pouvez dans ce cas choisir l'une des courbes prédéfinies incluses :

- 1. Courbes en J : offrent un point de manipulation unique et sont idéales pour les manettes des gaz et les molettes.
- 2. Courbes en S : offrent deux points de manipulation et sont idéales pour configurer les axes X et Y.

#### **11. Bouton Appliquer**

Enregistre pour l'axe sélectionné la courbe sur laquelle vous êtes en train de travailler. Une fois la courbe enregistrée, l'axe réagira en fonction des paramètres enregistrés, et ce pour tous les jeux, jusqu'à ajustement ou réenregistrement de l'axe ou utilisation du bouton de réinitialisation.

#### **12. Bouton Annuler**

Rétablit les valeurs par défaut des courbes de réponse de l'axe actuellement sélectionné, ce qui présente un intérêt certain pour les tests de courbes et de zones mortes.

### **Modification des attributs d'axe**

#### **Notifications sur l'état de l'axe**

En cas de manipulation et d'application des données d'axe, vous devrez prêter attention aux différentes notifications apparaissant dans la zone de mise en surbrillance de l'axe. Une liste des axes du contrôleur actuel apparaît sur la gauche. Les états des axes sont indiqués par diverses couleurs.

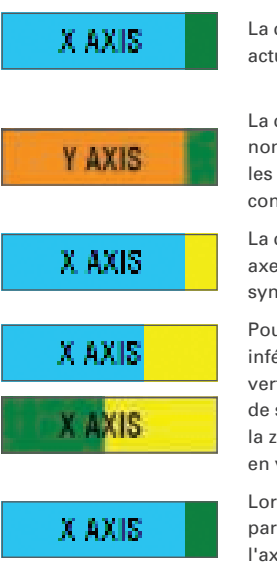

La couleur bleu clair, dans la zone la plus grande, représente l'axe actuellement sélectionné.

La couleur orange, dans la zone la plus grande, indique un axe non sélectionné. La couleur verte, dans la case plus petite, indique que les données de la page des paramètres sont synchronisées avec celles du contrôleur pour cet axe.

La couleur jaune, dans la case plus petite, indique que les données de cet axe ont été modifiées sur la page des paramètres mais n'ont pas encore été synchronisées avec le contrôleur.

Pour synchroniser des données, cliquez sur le bouton Appliquer, dans l'angle inférieur droit. La zone entière devient alors jaune et se remplit peu à peu de vert pour indiquer que les données de la page des paramètres sont en cours de synchronisation avec le contrôleur. Une fois la synchronisation terminée, la zone la plus grande redevient bleu clair, tandis que la case plus petite reste en vert.

Lorsque la zone de l'axe devient verte, les données de la page des paramètres sont enregistrées sur l'appareil physique. La zone principale de l'axe redevient alors bleue, tandis que la barre oblique devient verte.

#### **Définition d'une zone morte**

Pour définir une zone morte sur un axe, déplacez le curseur d'ajustement de la zone morte (élément 8). L'axe commence alors à se diviser en son centre dans la zone d'ajustement manuel. La zone morte s'agrandit en fonction du déplacement du curseur.

#### **Définition d'une courbe de réponse**

Pour définir une courbe de réponse sur un axe, déplacez le curseur d'ajustement de la courbure de l'axe (élément 9). Si vous définissez une courbe en S, elle ondule à la manière d'un serpent pour indiquer la courbure au-dessus et en dessous du point médian de l'axe.

Pour la définition d'une courbe en J, la courbe entière de l'axe apparaît au fil des déplacements du curseur. Vous pouvez également modifier la courbure de l'une des courbes en déplaçant les points dans la zone d'ajustement manuel (élément 3). Si vous déplacez les points de la zone (deux pour une courbe en S, un seul pour une courbe en J), la courbe est ajustée en fonction de la nouvelle position des points.

#### **Définition de la plage d'un axe**

Pour définir la plage d'un axe, déplacez le curseur d'ajustement de la courbure de l'axe (élément 9). Les données sont alors réduites pour cet axe, à partir des extrémités négative et positive. Dorénavant, cet axe ne réagira que pour les points que vous avez définis.

#### **Définition d'un axe physique**

Pour définir la plage de l'axe physique sur n'importe quel axe, déplacez le curseur d'ajustement de l'axe physique (élément 6). Le fait de déplacer ce curseur a pour effet de réduire la plage minimum/maximum de l'axe physique. Après avoir déplacé les curseurs pour définir l'axe qui vous convient, vous constaterez que chaque déplacement de l'axe physique diminue la plage minimum/maximum.

#### **Enregistrement d'un paramètre**

Pour enregistrer des paramètres et les utiliser, cliquez sur le bouton Appliquer, dans l'angle inférieur droit de l'écran (élément 13). Lorsque vous appuyez sur ce bouton, l'icône de l'axe (élément 1) devient jaune, puis progressivement verte. Un bord vert et un axe bleu au centre représentent des données enregistrées.

Pour plus d'informations sur les notifications d'axe, reportez-vous à la section Notifications sur l'état de l'axe.

### **ONGLET SUPPORT**

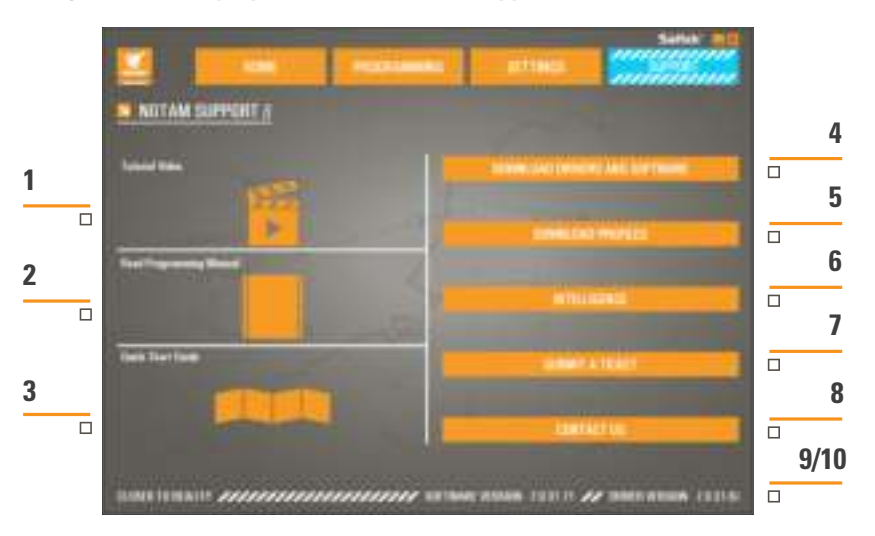

**L'onglet SUPPORT propose diverses activités apportant une assistance.**

- 1. Visionner en ligne des vidéos sur le X-55 Rhino
- 2. Consulter le manuel au format PDF
- 3. Consulter le Guide de référence rapide au format PDF
- 4. Télécharger les derniers pilotes et logiciels
- 5. Télécharger des profils
- 6. Base de connaissances
- 7. Soumettre un ticket de support
- 8. Contactez-nous
- 9. Afficher la version du logiciel
- 10. Afficher la version du pilote

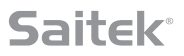

#### **Visionner en ligne des vidéos sur le X-55 Rhino**

Accédez à la chaîne YouTube® dédiée au X-55. Cette chaîne contient de nombreuses vidéos présentant les fonctionnalités notables du X-55 Rhino.

#### **Consulter le manuel au format PDF**

Ouvre une version PDF de ce manuel.

#### **Consulter le Guide de référence rapide au format PDF**

Ouvre une version PDF du Guide de démarrage rapide.

#### **Télécharger les derniers pilotes et logiciels**

Ouvre la page Internet Pilotes et logiciels du X55, sur laquelle vous pouvez télécharger les pilotes et logiciels les plus récents.

#### **Télécharger des profils**

Ouvre la page Internet dédiée aux profils du X-55, sur laquelle vous pouvez télécharger les tout derniers profils disponibles.

#### **Base de connaissances**

Ouvre la page Internet de la Foire aux questions du X-55, sur laquelle vous trouverez des réponses aux questions courantes. Si vous rencontrez des difficultés avec la configuration, commencez par consulter cette page. Les réponses que vous y trouverez peuvent vous éviter d'avoir à contacter le support technique.

#### **Soumettre un ticket de support**

Dans le cas très peu probable où vous rencontreriez un problème avec votre X-55, n'hésitez pas à soumettre un ticket de support à notre équipe d'assistance technique, aux compétences éprouvées.

#### **Contactez-nous**

Si vous préférez contacter notre équipe de support technique ou aborder un autre sujet, cliquez sur ce lien pour ouvrir une page Internet contenant nos coordonnées.

#### **Version du logiciel**

Ces numéros indiquent la version du logiciel actuellement installée, ce qui peut vous être utile si vous souhaitez mettre à niveau votre logiciel.

#### **Version du pilote**

Ces numéros indiquent la version du pilote actuellement installée, ce qui peut vous être utile si vous souhaitez mettre à niveau vos pilotes.

## **RÉSOLUTION DES PROBLÈMES**

#### **Q Mon ordinateur ne reconnaît pas le contrôleur Pro Flight. Pourquoi ?**

- **A** 1. Avez-vous bien téléchargé et installé les pilotes requis sur la page **www.saitek.com** ?
- **A** 2. Vérifiez vos branchements. Débranchez votre contrôleur, puis rebranchez-le en vous assurant que la fiche est correctement enclenchée.
- **A** 3. Si vous utilisez des ports USB situés en façade ou sur la partie supérieure de votre ordinateur, connectez plutôt votre contrôleur aux ports USB situés à l'arrière
- **A** 4. Si vous utilisez un concentrateur USB, vérifiez qu'il est alimenté.

#### **Q2 Pourquoi mon jeu ne reconnaît-il pas le contrôleur Pro Flight ?**

- **A** 1. Procédez aux vérifications indiquées pour la Question 1 [ci-dessus].
- **A** 2. Votre jeu est-il compatible avec les contrôleurs de jeu ? Reportez-vous à la notice de votre jeu, qui \ devrait contenir des informations relatives aux contrôleurs de jeu. Si tel n'est pas le cas, vous pouvez utiliser notre logiciel de programmation ultraperformant capable d'émuler la souris et le clavier sur un contrôleur X-55 Rhino.

#### **Q3 À quoi le dysfonctionnement d'un axe ou bouton du contrôleur peut-il être dû ?**

- **A** 1. Testez votre produit dans le panneau Contrôleurs de jeu, tel qu'indiqué au début du présent manuel.
- **A** 2. Si vous rencontrez toujours des problèmes avec le contrôleur, contactez notre équipe de support technique, sur la page suivante : **http://support.madcatz.com/Tickets/Submit**

#### **Q4 Que puis-je faire si mon contrôleur est incomplet ?**

**A** 1. Déposez une demande d'assistance auprès de notre équipe de support technique : **http://support.madcatz.com/Tickets/Submit**

#### **Q5 Dans des jeux de simulation aérienne tels que FSX, mon appareil ne répond pas correctement aux axes. Pourquoi ?**

**A** 1. Le manche et la manette des gaz du X-55 sont des équipements indépendants, disposant tous deux d'un axe X, d'un axe Y, etc. Dans votre jeu, accédez aux paramètres du contrôleur, et configurez votre X-55 Rhino. Pour obtenir des informations plus approfondies sur cette procédure, consultez la page de la Foire aux questions :

**http://support.madcatz.com/Knowledgebase/List/Index/176/x-55-rhino**

#### **Q6 Comment puis-je modifier la luminosité des LED du X-55 ?**

**A** 1. Installez le logiciel. Vous y trouverez un curseur de luminosité dans l'onglet PARAMÈTRES.

#### **Q7 Pourquoi mes axes sont-ils excentrés ou présentent des mouvements erratiques ?**

**A** 1. Consultez la page de la Foire aux questions, disponible dans la section d'assistance du site Internet de Saitek. Vous y trouverez des instructions simples sur la réinitialisation du calibrage. Les adresses sont toutes répertoriées dans la section Support technique de ce manuel.

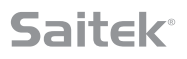

## **ASSISTANCE TECHNIQUE**

Je ne peux pas démarrer. Ne vous inquiétez pas, nous sommes là pour vous aider ! La plupart des produits qui nous sont retournés comme étant défectueux ne le sont pas du tout en réalité : ils n'ont tout simplement pas été installés correctement. Si vous rencontrez la moindre difficulté avec ce produit, merci de vous rendre tout d'abord sur notre site web **http://support.madcatz.com**. La section " Support Technique " vous fournira toute l'information dont vous avez besoin pour tirer le meilleur parti de votre produit, et devrait vous aider à résoudre tous les problèmes que vous pourriez éventuellement rencontrer.

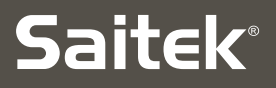

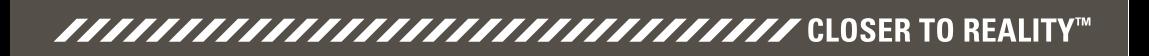

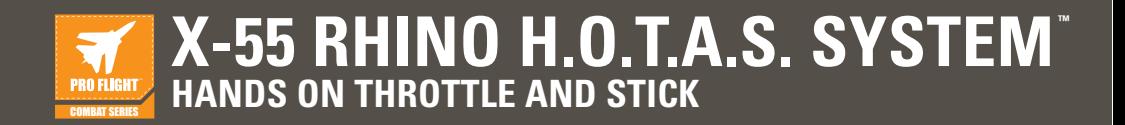

## **BENUTZERHANDBUCH**

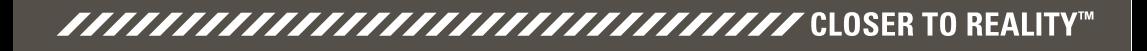

### **Begrüßungsnachricht der Entwickler**

Das Team von Saitek Pro Flight bedankt sich für Ihren Kauf unser bahnbrechenden Pro Flight Hardware. Wie bei allen Produkten, die wir in den letzten Jahren entwickelt haben, wurde in der Entwicklungsphase eine Fülle an Wissen, Fertigkeiten und Mühe investiert. Dank unserer ausgezeichneten Betatester, bestehend aus Flugzeug- und Simulationspiloten, haben wir eine Hardware entwickelt, mit der Sie in den nächsten Jahren gut gewappnet sind. In Kombination mit anderen Produkten dieser Palette wie den Combat Rudder Pedals und dem Pro Flight Instrument Panel erhalten Sie bei Saitek Pro Flight Ihre gesamte Kampfflugausrüstung aus einer Hand.

## Das Team von Saitek Pro Flight

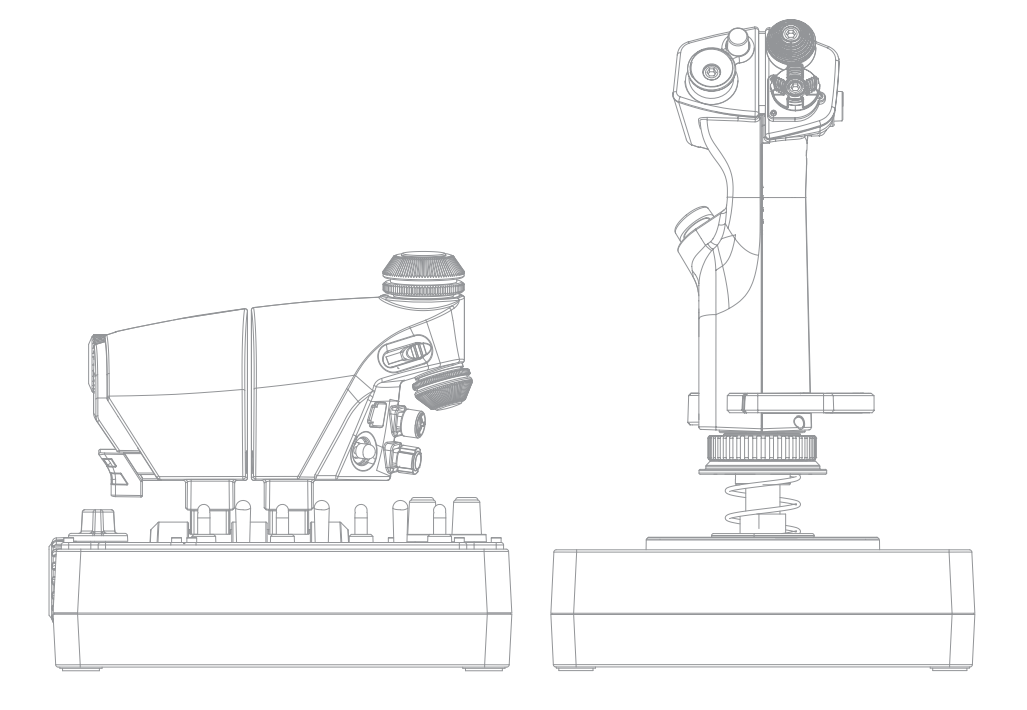

*FAAAAAAAAAAAAAAAAAAAAAAAAAAAAA* CLOSER TO REALITY™

## **JOYSTICK-ÜBERBLICK**

- A. POV
- B. Daumenfeuerknopf
- C. Daumenrundumsichtschalter, Kippschalter und Sockel
- D. Joysticktasten mit Auslöser und 2 Kopftasten
- E. X-, Y- und Rz-Achsen; Höhen-, Quer-, Seitenruderachsen
- 
- G. F.E.E.L. Federsystem

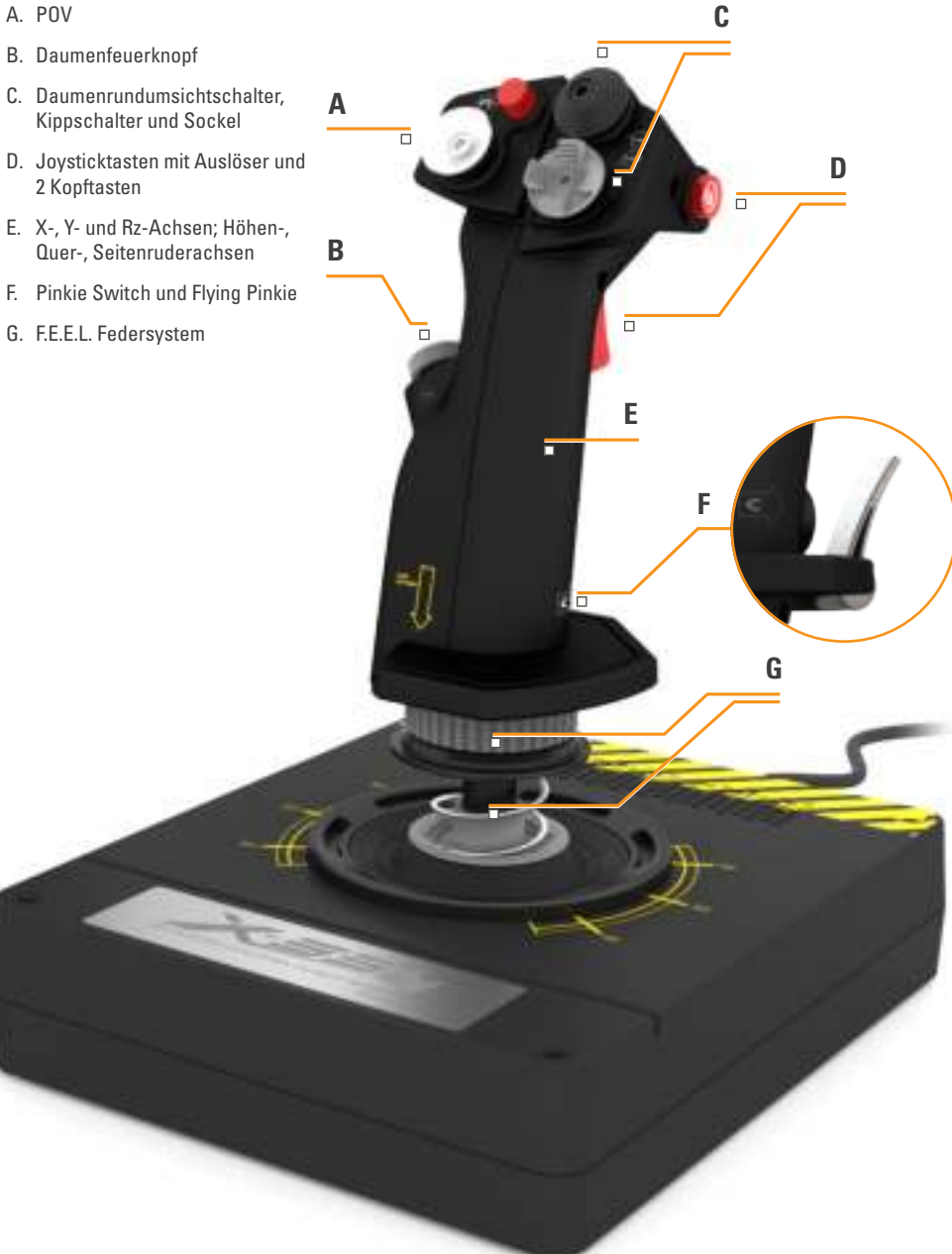

## **SCHUBREGLER-ÜBERBLICK**

- A. Schubregler-Drehknöpfe mit eingebauten Tasten
- B. Schiebeschalter mit 2 Positionen
- C. Daumensteuerung mit 2 Rundumsichtschaltern, Daumen- und Maustaste
- D. Twin-Schubregler mit Schubsperre
- E. Schubregler-Zugeinstellung
- F. Modusauswahlschalter mit 3 Positionen
- G. Grundsteuerung mit 7 Kippschaltern und 2 Drehreglern

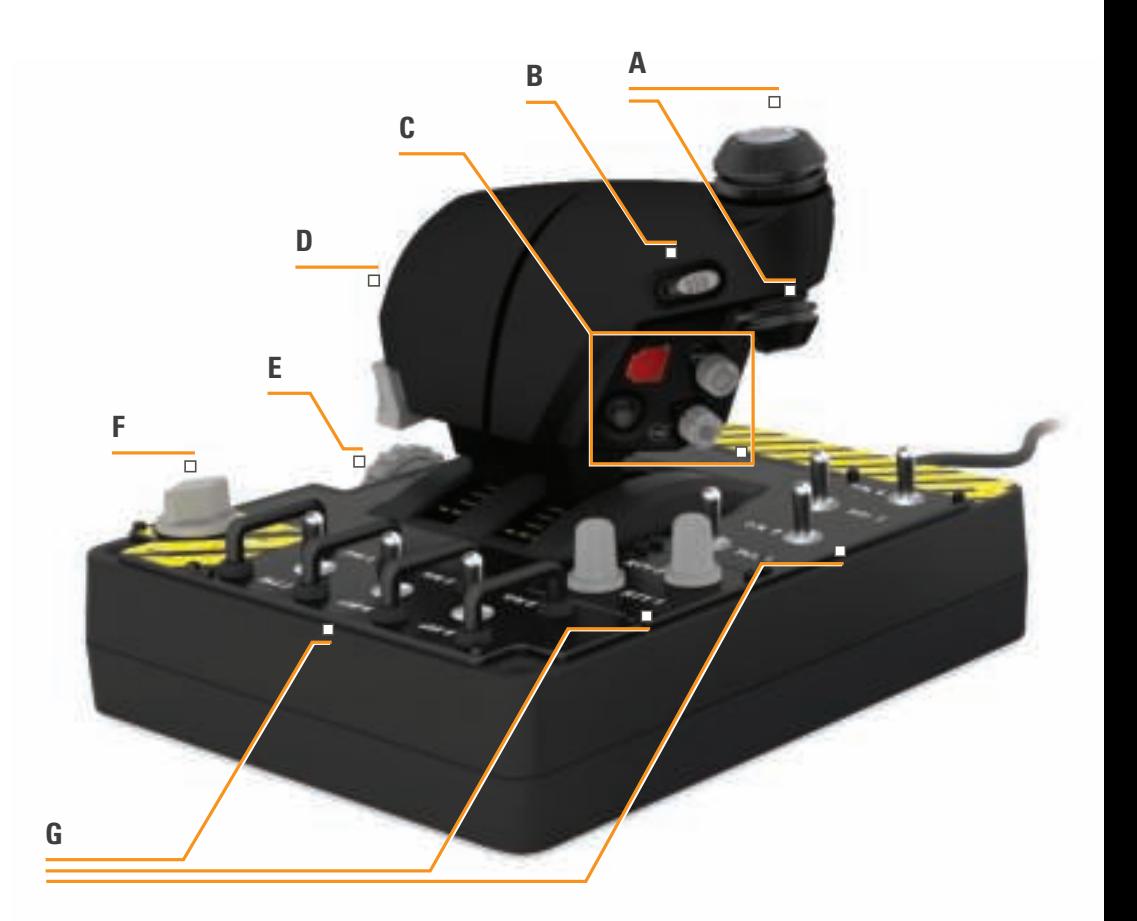

**3**

## **ERSTE SCHRITTE**

### **Treiber- und Softwareinstallation**

### **Windows® 8 (32- und 64-Bit)**

### **A) Basisinstallation (nur Treiber)**

- 1. X-55 Rhino Treiber auf **www.saitek.com** herunterladen und installieren
- 2. Lesen Sie die Nutzungsbedingungen und wählen Sie '**Ich stimme den Nutzungsbedingungen zu**'. Klicken Sie auf "Weiter".
- 3. Schließen Sie den Joystick und den Schubregler an den PC an, sobald der Plugin-Bildschirm erscheint. Wenn sie leuchten, auf '**Weiter**' klicken.
- 4. Das Windows-Sicherheitsfenster fragt Sie: '**Möchten Sie diese Gerätesoftware installieren?**' Aktivieren Sie, bevor Sie auf '**Installieren**' klicken, das Kontrollkästchen '**Software von Mad Catz Ltd. immer vertrauen**'. Klicken Sie anschließend auf '**Installieren**'.
- 5. Bestätigen Sie auf dem nächsten Bildschirm mit '**Weiter**', um zum **Controller-Test zu gelangen**.
- 6. Prüfen sie beim Test alle Achsen und Tasten des X-55 auf ihre Funktionalität. Bestätigen Sie nach dem Test mit '**OK**'.
- 7. Klicken Sie auf dem letzten Bildschirm auf '**Fertigstellen**'. Ihre Treiber sind jetzt installiert.

## **B) H.U.D. Software**

- 1. X-55 Rhino Software auf **www.saitek.com** herunterladen und installieren
- 2. Nachdem Sie auf '**setup.exe ausführen**' geklickt haben, werden Sie auf dem Windows 8 Metro/ Startbildschirm in einem Popup-Fenster gefragt, ob Sie dem folgenden Programm erlauben möchten, Änderungen am PC vorzunehmen. Klicken Sie auf '**Ja**'.
- 3. Lesen Sie die Nutzungsbedingungen, wählen Sie anschließend '**Ich stimme den Nutzungsbedingungen zu**' und klicken Sie auf '**Weiter**'. Die H.U.D. Software wird jetzt installiert.
- 4. Auf dem letzten Bildschirm die Installation beenden und die H.U.D. Software starten oder nur die Installation durch Klicken auf '**Fertigstellen**' beenden (Kontrollkästchen '**Starten**' deaktivieren).

## **C) .NET Framework**

- 1. Wenn Sie zum ersten Mal ein Produkt von Mad Catz installieren, werden Sie aufgefordert, nach der Installation der H.U.D. Software .NET Framework zu installieren. **Das wird dringend empfohlen, denn die H.U.D. Software benötigt dieses Microsoft-Funktionsupdate**.
- 2. Klicken Sie auf '**Herunterladen und diese Datei installieren**'. Der PC lädt jetzt die Programmdateien aus dem Internet herunter.
- 3. Klicken Sie auf '**Schließen**', sobald die Installation beendet ist.

### **Windows® 7/Vista (32- und 64-Bit)**

## **A) Basisinstallation (nur Treiber)**

- 1. X-55 Rhino Treiber auf **www.saitek.com** herunterladen und installieren
- 2. Lesen Sie die Nutzungsbedingungen und wählen Sie '**Ich stimme den Nutzungsbedingungen zu**'. Klicken Sie auf "Weiter".
- 3. Schließen Sie den Joystick und den Schubregler an den PC an, sobald der Plugin-Bildschirm erscheint. Wenn sie leuchten, auf '**Weiter**' klicken.
- 4. Das Windows-Sicherheitsfenster fragt Sie: '**Möchten Sie diese Gerätesoftware installieren?**' Aktivieren Sie, bevor Sie auf '**Installieren**' klicken, das Kontrollkästchen '**Software von Mad Catz Ltd. immer vertrauen**'. Klicken Sie anschließend auf '**Installieren**'.
- 5. Bestätigen Sie auf dem nächsten Bildschirm mit '**Weiter**', um zum **Controller-Test zu gelangen**.
- 6. Prüfen sie beim Test alle Achsen und Tasten des X-55 auf ihre Funktionalität. Bestätigen Sie nach dem Test mit '**OK**'.
- 7. Klicken Sie auf dem letzten Bildschirm auf '**Fertigstellen**'. Ihre Treiber sind jetzt installiert.

### **B) H.U.D. Software**

- 1. X-55 Rhino Software auf **www.saitek.com** herunterladen und installieren
- 2. Nachdem Sie auf '**setup.exe ausführen**' geklickt haben, werden Sie auf dem Windows 8 Metro/ Startbildschirm in einem Popup-Fenster gefragt, ob Sie dem folgenden Programm erlauben möchten, Änderungen am PC vorzunehmen. Klicken Sie auf '**Ja**'.
- 3. Lesen Sie die Nutzungsbedingungen, wählen Sie anschließend '**Ich stimme den Nutzungsbedingungen zu**' und klicken Sie auf '**Weiter**'. Die H.U.D. Software wird jetzt installiert.
- 4. Auf dem letzten Bildschirm die Installation beenden und die H.U.D. Software starten oder nur die Installation durch Klicken auf '**Fertigstellen**' beenden (Kontrollkästchen '**Starten**' deaktivieren).

## **C) .NET Framework**

- 1. Wenn Sie zum ersten Mal ein Produkt von Mad Catz installieren, werden Sie aufgefordert, nach der Installation der H.U.D. Software .NET Framework zu installieren. **Das wird dringend empfohlen, denn die H.U.D. Software benötigt dieses Microsoft-Funktionsupdate**.
- 2. Klicken Sie auf '**Herunterladen und diese Datei installieren**'. Der PC lädt jetzt die Programmdateien aus dem Internet herunter.
- 3. Klicken Sie auf '**Schließen**', sobald die Installation beendet ist.

### **Windows® XP (32- and 64- bit)**

## **A) Basisinstallation (nur Treiber)**

- 1. X-55 Rhino Treiber auf **www.saitek.com** herunterladen und installieren
- 2. Lesen Sie die Nutzungsbedingungen und wählen Sie '**Ich stimme den Nutzungsbedingungen zu**'. Klicken Sie auf "Weiter".
- 3. Schließen Sie den Joystick und den Schubregler an den PC an, sobald der Plugin-Bildschirm erscheint. Wenn sie leuchten, auf '**Weiter**' klicken.
- 4. Das Windows-Sicherheitsfenster fragt Sie: '**Möchten Sie diese Gerätesoftware installieren?**' Aktivieren Sie, bevor Sie auf '**Installieren**' klicken, das Kontrollkästchen '**Software von Mad Catz Ltd. immer vertrauen**'. Klicken Sie anschließend auf '**Installieren**'.
- 5. Bestätigen Sie auf dem nächsten Bildschirm mit '**Weiter**', um zum **Controller-Test zu gelangen**.
- 6. Prüfen sie beim Test alle Achsen und Tasten des X-55 auf ihre Funktionalität. Bestätigen Sie nach dem Test mit '**OK**'.
- 7. Klicken Sie auf dem letzten Bildschirm auf '**Fertigstellen**'. Ihre Treiber sind jetzt installiert.

### **B) H.U.D. Software**

- 1. X-55 Rhino Software auf **www.saitek.com** herunterladen und installieren
- 2. Nachdem Sie auf '**setup.exe ausführen**' geklickt haben, werden Sie auf dem Windows 8 Metro/ Startbildschirm in einem Popup-Fenster gefragt, ob Sie dem folgenden Programm erlauben möchten, Änderungen am PC vorzunehmen. Klicken Sie auf '**Ja**'.
- 3. Klicken Sie auf folgendem Installationsbildschirm auf '**Weiter**' und befolgen Sie die Anweisungen auf dem Bildschirm. Sie werden gefragt, ob Sie Funktionen wie **Saitek Magic Mouse oder Saitek Magic Keyboard installieren möchten** (das sind die XP-Bezeichnungen für einige Funktionen der H.U.D. Software). Mit '**Weiter**' und '**Fertigstellen**' akzeptieren Sie die Installation. Anschließend erscheintder Registrierungsbildschirm.
- 4. Auf dem letzten Bildschirm die Installation beenden und die H.U.D. Software starten oder nur die Installation durch Klicken auf '**Fertigstellen**' beenden (Kontrollkästchen '**Starten**' deaktivieren).

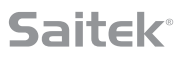

## **CONTROLLER-EINSTELLUNGEN**

Testen Sie, ob der X-55 ordnungsgemäß funktioniert. Öffnen Sie dazu das Fenster Gamecontroller und klicken Sie auf die Registerkarte Eigenschaften.

Erklärung für alle Betriebssysteme:

## **Windows® 8 (32- und 64-Bit)**

- 1. Klicken Sie auf dem **Metro/Startbildschirm** auf das Symbol '**Systemsteuerung**'. **HINWEIS:** Befindet sich das Symbol Systemsteuerung nicht auf dem **Metro/Startbildschirm**, geben Sie '**Systemsteuerung**' ein und das Symbol erscheint.
- 2. Klicken Sie doppelt auf das Symbol '**Geräte und Drucker**'. **HINWEIS:** Wählen Sie große Symbole, falls Sie das Symbol nicht entdecken.
- 3. Suchen Sie in der Geräteliste nach dem X-55 Rhino und klicken Sie mit der rechten Maustaste auf das Symbol. Wählen Sie im Dropdown-Menü '**Gamecontrollereinstellungen**'
- 4. Im **Fenster Gamecontroller** ist der X-55 Rhino aufgelistet und markiert. Klicken Sie auf '**Eigenschaften**' und Sie werden zum Bildschirm Controller Test weitergeleitet.

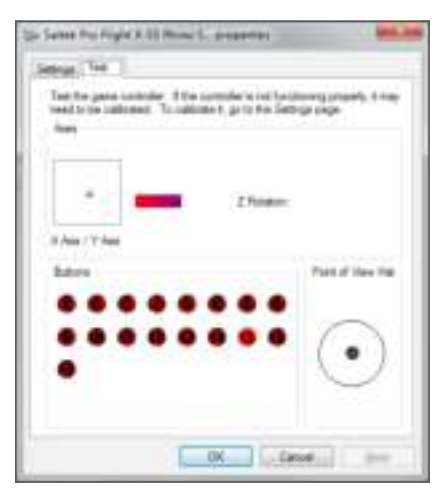

Auf diesem Bildschirm können Sie alle Funktionen, Achsen, Tasten, Drehregler usw. testen. Nach dem Test kehren Sie durch Doppelklick auf '**OK**' zum Hauptbildschirm zurück.

### **Windows® 7/Vista (32- und 64-Bit)**

- 1. Klicken Sie in der Taskleiste auf das Windows-Symbol. Gehen Sie zum Menü '**Alle Programme**'. Klicken Sie auf den Ordner '**Spiele**' und anschließend auf das Symbol '**Spieleexplorer**'.
- 2. Klicken Sie oben in der Menüleiste auf die Option '**Tools**' (Pfeil zeigt nach unten). Wählen Sie in der Dropdown-Liste '**Eingabegeräte**'.
- 3. Hier sollte der X-55 Rhino aufgelistet und ausgewählt sein. Klicken Sie auf '**Eigenschaften**' und gehen Sie zum **Fenster Controller Test**.

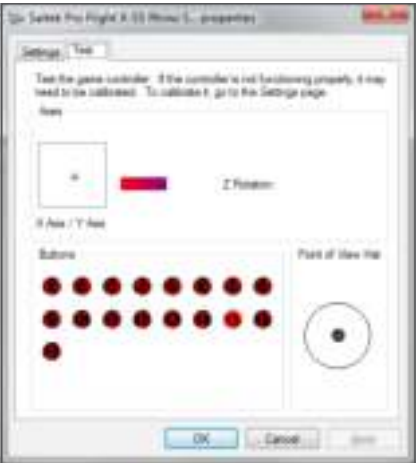

Auf diesem Bildschirm können Sie alle Funktionen, Achsen, Tasten, Drehregler usw. testen. Nach dem Test kehren Sie durch Doppelklick auf '**OK**' zum Hauptbildschirm zurück.

### **Windows® XP (32- und 64-Bit)**

- 1. Klicken Sie auf das Symbol '**Start**' und zeigen Sie in der Startliste auf das Symbol '**Einstellungen**'.
- 2. Klicken Sie in der Liste auf das Symbol '**Systemsteuerung**'.
- 3. Klicken Sie doppelt auf das Symbol '**Spielecontroller**'.
- 4. Im **Fenster Gamecontroller** ist der X-55 Rhino aufgelistet und markiert. Klicken Sie auf '**Eigenschaften**' und Sie werden zum Bildschirm Controller Test weitergeleitet.

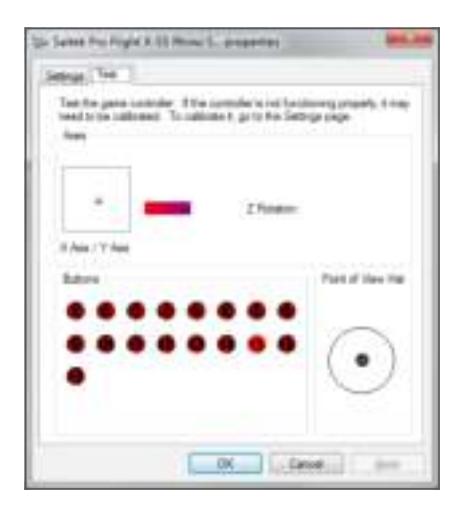

Auf diesem Bildschirm können Sie alle Funktionen, Achsen, Tasten, Drehregler usw. testen. Nach dem Test kehren Sie durch Doppelklick auf '**OK**' zum Hauptbildschirm zurück.

### **F.E.E.L. Federspannsystem**

Vier am Rhino Stick angebrachte Federn verändern die für die Steuerung des Joystick erforderliche Betätigungskraft. Wählen Sie entweder eine Feder, die am besten zu Ihrem Flugstil passt oder gar keine Feder als fünfte Option.

Jede Feder vermittelt ein besonderes Feeling und ist farblich gekennzeichnet. Die Federn sind oben durch Farben gekennzeichnet - Rot, Gelb, Blau und Grün. In dieser Tabelle finden Sie Berechnungen der Widerstände der Federn:

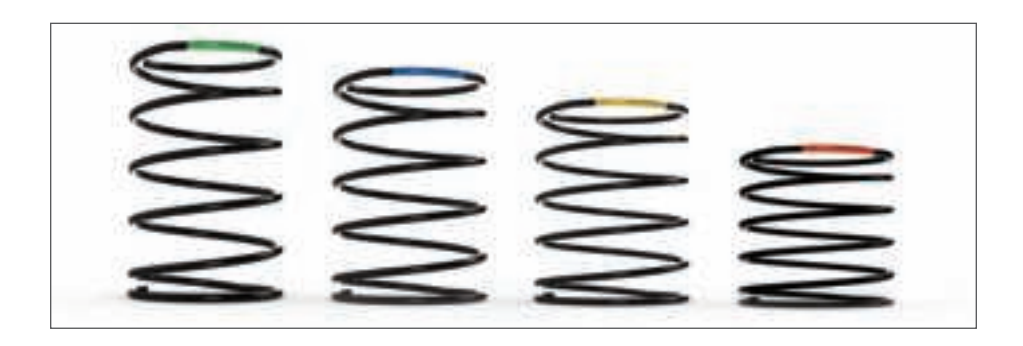

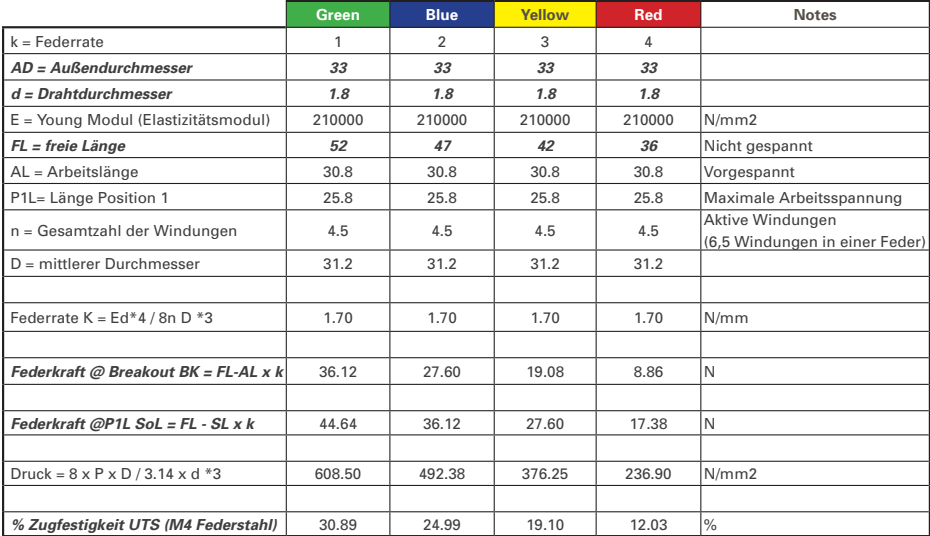

**9**

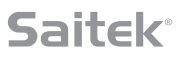

## **Das F.E.E.L. Federspannsystem besteht aus fünf Komponenten:**

A. Stick

- B. Verriegelbare Blende
- C. Dichtungsring
- D. 2 x Feststellklemmen
- E. Feder

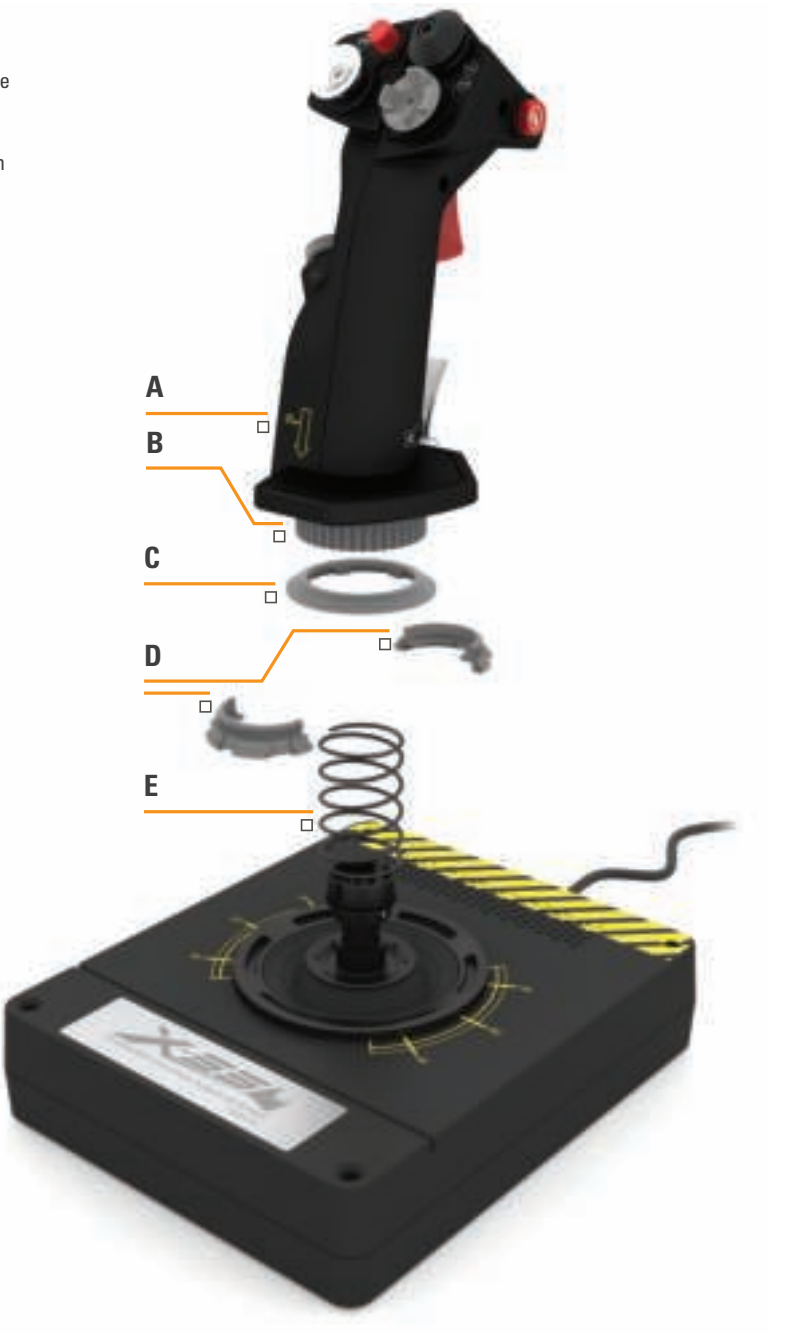

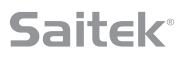

### **Verändern oder Entfernen einer Feder**

Gehen Sie wie folgt vor, wenn Sie eine Feder einsetzen, ändern oder entfernen möchten. Der Auslöser muss von Ihnen weg und die Logoplatte X-55 in Ihre Richtung zeigen.

- 1. Drehen Sie die verriegelbare Blende (Teil B) entgegen dem Uhrzeigersinn bis der Stick aus der Basis herauskommt.
- 2. Entfernen Sie den Dichtungsring (Teil C). Positionieren Sie dazu beide Hände an den Seiten unter dem Ring, um ihn hochzuschieben. Der Siegelring ist beabsichtigt starr.
- 3. Lösen Sie die Feststellklemmen (Teil D), die durch die Federn gespannt sind. Halten Sie eine Hälfte und die Feder fest und entfernen Sie die andere Hälfte.
- 4. Entfernen Sie die Feder (Teil E) und ersetzen Sie die Feder durch eine neue oder lassen Sie die Feder weg.

Gehen Sie wie folgt vor, wenn Sie eine Feder einsetzen, ändern oder entfernen möchten. Der Auslöser muss von Ihnen weg und die Logoplatte X-55 in Ihre Richtung zeigen.

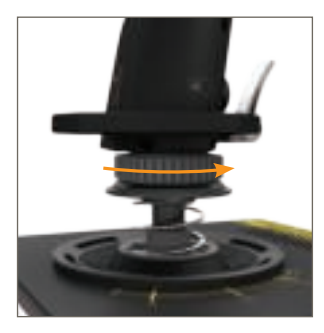

1. Drehen Sie die verriegelbare Blende im Uhrzeigersinn.

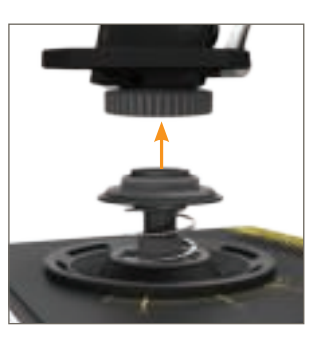

2. Nehmen Sie den Joystick ab

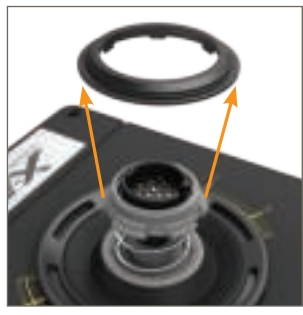

3. Entfernen Sie den Dichtungsring

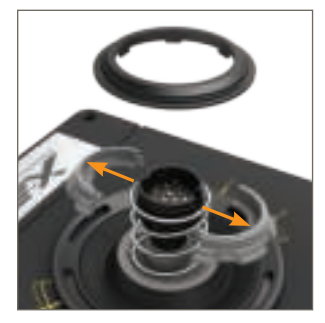

4. Ziehen Sie die Feststellklemmen auseinander

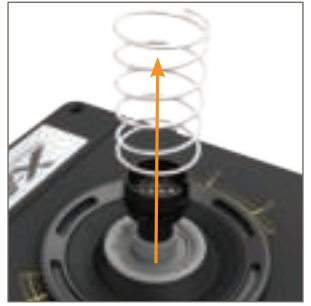

5. Entfernen Sie die Feder

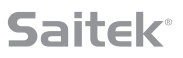

## **H.U.D. Software-Überblick**

H.U.D. Mit der Software können Sie für den X-55 Rhino Tastaturbefehle programmieren, von einem einfachen Tastenbefehl bis zu fortgeschrittenen, zeitgesteuerten Befehlen und Makros. Per Tastenbefehl sind auch die Achsen sowie die Mausbefehle programmierbar.

Sie können die Reaktionskurve und die toten Zonen auf den Hauptachsen verändern, siehe Handbuch.

#### **Die H.U.D. Software kann auf zwei Arten gestartet werden:**

1. Vom Desktop aus über dieses Symbol: 2. Aus der Startmenüleiste:

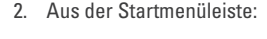

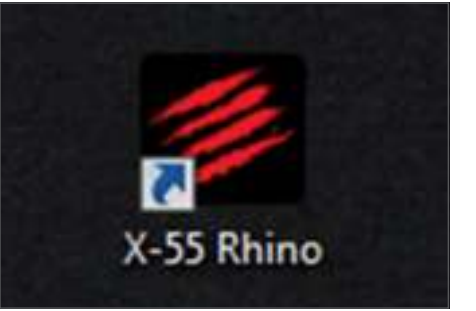

Nach dem Start der H.U.D. Software erscheint der Startbildschirm. Wenn Sie die H.U.D. Software zum ersten Mal starten, müssen Sie die Sprache auszuwählen. Anschließend erscheint der Hauptstartbildschirm. Klicken Sie auf die Flagge in der Ecke rechts unten auf dem Startbildschirm, um eine andere Sprache zu wählen.

#### **Das sind die wichtigsten Registerkarten der H.U.D. Software:**

- 1. START
- 2. PROGRAMMIEREN
- 3. EINSTELLUNGEN
- 4. SUPPORT

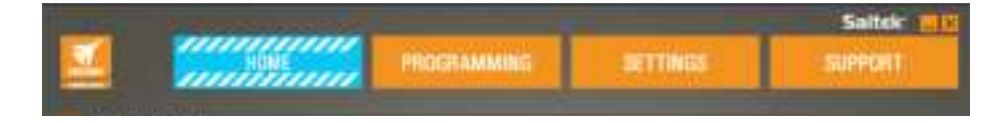

## **DAS STARTMENÜ**

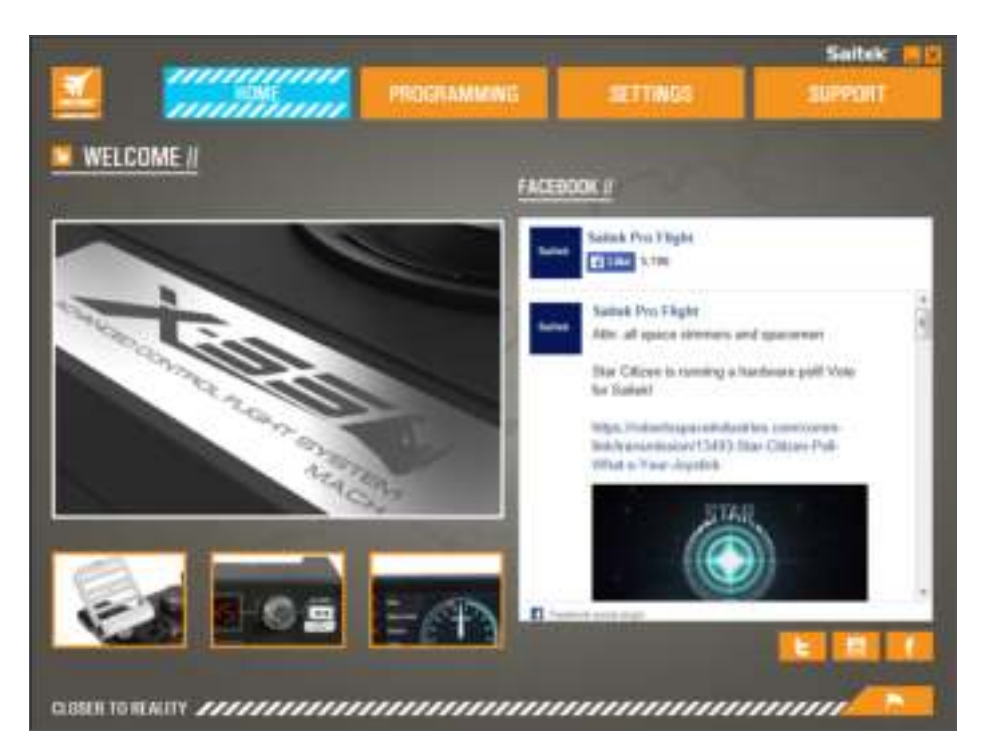

Auf dem Startbildschirm erscheinen:

- Detailaufnahme des Produkts
- vergleichbare Produkte, die Sie interessieren könnten auf
- Live Facebook Feed von Saitek Pro Flight
- soziale Medien und Links zu Websites wie Saitek.com, Twitter, YouTube, Instagram usw.
- Flaggensymbol der Sprachauswahl

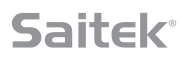

### **DIE REGISTERKARTE PROGRAMMIERUNG**

Nachdem Sie die Registerkarte PROGRAMMIEREN angeklickt haben, sehen Sie die Programmierumgebung des X-55.

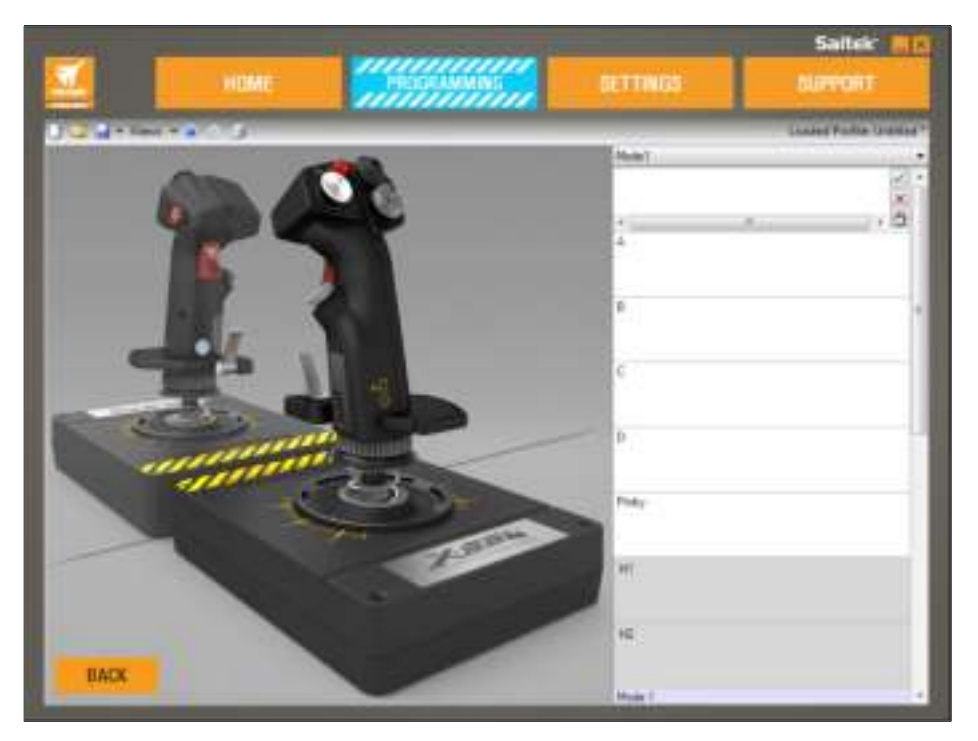

Auf der linken Seite des Bildschirms erscheint in Hochauflösung ein Bild des Controllers. Auf der rechten Seite des Bildschirms wird eine Liste der Befehlsfelder angezeigt, die als "Zellen" bezeichnet werden.

Oben im Bildfenster erscheinen die Symbole des Joysticks und des Schubreglers. Durch Anklicken eines der Symbole verändert sich die Einheit, die Sie aktuell programmieren.

Sie können Ihren Controller auf der Registerkarte Programmieren imitieren und alle Tastenbefehle Ihrer

Lieblingsspiele direkt kopieren. Die Befehle werden anschließend in einem Profil gespeichert.

#### **Was ist ein Profil?**

Ein Profil erfasst gespeicherte und programmierte Controllerbefehle auf. Wenn Sie z. B. möchten, dass eine Taste/ein Schalter im Spiel eine bestimmte Aktion ausführt, die sonst ein Tastenkürzel übernimmt, können Sie dem Schalter den Befehl "zuweisen". Wenn Sie möchten, dass der Schalter 'A' das Fahrwerk aktiviert (die G-Taste auf der Tastatur), können Sie ihm mit der H.U.D. Software diese Funktion zuweisen. Sie können komplexe Zuweisungen erstellen wie "UMSCHALT+F2" oder zeitgesteuerte Befehle und Makros.

#### **Ihre erstes Profil erstellen**

1. Bewegen Sie den Cursor über eine Zelle oder drücken Sie die Taste auf dem Controller, für die Sie ein Profil erstellen möchten. Wenn Sie mit dem Cursor über die Schaltfläche '**A**' fahren, leuchtet die Taste '**A**' in der 3D-Darstellung des Joysticks auf. Oder klicken Sie einfach auf die Taste '**A**' auf dem Joystick und es leuchtet die entsprechende Zelle auf.

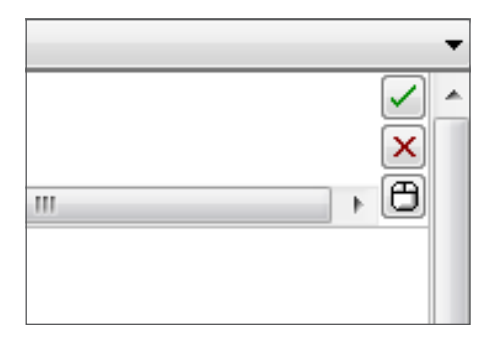

2. Leuchtet die richtige Zelle auf, klicken Sie mit der linken Maustaste darauf und es erscheint links in der Zelle ein großer blinkender Cursor. Außerdem sind ein großes grünes Häkchen und ein rotes X zu sehen sowie rechts in der Zelle ein Maussymbol.

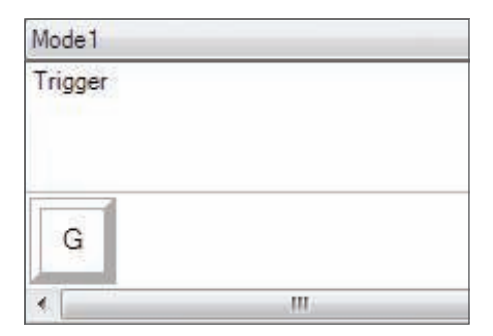

3. Die Zelle wartet auf den Tastaturbefehl. Drücken Sie auf die Tastaturtaste, die die Taste '**A**' am Joystick aktivieren soll. Hier in diesem Beispiel verwenden wir die Taste '**G**', die das Fahrwerk aktiviert. Wenn Sie auf der Tastatur auf '**G**' drücken, erscheint in der Zelle ein großer weißer Streifen mit dem Buchstaben '**G**', wie hier zu sehen ist:

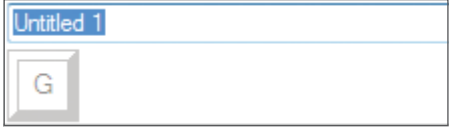

# A = Landing gear

4. Bestätigen Sie den richtigen Tastaturbefehl durch Anklicken des grünen Häkchens auf der rechten Seite. Ist der Tastaturbefehl nicht korrekt, drücken Sie das rote X und setzten den Vorgang zurück, um den Tastaturbefehl erneut einzugeben. Nachdem Sie das grüne Häkchen angeklickt haben, erscheint das Feld Befehlsbezeichnung hier noch als "Unbenannt" (linkes Bild, unten). Wählen Sie eine Bezeichnung für den Befehl und geben Sie den Namen im Feld ein. Hier schreiben wir z. B. "Fahrwerk". Drücken Sie die Eingabetaste zum Bestätigen. Taste '**A**' = Fahrwerk entspricht der Taste '**G**' auf Ihrer Tastatur (Bild unten rechts).
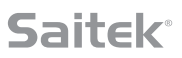

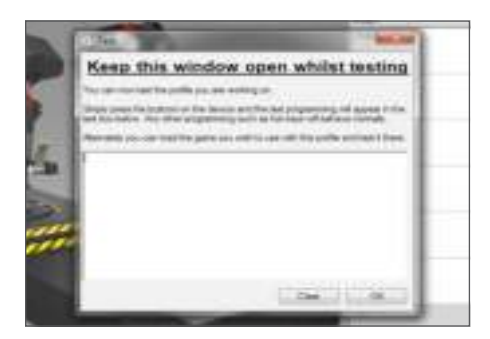

5. Testen Sie Ihr Profil. Öffnen Sie dazu das Fenster "Testen". Über der 3D-Darstellung erscheinen sieben Symbole. Das zweite Symbol von rechts, das wie ein silbernes Zahnrad aussieht, heißt "**Profil testen**".

Klicken Sie auf das Symbol. Es öffnet sich ein neues Fenster. Im Testbereich blinkt bereits ein Cursor. Wenn Sie am X-55 auf die Taste '**A**' drücken, erscheint im Fenster der Buchstabe '**G**', d.h. Ihr erster programmierter Buchstabe funktioniert.

Klicken Sie unten rechts im Testfenster auf '**OK**', um das Fenster zu schließen.

6. Sie können weitere Tastaturbefehle hinzufügen und anschließend testen. Bitte speichern Sie Ihre Arbeit, bevor Sie die H.U.D. Software schließen.

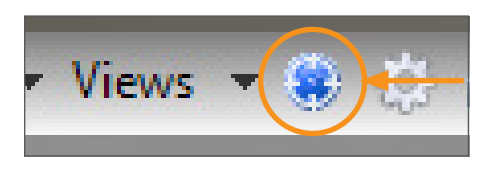

7. Speichern Sie Ihre Programmierung als Profil und aktivieren Sie das Profil. Jetzt können Sie die Programmierung im Spiel verwenden. Das können Sie mit einem Klick tun. In der Symbolreihe über der 3D-Darstellung sehen Sie ein Symbol, das wie ein blaues Fadenkreuz aussieht. Bewegen Sie den Cursor zu diesem Symbol. Es erscheint ein Kontexthinweis "Profil":

Klicken Sie auf das Symbol und es erscheint das Standardfenster von Windows zum Speichern. Geben Sie Ihrem Profil einen Namen und speichern Sie es. Nach dem Speichern ist das Profil aktiv und Sie können die H.U.D. Software schließen und das Spiel starten. X-55 reagiert jetzt entsprechend der Programmierung.

8. Die H.U.D. Software hat viele leistungsfähige Programmfunktionen, die wir nun erläutern. Programmieren Sie Achsen, Mausbewegungen und Maustasten, Rundumsichtschalter und erstellen Sie zeitgesteuerte, komplexe Befehle. Eine vollständige Übersicht der Funktionen und ein komplettes Handbuch dazu finden sie auf der Registerkarte SUPPORT, klicken Sie dort auf "H.U.D. Programmierungshandbuch lesen". Sehen Sie sich die Videos an, in denen die H.U.D. Programmierung erläutert wird.

### **Symbole der Profilbearbeitung**

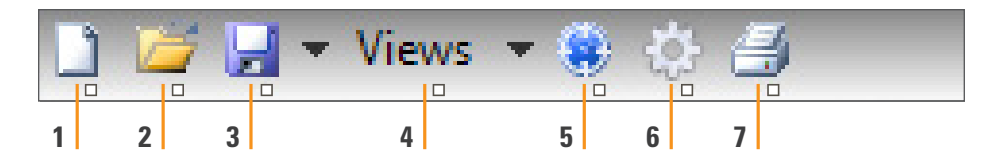

### 1. **Neues Profil**

Öffnet ein leeres Profil, das Sie erstellen oder bearbeiten können.

### 2. **Profil öffnen**

Öffnet ein zuvor erstelltes Profil zur Bearbeitung.

### 3. **Profil speichern**

 Speichert ein neues Profil oder überschreibt ein aktuelles Profil. Mit dem Dropdown-Pfeil neben "Speichern" können Sie "Speichern unter" wählen und das aktuelle Profil an einem anderen Ort oder unter einem anderen Namen speichern.

### 4. **Ansichten**

 Verändern Sie die Ansicht der Profilbearbeitung, sodass nur die Zelle der Programmierung erscheint (d.h. kein Bild). Klicken Sie erneut auf "Ansichten", erscheint die Standardansicht mit Bild wieder.

### 5. **Profil**

Wenn Sie an einem Profil arbeiten, mit dem Sie sofort fliegen möchten, klicken Sie hier.

### 6. **Profil testen**

 Öffnet das Testfenster, das besonders hilfreich zum Testen von fortgeschrittenen zeitgesteuerten Befehlen oder Makros vor dem Fliegen ist.

### 7. **Drucken**

Sendet das aktuelle Profil an den Standarddrucker des Systems.

### **DIE REGISTERKARTE EINSTELLUNGEN**

Verändern Sie auf der Registerkarte EINSTELLUNGEN die toten Zonen (Deadzone) und die Reaktionskurven aller Achsen auf dem Joystick und dem Schubregler.

#### **Reaktionskurven**

Abhängig davon, mit welchem Flugzeug Sie fliegen, ist es eventuell erforderlich, dass Ihr Joystick um die Mittel- und Endpunkte der Achsen unterschiedlich sensibel reagiert. Fliegen Sie beispielsweise eine F/18 auf Betankungsmission in 25.000 Fuß Höhe, müssen Sie sehr feine Bewegungen machen, um die Position zu korrigieren. Mit einer flachen Reaktionskurve um die Mittelpunkte der X- und der Y-Achsen des Joysticks können Sie sehr feine Anpassungen an Ihrem Flugzeug vornehmen.

### **Toter Bereich**

Der tote Bereich, auch als tote Zone oder neutrale Zone bezeichnet, ist Teil eines Bereichs, in dem der Pilot die Bewegungen der Achsen nicht sieht und nicht steuert. Die Zone kann um den Achsenmittelpunkt liegen oder am Ende des Achsenbereichs.

### **Anpassung des Achsenbereichs**

Die Anpassung des Achsenbereichs oder der Achsenausnutzung schränkt den Datenbereich auf den Achsen ein.

### **Anpassung der physischen Achsen**

Die Anpassung der physischen Achsen oder physischen Achsenausnutzung reduziert den gesamten Datenbereich auf einen kleinen physischen Bewegungsbereich des Joysticks.

### **S-Kurven und J-Kurven**

Es können zwei Kurvenarten angepasst werden, die S-Kurven und die J-Kurven. Die J-Kurven sind lineare Achsen wie Schubregler und Drehregler. Die S-Kurven sind nicht linear wie die X- und Y-Achsen.

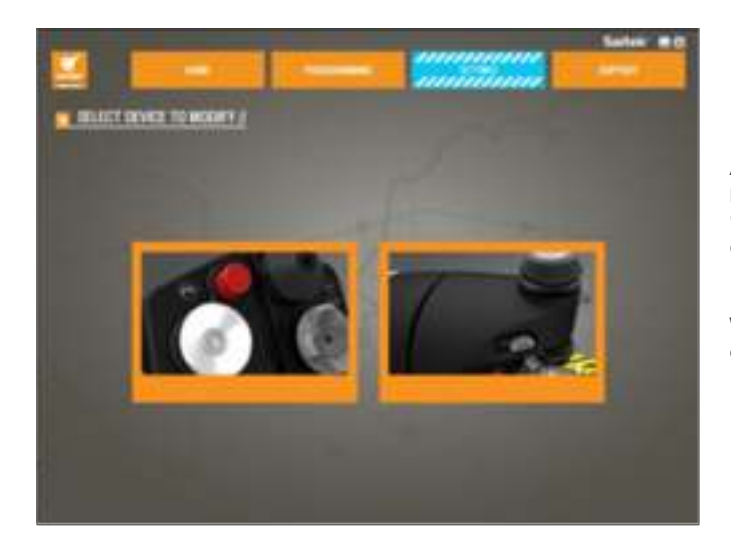

Auf dem ersten Bildschirm erscheint 'ZU MODIFIZIERENDES GERÄT AUSWÄHLEN'.

Wählen Sie den Joystick oder den Schubregler.

### **Auf dem Bildschirm 'JOYSTICK//ACHSENMODIFIZIERUNG' haben Sie folgende Optionen:**

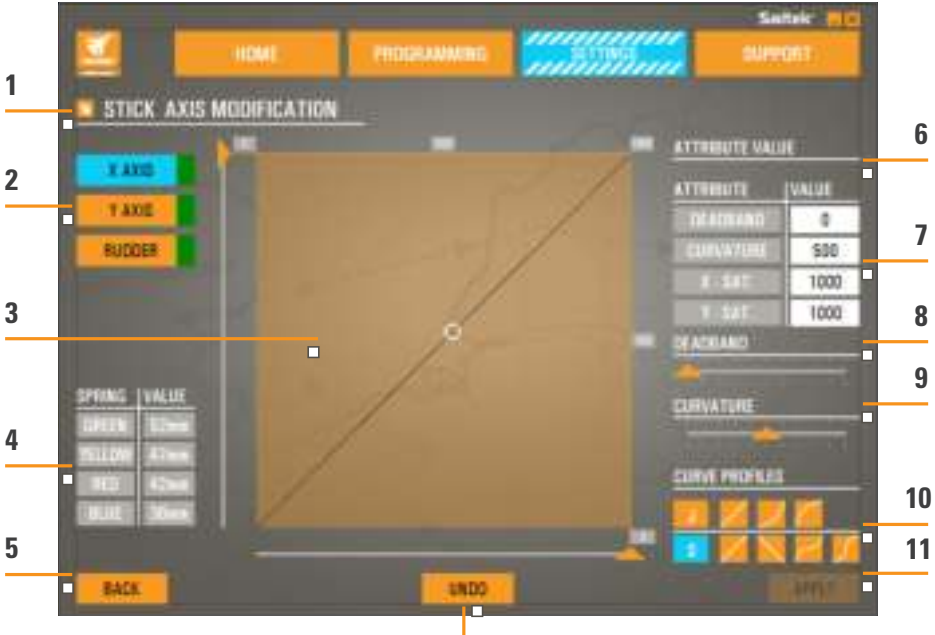

**12**

- 1. Name des Teils, das modifiziert werden soll
- 2. Modifizierbare Achsen
- 3. Manuelle Achsenanpassung und Testbereich
- 4. Federwerte als Referenz für die Veränderung der Achsendaten
- 5. Schaltfläche Zurück
- 6. Anpassungsschieber der physischen Achsen
- 7. Das Feld Eigenschaften der manuellen Achsen
- 8. Anpassung der toten Zonen
- 9. Anpassung der Steigung der Achsen
- 10. Profilvorlagen
- 11. Schaltfläche Übernehmen
- 12. Schaltfläche Rückgängig machen

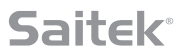

### **1. Name des Teils, der modifiziert werden soll**

Das ist entweder die Joystick- oder die Schubreglereinheit. Um das Teil, das aktuell verwendet wird, zu verändern, müssen Sie mit Zurück (5) zum Auswahlfenster zurückkehren.

### **2. Modifizierbare Achsen**

Die modifizierbaren Achsen des Joysticks sind:

- X-Achse
- Y-Achse
- Seitenruder-Achse

Die modifizierbaren Achsen des Schubreglers sind:

- Linker Schubregler
- Rechter Schubregler
- Drehregler 1
- Drehregler 2
- Drehregler 3
- Drehregler 4

### **3. Manuelle Achsenanpassung und Testbereich**

Das Menü zeigt an, wie die aktuellen Reaktionskurven / tote Zonen / Ausnutzungspunkte auf der ausgewählten Achse eingestellt sind. Sie können die tote Zone im Zentrum, den Ausnutzungsbereich, die physische Ausnutzung und die Reaktionskurve auf der ausgewählten Achse festlegen. Ein Fadenkreuz zeigt die physische Position auf der Achse an, die Sie anpassen.

### **4. Federwerte**

Das ist ein Informationsabschnitt für die Anpassung der Joystickachsen. Wählen Sie entsprechend der Feder, die Sie im Joystick haben, Achsenkurven oder tote Zonen aus. Während der Konfiguration der Achsen der Schubreglereinheit sehen Sie diesen Referenzbereich nicht.

### **5. Schaltfläche Zurück**

Bringt Sie zum Geräteauswahlbildschirm zurück.

### **6. Anpassungsregler der physischen Achsen**

Damit können Sie die Achsenden ganz links oder ganz rechts auf den X-Achsen oder ganz oben und ganz unten auf den Y-Achsen zum Mittelpunkt hin verschieben. Das ist vergleichbar mit der Einstellung von toten Zonen an den Enden Ihrer Achsen.

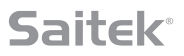

### **7. Zelle Eigenschaften der manuellen Achsen**

Hier geben Sie Daten der toten Zone, der Steigung der Kurve, der Bereichsausnutzung und der physischen Ausnutzung ein. Das ist vor allem dann wichtig, wenn Sie die Daten dafür bereits haben oder Daten Dritter verwenden. Beispielsweise wenn in einem Forum erläutert wird, wie die Reaktionskurve für einen F/A- 18F festzulegen ist.

### **8. Schieberanpassung der toten Zonen**

Legen Sie die tote Zone um den Mittelpunkt der Achse fest, die Sie aktuell ausgewählt haben.

### **9. Schieber-Anpassung der Steigung der Achsen**

Schrumpft den Achsenbereich. Verringern Sie beispielsweise den Achsenbereich von einem Bereich von 0 bis 65555 auf einen Bereich von 300 bis 62555.

### **10. Profilvorlagen**

Sie möchten keine eigenen Kurven erstellen? Ihnen stehen zwei Kurvenvorlagen zur Verfügung:

1. J-Kurven sind mit einem einzelnen Anpassungspunkt ausgestattet und ideal für die Schubreglereinheit und die Drehregler.

2. Die S-Kurven sind mit zwei Anpassungspunkten ausgestattet und ideal für die Einstellung der X- und Y-Achsen.

### **11. Schaltfläche Übernehmen**

Speichern Sie alle Kurven, die Sie auf der ausgewählten Achse anpassen. Nachdem Sie die Einstellungen gespeichert haben, ist die Achse als für alle Spiele gespeichert, bis die Achse erneut angepasst und gespeichert wird oder Sie auf Rückgängig machen klicken.

### **12. Schaltfläche Rückgängig machen**

Setzen Sie die Reaktionskurven auf den aktuell ausgewählten Achsen zurück auf den Standardwert. Das ist eine sehr nützliche Funktion, wenn Sie mit Kurven und toten Zonen experimentieren.

### **Veränderung der Achsenwerte**

### **Meldungen über den Status der Achse**

Beachten Sie die Meldungen im Achsenfenster, wenn Sie Daten der Achsen anpassen oder anwenden. Links befindet sich eine Liste der aktuellen Geräteachsen. Der Status aller Achsen ist farbig dargestellt.

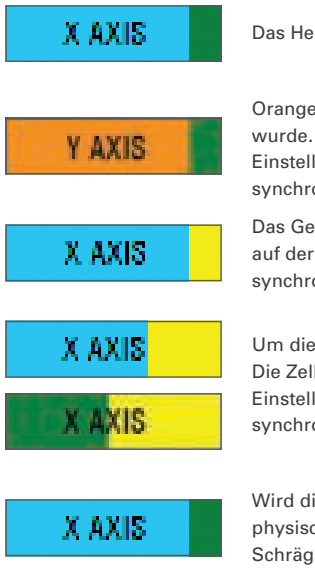

Das Hellblau in der großen Zelle zeigt die aktuell gewählte Achse an.

Orange in der großen Zelle zeigt an, dass die Achse nicht ausgewählt wurde. Das Grün in der kleineren Zelle zeigt an, dass die Daten auf der Seite Einstellungen mit den Daten auf dem Gerät für diese Achse synchronisiert sind.

Das Gelb in der kleineren Zelle zeigt an, dass die Daten für diese Achse auf der Seite Einstellungen verändert, jedoch noch nicht mit dem Gerät synchronisiert wurden.

Um die Daten zu synchronisieren, klicken Sie unten rechts auf 'Übernehmen'. Die Zelle wird gelb und anschließend allmählich grün. Die Werte der Einstellungen werden mit dem Gerät synchronisiert. Sind die Daten synchronisiert, wird die größere Zelle blau und die kleinere Zelle bleibt grün.

Wird die Achsenzelle grün, werden die Daten der Einstellungen auf dem physischen Gerät gespeichert. Das Achsenhauptzelle wird blau und der Schrägstrich grün.

### **Tote Zone einrichten**

Mit dem Schieber für die tote Zone (Teil 8) können Sie die tote Zone auf der Achse einstellen. Die Achse beginnt sich in der Mitte des manuellen Anpassungsbereichs zu teilen. Die tote Zone wird größer, wenn der Schieber weitergeschoben wird.

### **Reaktionskurve einrichten**

Mit dem Regler der Achsensteigung (Teil 9) können Sie die Reaktionskurve auf der Achse einstellen. Bei der Einstellung einer S-Kurve schlängelt sich die Kurve und zeigt die Steigung über und unter dem Achsenmittelpunkt an.

Bei der Einstellung einer J-Kurve sehen Sie, wenn sich der Schieber bewegt, die gesamte Achsenkurve. Sie können die Steigung jeder Kurve durch die Bewegung der Punkte im manuellen Anpassungsbereich verändern (Teil 3). Bewegen Sie die Punkte im Bereich, beispielsweise 2 für die S-Kurve und 1 für die J-Kurve, passt sich die Kurve an die neuen Punkte an.

### **Achsenbereich einrichten**

Mit dem Schieber der Achsensteigung (Teil 9) können Sie einen Achsenbereich einstellen. Er verkürzt die Daten der Achse für die gesamte negative Seite und die gesamte positive Seite. Jetzt werden nur noch Achsenwerte bis zu den von Ihnen festgelegten Punkten angezeigt.

### **Einrichtung der physischen Achse**

Mit dem Regler der Anpassung der physischen Achse (Teil 6) können Sie den physischen Achsenbereich auf allen Achsen einstellen. Bewegen Sie den Schieber, um den minimalen und den maximalen Bereich der physischen Achse zu verringern. Nachdem Sie die Achsen mit dem Schieber festgelegt haben, sehen Sie, dass der minimale und der maximale Bereich kleiner sind, wenn Sie die physische Achse bewegen.

### **Einstellung speichern**

Klicken Sie in der Ecke rechts unten auf dem Bildschirm auf die Schaltfläche 'Übernehmen', um die Einstellungen zu speichern (Teil 13). Anschließend wird das Achsensymbol (Teil 1) gelb und zunehmend grün. Vollständiges Grün und eine blaue Hauptachse zeigen an, dass die Daten gespeichert wurden.

Im Abschnitt 'Meldungen über den Achsenstatus' finden Sie Details der Achsenmeldungen.

### **DIE REGISTERKARTE SUPPORT**

### **Auf der Registerkarte SUPPORT finden Sie viele Möglichkeiten zu Ihrer Unterstützung.**

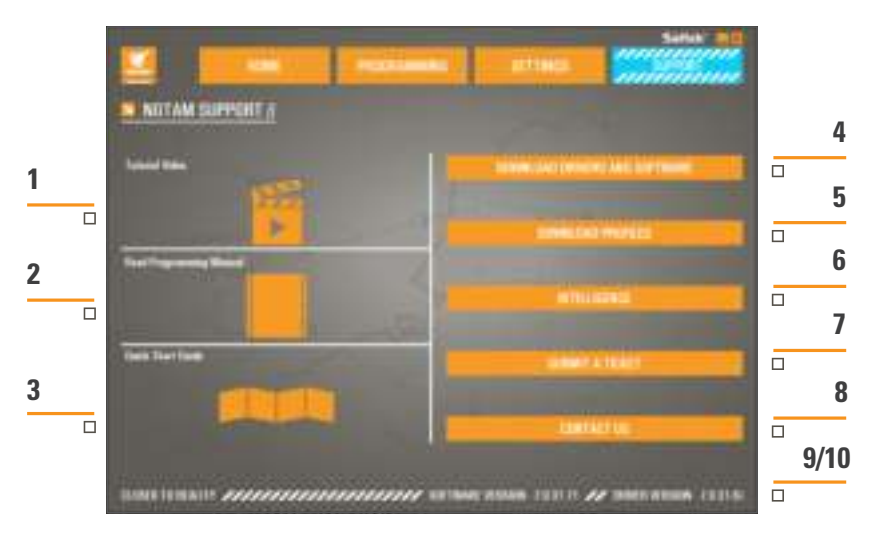

- 1. Online-Videos über den X-55 Rhino ansehen
- 2. Handbuch im PFD-Format lesen
- 3. Kurzanleitung (QSG) im PDF-Format lesen
- 4. Aktuelle Treiber und Software herunterladen
- 5. Profile herunterladen
- 6. Knowledgebase
- 7. Ticket übermitteln
- 8. So erreichen Sie uns
- 9. Software-Version anzeigen
- 10. Treiber-Version anzeigen"

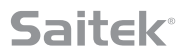

### **X-55 Rhino Online-Videos anzeigen**

Rufen Sie den X-55 YouTube® Channel auf. Auf dem Kanal demonstrieren viele Videos die einzigartigen Funktionen des X-55 Rhino.

#### **Handbuch im PFD-Format lesen**

PDF-Version dieses Handbuchs öffnen.

#### **Kurzanleitung (QSG) im PDF-Format lesen**

PDF-Version der Kurzanleitung öffnen.

#### **Aktuelle Treiber und Software herunterladen**

Öffnet die X-55 Website mit Treibern und Software. Hier können Sie aktuelle Treiber und die neueste Software herunterladen.

### **Profile herunterladen**

Öffnet die Website der X-55 Profile. Hier finden Sie die neuesten Profile und können sie herunterladen.

### **Knowledgebase**

Öffnet die X-55 FAQ-Website mit Antworten auf die am häufigsten gestellten Fragen. Lesen Sie die Antworten, wenn kleine Probleme bei der Installation auftreten. Eventuell erübrigt sich damit die Kontaktaufnahme Technischer Support.

#### **Ticket übermitteln**

Treten unerwartet Probleme bei der Verwendung des X-55 auf, können Sie ein Ticket an unser Team vom Technischen Support senden.

#### **So erreichen Sie uns**

Wenn Sie doch lieber mit unserem Support Team sprechen möchten oder ein anderes Problem haben, klicken Sie auf diesen Link. Er leitet Sie zur Website mit allen Kontaktinformationen weiter.

#### **Softwareversion**

Diese Nummern sind Kennzeichen der aktuell installierten Softwareversion. Sie sind wichtig, wenn Sie Ihre Software aktualisieren möchten.

#### **Treiberversion**

Diese Nummern sind Kennzeichen der aktuell installierten Treiberversion. Sie sind wichtig, wenn Sie Ihre Software aktualisieren möchten.

### **PROBLEMBEHANDLUNG**

### **Q Warum erkennt mein Computer den Pro Flight Controller nicht?**

- **A** 1. Haben Sie auf der Website **www.saitek.com** die Treiber heruntergeladen und installiert?
- **A** 2. Prüfen Sie die Kabelverbindungen. Ziehen Sie den Controller heraus und stecken Sie ihn wieder an. Prüfen Sie, ob er ordnungsgemäß angeschlossen ist.
- **A** 3. Versuchen Sie den Controller hinten am PC anzuschließen, wenn Sie aktuell einen USB-Anschluss vorn am Computer oder oben am Computer verwenden.
- **A** 4. Wenn Sie einen Hub verwenden, überprüfen Sie, dass er mit Strom versorgt wird.

#### **Q2 Warum erkennt das Spiel, das ich spiele, meinen Pro Flight Controller nicht?**

- **A** 1. Stellen Sie sicher, dass Sie alle unter F 1 [oben] genannten Kontrollen durchgeführt haben.
- **A** 2. Unterstützt Ihr Spiel den Game Controller? Lesen Sie bitte im Handbuch des Spiels die Informationen zu Game Controllern. Wird der Controller nicht unterstützt, können Sie mit der Programmierungssoftware die Maus und die Tastatur Ihres X-55 Rhino emulieren.

#### **Q3 Warum funktionieren Controllertasten oder die Achsen nicht?**

- **A** 1. Bitte testen Sie Ihr Produkt im Game Controller Fenster, wie vorn im Handbuch beschrieben.
- **A** 2. Wenden Sie sich bitte an unser Team vom Technischen Support unter **http://support.madcatz.com/Tickets/Submit**, wenn Sie weiterhin Probleme mit dem Controller haben.

#### **Q4 Was ist zu tun, wenn mein Controller nicht vollständig ist?**

**A** 1. Bitten Sie unseren Technischen Support um Unterstützung: **http://support.madcatz.com/Tickets/Submit**

### **Q5 Warum reagiert mein Flugzeug in Flugsimulationsspielen wie FSX nicht korrekt auf die Achsen?**

**A** 1. X-55 Joystick und X-55 Schubregler haben voneinander unabhängig jeweils eine X- und eine Y-Achse. Gehen Sie zu den Einstellungen des Game Controllers und legen Sie X-55 Rhino fest. Besuchen Sie unsere FAQ-Website, um detaillierte Informationen über die Einstellungen zu erhalten. **http://support.madcatz.com/Knowledgebase/List/Index/176/x-55-rhino**

### **Q6 Wie verändere ich die Helligkeit der LEDs des X-55?**

**A** 1. Installieren Sie die Software und suchen Sie den Helligkeitsregler im Menü Einstellungen.

### **Q7 Warum sind meine Achsen nicht im Zentrum und bewegen sich ungleichmäßig?**

**A** 1. Bitte besuchen Sie die FAQ-Website im Abschnitt Support der Saitek Website. Dort finden Sie einfache Anweisungen dazu, wie Sie Einstellungen rückgängig machen. Im Bereich Technischer Support dieses Handbuchs sind alle Adressen aufgeführt.

### 

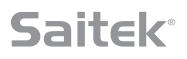

### **TECHNISCHER SUPPORT**

Probleme - keine Angst, wir lassen Sie nicht im Stich! Wussten Sie, dass fast alle Produkte, die als fehlerhaft an uns zurückgeschickt werden, überhaupt nicht defekt sind? Sie wurden einfachnicht richtig installiert! Sollten Sie Probleme mit diesem Produkt haben, besuchen Sie bitte zuerst unsere Website: **http://support.madcatz.com**. Unsere Website, speziell der Bereich Technischer Support, wurde erstellt, damit Sie von Ihrem Mad Catz-Produkt die bestmögliche Leistung erhalten. Sollten Sie trotzdem noch Probleme haben oder kein Internetanschluss haben, dann stehen Ihnen unsere Produktspezialisten im Mad Catz Technical Support Team zur Verfügung, die Sie telefonisch um Rat und Hilfe bitten können.

Wir möchten, dass Sie viel Freude an Ihrem Gerät haben. Bitte rufen Sie uns an, falls Sie Probleme oder Fragen haben. Bitte stellen Sie auch sicher, dass Sie alle relevanten Informationen zu Hand haben, bevor Sie anrufen.

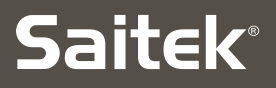

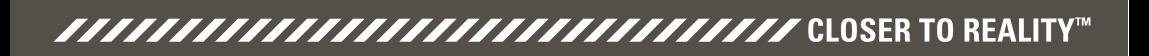

### **X-55 RHINO H.O.T.A.S. SYSTEM ™** $\overline{\Sigma}$ **HANDS ON THROTTLE AND STICK** COMBAT SERIES

## **MANUALE DELL'UTENTE**

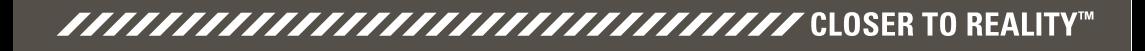

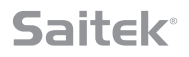

### **Messaggio di benvenuto dagli sviluppatori**

Il team Saitek Pro Flight ringrazia per l'acquisto di questo rivoluzionario componente hardware Pro Flight. Garantiamo che, come con tutti i prodotti che abbiamo sviluppato nel corso degli anni, un patrimonio di conoscenze, competenze e iniziative è passato alla fase di sviluppo. Grazie al nostro pool di beta tester dedicato, costituito da piloti effettivi e simulatori, abbiamo creato un componente hardware per soddisfare le esigenze degli utenti negli anni a venire. La combinazione di questo prodotto con altri prodotti della gamma, ad esempio i pedali del timone da combattimento e i pannelli degli strumenti Pro Flight, rende il componente Saitek Pro Flight un punto di riferimento unico per le apparecchiature aeree da combattimento.

## Il team Saitek Pro Flight

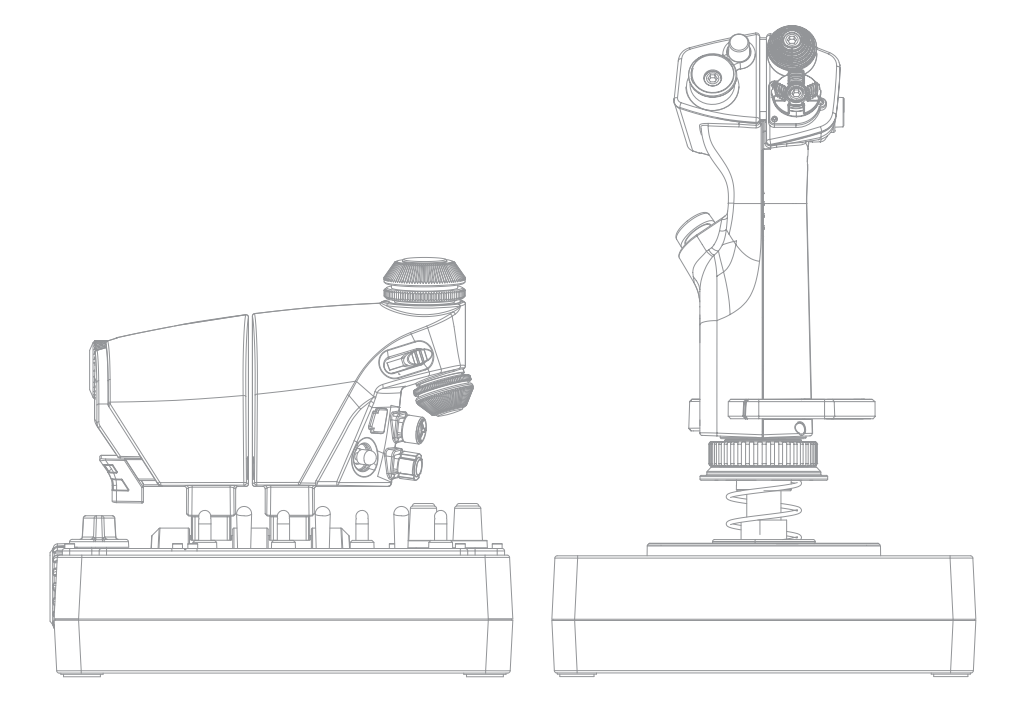

**C**

### **PANORAMICA DELLO STICK**

- A. POV
- B. Pulsante Pollice/Sottaceto
- C. HAT per pollice, streghe e castello
- e pulsanti a 2 teste
- alettone e assi del timone di direzione
- 
- G. Sistema a molle F.E.E.L.

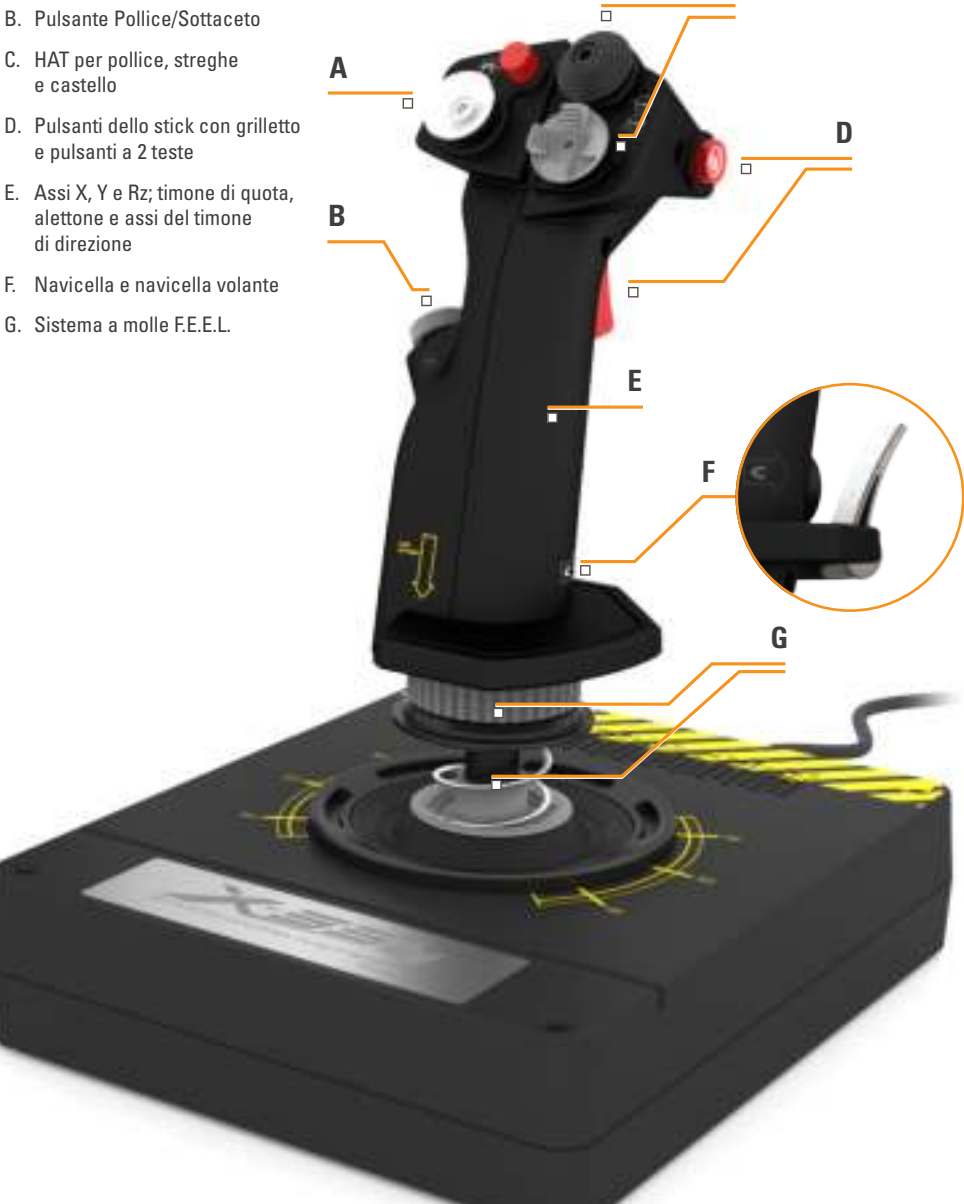

## **Saitek**<sup>®</sup>

### **PANORAMICA DELL'ACCELERATORE**

- A. Rotativi dell'acceleratore con pulsanti inseriti
- B. Cursore a 2 posizioni
- C. Comandi per pollice con 2 HAT, pulsante Pollice e nipplo del mouse
- D. Doppio acceleratore con blocco
- E. Regolatore di tensione dell'acceleratore
- F. Commutatore di modalità a 3 posizioni
- G. Comandi di base con 7 interruttori e 2 rotativi

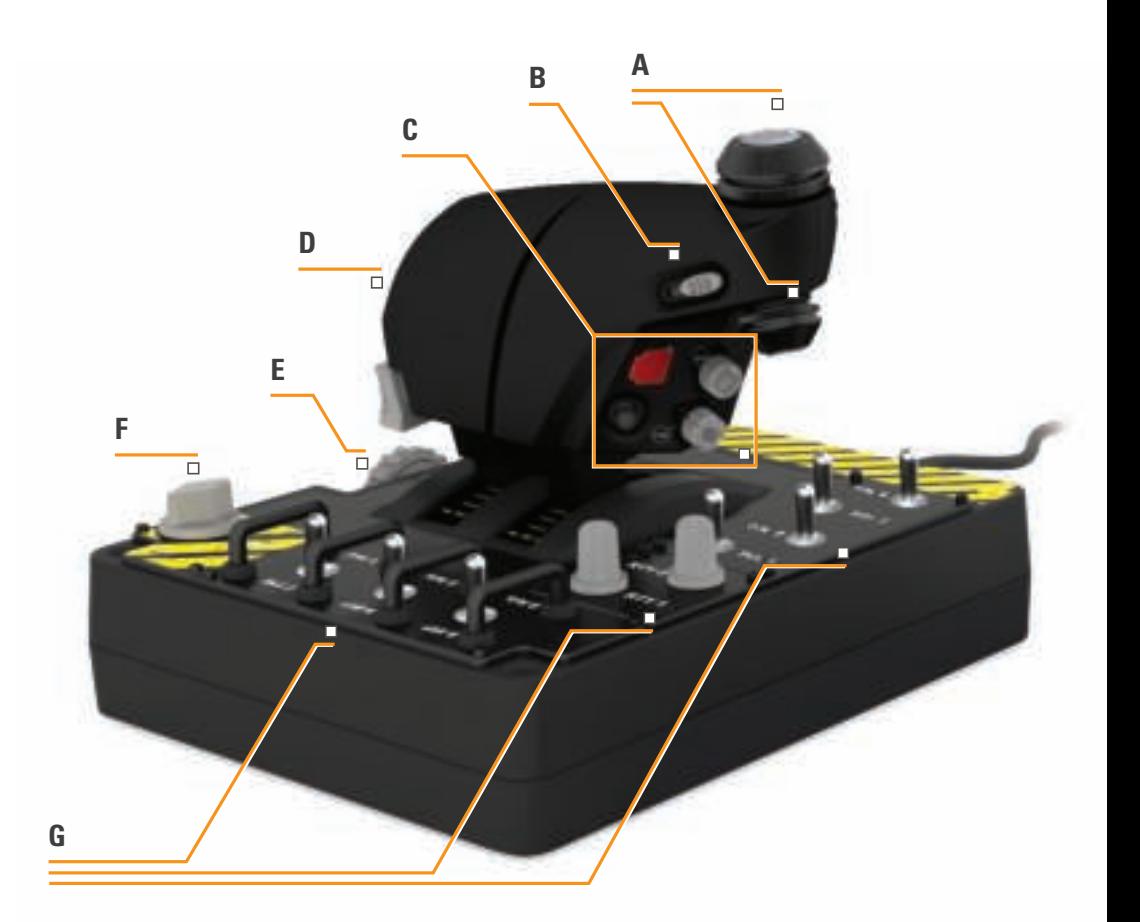

### **NOZIONI DI BASE**

### **Installazione dei driver e del software**

### **Windows® 8 (a 32 bit e a 64 bit)**

### **A) Solo driver**

- 1. Scaricare e installare i driver X-55 Rhino dal sito **www.saitek.com**.
- 2. Leggere la Dichiarazione di non responsabilità, quindi selezionare "**Accetto i termini della Dichiarazione di non responsabilità**". Fare clic su "**Avanti**" per continuare.
- 3. Nella schermata **Plug-in**, collegare le unità stick e acceleratore al PC. Una volta che risultano evidenziate, fare clic su "**Avanti**".
- 4. Viene visualizzato il popup Protezione di Windows in cui viene richiesto "**Installare questo software di dispositivo?**" Prima di fare clic su "**Installa**", selezionare la casella che indica "**Considera sempre attendibile il software proveniente da Mad Catz Ltd.**", quindi fare clic su "**Installa**".
- 5. Nella schermata successiva, fare clic su "**Avanti**" per andare alla pagina **Test del controller**.
- 6. Utilizzare la pagina Test del controller per testare gli assi, i pulsanti e le funzioni del sistema X-55. Una volta effettuato il test, fare clic su "**OK**" per continuare.
- 7. Nella schermata finale, fare clic su "**Fine**". I driver adesso sono installati.

### **B) Software H.U.D.**

- 1. Scaricare e installare il software X-55 Rhino dal sito **www.saitek.com**.
- 2. Dopo aver fatto clic su "**Esegui setup.exe**", in Windows 8 viene chiusa la schermata Metro/Start e viene visualizzato un popup in cui è richiesto "**Consentire al programma seguente di apportare modifiche al computer?**". Fare clic su "**Sì**".
- 3. Dopo aver letto la Dichiarazione di non responsabilità, selezionare l'opzione "**Accetto i termini della Dichiarazione di non responsabilità**", quindi fare clic su "**Avanti**" per continuare. Il software H.U.D. viene quindi installato.
- 4. Nella schermata finale, fare clic su "**Fine**", quindi selezionare la casella di controllo per eseguire il software H.U.D. oppure deselezionarla per completare solo l'installazione.

### **C) .NET Framework**

- 1. 1. Se si tratta del primo prodotto Mad Catz installato sul proprio computer, potrebbe venire richiesto di installare il componente .NET Framework una volta completata l'installazione del software H.U.D. Si consiglia vivamente di effettuare questa operazione. **Il software H.U.D. richiede questo aggiornamento della funzionalità Microsoft.**
- 2. Fare clic su "**Scarica**", quindi installare il file. Il PC scaricherà quindi i file corretti da Internet.
- 3. Una volta completata l'installazione, fare clic su "**Chiudi**".

**4**

### **A) Solo driver**

- 1. Scaricare e installare i driver X-55 Rhino dal sito **www.saitek.com**.
- 2. Leggere la Dichiarazione di non responsabilità, quindi selezionare "**Accetto i termini della Dichiarazione di non responsabilità**". Fare clic su "**Avanti**" per continuare.
- 3. Nella schermata **Plug-in**, collegare le unità stick e acceleratore al PC. Una volta che risultano evidenziate, fare clic su "**Avanti**".
- 4. Viene visualizzato il popup Protezione di Windows in cui viene richiesto "**Installare questo software di dispositivo?**" Prima di fare clic su "**Installa**", selezionare la casella che indica "**Considera sempre attendibile il software proveniente da Mad Catz Ltd.**", quindi fare clic su "**Installa**".
- 5. Nella schermata successiva, fare clic su "**Avanti**" per andare alla pagina **Test del controller**.
- 6. Utilizzare la pagina Test del controller per testare gli assi, i pulsanti e le funzioni del sistema X-55. Una volta effettuato il test, fare clic su "**OK**" per continuare.
- 7. Nella schermata finale, fare clic su "**Fine**". I driver adesso sono installati.

### **B) Software H.U.D.**

- 1. Scaricare e installare il software X-55 Rhino dal sito **www.saitek.com**.
- 2. Dopo aver letto la Dichiarazione di non responsabilità, selezionare l'opzione "**Accetto i termini della Dichiarazione di non responsabilità**", quindi fare clic su "**Avanti**" per continuare. Il software H.U.D. viene quindi installato.
- 3. Nella schermata finale, fare clic su "**Fine**", quindi selezionare la casella di controllo per eseguire il software H.U.D. oppure deselezionarla per completare solo l'installazione.

### **C) .NET Framework**

- 1. 1. Se si tratta del primo prodotto Mad Catz installato sul proprio computer, potrebbe venire richiesto di installare il componente .NET Framework una volta completata l'installazione del software H.U.D. Si consiglia vivamente di effettuare questa operazione. **Il software H.U.D. richiede questo aggiornamento della funzionalità Microsoft.**
- 2. Fare clic su "**Scarica**", quindi installare il file. Il PC scaricherà quindi i file corretti da Internet.
- 3. Una volta completata l'installazione, fare clic su "**Chiudi**".

### **Windows® XP (32- and 64-bit)**

### **A) Solo driver**

- 1. Scaricare e installare i driver X-55 Rhino dal sito **www.saitek.com**.
- 2. Leggere la Dichiarazione di non responsabilità, quindi selezionare "**Accetto i termini della Dichiarazione di non responsabilità**". Fare clic su "**Avanti**" per continuare.
- 3. Nella schermata **Plug-in**, collegare le unità stick e acceleratore al PC. Una volta che risultano evidenziate, fare clic su "**Avanti**".
- 4. Nella schermata successiva, fare clic su "**Avanti**" per andare alla pagina **Test del controller**.
- 5. Utilizzare la pagina Test del controller per testare gli assi, i pulsanti e le funzioni del sistema X-55. Una volta effettuato il test, fare clic su "**OK**" per continuare.
- 6. Nella schermata finale, fare clic su "**Fine**". I driver adesso sono installati.

### **B) Software H.U.D.**

- 1. Scaricare e installare il software X-55 Rhino dal sito **www.saitek.com**.
- 2. Dopo aver letto la Dichiarazione di non responsabilità, selezionare l'opzione "**Accetto i termini della Dichiarazione di non responsabilità**", quindi fare clic su "**Avanti**" per continuare. Il software H.U.D. viene quindi installato.
- 3. Nella schermata seguente Installazione software, fare clic su "**Avanti**" e seguire le istruzioni visualizzate. Verrà richiesto di installare funzionalità quali **Saitek Magic Mouse, mouse conforme a HID, Saitek Magic Keyboard e HID Keyboard Device** (su XP tali funzionalità vengono definite elementi del software H.U.D.). Per accettare l'installazione, continuare a fare clic su "**Avanti**" e "**Fine**" finché viene visualizzata la schermata Registrazione.
- 4. Nella schermata finale, fare clic su "**Fine**", quindi selezionare la casella di controllo per eseguire il software H.U.D. oppure deselezionarla per completare solo l'installazione.

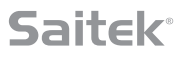

### **IMPOSTAZIONI DEL CONTROLLER**

Per verificare che il sistema X-55 funzioni correttamente, aprire la pagina Controller di gioco e fare clic sulla scheda Proprietà del controller.

Di seguito è riportata la procedura per effettuare questa operazione da ciascun sistema operativo:

### **Windows® 8 (32- and 64-bit)**

- 1. Nella schermata **Metro/Start**, fare clic sull'icona "**Pannello di controllo**". **NOTA**: se non è presente alcuna icona Pannello di controllo nella schermata **Metro/Start**, per visualizzarla digitare "**pannello di controllo**".
- 2. Fare doppio clic sull'icona "**Dispositivi e stampanti**". **NOTA**: se questa icona non viene visualizzata, assicurarsi di aver selezionato l'opzione Icone grandi.
- 3. Individuare il sistema X-55 Rhino nell'elenco di dispositivi, quindi fare clic con il pulsante destro del mouse sull'icona. Nel menu a discesa, selezionare "**Impostazioni controller di gioco**".
- 4. Nella finestra Controller di gioco, il sistema X-55 Rhino dovrebbe risultare visualizzato e selezionato. Facendo clic su "**Proprietà**" viene visualizzata la schermata **Test controller**.

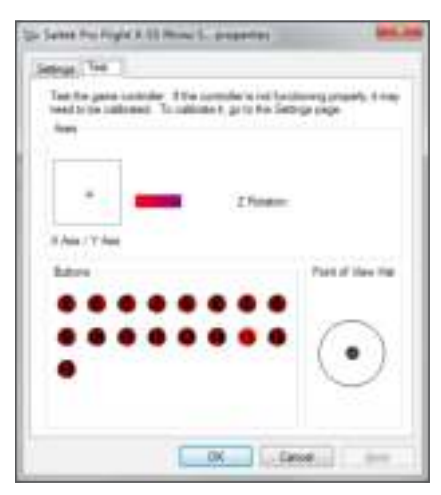

Nella schermata **Test controller** è possibile testare tutte le funzioni, gli assi, i pulsanti, i rotativi, ecc. Una volta completati i test, fare clic su "OK" due volte per tornare alla pagina principale del desktop.

### **Windows® 7/Vista (32- and 64-bit)**

- 1. Fare clic sull'icona di "**Windows**" sulla barra delle applicazioni. Passare il puntatore del mouse sul menu "**Programmi**". Fare clic sulla cartella "**Giochi**", quindi fare clic sull'icona "**Games Explorer**".
- 2. Fare clic sull'opzione "**Strumenti**" (con la freccia rivolta verso il basso) nell'elenco situato nella parte superiore della finestra. Nell'elenco a discesa, fare clic su "**Dispositivi di input**".
- 3. Il sistema X-55 Rhino deve quindi risultare visualizzato e selezionato. Fare clic su "**Proprietà**" per andare alla schermata Test controller.

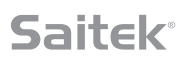

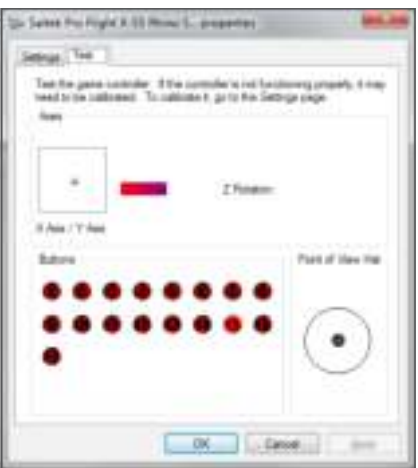

Nella schermata **Test controller** è possibile testare tutte le funzioni, gli assi, i pulsanti, i rotativi, ecc. Una volta completati i test, fare clic su "OK" due volte per tornare alla pagina principale del desktop.

### **Windows® XP (32- and 64-bit)**

- 1. Fare clic sull'icona "**Start**", quindi passare il puntatore del mouse sull'icona "**Impostazioni**" nell'elenco del menu Start.
- 2. Nell'elenco visualizzato, fare clic sull'icona "**Pannello di controllo**".
- 3. Fare doppio clic sull'icona "**Controller di gioco**".
- 4. Nella finestra Controller di gioco, il sistema X-55 Rhino dovrebbe risultare visualizzato e selezionato. Facendo clic su "**Proprietà**" viene visualizzata la schermata **Test controller**.

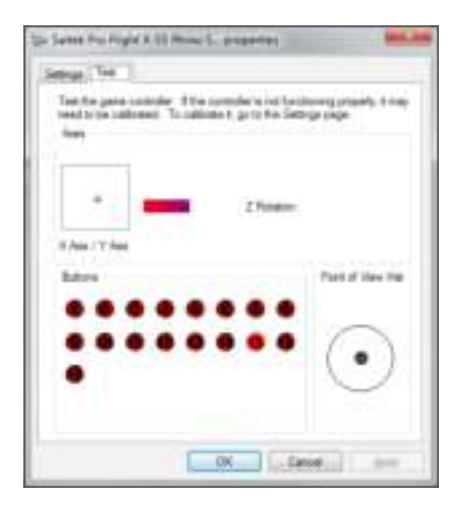

Nella schermata **Test controller** è possibile testare tutte le funzioni, gli assi, i pulsanti, i rotativi, ecc. Una volta completati i test, fare clic su "OK" due volte per tornare alla pagina principale del desktop.

### **Sistema di tensione a molle F.E.E.L.**

Ciascuna molla posizionata nell'asta dello stick Rhino fornisce una sensibilità diversa. È inoltre possibile utilizzare lo stick senza una molla, fornendo un totale di cinque forze differenti.

Ciascuna molla dispone di una sensibilità univoca e di identificatori differenti. Tali identificatori corrispondono a campioni colorati situati nella parte superiore di ciascuna molla (rosso, giallo, blu e verde). Nella tabella seguente sono riportati alcuni dei calcoli utilizzati per la differenziazione:

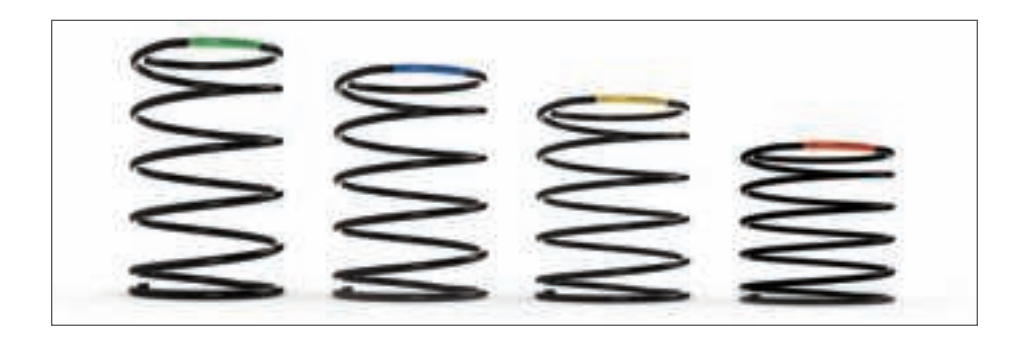

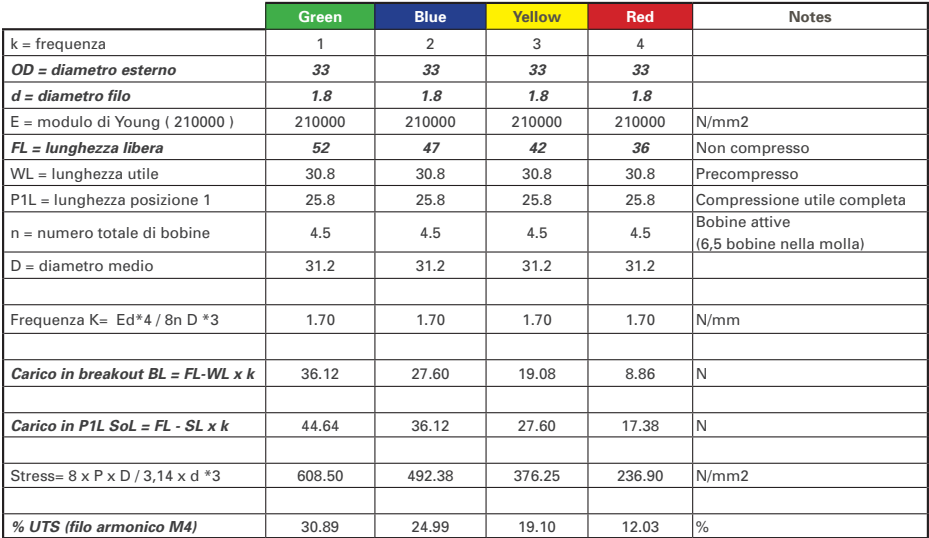

### **Il sistema di tensione a molle F.E.E.L. è costituito da cinque componenti:**

- A. Stick
- B. Lunetta di bloccaggio
- C. Anello di tenuta
- D. 2 fascette di bloccaggio
- E. Molla

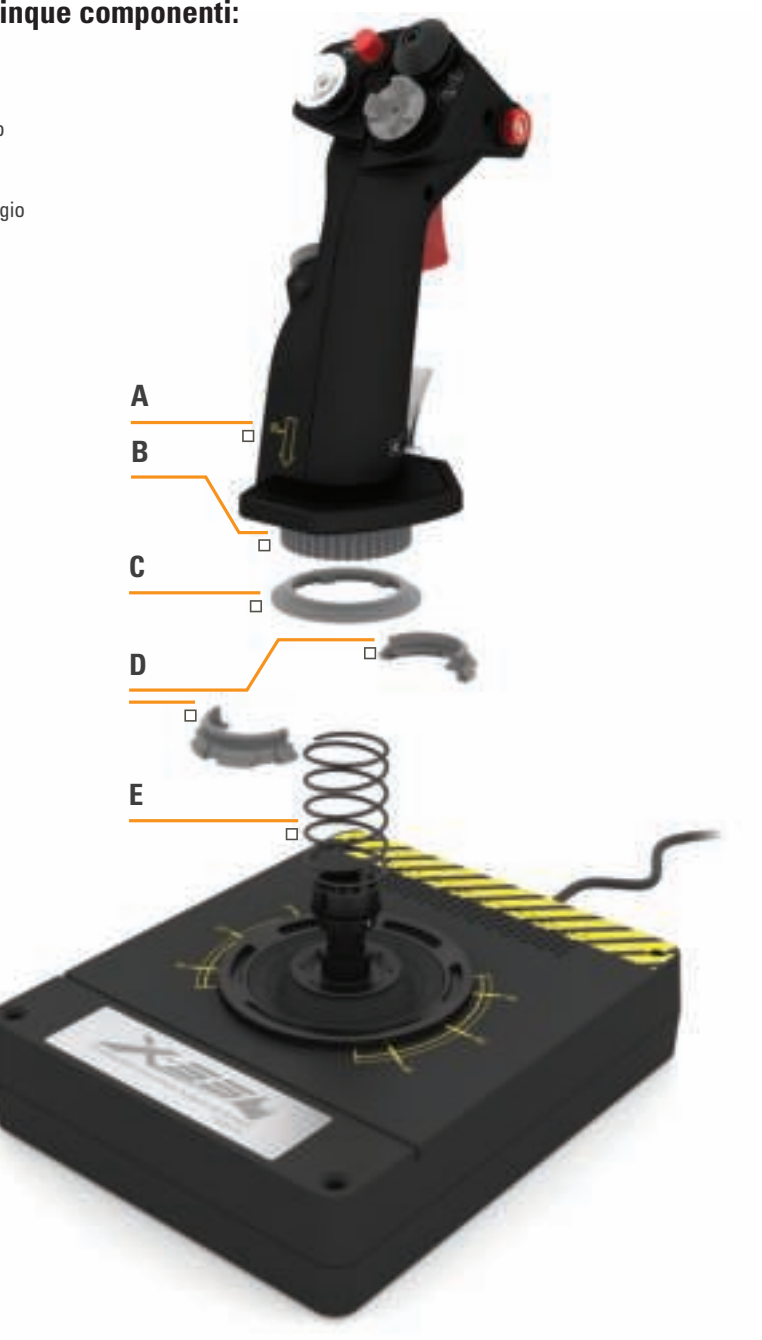

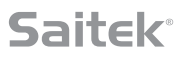

### **Sostituzione o rimozione di una molla**

Per inserire, sostituire o rimuovere una molla, seguire la procedura riportata di seguito. Assicurarsi che il grilletto sia rivolto in direzione opposta rispetto alla propria posizione e che la placchetta del logo del sistema X-55 Rhino risulti di fronte a sé.

- 1. Ruotare la lunetta di bloccaggio (componente B) in senso antiorario finché lo stick non si allontana dalla base.
- 2. Rimuovere l'anello di tenuta (componente C) posizionando entrambe le mani sotto l'anello su entrambi i lati, quindi sollevandolo. L'anello di tenuta ha una struttura rigida.
- 3. Separare le fascette di bloccaggio (componente D), che sono sotto carico a partire dalla molla. Estrarre innanzitutto la prima metà, mantenere la molla, quindi rimuovere l'altra metà.
- 4. Rimuovere la molla (componente E), quindi sostituirla con una nuova o conservarla.

Per il rimontaggio, invertire la procedura descritta in precedenza, assicurandosi di posizionare saldamente l'anello di tenuta (componente C) e di serrare fermamente la lunetta di bloccaggio (componente D) sulla base dello stick.

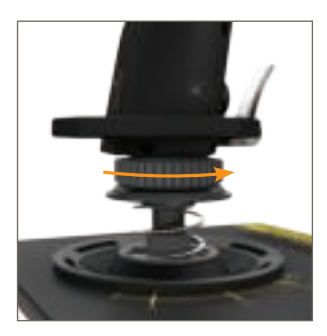

1. Ruotare la lunetta di bloccaggio in senso antiorario

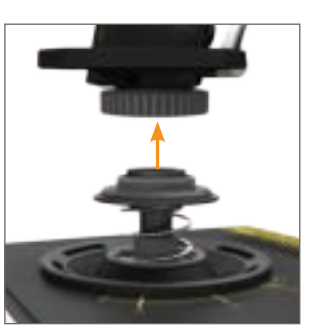

2. Rimuovere lo stick

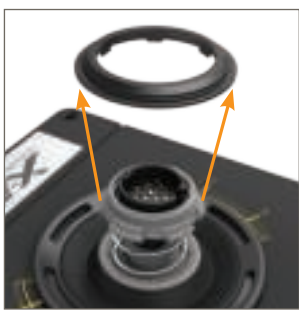

3. Rimuovere l'anello di tenuta

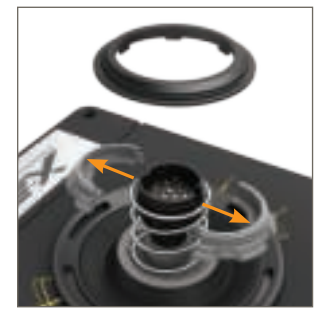

4. Smontare le fascette di bloccaggio

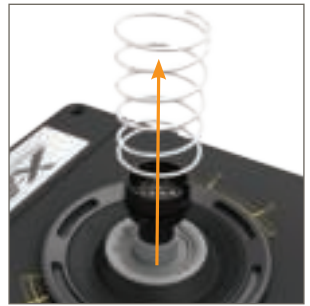

5. Rimuovere la molla

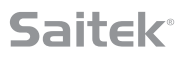

### **Panoramica del software H.U.D.**

Il software H.U.D. consente di programmare il sistema X-55 Rhino con una serie di comandi da tastiera, da comandi di base a tasto singolo a comandi macro avanzati e temporizzati. È inoltre possibile programmare qualsiasi asse con i comandi della tastiera, nonché programmare i comandi del mouse.

È inoltre possibile modificare le curve di risposta e le bande morte degli assi principali (argomento trattato in seguito nel manuale).

### **Vi sono due modi per avviare il software H.U.D.**

- 1. Dall'icona sul desktop simile alla seguente: 2. Dalla barra del menu Start:
- 

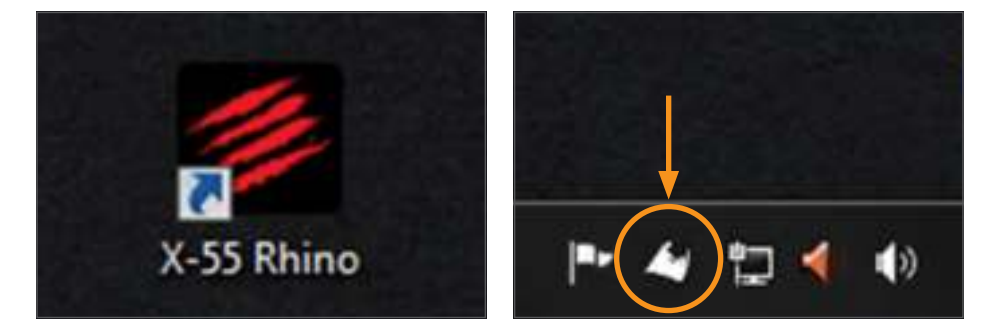

Una volta avviato il software H.U.D., viene visualizzata la schermata Home. Se è la prima volta che si esegue il software H.U.D., è necessario selezionare una lingua. Viene quindi visualizzata la schermata Home principale. Per selezionare un'altra lingua, accedere al menu Lingua facendo clic sull'icona a forma di bandiera nell'angolo inferiore destro della schermata Home.

### **Le schede principali del software H.U.D. sono le seguenti:**

- 1. HOME
- 2. PROGRAMMAZIONE
- 3. IMPOSTAZIONI
- 4. SUPPORTO

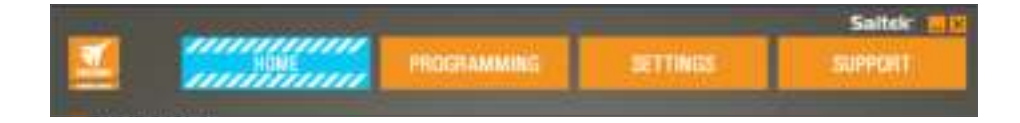

### **SCHEDA HOME**

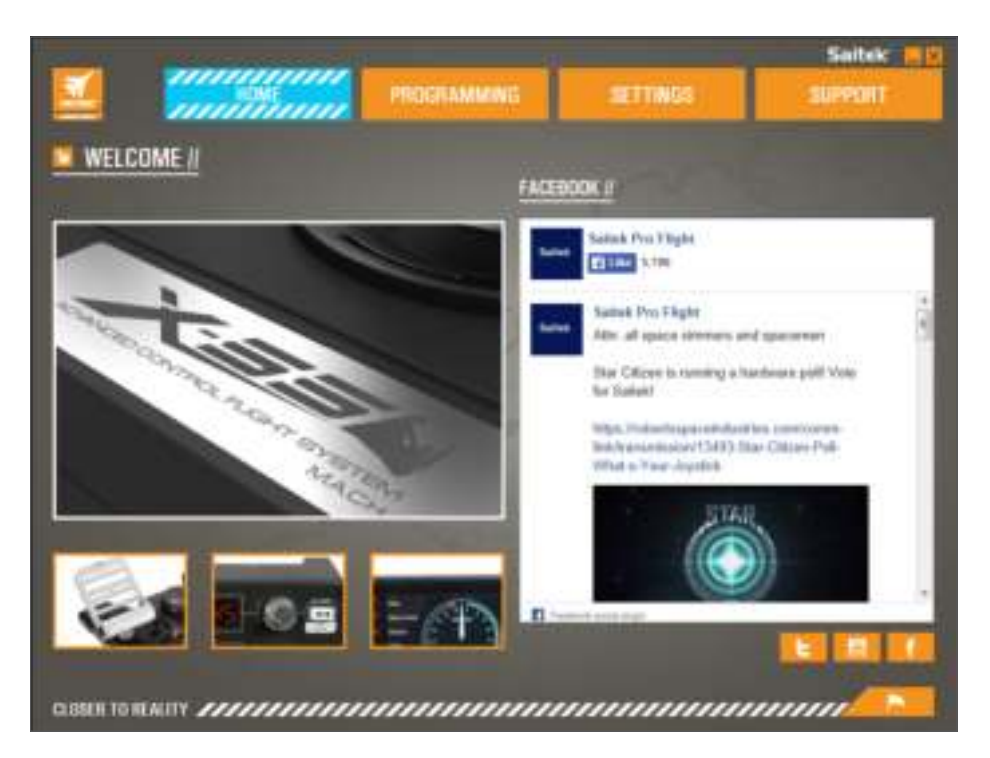

Nella schermata Home viene visualizzato quanto segue:

- Un primo piano del prodotto
- Prodotti correlati che riteniamo possano essere di interesse dell'utente
- Feed di Facebook in tempo reale da Saitek Pro Flight
- Collegamenti a social media e siti Web quali Saitek.com, Twitter, YouTube, Instagram, ecc.
- Icona a bandiera per la selezione della lingua

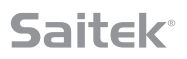

### **SCHEDA PROGRAMMAZIONE**

Una volta selezionata la scheda PROGRAMMAZIONE, viene visualizzato l'ambiente di programmazione del sistema X-55.

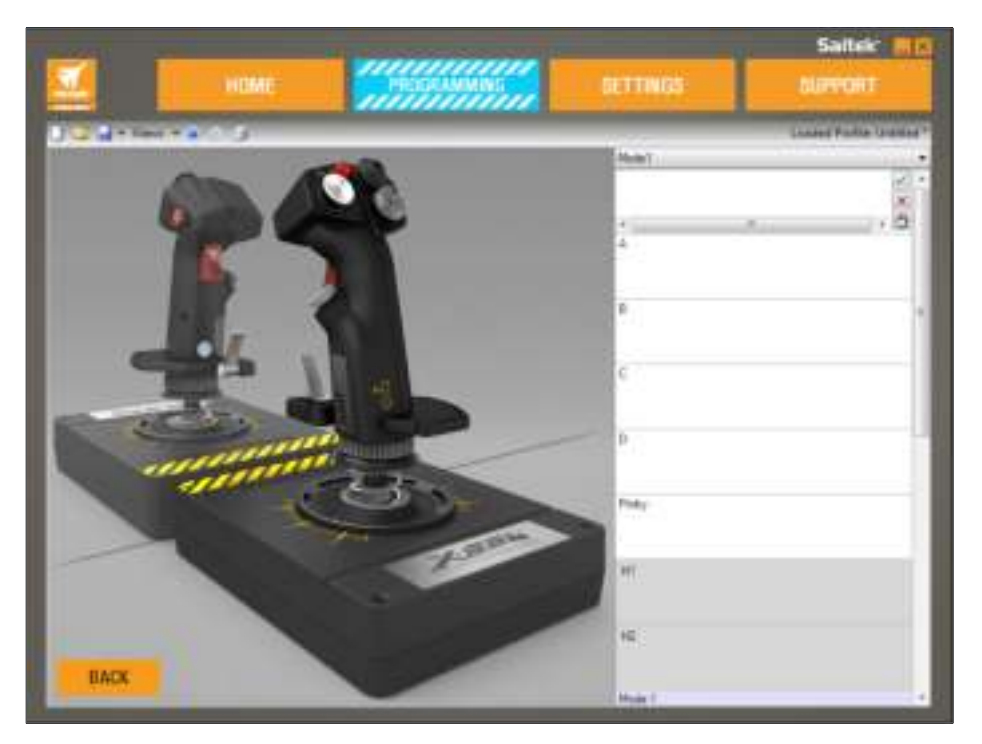

Nel lato sinistro della schermata viene visualizzata un'immagine ad alta risoluzione del controller che si sta per programmare. Nel lato destro della schermata, scorrendo la pagina verso il basso, viene visualizzato un elenco di caselle di comando denominate "Celle".

Nella parte superiore del pannello immagine vengono visualizzate le icone Stick e Acceleratore. Facendo clic su una di queste icone, è possibile cambiare l'unità corrente in fase di programmazione.

Nella scheda PROGRAMMAZIONE è possibile simulare il controller per copiare direttamente qualsiasi comando della tastiera utilizzato nei propri giochi preferiti. I comandi vengono quindi salvati in ciò che definiamo un "profilo".

### **Che cos'è un profilo?**

Un profilo consente di acquisire comandi del controller salvati e programmati. Ad esempio, se si desidera che un pulsante/hat del joystick esegua un comando di gioco che normalmente richiederebbe un tasto di scelta rapida, è possibile "assegnare" il comando al pulsante. Se si desidera che il pulsante "A" attivi il carrello d'atterraggio (che corrisponde al tasto "G" su una tastiera), è possibile utilizzare il software H.U.D. per assegnare questa funzione. È inoltre possibile creare assegnazioni più complesse, ad esempio "shift+F2", o persino comandi e macro temporizzati.

### **Creazione del primo profilo personale**

1. Passare il puntatore del mouse sulla cella oppure premere il pulsante per cui si desidera creare un profilo nel controller. Se si fa passare il puntatore del mouse sulla cella del pulsante "**A**", il pulsante "**A**" si illumina sull'immagine 3D del joystick. Oppure, se si fa semplicemente clic sul pulsante "**A**" nello stick, la cella corrispondente si illumina.

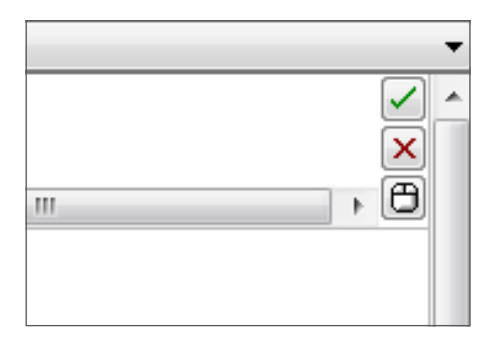

2. Quando la cella corretta si illumina, fare clic su di essa. Viene visualizzato un grande cursore lampeggiante a sinistra della cella. Vengono inoltre visualizzati un segno di spunta verde, una X rossa e un'icona del mouse a destra della cella.

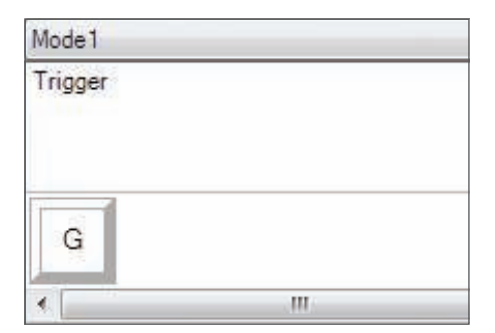

3. La cella è ora in attesa del comando da tastiera. Utilizzando la tastiera, premere il tasto che si desidera attivare mediante il pulsante "**A**" sullo stick. Per questo esempio, viene utilizzato il tasto "**G**", che in genere consente di attivare il carrello di atterraggio. Se si preme il tasto "**G**" sulla tastiera, nella cella viene visualizzato un grande riquadro bianco con la lettera "**G**", come mostrato di seguito:

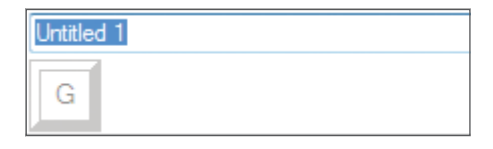

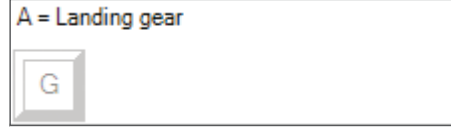

4. Se si tratta del comando da tastiera corretto, premere il segno di spunta verde sul lato destro. Altrimenti, premere la X rossa e ripetere la procedura per immettere nuovamente il comando da tastiera nella cella. Una volta premuto il segno di spunta verde, viene visualizzata la casella del nome del comando con l'etichetta "Senza titolo" (immagine a sinistra, di seguito). Scegliere un nome per il comando e digitarlo in questa casella. Per questo esempio è stato scelto "Carrello di atterraggio". Premere il tasto Invio per completare la cella. Pulsante "**A**" = Carrello di atterraggio, che corrisponde al tasto "**G**" della tastiera (immagine a destra, di seguito).

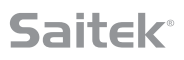

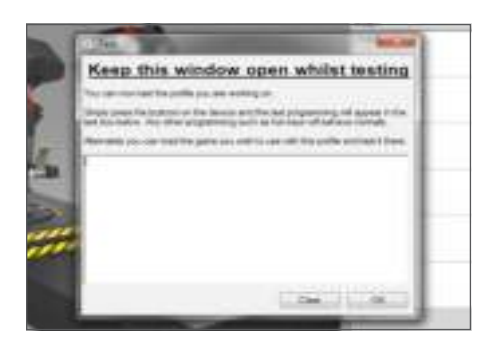

5. Testare il profilo aprendo la finestra "Test". Sopra l'immagine 3D vi sono sette icone. La seconda icona da destra, a forma di ingranaggio d'argento, è etichettata con "Testa profilo".

Facendo clic su questa icona viene aperta una nuova finestra. Nell'area di test viene subito visualizzato un cursore lampeggiante. Premendo il pulsante "**A**" sul sistema X-55 viene visualizzata la lettera "**G**" nella finestra, il che dimostra che il primo pulsante programmato funziona.

Chiudere questa finestra facendo clic sull'icona "**OK**" nell'angolo inferiore destro della finestra Test.

6. È possibile aggiungere altri comandi da tastiera e in seguito testarli. Ricordarsi di salvare il lavoro prima di chiudere il software H.U.D.

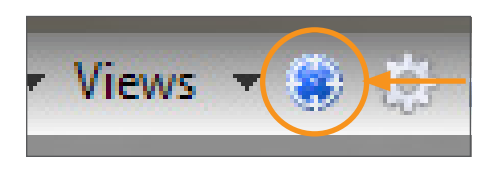

7. Affinché la programmazione appena creata funzioni nel gioco, innanzitutto è necessario salvarla come Profilo, quindi attivarla. È possibile effettuare questa operazione con un solo clic. Nell'icona freccia appena sopra l'immagine 3D, viene visualizzata un'icona a forma di bersaglio blu. Passando il puntatore del mouse su questa icona viene visualizzata una descrizione comando etichettata con "Profilo":

Facendo clic su questa icona viene visualizzata una finestra di dialogo Windows standard di salvataggio. Assegnare un nome al profilo e salvarlo. Dopo il salvataggio, il profilo diventa attivo ed è possibile chiudere il software H.U.D. e iniziare a giocare. Il sistema X-55 ora risponderà in base alla programmazione salvata.

8. Il software H.U.D. è in grado di eseguire molte altre potenti funzioni di programmazione che verranno descritte di seguito. Ad esempio, consente di programmare assi, movimenti e pulsanti del mouse, hat e comandi speciali temporizzati o complessi. Per un elenco completo delle funzioni e per leggere il manuale completo, andare alla scheda SUPPORTO, quindi fare clic su "Leggi manuale di programmazione del software H.U.D." oppure guardare il video sulla programmazione del software H.U.D. progettato appositamente.

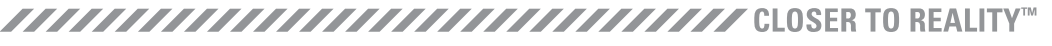

### **Icone dell'Editor profilo**

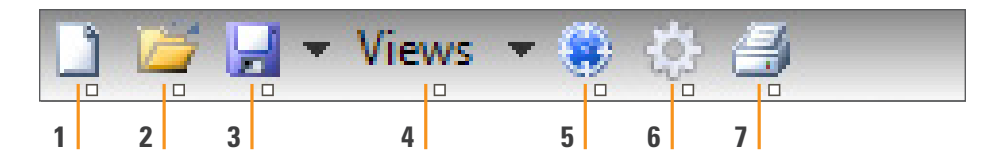

### 1. **Nuovo profilo**

Consente di aprire un profilo vuoto da modificare/creare.

### 2. **Apri profilo**

Consente di aprire e modificare un profilo creato in precedenza.

### 3. **Salva profilo**

 Consente di salvare un nuovo profilo o sovrascrivere un profilo corrente. Utilizzando la freccia a discesa accanto al pulsante "Salva", è possibile selezionare l'opzione "Salva con nome" che consente di salvare il profilo corrente in una posizione differente o con un nome differente.

### 4. **Viste**

 È possibile cambiare la vista nell'Editor profilo affinché vengano visualizzate solo le celle di programmazione (ovvero, senza alcuna immagine). Facendo nuovamente clic sul pulsante "Viste" viene ripristinata la vista predefinita con le immagini.

### 5. **Profilo**

 Se si sta lavorando su un profilo da utilizzare immediatamente per effettuare subito un'operazione di volo, fare clic qui.

### 6. **Testa profilo**

 Consente di aprire la finestra Test (particolarmente utile per testare comandi avanzati temporizzati o macro prima del volo).

### 7. **Stampa**

Consente di inviare il profilo corrente alla stampante predefinita del sistema.

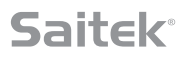

### **SCHEDA IMPOSTAZIONI**

Nella scheda IMPOSTAZIONI è possibile modificare la zona morta e le curve di risposta di tutti gli assi nello stick e nell'acceleratore.

#### **Curve di risposta**

A seconda del tipo di aereo pilotato, è possibile che si desideri che il joystick sia più o meno sensibile attorno ai punti centrali o finali degli assi. Ad esempio, se si pilota un F/18 in una missione di rifornimento a 25.000 piedi, è necessario effettuare movimenti molto lievi per ottenere la posizione corretta. Una curva di risposta più bassa attorno al punto centrale degli assi X e Y del joystick consente di effettuare regolazioni molto lievi nell'aereo in uso.

#### **Bande morte**

Una banda morta, nota anche come zona morta o zona neutra, è una parte del campo in cui un asse si sposta, non rilevata dai driver e senza alcun effetto sull'avanzamento del gioco. Potrebbe trovarsi attorno al punto centrale del campo dell'asse o alle due estremità del campo dell'asse.

### **Regolazione del campo dell'asse**

La regolazione del campo dell'asse, o saturazione dell'asse, consente di restringere il campo di dati non elaborati di un asse.

### **Regolazione fisica dell'asse**

La regolazione fisica dell'asse, o saturazione fisica, consente di restringere l'intero campo dati dell'asse con un piccolo spostamento fisico dello stick.

### **Curve S e curve J**

Le curve S e le curve J sono i due tipi di curve regolabili. Le curve J sono assi lineari, ad esempio acceleratori e rotativi. Le curve S non sono lineari, ad esempio gli assi X e Y.

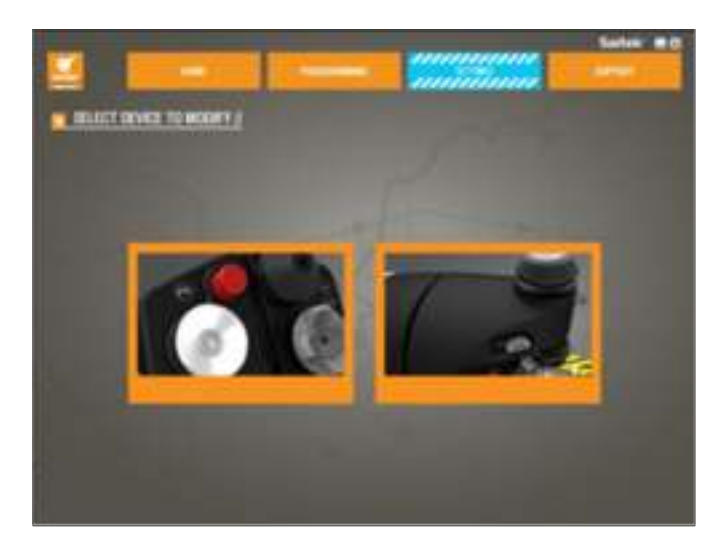

La prima schermata è etichettata con "SELEZIONA DISPOSITIVO DA MODIFICARE"

Selezionare lo stick o l'acceleratore.

**Nella schermata "MODIFICA STICK // ASSE" sono disponibili le seguenti opzioni:**

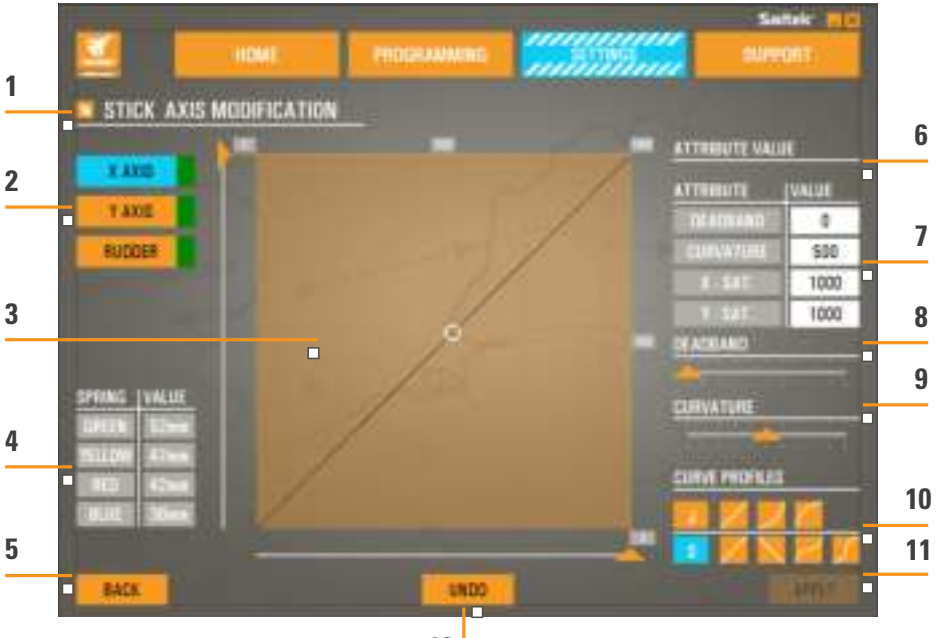

**12**

- 1. Nome del componente da modificare
- 2. Assi modificabili
- 3. Regolazione manuale dell'asse e area di test
- 4. Valori molla (per riferimento durante la modifica dei dati dell'asse)
- 5. Pulsante Indietro
- 6. Cursore di regolazione fisica dell'asse
- 7. Caselle degli attributi manuali dell'asse
- 8. Regolazione della zona morta
- 9. Regolazione della curvatura dell'asse
- 10. Profili predefiniti
- 11. Pulsante Applica
- 12. Pulsante Annulla

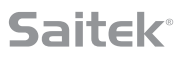

### **1. Nome del componente da modificare**

Tale componente sarà lo stick o l'acceleratore. Per cambiare il componente che si sta utilizzando, selezionare il pulsante Indietro (5) per tornare alla schermata di selezione.

### **2. Assi modificabili**

Gli assi modificabili dello stick sono i seguenti:

- Asse X
- Asse Y
- Asse del timone di direzione

Gli assi modificabili dell'acceleratore sono i seguenti:

- Acceleratore sinistro
- Acceleratore destro
- Rotativo 1
- Rotativo 2
- Rotativo 3
- Rotativo 4

### **3. Regolazione manuale dell'asse e area di test**

Visualizza la disposizione delle curve di risposta, delle bande morte e dei punti di saturazione sull'asse selezionato. È inoltre possibile regolare la zona morta centrale, la saturazione del campo, la saturazione fisica e la curva di risposta sull'asse selezionato. Un reticolo mostra la posizione fisica dell'asse che si sta modificando.

### **4. Valori molla**

Una sezione di riferimento per la regolazione degli assi dello stick. A seconda della molla inserita nello stick, è possibile selezionare diverse curve di assi o zone morte. Se si modificano gli assi dell'unità acceleratore, questa sezione di riferimento non viene visualizzata.

### **5. Pulsante Indietro**

Consente di tornare alla schermata di selezione del dispositivo.

### **6. Cursore di regolazione fisica dell'asse**

Consente di spostare le estremità degli assi, l'estremità sinistra e l'estremità destra sull'asse X o l'estremità superiore e l'estremità inferiore sull'asse Y, all'interno verso il punto centrale. La procedura per impostare una zona morta alle estremità degli assi è simile.

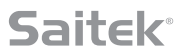

### **7. Caselle degli attributi manuali dell'asse**

Consente di immettere dati non elaborati per definire le impostazioni di banda morta, curvatura, saturazione del campo e saturazione fisica. Ciò è molto utile se si hanno già a disposizione i dati o se questi vengono forniti da una fonte di terze parti. Ad esempio, in un forum viene indicata la procedura per impostare la curva di risposta di un F/A-18F.

### **8. Cursore di regolazione della banda morta**

Consente di regolare la banda morta attorno al punto centrale dell'asse attualmente selezionato.

### **9. Cursore di regolazione della curvatura dell'asse**

Consente di restringere il campo di un asse. Anziché da 0 a 65555, ad esempio, è possibile restringerlo da 300 a 62555.

### **10. Profili predefiniti**

Non si desidera creare curve personalizzate? È possibile selezionare due curve predefinite:

- 1. Curve J: forniscono un singolo punto di modifica e sono ideali per acceleratori e rotativi.
- 2. Curve S: forniscono due punti di modifica e sono ideali per l'impostazione degli assi X e Y.

### **11. Pulsante Applica**

Consente di salvare la curva che si sta modificando sull'asse selezionato. Una volta salvato, l'asse verrà utilizzato per tutti i giochi, fino alla successiva regolazione o al successivo salvataggio o finché non viene utilizzato il pulsante Reimposta.

### **12. Pulsante Annulla**

Consente di ripristinare lo stato predefinito delle curve di risposta sull'asse attualmente selezionato (molto utile durante gli esperimenti con curve e bande morte).

### **Modifica degli attributi dell'asse**

### **Notifiche sullo stato dell'asse**

Durante la modifica e l'applicazione dei dati dell'asse, è necessario notare le diverse notifiche visualizzate nella casella Evidenziatore dell'asse. A sinistra è presente un elenco degli assi del dispositivo corrente. I colori indicano lo stato di ciascun asse.

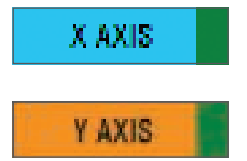

L'azzurro nella casella più grande indica l'asse attualmente selezionato.

L'arancione nella casella più grande indica l'asse non selezionato. Il verde nella casella più piccola indica che i dati nella pagina delle impostazioni e i dati nel dispositivo sono in sincronia per questo asse.

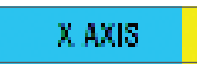

Il giallo nella casella più piccola indica che i dati relativi a questo asse sono stati modificati nella pagina delle impostazioni ma non sono ancora stati sincronizzati con quelli del dispositivo.

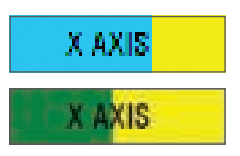

Per sincronizzare i dati, fare clic su "Applica" in basso a destra. L'intera casella diventa gialla, quindi inizia a riempirsi di verde a indicare che i dati presenti nella pagina delle impostazioni sono in fase di sincronizzazione con quelli del dispositivo. Una volta che i dati vengono sincronizzati completamente, la casella più grande ritorna a essere azzurra e la casella più piccola rimane verde.

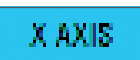

Quando la casella dell'asse diventa verde, i dati presenti nella pagina delle impostazioni vengono salvati nel dispositivo fisico. Quindi, la casella principale dell'asse diventa blu e la barra diventa verde.

### **Impostazione di una banda morta**

Per impostare una banda morta in un asse, spostare il cursore di regolazione della banda morta (parte 8). L'asse inizia a dividersi dal centro nell'area di regolazione manuale. Più si sposta il cursore, più la zona morta viene ingrandita.

### **Impostazione di una curva di risposta**

Per impostare una curva di risposta in un asse, spostare il cursore di regolazione della curvatura dell'asse (parte 9). Nell'impostazione di una curva S, viene visualizzata la curva rotante come un serpente, a indicare la curvatura sopra e sotto il punto centrale dell'asse.

Nell'impostazione di una curva J, viene visualizzata l'intera curva dell'asse durante lo spostamento del cursore. È inoltre possibile modificare la curvatura di entrambe le curve spostando i punti nell'area di regolazione manuale (parte 3). Se si spostano i punti nell'area, 2 per una curva S e 1 per una curva J, la curva viene modificata in base ai nuovi punti.

### **Impostazione del campo di un asse**

Per impostare il campo di un asse, spostare il cursore di regolazione della curvatura dell'asse (parte 9). Ciò consente di restringere i dati dell'asse dal lato completamente negativo e dal lato completamente positivo. In tal modo l'asse sarà limitato ai punti impostati.

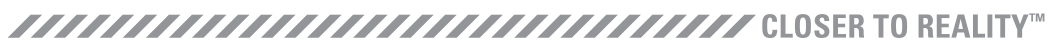

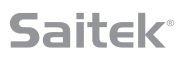

### **Impostazione di un asse fisico**

Per impostare il campo di un asse fisico su qualsiasi asse, spostare il cursore di regolazione dell'asse fisico (parte 6). Lo spostamento di questo cursore consente di restringere il campo minimo e massimo dell'asse fisico. Dopo aver spostato i cursori per l'impostazione dell'asse, ogni volta che si sposterà l'asse fisico si noterà che i campi minimo e massimo sono stati ristretti.

### **Salvataggio di un'impostazione**

Per salvare le impostazioni affinché siano utilizzabili, fare clic sul pulsante "Applica" nell'angolo inferiore destro della schermata (parte 13). Una volta selezionato il pulsante "Applica", l'icona dell'asse (parte 1) diventa gialla e progressivamente diventa verde. Un segmento finale verde e l'asse principale blu indicano che i dati sono stati salvati.

Per ulteriori dettagli sulle notifiche dell'asse, consultare la sezione "Notifiche sullo stato dell'asse".

### **SCHEDA SUPPORTO**

**Nella scheda SUPPORTO è possibile svolgere una serie di attività correlate al supporto.**

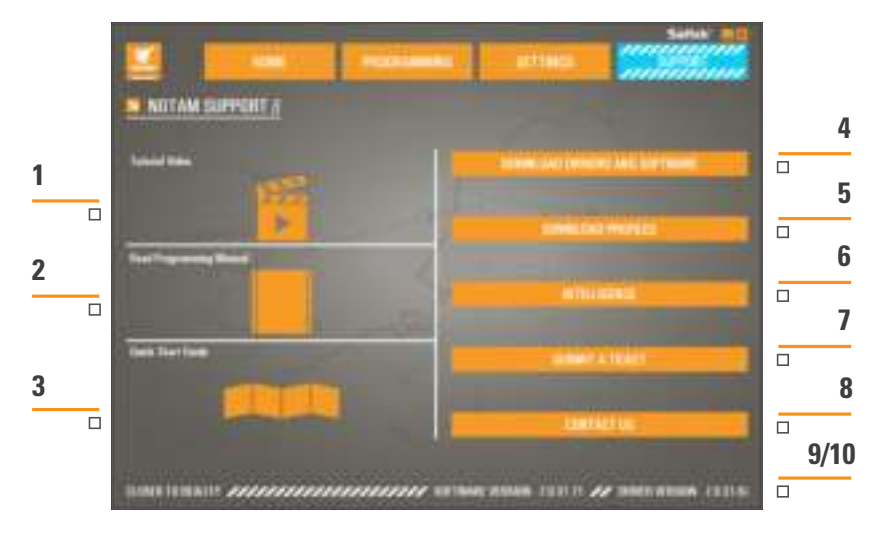

- 1. Visualizza video online del sistema X-55 Rhino
- 2. Visualizza Manuale in formato PDF
- 3. Visualizza Guida di avvio rapido in formato PDF
- 4. Scarica driver e software più recenti
- 5. Scarica profili
- 6. Knowledge Base
- 7. Invia un ticket
- 8. Contattaci
- 9. Visualizza versione software
- 10. Visualizza versione driver
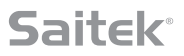

#### **Visualizza video online del sistema X-55 Rhino**

Consente di avviare il canale YouTube® relativo al sistema X-55. Diversi video disponibili su questo canale evidenziano le straordinarie funzioni del sistema X-55 Rhino.

#### **Visualizza Manuale in formato PDF**

Consente di aprire una versione in formato PDF del presente Manuale.

#### **Visualizza Guida di avvio rapido in formato PDF**

Consente di aprire una versione in formato PDF della Guida di avvio rapido.

#### **Scarica driver e software più recenti**

Consente di aprire la pagina Web dei driver e del software del sistema X-55 per scaricare le versioni più recenti.

#### **Scarica profili**

Consente di aprire la pagina Web del sistema X-55, in cui si trovano tutti i profili più recenti disponibili per il download.

#### **Knowledge Base**

Consente di aprire la pagina Web delle domande frequenti sul sistema X-55, che fornisce le risposte alle domande più comuni. In caso di difficoltà durante l'impostazione, innanzitutto provare a consultare questa sezione. In tal modo si può evitare la necessità di contattare il supporto tecnico.

#### **Invia un ticket**

Nel caso molto improbabile che si verifichi un problema con il sistema X-55, inviare un ticket al nostro team di supporto tecnico di livello mondiale.

#### **Contattaci**

Se si preferisce parlare con il nostro team di supporto tecnico o se si desidera discutere un altro argomento, fare clic su questo collegamento per aprire la pagina Web contenente tutte le informazioni di contatto.

#### **Versione software**

Questi numeri indicano la versione software attualmente installata (utile se si desidera aggiornare il software).

#### **Versione driver**

Questi numeri indicano la versione driver attualmente installata (utile se si desidera aggiornare i driver).

### **RISOLUZIONE PROBLEMI**

#### **Q Perché il computer in uso non riconosce il controller Pro Flight?**

- **A** 1. Sono stati scaricati e installati i driver dal sito **www.saitek.com**?
- **A** 2. Verificare le connessioni dei cavi. Scollegare il controller, quindi assicurarsi di ricollegarlo saldamente.
- **A** 3. Se si utilizzano porte USB anteriori o rivolte verso l'alto, provare a collegarlo nel retro del PC.
- **A** 4. Se si utilizza un hub, assicurarsi che sia alimentato.

#### **Q2 Perché il gioco in uso non riconosce il controller Pro Flight?**

- **A** 1. Assicurarsi di aver effettuato i controlli indicati nella D1 (sopra riportata).
- **A** 2. Il gioco in uso supporta i controller di gioco? Consultare il manuale del gioco che dovrebbe contenere informazioni relative ai controller di gioco. Se tali informazioni non sono disponibili, è possibile utilizzare il potente software di programmazione per simulare il mouse e la tastiera nel sistema X-55 Rhino.

#### **Q3 Perché un asse o un pulsante del controller non funziona?**

- **A** 1. Testare il prodotto nel pannello Controller di gioco come indicato nella prima parte del presente manuale.
- **A** 2. Se continuano a verificarsi problemi con il controller, contattare il team di supporto tecnico all'indirizzo **http://support.madcatz.com/Tickets/Submit**

#### **Q4 Come occorre procedere se nel controller manca un componente?**

**A** 1. Contattare il team di supporto tecnico per ricevere assistenza: **http://support.madcatz.com/Tickets/Submit**

#### **Q5 Nei giochi di simulazione di volo, ad esempio FSX, perché l'aereo in uso non risponde correttamente agli assi?**

**A** 1. Le unità stick e acceleratore del sistema X-55 sono indipendenti e dispongono entrambi di un asse X, un asse Y, ecc. Andare alla pagina delle impostazioni del controller di gioco e impostare il sistema X-55. Per una panoramica più dettagliata della procedura per effettuare questa operazione, and are alla nostra pagina delle domande frequenti:

**http://support.madcatz.com/Knowledgebase/List/Index/176/x-55-rhino**

#### **Q6 In che modo è possibile modificare la luminosità del LED del sistema X-55?**

**A** 1. Installare il software per individuare il cursore della luminosità nella scheda IMPOSTAZIONI.

#### **Q7 D7 Perché gli assi risultano decentrati o si spostano in modo irregolare?**

**A** 1. Per istruzioni semplici sulla procedura per reimpostare la calibrazione, visitare la pagina delle domande frequenti nella sezione Supporto del sito Web Saitek. Tutti gli indirizzi sono riportati nella sezione Supporto tecnico del presente manuale.

## 

### **ASSISTENZA TECNICA**

Quasi tutti i prodotti che ci vengono resi come difettosi non sono affatto difettosi - non sono stati semplicemente installati correttamente. Se avete delle difficoltà con questo prodotto, visitate prima di tutto il nostro sito Web **http://support.madcatz.com**. L'area dell'assistenza tecnica vi fornirà tutte le informazioni che vi occorrono per ottenere il meglio dal vostro prodotto e per risolvere qualsiasi problema da voi riscontrato.

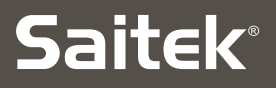

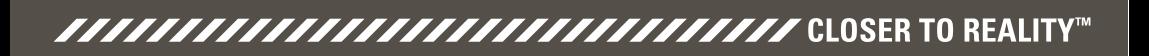

#### **X-55 RHINO H.O.T.A.S. SYSTEM ™** $\sum$ **HANDS ON THROTTLE AND STICK** COMBAT SERIES

## **MANUAL DEL USUARIO**

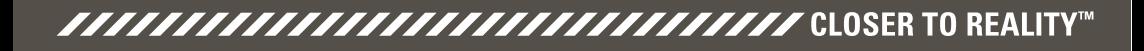

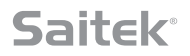

### **Mensaje de bienvenida de los desarrolladores**

El equipo de Saitek Pro Flight le agradece la compra de este revolucionario dispositivo Pro Flight. Puede estar seguro de que, al igual que en todos los productos que hemos desarrollado a la largo de los años, hemos dedicado una enorme cantidad de conocimientos, talento y esfuerzo a la fase de desarrollo. Gracias a nuestro equipo especializado de beta testers, integrado por pilotos reales y pilotos de simulación, hemos creado un dispositivo que satisfará sus necesidades durante los próximos años. Combine este producto con otros de la gama, como los pedales Combat Rudder y los cuadros de instrumentos Pro Flight, y Saitek Pro Flight le ofrecerá todo lo que necesita para todos sus equipos de vuelo de combate.

## El equipo de Saitek Pro Flight

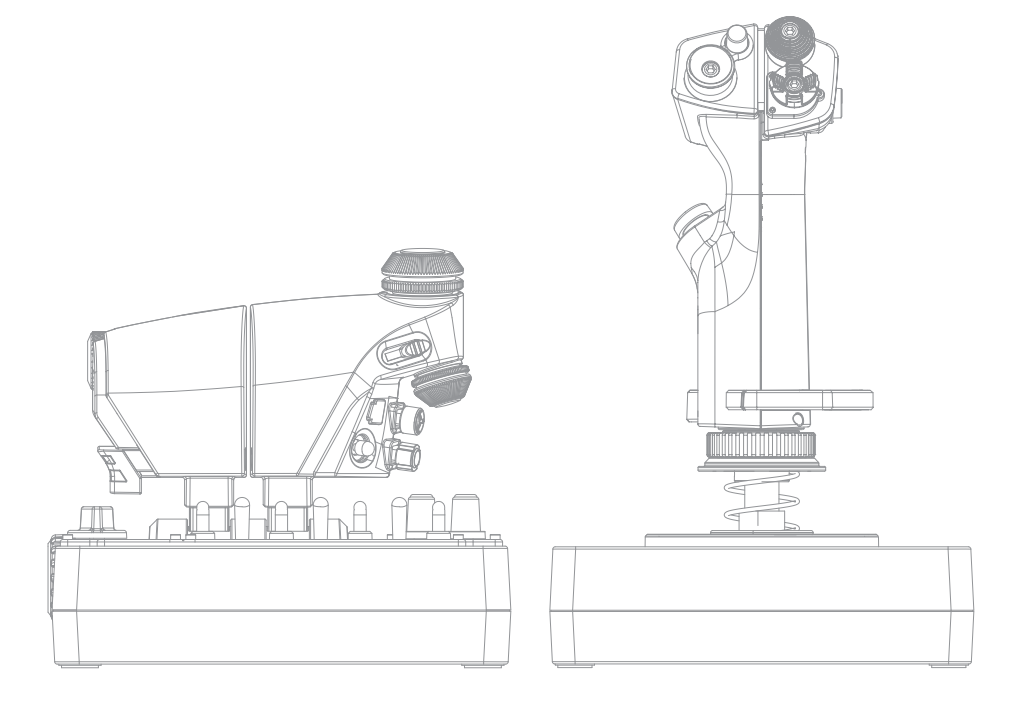

*FAAAAAAAAAAAAAAAAAAAAAAAAAAAAA* CLOSER TO REALITY™

## **DESCRIPCIÓN DE LA PALANCA**

- A. POV
- B. Botón de pulgar
- C. Selectores de vista de pulgar y tipo torre
- D. Botones de la palanca con gatillo y 2 botones de cabezal
- E. Ejes X, Y y Rz; ejes de elevador, alerón y timón
- F. Botón de meñique y botón de meñique de vuelo
- G. Sistema de muelle F.E.E.L.

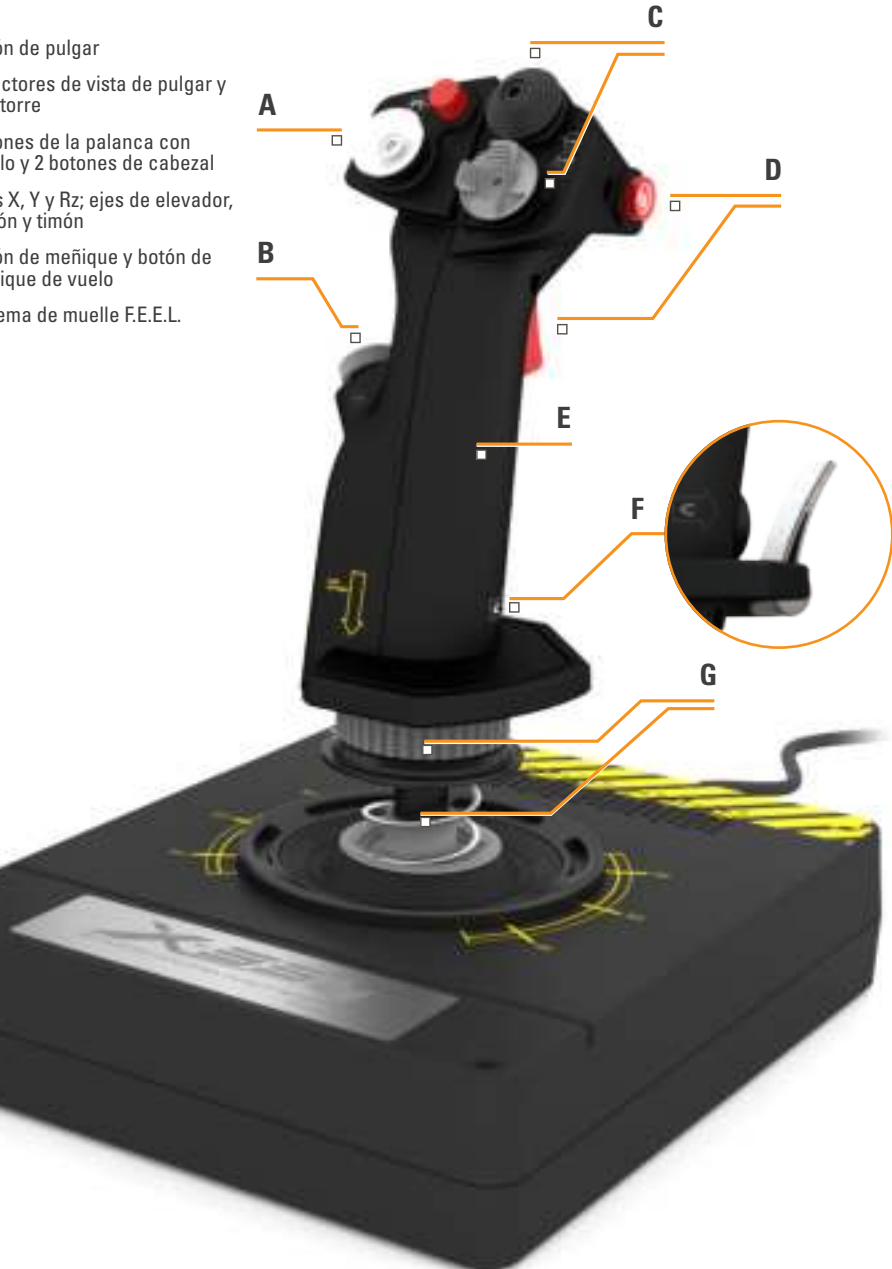

## **DESCRIPCIÓN DEL ACELERADOR**

- A. Controles giratorios del acelerador con botones insertados
- B. Control deslizante de 2 posiciones
- C. Controles de pulgar con 2 selectores de vista, botón de pulgar y botón de ratón
- D. Aceleradores dobles con bloqueo de acelerador
- E. Regulador de tensión del acelerador
- F. Conmutador de modo de 3 posiciones
- G. Controles de base con 7 conmutadores y 2 controles giratorios

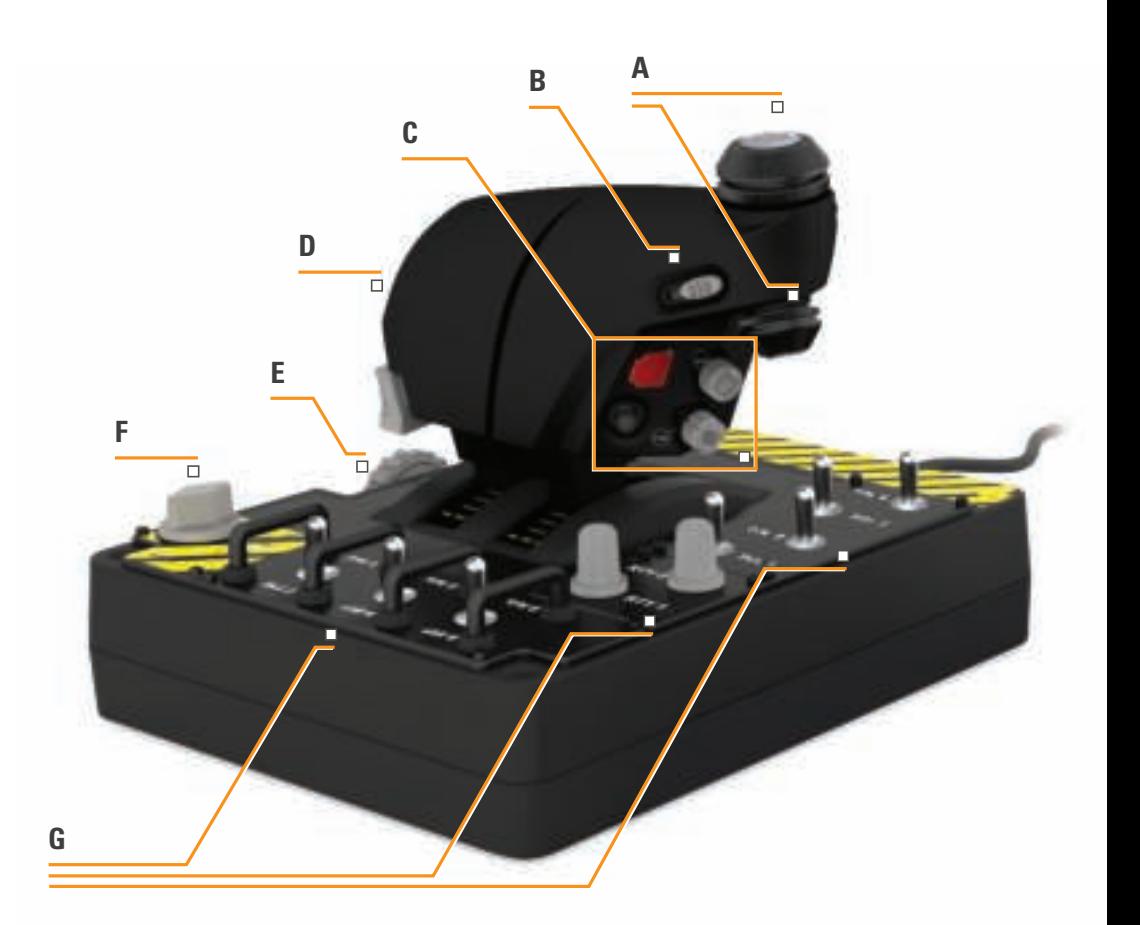

**3**

## **NOCIONES BÁSICAS**

### **Instalación de los controladores y el software**

## **Windows® 8 (32 y 64 bits)**

### **A) Solo controladores**

- 1. Descargue e instale los controladores de X-55 Rhino de **www.saitek.com**
- 2. Después de leer la renuncia de responsabilidad, seleccione "**I accept the terms of the Disclaimer**" (**Acepto los términos de la renuncia de responsabilidad**). Haga clic en "**Next**" (**Siguiente**) para continuar.
- 3. En la pantalla Plug In (Conexión), conecte las unidades de palanca y acelerador al PC. Haz clic en la opción "**Next**" (Siguiente) cuando esté resaltada.
- 4. La ventana emergente de seguridad de Windows le preguntará "**¿Desea instalar este software de dispositivo?**". Antes de pulsar "**Instalar**", marque la casilla de verificación "**Siempre confiar en el software de Mad Catz Ltd.**". Luego, haga clic en "**Instalar**".
- 5. En la pantalla siguiente, haga clic en "**Next**" (**Siguiente**) para ir a la página **Controller Test** (**Prueba del controlador**).
- 6. Utilice la página **Controller Test** (**Prueba del controlador**) para probar los ejes, los botones y las funciones del X-55. Después de las pruebas, haga clic en "**OK**" (**Aceptar**) para continuar.
- 7. En la pantalla final, haga clic en "**Finish**" (**Finalizar**). Los controladores ya están instalados.

## **B) Software H.U.D.**

- 1. Descargue e instale el software de X-55 Rhino de **www.saitek.com**
- 2. Después de hacer clic en "**Ejecutar setup.exe**", Windows 8 desplegará la pantalla Metro/Inicio y le preguntará mediante un mensaje emergente "**¿Desea permitir que este programa realice cambios en el equipo?**". Haga clic en "**Sí**".
- 3. Después de leer la exención de responsabilidad, seleccione la opción "**I accept the terms of the Disclaimer**" (**Acepto los términos de la exención de responsabilidad**) y pulse **Next** (**Siguiente**) para continuar. Se instalará el software H.U.D.
- 4. En la pantalla final, utilice la casilla de verificación para ejecutar el software H.U.D. después de pulsar "**Finish**" (**Finalizar**) o quite la marca de verificación para finalizar la instalación únicamente.

## **C) .NET Framework**

- 1. Si este es el primer producto Mad Catz que instala, es posible que se le solicite que instale .NET Framework después de que la instalación del software H.U.D. finalice. **Esto es muy recomendable; el software H.U.D. requiere esta actualización de función de Microsoft.**
- 2. Haga clic en "**Download and install this file**" "(Descargar e instalar este archivo). El PC descargará los archivos correctos de Internet.
- 3. Cuando la instalación finalice, haga clic en "**Close**" (Cerrar).

### **Windows® 7/Vista (32 y 64 bits)**

### **A) Solo controladores**

- 1. Descargue e instale los controladores de X-55 Rhino de **www.saitek.com**
- 2. Después de leer la renuncia de responsabilidad, seleccione "**I accept the terms of the Disclaimer**" (**Acepto los términos de la renuncia de responsabilidad**). Haga clic en "**Next**" (**Siguiente**) para continuar.
- 3. En la pantalla Plug In (Conexión), conecte las unidades de palanca y acelerador al PC. Haz clic en la opción "**Next**" (Siguiente) cuando esté resaltada.
- 4. La ventana emergente de seguridad de Windows le preguntará "**¿Desea instalar este software de dispositivo?**". Antes de pulsar "**Instalar**", marque la casilla de verificación "**Siempre confiar en el software de Mad Catz Ltd.**". Luego, haga clic en "**Instalar**".
- 5. En la pantalla siguiente, haga clic en "**Next**" (**Siguiente**) para ir a la página **Controller Test** (**Prueba del controlador**).
- 6. Utilice la página **Controller Test** (**Prueba del controlador**) para probar los ejes, los botones y las funciones del X-55. Después de las pruebas, haga clic en "**OK**" (**Aceptar**) para continuar.
- 7. En la pantalla final, haga clic en "**Finish**" (**Finalizar**). Los controladores ya están instalados.

### **B) Software H.U.D.**

- 1. Descargue e instale el software de X-55 Rhino de **www.saitek.com**
- 2. Después de leer la exención de responsabilidad, seleccione la opción "**I accept the terms of the Disclaimer**" (**Acepto los términos de la exención de responsabilidad**) y pulse **Next** (**Siguiente**) para continuar. Se instalará el software H.U.D.
- 3. En la pantalla final, utilice la casilla de verificación para ejecutar el software H.U.D. después de pulsar "**Finish**" (**Finalizar**) o quite la marca de verificación para finalizar la instalación únicamente.

### **C) .NET Framework**

- 1. Si este es el primer producto Mad Catz que instala, es posible que se le solicite que instale .NET Framework después de que la instalación del software H.U.D. finalice. **Esto es muy recomendable; el software H.U.D. requiere esta actualización de función de Microsoft.**
- 2. Haga clic en "**Download and install this file**" "(Descargar e instalar este archivo). El PC descargará los archivos correctos de Internet.
- 3. Cuando la instalación finalice, haga clic en "**Close**" (Cerrar).

## 

### **Windows® XP (32 y 64 bits)**

### **A) Solo controladores**

- 1. Descargue e instale los controladores de X-55 Rhino de **www.saitek.com**
- 2. Después de leer la renuncia de responsabilidad, seleccione "**I accept the terms of the Disclaimer**" (**Acepto los términos de la renuncia de responsabilidad**). Haga clic en "**Next**" (**Siguiente**) para continuar.
- 3. En la pantalla Plug In (Conexión), conecte las unidades de palanca y acelerador al PC. Haz clic en la opción "**Next**" (Siguiente) cuando esté resaltada.
- 4. En la pantalla siguiente, haga clic en "**Next**" (**Siguiente**) para ir a la página **Controller Test** (**Prueba del controlador**).
- 5. Utilice la página **Controller Test** (**Prueba del controlador**) para probar los ejes, los botones y las funciones del X-55. Después de las pruebas, haga clic en "**OK**" (**Aceptar**) para continuar.
- 6. En la pantalla final, haga clic en "**Finish**" (**Finalizar**). Los controladores ya están instalados.

### **B) Software H.U.D.**

- 1. Descargue e instale el software de X-55 Rhino de **www.saitek.com**
- 2. Después de leer la exención de responsabilidad, seleccione la opción "**I accept the terms of the Disclaimer**" (**Acepto los términos de la exención de responsabilidad**) y pulse **Next** (**Siguiente**) para continuar. Se instalará el software H.U.D.
- 3. En la siguiente pantalla de instalación del software, haga clic en "**Next**" (Siguiente) y siga las instrucciones que aparecen en la pantalla. Se le solicitará que instale funciones como S**aitek Magic Mouse, Ratón compatible con HID, Saitek Magic Keyboard y Dispositivo de teclado HID** (**estas son las denominaciones que XP utiliza para los distintos componentes del software H.U.D.**). Siga haciendo clic "**Next**" (**Siguiente**) y "**Finish**" (**Finalizar**) para aceptar la instalación hasta que aparezca la pantalla **Registration** (**Registro**).
- 4. En la pantalla final, utilice la casilla de verificación para ejecutar el software H.U.D. después de pulsar "**Finish**" (**Finalizar**) o quite la marca de verificación para finalizar la instalación únicamente.

## **AJUSTES DEL CONTROLADOR**

Para comprobar que el X-55 funciona correctamente, abra la página Dispositivos de juego y haga clic en la pestaña Propiedades del controlador.

A continuación se indica cómo hacerlo en cada sistema operativo:

## **Windows® 8 (32 y 64 bits)**

- 1. En la pantalla Metro/Inicio, haga clic en el icono del "**Panel de control**". **NOTA**: Si no hay ningún icono de Panel de control en la pantalla Metro/Inicio, escriba "**panel de control**" y aparecerá el icono del Panel de control.
- 2. Haga doble clic en el icono "**Dispositivos e impresoras**". **NOTA**: Si no ve este icono, asegúrese de haber seleccionado iconos grandes.
- 3. Localice el X-55 Rhino en la lista de dispositivos y haga clic con el botón derecho del ratón en este icono. En el menú desplegable, seleccione "**Configuración del dispositivo de juego**".
- 4. En la ventana Dispositivos de juego, deberá ver el X-55 Rhino en la lista y seleccionado. Haga clic en "**Propiedades**" para acceder a la pantalla "**Controller Test**" (**Prueba del controlador**).

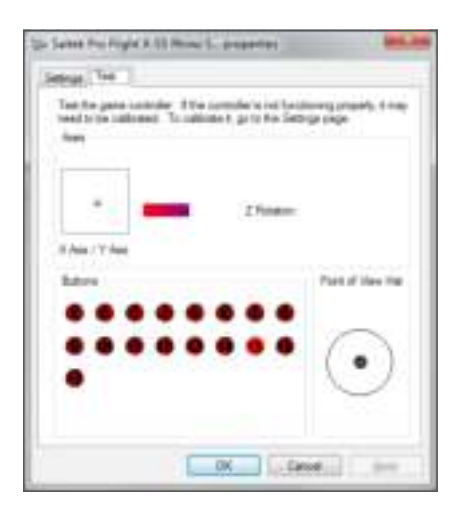

En la pantalla "**Controller Test**" (**Prueba del controlador**), puede probar todas las funciones: ejes, botones, controles giratorios, etc. Después de realizar las pruebas, haga doble clic en "**OK**" (**Aceptar**) para volver al escritorio principal.

### **Windows® 7/Vista (32 y 64 bits)**

- 1. Haga clic en el icono de Windows de la bandeja del sistema. Coloque el ratón sobre el menú "**Todos los programas**". Haga clic en la carpeta "**Juegos**" y en el icono "**Explorador de juegos**".
- 2. Haga clic en la opción "**Herramientas**" (**con la flecha hacia abajo**) en la lista que hay en la parte superior de la ventana. En la lista desplegable, haga clic en "**Dispositivos de entrada**".
- 3. Debería ver el X-55 Rhino en la lista y seleccionado. Haga clic en "**Propiedades**" para pasar a la pantalla **Controller Test** (**Prueba del controlador**).

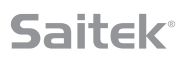

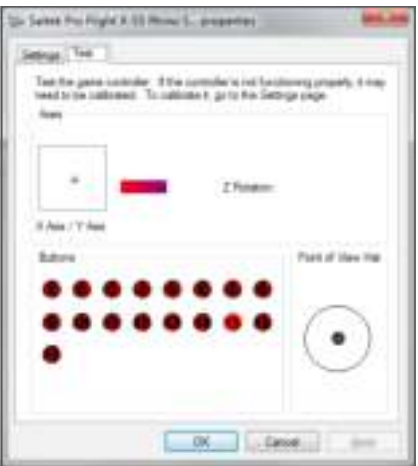

En la pantalla "**Controller Test**" (**Prueba del controlador**), puede probar todas las funciones: ejes, botones, controles giratorios, etc. Después de realizar las pruebas, haga doble clic en "**OK**" (**Aceptar**) para volver al escritorio principal.

### **Windows® XP (32 y 64 bits)**

- 1. Haga clic en el icono "**Inicio**" y ponga el cursor sobre el icono "**Configuración**" de la lista de inicio.
- 2. En la lista que aparece, haga clic en el icono del "**Panel de control**".
- 3. Haga doble clic en el icono "**Dispositivos de juego**".
- 4. En la ventana Dispositivos de juego, deberá ver el X-55 Rhino en la lista y seleccionado. Haga clic en "**Propiedades**" para acceder a la pantalla "**Controller Test**" (**Prueba del controlador**).

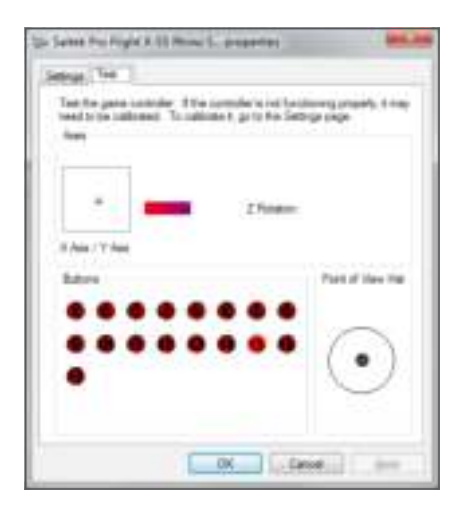

En la pantalla "**Controller Test**" (**Prueba del controlador**), puede probar todas las funciones: ejes, botones, controles giratorios, etc. Después de realizar las pruebas, haga doble clic en "**OK**" (**Aceptar**) para volver al escritorio principal.

### **Sistema de tensión de muelle F.E.E.L.**

Cada muelle que se coloque en el eje de la palanca del Rhino ofrecerá una resistencia diferente. También puede utilizar la palanca sin muelle, con lo que se obtienen un total de cinco resistencias diferentes.

Cada muelle ofrece una sensación de resistencia única y tiene una identificación diferente. Estos identificadores son bandas de color en la parte superior de cada muelle: rojo, amarillo, azul y verde. Esta tabla lista algunos de los cálculos utilizados para la diferenciación:

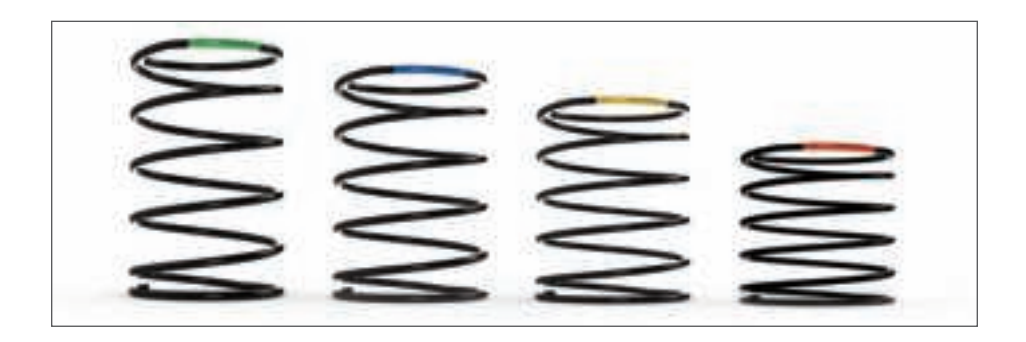

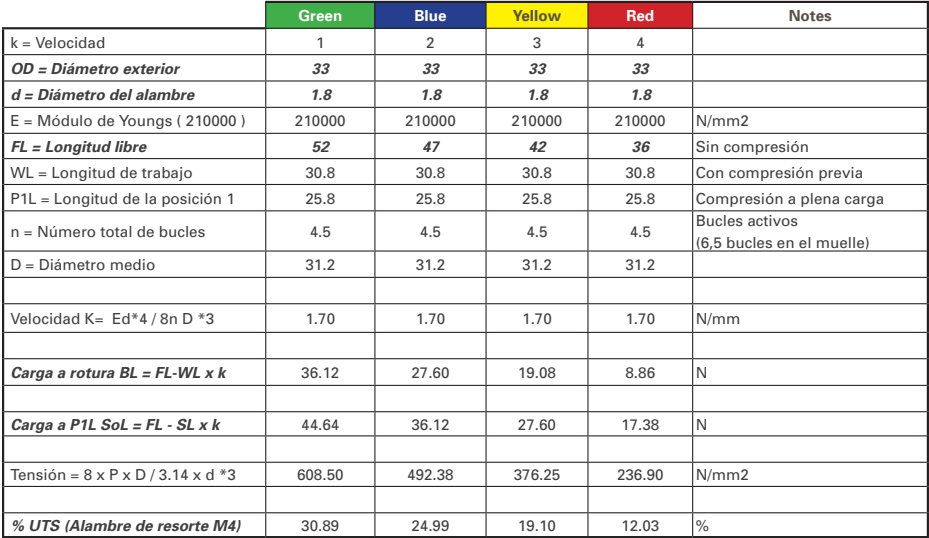

**9**

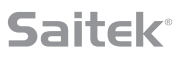

## **El sistema de tensión del muelle F.E.E.L. tiene cinco piezas:**

- A. Palanca
- B. Bisel de cierre
- C. Junta tórica
- D. 2x abrazaderas de bloqueo
- E. Muelle

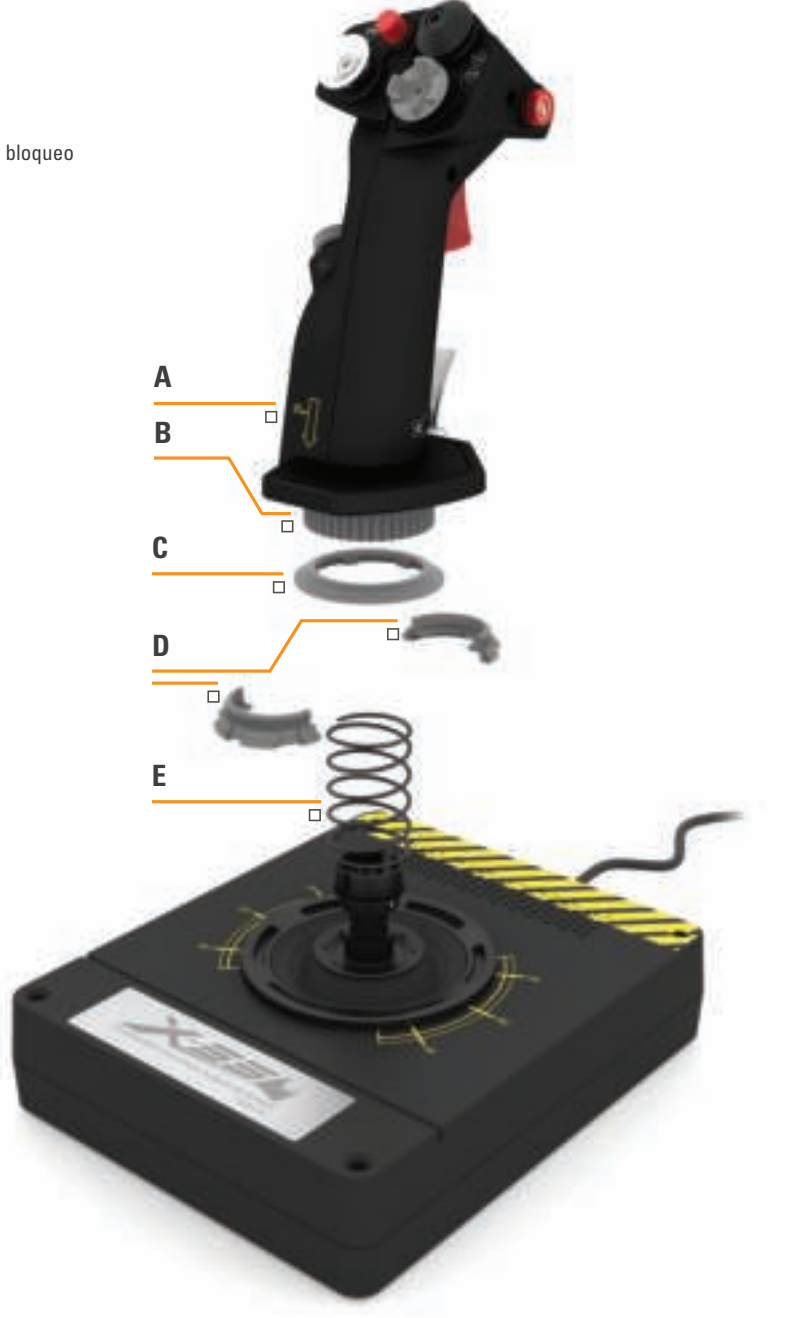

### **Cómo cambiar o retirar un muelle**

Para insertar, cambiar o retirar un muelle, siga estos pasos. Asegúrese de que el gatillo quede orientado en dirección opuesta a usted y el logotipo del X-55 Rhino quede orientado hacia usted.

- 1. Gire el bisel de cierre (pieza B) en sentido contrario al de las agujas del reloj hasta que la palanca se separe de la base.
- 2. Retire la junta tórica (pieza C) colocando las dos manos bajo la junta en cada lado y luego levántela. La junta tórica es rígida por diseño.
- 3. Separe las abrazaderas de bloqueo (pieza D), que están sujetas a la carga del muelle. Retire una mitad primero, sostenga el muelle y luego retire la otra mitad.
- 4. Retire el muelle (pieza E) y luego sustitúyalo por un muelle nuevo o deje el muelle fuera.

Para volver a montar la unidad, invierta el orden de los pasos anteriores, asegurándose de asentar bien la junta tórica (pieza C) y apriete firmemente el bisel de cierre (pieza D) en la base de la palanca.

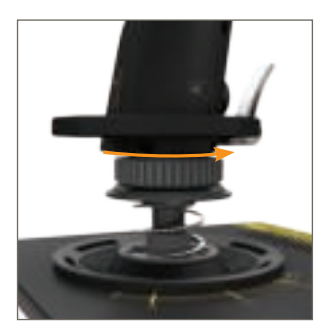

1. Gire el bisel de cierre en sentido contrario al de las agujas del reloj

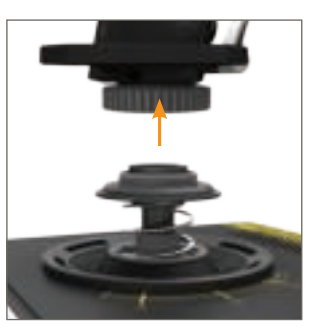

2. Retire la palanca

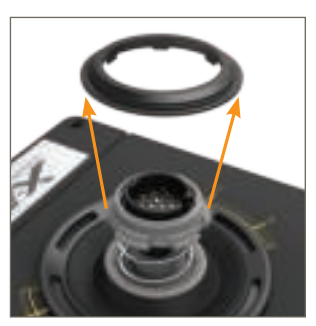

3. Retire la junta tórica

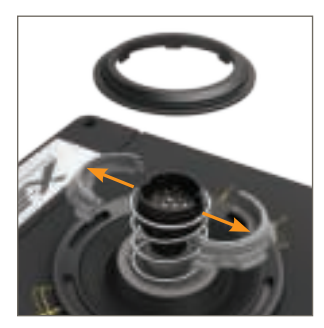

4. Retire las abrazaderas de bloqueo

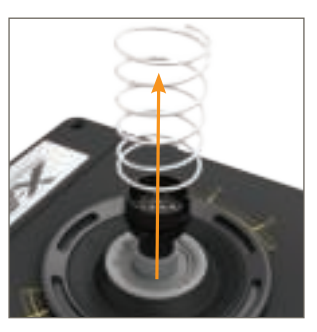

5. Retire el muelle

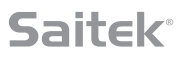

### **Visión general del software H.U.D.**

El software H.U.D. permite programar el X-55 Rhino con un conjunto de comandos de teclado, desde comandos básicos de una sola tecla hasta comandos muy avanzados, temporizados y macros. También puede programar cualquier eje con comandos de teclado y programar comandos de ratón.

También puede modificar las curvas de respuesta y las bandas muertas de los ejes principales, tareas que se tratan posteriormente en el manual.

#### **Hay dos modos de iniciar el software H.U.D.**

- 1. Desde el icono del escritorio similar al siguiente: 2. De la barra de menús de inicio:
- 

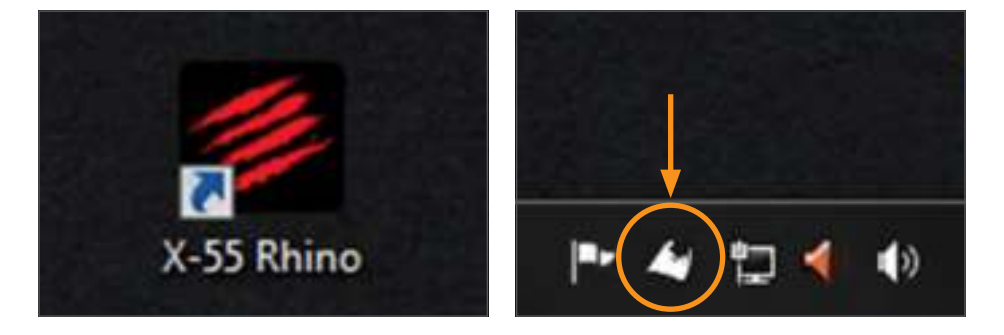

Cuando se inicie el software H.U.D., verá la pantalla Home (Inicio). Si es la primera vez que ejecuta el software H.U.D., deberá elegir un idioma. Entonces aparecerá la pantalla Home (Inicio) principal. Para elegir otro idioma, acceda al menú de idioma haciendo clic en el icono de bandera en la esquina inferior derecha de la pantalla Home (Inicio).

#### **Las pestañas principales del software H.U.D. son las siguientes:**

- 1. HOME (INICIO)
- 2. PROGRAMACIÓN (PROGRAMMING)
- 3. AJUSTES (SETTINGS)
- 4. SOPORTE (SUPPORT

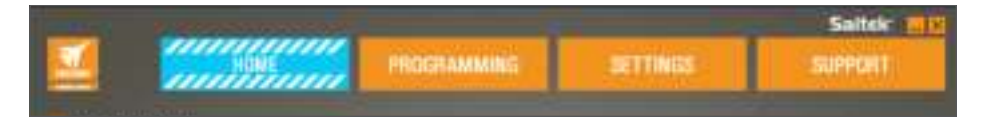

## **PESTAÑA HOME (INICIO)**

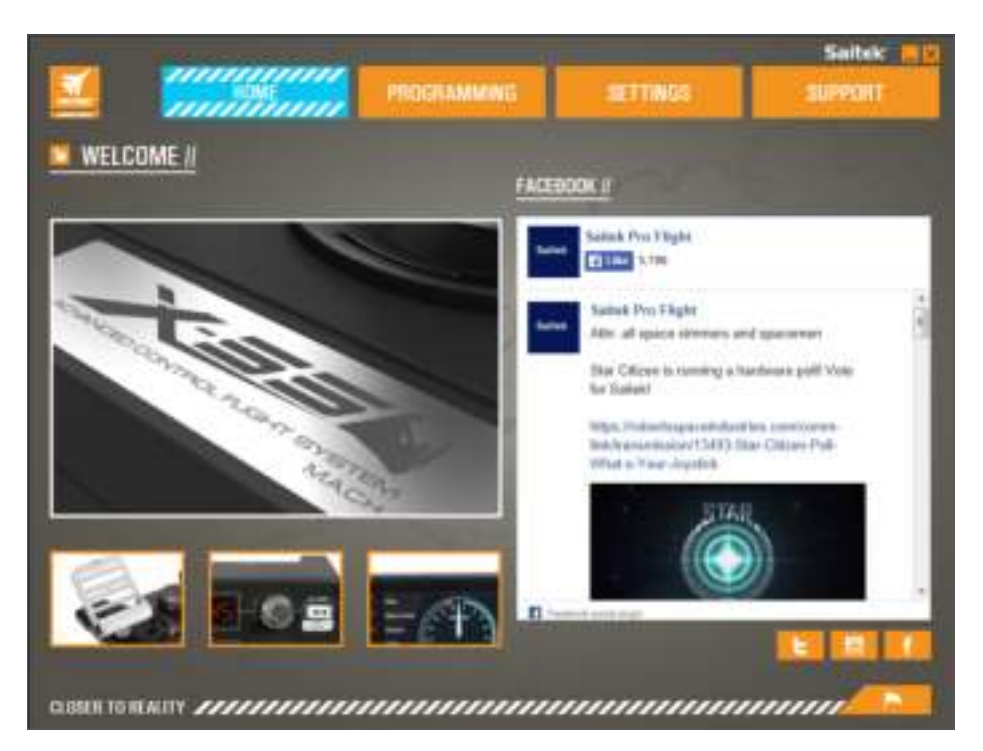

En la pantalla Home (Inicio), verá lo siguiente:

- Visión detallada del producto
- Productos relacionados que creemos que pueden interesarle
- Canal de información de Facebook en directo de Saitek Pro Flight
- Accesos directos a redes sociales y sitios web: Saitek.com, Twitter, YouTube, Instagram, etc.
- Icono de distintivo de selección de idioma

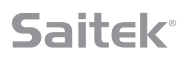

### **PROGRAMMING TAB**

Después de seleccionar la pestaña PROGRAMMING (PROGRAMACIÓN) verá el entorno de programación del X-55.

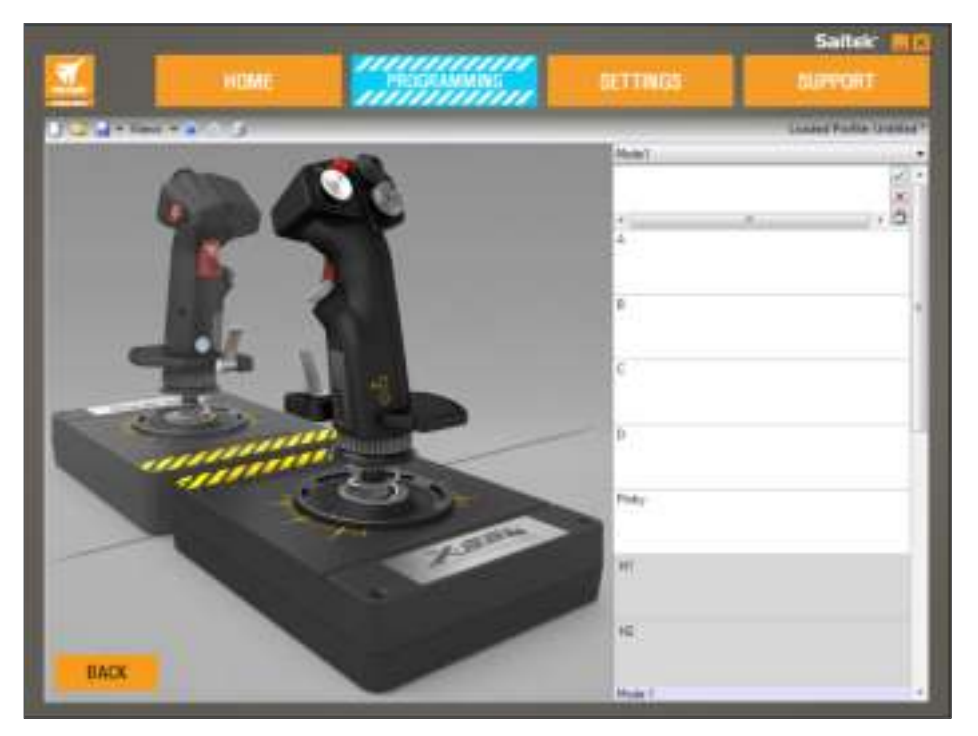

Verá una imagen en alta resolución del controlador que va a programar en la parte izquierda de la pantalla. En la parte derecha de la pantalla, verá una lista de cuadros de comandos, denominados "Células", que van hasta la parte inferior de la página.

En la parte superior del panel de la imagen verá los iconos de la palanca y del acelerador. Al hacer clic en cualquiera de estos dos iconos se cambiará la unidad actual que esté programando.

En la pestaña PROGRAMMING (PROGRAMACIÓN), puede configurar el controlador para que copie directamente cualquiera de los comandos del teclado utilizados en sus juegos favoritos. Los comandos

se guardan entonces en lo que denominamos un perfil.

#### **¿Qué es un perfil?**

Un perfil captura comandos del controlador guardados y programados. Por ejemplo, si desea que un botón/selector de vista del joystick realice durante el juego alguna acción que normalmente requeriría un atajo de teclado, puede "asignar" el comando en cuestión a dicho botón. Si desea que el botón "A" active el tren de aterrizaje (que es la tecla "G" en un teclado), puede utilizar el software H.U.D. para asignar esta función. También puede crear asignaciones más complicadas, como "shift+F2" o incluso comandos y macros con temporización.

#### **Creación del primer perfil**

1. Pase el puntero del ratón por encima de la celda o pulse el botón para el que desee crear un perfil en el controlador. Si pasa el ratón por encima de la celda del **botón "A"**, el **botón "A"** se iluminará en la imagen del joystick 3D. O haga clic en el botón "A" de la palanca y se iluminará la celda correcta.

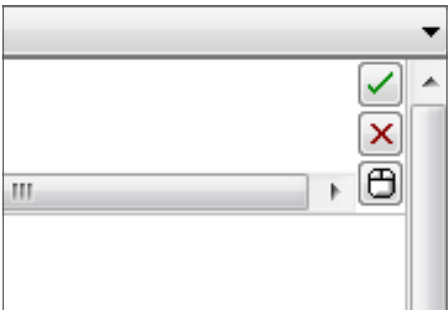

2. Cuando se ilumine la celda correcta, haga clic con el botón izquierdo del ratón en dicha celda y aparecerá un gran cursor intermitente en la parte izquierda de la celda. También verá una marca de verificación verde, una X roja y un icono de ratón en la parte derecha de la celda.

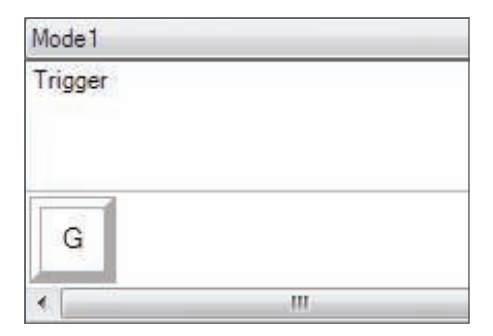

3. La celda está ahora a la espera del comando del teclado. Utilizando el teclado, pulse el botón del teclado que desee que el **botón "A"** de la palanca active. Para este ejemplo, utilizaremos la tecla **"G"**, que suele activar el tren de aterrizaje. Cuando pulse la **"G"** en el teclado, deberá aparecer un gran cuadro blanco con la letra **"G"** en la celda, tal como se muestra aquí:

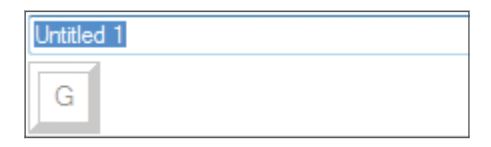

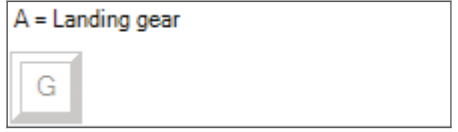

4. Si este es el comando del teclado correcto, pulse la marca de verificación verde en la parte derecha. Si no lo es, pulse la X roja y vuelva a realizar el procedimiento para volver a introducir el comando del teclado en la celda. Después de pulsar la marca de verificación verde, el cuadro de nombre del comando aparecerá etiquetado como "Untitled" (Sin título) (imagen de la izquierda, a continuación). Seleccione un nombre para el comando y escriba el nombre en este cuadro. Para este ejemplo, hemos elegido "Landing gear" (Tren de aterrizaje). Pulse la tecla Intro para llenar la celda. **Botón "A"** = Tren de aterrizaje, que es la tecla **"G"** del teclado (imagen de la derecha, abajo).

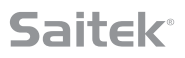

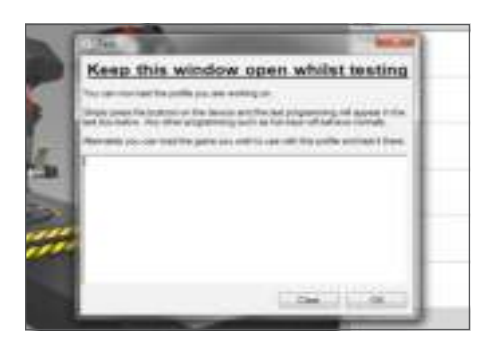

5. Pruebe el perfil abriendo la ventana "Testing" (Pruebas). Encima de la imagen 3D hay siete iconos. El segundo de icono de la derecha, que parece un engranaje plateado, está etiquetado como "Test Profile" (Perfil de prueba).

Haga clic en este icono y se abrirá una ventana nueva. Habrá un cursor parpadeando en el área de prueba. Pulse el **botón "A"** del X-55 y aparecerá la letra **"G"** en la ventana, lo que demuestra que el primer botón programado funciona.

Cierre esta ventana haciendo clic en el icono "**OK**" (Aceptar) en la esquina derecha de la ventana Testing (Pruebas).

6. Puede añadir otros comandos de teclado y luego probarlos. No olvide guardar su trabajo antes de cerrar el software H.U.D.

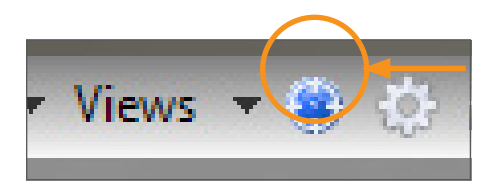

7. Para conseguir que la programación que ha creado funcione en su juego, en primer lugar debe guardarla como un perfil y luego activarla. Esto se puede hacer con un solo clic. En la fila de iconos justo encima de la imagen 3D, verá un icono con forma de objetivo azul. Pase el puntero sobre este icono y aparecerá un cuadro de información sobre herramientas con la etiqueta "Profile" (Perfil):

Para conseguir que la programación que ha creado funcione en su juego, en primer lugar debe guardarla como un perfil y luego activarla. Esto se puede hacer con un solo clic. En la fila de iconos justo encima de la imagen 3D, verá un icono con forma de objetivo azul. Pase el puntero sobre este icono y aparecerá un cuadro de información sobre herramientas con la etiqueta "Profile" (Perfil):

8. El software H.U.D. dispone de muchas otras posibilidades de programación que aún no hemos tratado. Por ejemplo, se pueden programar ejes, el movimiento del ratón y botones del ratón, selectores de vista y comandos especiales temporizados o complicados. Para obtener una lista de funciones y el manual completo, vaya a la pestaña **SUPPORT** (**SOPORTE**) y haga clic en "Read H.U.D. Programming Manual" (Leer el manual de programación de H.U.D.) o vea el vídeo de programación de H.U.D. especialmente diseñado.

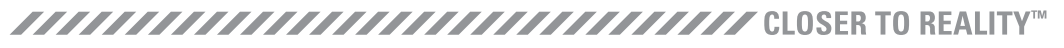

### **Iconos del editor de perfiles**

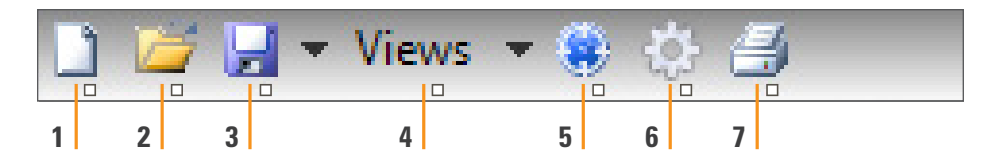

#### 1. **Perfil Nuevo**

Abre un perfil en blanco para editarlo/crearlo.

#### 2. **Abrir perfil**

Abre un perfil creado anteriormente para editarlo.

#### 3. **Guardar perfil**

 Guarda un perfil nuevo o sobrescribe un perfil existente. Si utiliza la flecha de lista desplegable que hay junto a "**Save**" (**Guardar**), puede seleccionar la opción "**Save as**" (**Guardar como**), que le permite guardar el perfil actual en una ubicación diferente o con un nombre diferente.

#### 4. **Vistas**

 Puede cambiar la vista en el editor de perfiles para que sea solo de las celdas de programación (es decir, sin imagen). Al volver a hacer clic en el botón de vistas se restaurará la vista predeterminada y la imagen volverá a aparecer.

#### 5. **Perfil**

Si trabaja en un perfil para utilizarlo inmediatamente, haga clic aquí para empezar a volar de inmediato.

#### 6. **Probar perfil**

 Abre la ventana de prueba, que resulta especialmente útil para probar comandos temporizados o macro avanzados antes del vuelo.

#### 7. **Imprimir**

Envía el perfil actual a la impresora predeterminada del sistema.

## **PESTAÑA SETTINGS (AJUSTES)**

En la pestaña SETTINGS (AJUSTES), puede modificar la zona muerta y las curvas de respuesta de todos los ejes de la palanca y el acelerador.

#### **Curvas de respuesta**

Según el tipo de avión que pilote, es posible que desee que el joystick sea más o menos sensible en torno a los puntos medios o extremos de los ejes. Por ejemplo, si pilota un F/18 en misión de repostaje a 25 000 pies, deberá realizar movimientos muy precisos para colocarse en la posición correcta. Si tiene una curva de respuesta más plana alrededor del punto central de los ejes X e Y del joystick, podrá realizar ajustes muy precisos en el avión.

#### **Bandas muertas**

Una banda muerta, que a veces se conoce como una zona muerta o zona neutra, es una parte del rango en el que el movimiento del eje no es detectado por los controladores, por lo que no tiene efecto alguno en el juego en proceso. Puede estar en torno al punto central del rango del eje o en cualquiera de los extremos de dicho rango.

#### **Ajuste del rango del eje**

El ajuste del rango del eje, o saturación del eje, reduce el rango de datos sin procesar de un eje.

#### **Ajuste físico del eje**

El ajuste del eje físico, o la saturación física, reduce el rango de datos completo del eje a un pequeño movimiento físico de la palanca.

#### **Curvas S y curvas J**

Los dos tipos de curvas ajustables son las curvas S y las curvas J. Las curvas J son ejes lineales, como los aceleradores y los controles giratorios. Las curvas S son no lineales, como los ejes X e Y.

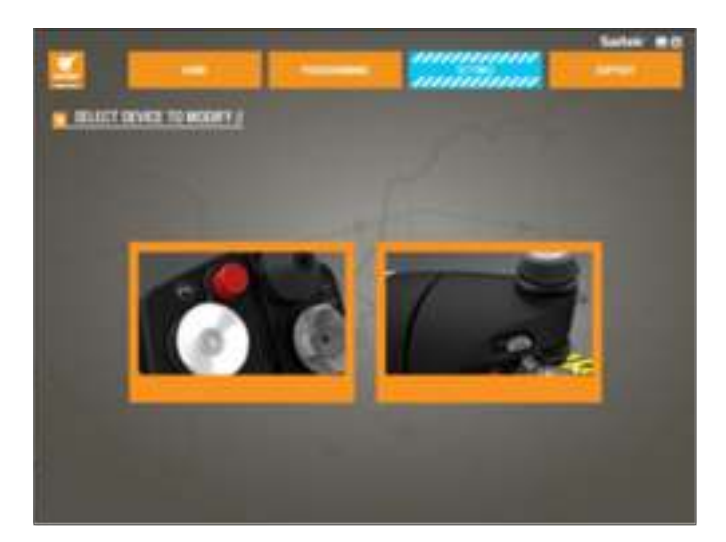

La primera pantalla lleva el título "SELECT DEVICE TO MODIFY" (SELECCIONAR EL DISPOSITIVO A MODIFICAR).

Seleccione la palanca (Stick) o el acelerador (Throttle).

**Estas opciones están en la pantalla "STICK // AXIS MODIFICATION" (MODIFICACIÓN DE PALANCA / EJE):**

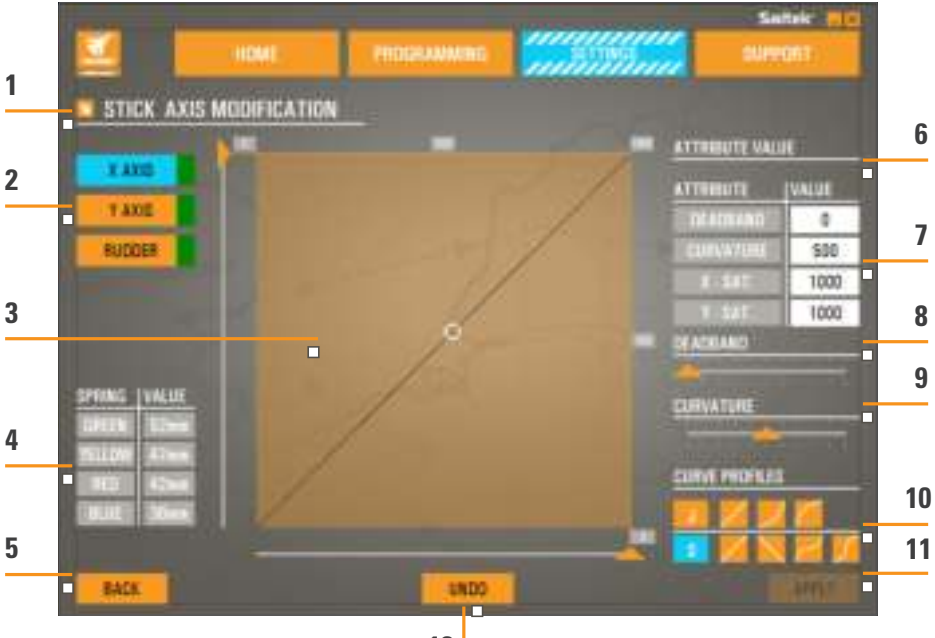

**12**

- 1. Nombre de la parte que se está modificando
- 2. Ejes modificables
- 3. Área de ajuste de eje manual y prueba
- 4. Valores del muelle: como referencia al cambiar datos del eje
- 5. Botón Back (Atrás)
- 6. Control deslizante de ajuste físico del eje
- 7. Cuadros de atributo de eje manuales
- 8. Ajuste de zonas muertas
- 9. Ajuste de curvatura del eje
- 10. Perfiles preestablecidos
- 11. Botón Apply (Aplicar)
- 12. Botón Undo (Deshacer)

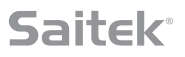

#### **1. Nombre de la parte que se está modificando**

Será la unidad de palanca (Stick) o acelerador (Throttle). Para cambiar la parte en la que no se encuentra actualmente, utilice el botón Back (Atrás) (5) para volver a la pantalla de selección.

#### **2. Ejes modificables**

Los ejes modificables de la palanca son:

- Eje X
- Eje Y
- Eje del timóns

Los ejes modificables del acelerador son:

- Acelerador izquierdo
- Acelerador derecho
- Control giratorio 1
- Control giratorio 2
- Control giratorio 3
- Control giratorio 4

#### **3. Área de ajuste de eje manual y prueba**

Muestra cómo están configurados los puntos de saturación / las bandas muertas / las curvas de respuesta en el eje seleccionado. También se puede ajustar la zona muerta central, la saturación del rango, la saturación física y la curva de respuesta en el eje seleccionado. Un retículo en cruz muestra la posición física del eje que está manipulando.

#### **4. Valores del muelle**

Una sección de referencia para ajustar los ejes de la palanca. Puede seleccionar curvas de eje o zonas muertas diferentes en función del muelle que haya colocado en la palanca. Si modifica los ejes de la unidad de acelerador, no verá esta sección de referencia.

#### **5. Botón Back (Atrás)**

Lleva a la pantalla de selección de dispositivo.

#### **6. Control deslizante de ajuste físico del eje**

Permite que los extremos de los ejes, el extremo izquierdo y el extremo derecho en el eje X o totalmente hacia arriba o totalmente hacia abajo en el eje Y, se muevan hacia adentro hacia el punto central. Es similar a la configuración de una zona muerta en los extremos de los ejes.

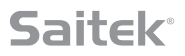

#### **7. Cuadros de atributo de eje manuales**

Permite introducir datos sin procesar para configurar los ajustes de banda muerta, curvatura, saturación de rango y saturación física. Resulta muy útil si ya se dispone de los datos o si un proveedor externo proporciona los datos. Por ejemplo, una publicación en un foro sobre cómo configurar la curva de respuesta para un F/A-18F.

#### **8. Control deslizante de ajuste de bandas muertas**

Ajusta la banda muerta en torno al punto central del eje que ha seleccionado actualmente.

#### **9. Control deslizante de ajuste de curvatura del eje**

Reduce el rango de un eje. En lugar de ir de 0 a 65555, por ejemplo, podemos reducirlo de 300 a 62555.

#### **10. Perfiles preestablecidos**

¿No desea crear sus propias curvas? Hemos incluido dos curvas predefinidas que puede seleccionar:

- 1. Curvas J: proporcionan un solo punto de manipulación y resultan ideales para los aceleradores y los controles giratorios.
- 2. Curvas S: proporcionan dos puntos de manipulación y resultan ideales para configurar ejes X y ejes Y.

#### **11. Botón Undo (Deshacer)**

Restaura las curvas de respuesta en el eje seleccionado actualmente a su estado predeterminado, lo que resulta muy útil al experimentar con las curvas y las bandas muertas.

#### **12. Botón Apply (Aplicar)**

Guarda la curva que se está manipulando en el eje seleccionado. Una vez guardado, este eje funcionará tal como se haya guardado, para todos los juegos, hasta que el eje se ajuste y se vuelva a guardar o se utilice el botón de restablecimiento.

### **Modificación de atributos de eje**

#### **Notificaciones de estado de eje**

Deberá tener en cuenta varias notificaciones en el cuadro resaltador del eje al manipular y aplicar datos de eje. En la parte izquierda hay una lista de los ejes del dispositivo actual. Los colores indican el estado de cada eje.

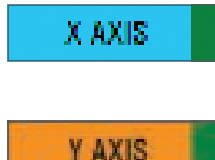

El color azul claro en el cuadro más grande indica el eje seleccionado actualmente.

El color naranja en el cuadro más grande indica que el eje no está seleccionado. El color verde en el cuadro más pequeño indica que los datos de la página de ajustes y los datos del dispositivo están sincronizados para este eje.

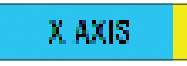

El color amarillo en el cuadro más pequeño indica que los datos de este eje se han modificado en la página de ajustes pero aún no se han sincronizado con el dispositivo.

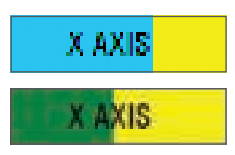

Para sincronizar datos, haga clic en "Apply" (Aplicar) en la parte inferior derecha. El cuadro entero se volverá amarillo y empezará a llenarse en verde para indicar que los datos de la página de ajustes se están sincronizando en el dispositivo. Cuando los datos se haya sincronizado totalmente, el cuadro más grande volverá a ser de color azul claro y el cuadro más pequeño permanecerá en color verde.

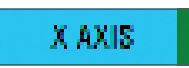

Cuando el cuadro Axis (Eje) se vuelve de color verde, los datos de la página de ajustes se guardan en el dispositivo físico. El cuadro Axis (Eje) se volverá entonces azul y la barra diagonal se volverá verde.

#### **Ajuste de una banda muerta**

Para ajustar una banda muerta en un eje, mueva el control deslizante de ajuste de banda muerta (parte 8). Verá que el eje empieza a dividirse a partir del medio en el área de ajuste manual. Cuanto más se desplace el control deslizante, más grande se volverá la banda muerta.

#### **Ajuste de una curva de respuesta**

Para ajustar una curva de respuesta en un eje, mueva el control deslizante de curvatura del eje (parte 9). En un ajuste de curva S, verá que la curva adopta una forma serpenteante, lo que indica la curvatura por encima y por debajo del punto central del eje.

En un ajuste de curva J, verá que todo el eje se curva a medida que se mueve el control deslizante. También puede cambiar la curvatura de cualquier curva moviendo los puntos en el área de ajuste manual (parte 3). Si mueve los puntos en el área, 2 para una curva S y 1 para una curva J, entonces la curva se ajustará a los nuevos puntos.

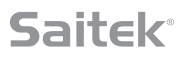

#### **Ajuste del rango de un eje**

Para ajustar el rango de un eje, mueva el control deslizante de ajuste de curvatura del eje (parte 9). Al hacerlo, se reducirán los datos del eje en cuestión del lado completamente negativo y del lado completamente positivo. Ahora, este eje solo funcionará hasta los puntos que haya configurado.

#### **Ajuste de un eje físico**

Para ajustar el rango de eje físico en cualquier eje, mueva el control deslizante de ajuste de eje físico (parte 6). Al mover este control deslizante se reducirán el rango mínimo y máximo del eje físico. Después de mover los controles deslizantes para ajustar el eje, cada vez que mueva el eje físico verá que el rango mínimo y el máximo se han reducido.

#### **Cómo guardar un ajuste**

Para guardar los ajustes de modo que se puedan utilizar, haga clic en el botón "Apply" (Aplicar) en la esquina inferior derecha de la pantalla (parte 13). Cuando pulse "Apply" (Aplicar), el icono del eje (parte 1) se volverá amarillo y, progresivamente, se volverá verde. Un segmento de extremo verde y un eje principal azul indican que los datos se han guardado.

Para obtener más detalles sobre la notificación de ejes, consulte la sección "Notificaciones de estado de eje".

## **PESTAÑA SUPPORT (SOPORTE)**

**En la pestaña SUPPORT (SOPORTE), puede acceder a las opciones de soporte siguientes:**

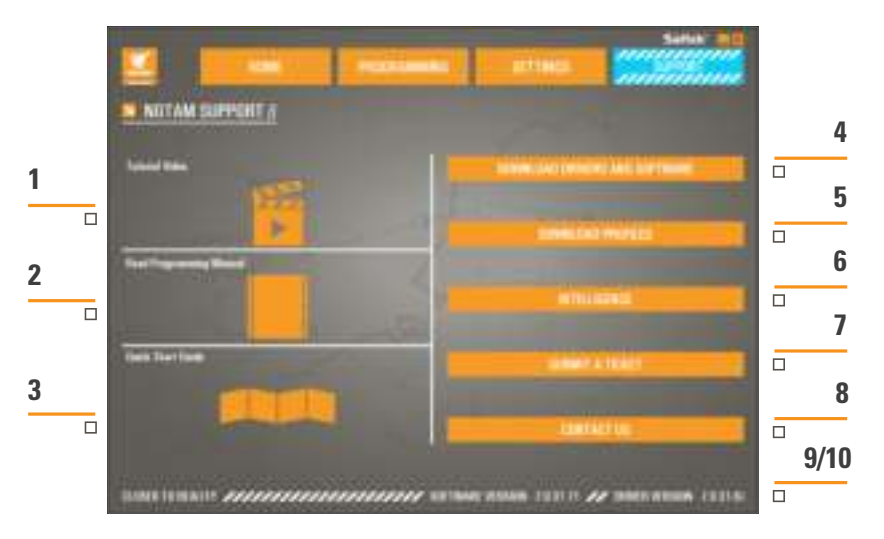

- 1. View online videos of the X-55 Rhino (Ver vídeos en línea del X-55 Rhino)
- 2. View the Manual in PDF format (Ver el manual en formato PDF)
- 3. View the Quick Start Guide (QSG) in PDF format (Ver la Guía de inicio rápido (QSG) en formato PDF)
- 4. Download the latest Drivers and Software (Descargar los controladores y el software más recientes)
- 5. Download Profiles (Descargar perfiles)
- 6. Knowledgebase (Base de conocimientos)
- 7. Submit a Ticket (Enviar una ticket)
- 8. Contact Us (Contáctenos)
- 9. View the Software version (Ver la versión del software)
- 10. View the Driver version (Ver la versión del controlador)

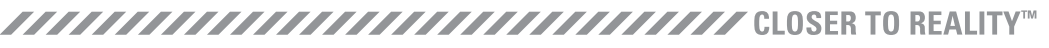

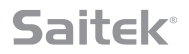

#### **View X-55 Rhino Online Videos (Ver vídeos en línea del X-55 Rhino)**

Abre el canal de YouTube® del X-55. En varios vídeos de este canal se resaltarán las funciones destacadas del X-55 Rhino.

#### **View the Manual in PDF Format (Ver el manual en formato PDF)**

Abre una versión en PDF de este manual.

#### **View the Quick Start Guide (QSG) in PDF Format (Ver la Guía de inicio rápido (QSG) en formato PDF)**

Abre una versión en PDF de la Guía de inicio rápido.

#### **Download latest Drivers and Software (Descargar los controladores y el software más recientes)**

Abre la página web de controladores y software del X-55, donde podrá descargar los controladores y el software más recientes.

#### **Download Profiles (Descargar perfiles)**

Abre la página web de perfiles del X-55, donde encontrará todos los perfiles más recientes listos para descargarlos.

#### **Knowledgebase (Base de conocimientos)**

Abre la página web de preguntas frecuentes del X-55, que proporciona respuestas a las preguntas más comunes. Si tiene alguna dificultad con la configuración, consulte estas preguntas en primer lugar. De este modo es posible que evite la necesidad de ponerse en contacto con nosotros Tech Support (Asistencia técnica).

#### **Submit a Ticket (Enviar una ticket)**

En el caso muy poco probable de que tenga un problema con el X-55, no dude en enviar un ticket a nuestro excelente equipo de asistencia técnica.

#### **Contact Us (Contáctenos)**

Si prefiere dirigirse a nuestro equipo de asistencia técnica o quiere plantearlos alguna otra cuestión, al hacer clic en este enlace se abrirá una página web que contiene toda la información de contacto.

#### **Versión de software**

Estos números indican la versión de software actualmente instalada, información que le resultará útil si desea actualizar el software.

#### **Versión de controlador**

Estos números indican la versión del controlador actualmente instalada, información que le resultará útil si desea actualizar los controladores.

## **SOLUCIÓN DE PROBLEMAS**

#### **Q ¿Por qué no reconoce mi ordenador el controlador Pro Flight?**

- **A** 1. ¿Ha descargado e instalado los controladores de **www.saitek.com**?
- **A** 2. Compruebe las conexiones de los cables. Desconecte el controlador y vuelva a conectarlo, asegurándose de que esté correctamente conectado.
- **A** 3. Si utiliza los puertos USB frontales o superiores, intente conectarlo a la parte trasera del PC.
- **A** 4. Si utiliza un concentrador, asegúrese de que tenga alimentación eléctrica.

#### **Q2 ¿Por qué el juego al que estoy jugando no reconoce mi controlador Pro Flight?**

- **A** 1. Asegúrese de haber realizado las comprobaciones de la Pregunta 1 [más arriba].
- **A** 2. ¿Su juego es compatible con los controladores para juegos? Consulte el manual del juego, que debe contener información referente a los controladores para juegos. De no ser así, puede utilizar el potente software de programación para emular el ratón y el teclado en el X-55 Rhino.

#### **Q3 ¿Por qué no funciona un botón o eje del controlador?**

- **A** 1. Pruebe el producto en el panel Dispositivos de juego tal como se ha explicado en la primera parte de este manual.
- **A** 2. Si sigue teniendo problemas con el controlador, póngase en contacto con el equipo de asistencia técnica en **http://support.madcatz.com/Tickets/Submit**

#### **Q4 ¿Qué puedo hacer si a mi controlador le falta una pieza?**

**A** 1. Póngase en contacto con el equipo de asistencia técnica para obtener ayuda: **http://support.madcatz.com/Tickets/Submit**

#### **Q5 En los juegos de simulación de vuelo, como FSX, ¿por qué no responde mi avión correctamente a los ejes?**

**A** 1. Las unidades de palanca y acelerador X-55 son independientes y ambas tienen un eje X, un eje Y, etc. Entre en los ajustes del controlador de su juego y configure el X-55 Rhino. Para obtener una descripción más detallada sobre cómo hacerlo visite nuestra página de preguntas frecuentes: **http://support.madcatz.com/Knowledgebase/List/Index/176/x-55-rhino**

#### **Q6 ¿Cómo puedo cambiar el brillo de los LED del X-55?**

**A** 1. Instale el software y encontrará un control deslizante de brillo debajo de la pestaña SETTINGS (AJUSTES)

#### **Q7 ¿Por qué los ejes están descentrados o se mueven de forma errática?**

**A** 1. Visite la página de preguntas frecuentes de la sección de soporte técnico en la página web de Saitek, donde encontrará instrucciones sencillas que le indicarán cómo recalibrar el dispositivo. Todas las direcciones se listan en la sección de soporte técnico de este manual.

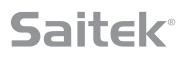

## **APOYO TÉCNICO**

¿No puede empezar? No se preocupe, ¡aquí estamos para ayudarle! Casi la totalidad de los productos que nos devuelven como averiados no tienen ningún fallo: es simplemente que no se han instalado correctamente. Si experimenta alguna dificultad con este producto, rogamos que visite primeramente nuestro sitio web: **http://support.madcatz.com**. El área de asistencia técnica le proporcionará toda la información que necesita para obtener el mayor rendimiento de su product y debería resolver cualesquiera problemas que pudiese tener.

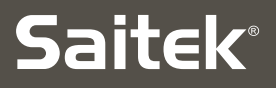

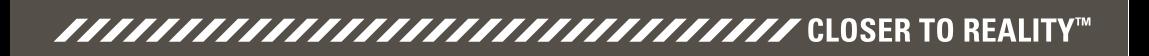

#### **X-55 RHINO H.O.T.A.S. SYSTEM ™**5. **HANDS ON THROTTLE AND STICK** COMBAT SERIES

# **ANVÄNDARHANDBOK**

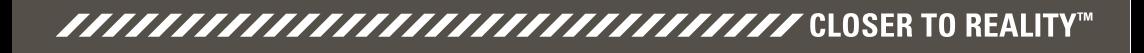

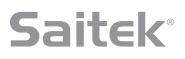

### **Välkomstmeddelande från utvecklarna**

Saitek Pro Flight-teamet tackar dig för att du köpt den här banbrytande Pro Flight hårdvaran. Du kan vara säker på att vi har använt stora mängder kunskap, skicklighet och nyskapande i den här utvecklingsfasen, precis om med alla produkter vi utvecklat under åren. Tack vare vår trogna grupp av betatestare – som består av riktiga piloter och sim-piloter – har vi skapat en hårdvara som kommer att uppfylla dina behov under många år. Om du kombinerar den här produkten med andra i sortimentet, t.ex. Combat Rudder-pedaler och Pro Flight-instrumentpaneler, kommer du att kunna skaffa all din stridsflygarutrustning hos Saitek Pro Flight.

## Saitek Pro Flight-teamet

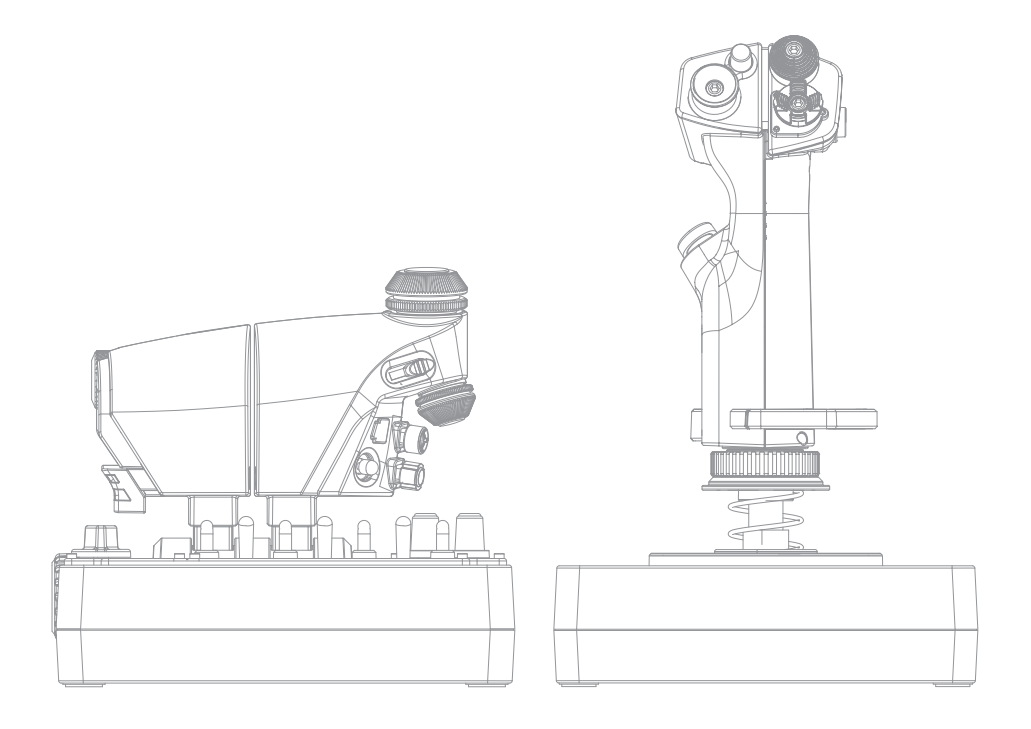

*FAAAAAAAAAAAAAAAAAAAAAAAAAAAAA* CLOSER TO REALITY™

## **SPAK - ÖVERSIKT**

- A. POV
- B. Thumb Pickle-knapp
- C. Thumb HAT, Witches och Castle
- D. Spakknappar med avtryckare och 2 huvudknappar
- E. X, Y och Rz-axlar; höjdroder-, skevroder och roderaxlar
- F. Pinkie- och Flying Pinkie-flygning
- G. F.E.E.L. Fjädersystem

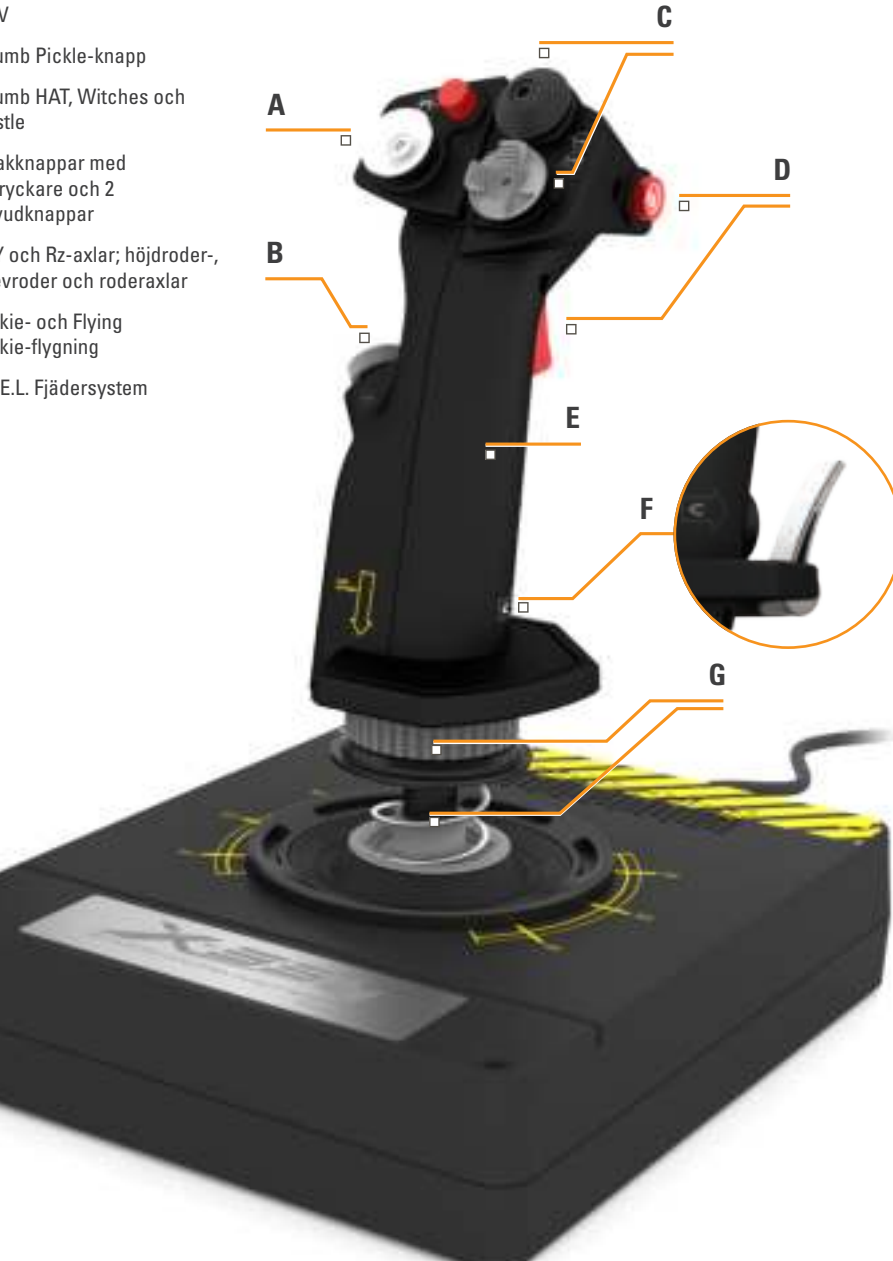

## **Saitek**<sup>®</sup>

## **GASREGLAGE - ÖVERSIKT**

- A. Vridreglage med nedfällda knappar
- B. Skjutreglage med 2 lägen
- C. Tumkontroller med 2 HAT, tumknapp och musknapp
- D. 2 gasreglage med gasreglagelås
- E. Spänningsjustering för gasreglage
- F. Lägesknapp med 3 lägen
- G. Baskontroller med 7 brytare och 2 vridreglage

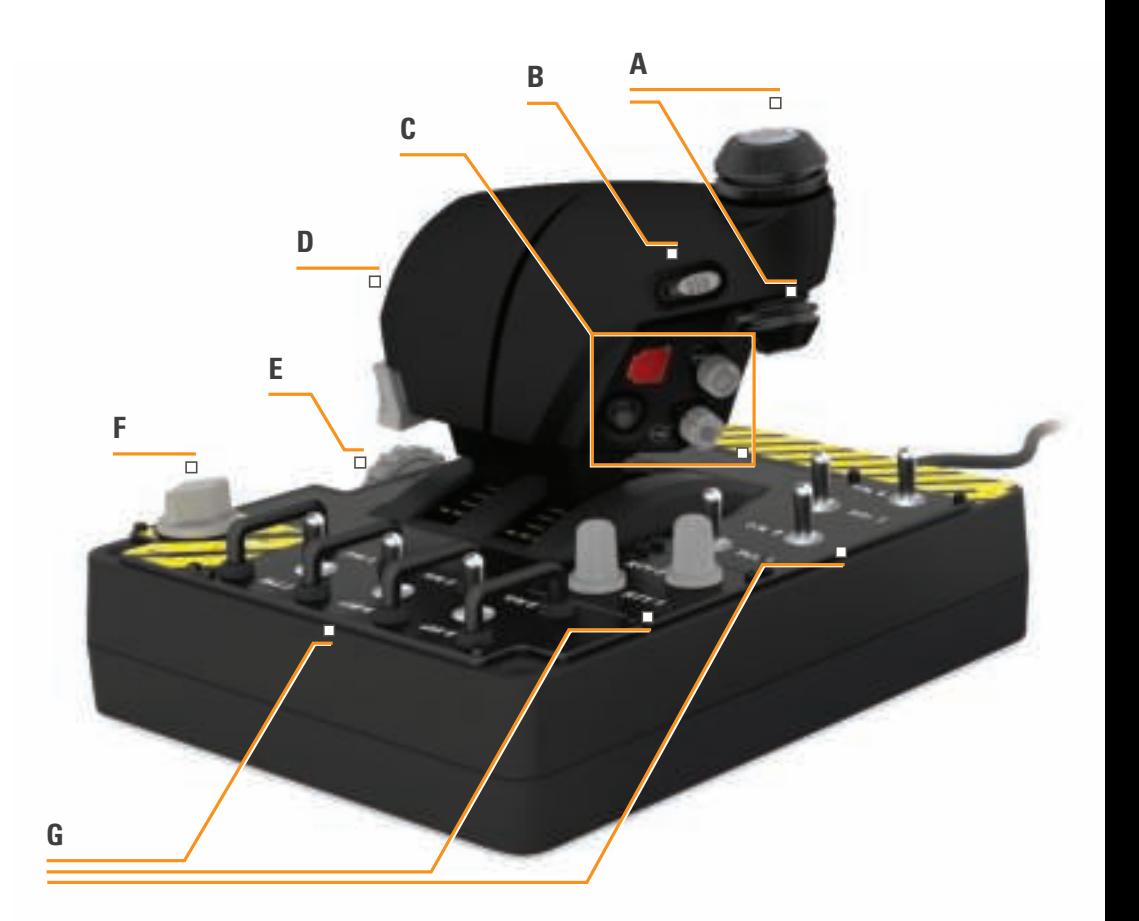
## **KOMMA IGÅNG**

### **Installation av drivrutiner och programvara**

### **Windows® 8 (32- och 64-bit)**

### **A) Endast drivrutiner**

- 1. Hämta och installera X-55 Rhino drivrutiner från **www.saitek.com**
- 2. Läs igenom ansvarsfriskrivningen och välj "J**ag accepterar ansvarsfriskrivningens villkor**". Klicka på "**Nästa**" för att fortsätta.
- 3. När du kommer till ikopplingsskärmen, anslut spak- och gasreglageenheterna till datorn. Klicka på "**Nästa**" när denna knapp markeras.
- 4. Windows säkerhets-popupruta kommer att fråga "**Vill du installera den här programvaran?**" Innan du klickar på "**Installera**" ska du markera rutan vid "**Lita alltid på programvara från Mad Catz Ltd**". Nu kan du klicka på "**Installera**".
- 5. På nästa skärm klickar du "**Nästa**" för att komma till kontrolltestsidan.
- 6. Använd kontrolltestsidan för att testa axlar, knappar och funktioner på din X-55. Efter att du testat, klickar du på "**OK**" för att fortsätta.
- 7. Klicka på "**Slutför**" på sista skärmen. Nu är dina drivrutiner installerade.

## **B) H.U.D. Programvara**

- 1. Hämta och installera X-55 Rhino-programvaran från **www.saitek.com**
- 2. Efter att du klickat på "**Kör setup.exe**" kommer Windows 8 att försvinna från Metro/Startskärmen och fråga dig i en popupruta "**Tillåter du att följande program kan användas för att ändra den här datorn?**". Klicka på "**Ja**".
- 3. Läs igenom ansvarsfriskrivningen, välj "**Jag accepterar ansvarsfriskrivningens villkor**" och klicka sedan på "**Nästa**" för att fortsätta. Nu kommer H.U.D.-programvaran att installeras.
- 4. På den sista skärmen markerar du rutan för att köra H.U.D.-programmet efter att du klickat på "**Slutför**", eller avmarkerar rutan om du bara vill slutföra installationen.

## **C) .NET Framework**

- 1. Om det här är den första Mad Catz-produkten du installerar kan du ombes att installera .NET Framework efter att installationen av H.U.D.-programvaran installerats. **Detta rekommenderas starkt; H.U.D. programvaran behöver den här funktionsuppdateringen från Microsoft.**
- 2. Klicka på "**Hämta och installera den här filen**". Datorn kommer då att hämta rätt filer från Internet.
- 3. När installationen slutförts klickar du på "**Stäng**".

## 

### **Windows® 7/Vista (32- och 64-bit)**

### **A) Endast drivrutiner**

- 1. Hämta och installera X-55 Rhino drivrutiner från **www.saitek.com**
- 2. Läs igenom ansvarsfriskrivningen och välj "J**ag accepterar ansvarsfriskrivningens villkor**". Klicka på "**Nästa**" för att fortsätta.
- 3. När du kommer till ikopplingsskärmen, anslut spak- och gasreglageenheterna till datorn. Klicka på "**Nästa**" när denna knapp markeras.
- 4. Windows säkerhets-popupruta kommer att fråga "**Vill du installera den här programvaran?**" Innan du klickar på "**Installera**" ska du markera rutan vid "**Lita alltid på programvara från Mad Catz Ltd**". Nu kan du klicka på "**Installera**".
- 5. På nästa skärm klickar du "**Nästa**" för att komma till kontrolltestsidan.
- 6. Använd kontrolltestsidan för att testa axlar, knappar och funktioner på din X-55. Efter att du testat, klickar du på "**OK**" för att fortsätta.
- 7. Klicka på "**Slutför**" på sista skärmen. Nu är dina drivrutiner installerade.

### **B) H.U.D. Programvara**

- 1. Hämta och installera X-55 Rhino-programvaran från **www.saitek.com**
- 3. Läs igenom ansvarsfriskrivningen, välj "**Jag accepterar ansvarsfriskrivningens villkor**" och klicka sedan på "**Nästa**" för att fortsätta. Nu kommer H.U.D.-programvaran att installeras.
- 4. På den sista skärmen markerar du rutan för att köra H.U.D.-programmet efter att du klickat på "**Slutför**", eller avmarkerar rutan om du bara vill slutföra installationen.

## **C) .NET Framework**

- 1. Om det här är den första Mad Catz-produkten du installerar kan du ombes att installera .NET Framework efter att installationen av H.U.D.-programvaran installerats. **Detta rekommenderas starkt; H.U.D. programvaran behöver den här funktionsuppdateringen från Microsoft.**
- 2. Klicka på "**Hämta och installera den här filen**". Datorn kommer då att hämta rätt filer från Internet.
- 3. När installationen slutförts klickar du på "**Stäng**".

### **Windows® XP (32- och 64-bit)**

## **A) Drivers Only**

- 1. Hämta och installera X-55 Rhino drivrutiner från **www.saitek.com**
- 2. Läs igenom ansvarsfriskrivningen och välj "J**ag accepterar ansvarsfriskrivningens villkor**". Klicka på "**Nästa**" för att fortsätta.
- 3. När du kommer till ikopplingsskärmen, anslut spak- och gasreglageenheterna till datorn. Klicka på "**Nästa**" när denna knapp markeras.
- 4. På nästa skärm klickar du "**Nästa**" för att komma till kontrolltestsidan.
- 5. Använd kontrolltestsidan för att testa axlar, knappar och funktioner på din X-55. Efter att du testat, klickar du på "**OK**" för att fortsätta.
- 6. Klicka på "**Slutför**" på sista skärmen. Nu är dina drivrutiner installerade.

### **B) H.U.D. Software**

- 1. Hämta och installera X-55 Rhino-programvaran från **www.saitek.com**
- 2. Läs igenom ansvarsfriskrivningen, välj "**Jag accepterar ansvarsfriskrivningens villkor**" och klicka sedan på "**Nästa**" för att fortsätta. Nu kommer H.U.D.-programvaran att installeras.
- 3. Klicka på "**Nästa**" på följande programinstallationsskärm och följ instruktionerna på skärmen. Du kommer att ombes installera funktioner som **Saitek Magic Mouse, HID-kompatibel mus, Saitek Magic Keyboard och HID Keyboard Device** (det här är vad XP kallar de olika elementen i H.U.D.-programvaran). Fortsätt att klicka på "**Nästa**" och "**Slutför**" för att acceptera installationen tills registreringsskärmen visas.
- 4. På den sista skärmen markerar du rutan för att köra H.U.D.-programmet efter att du klickat på "**Slutför**", eller avmarkerar rutan om du bara vill slutföra installationen.

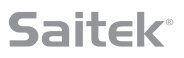

## **KONTROLLENS INSTÄLLNINGAR**

För att verifiera att X-55 fungerar korrekt ska du öppna sidan Spelkontroller och klicka på kontrollens flik för Egenskaper.

Så här gör du detta på de olika operativsystemen:

## **Windows® 8 (32- och 64-bit)**

- 1. Från Metro/Startskärmen klickar du på ikonen för "**Kontrollpanelen**". OBS: Om det inte finns någon ikon för Kontrollpanelen på din Metro/Startskärm, skriver du in "**kontrollpanel**", så visas ikonen för Kontrollpanelen.
- 2. Dubbelklicka på ikonen för "**Enheter och skrivare**". OBS: Om du inte ser den här ikonen ska du kontrollera att du valt stora ikoner.
- 3. Leta upp X-55 Rhino i enhetslistan och högerklicka på ikonen. Välj "**Spelenhetsinställningar**".
- 4. I fönstret Spelkontroller ska X-55 Rhino finnas med på listan och vara markerad. Klicka på "**Egenskaper**" för att komma till kontrolltestskärmen.

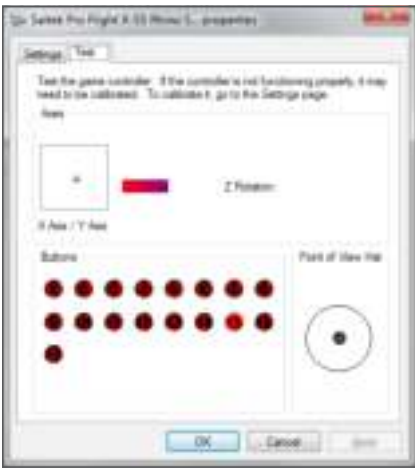

På kontrolltestskärmen kan du testa alla funktioner, axlar, knappar och vridreglage mm. Efter att du testat allt, klickar du på "OK" två gånger för att komma tillbaka till skrivbordet.

### **Windows® 7/Vista (32- och 64-bit)**

- 1. Klicka på Windowsikonen i systemfältet. För markören över menyn "**Alla program**". Klicka på mappen "**Spel**" och sedan på ikonen för "**Spelutforskaren**".
- 2. Klicka på "**Verktyg**" (med den nedåtpekande pilen) i listan i fönstrets övre del. Klicka på "**Indataenheter**" i rullmenyn.
- 3. X-55 Rhino ska finnas med på listan och vara markerad. Klicka på "**Egenskaper**" för att komma till kontrolltestskärmen.

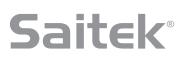

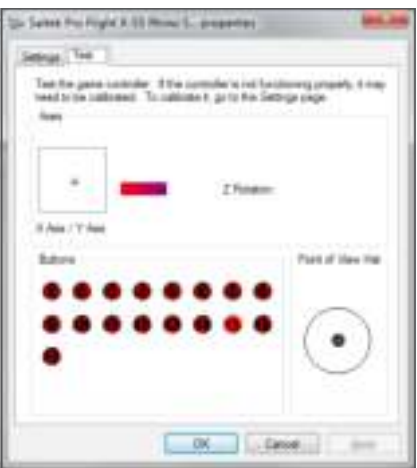

På kontrolltestskärmen kan du testa alla funktioner, axlar, knappar och vridreglage mm. Efter att du testat allt, klickar du på "OK" två gånger för att komma tillbaka till skrivbordet.

### **Windows® XP (32- och 64-bit)**

- 1. Klicka på "**Starta**" och för markören över ikonen för "**Inställningar**" i startlistan.
- 2. Från listan som visas klickar du på ikonen för "**Kontrollpanelen**".
- 3. Dubbelklicka på ikonen för "**Spelkontroller**".
- 4. I fönstret Spelkontroller ska X-55 Rhino finnas med på listan och vara markerad. Klicka på "**Egenskaper**" för att komma till kontrolltestskärmen.

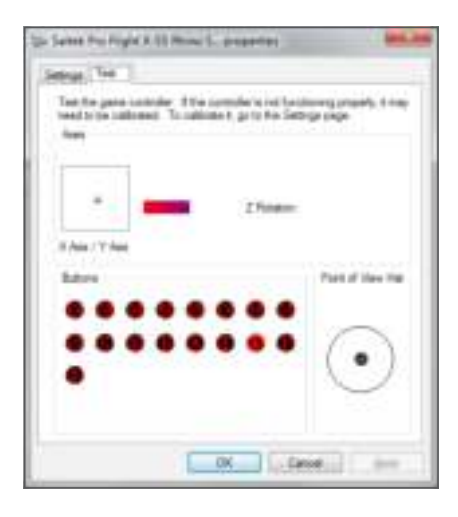

På kontrolltestskärmen kan du testa alla funktioner, axlar, knappar och vridreglage mm. Efter att du testat allt, klickar du på "OK" två gånger för att komma tillbaka till skrivbordet.

### **F.E.E.L. Fjäderspänningssystem**

De olika fjädrarna på Rhino-spakens skaft kommer att ge olika känsla. Du kan också använda spaken utan fjäder, vilket ger dig sammanlagt fem olika typer av kraft.

Varje fjäder har sin egen unika känsla och märkning. De är märkta med en färg högst upp på varje fjäder – röd, gul, blå och grön. I den här tabellen ser du en lista över några av de kalkyler som används för differentiering:

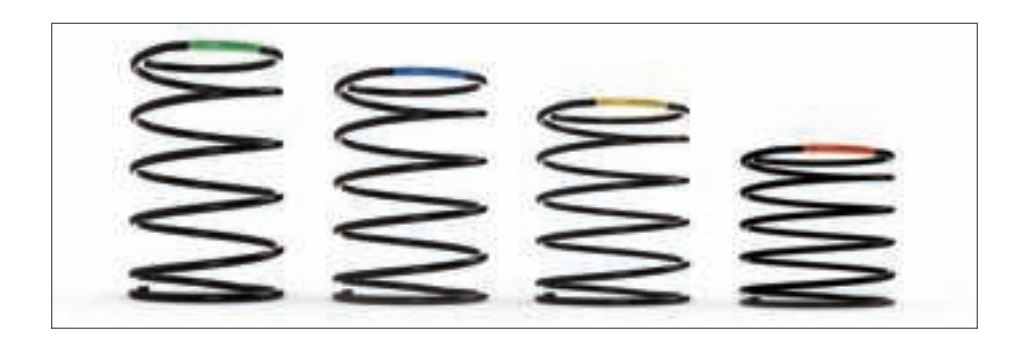

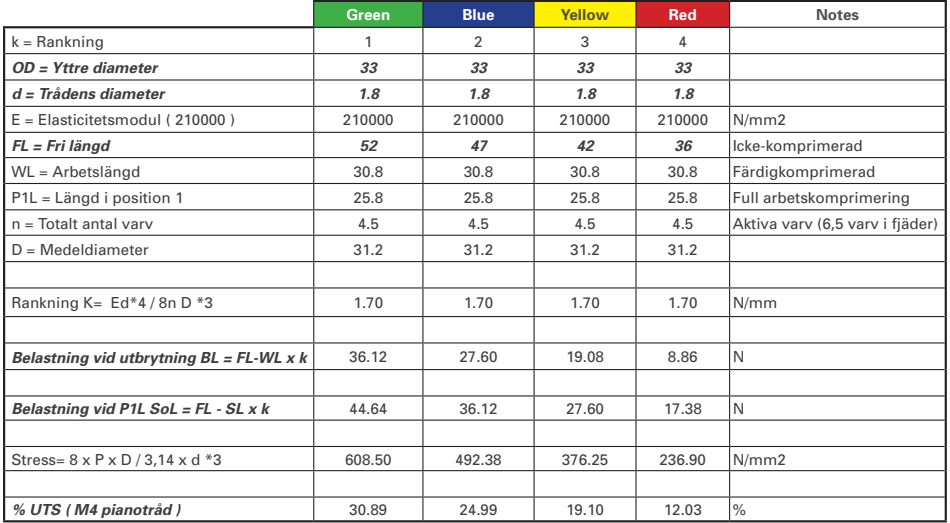

## **F.E.E.L. Fjäderspänningssystem består av fem delar:**

- A. Spak
- B. Låsram
- C. Förseglingsring
- D. 2 st. låsklämmor
- E. Fjäder

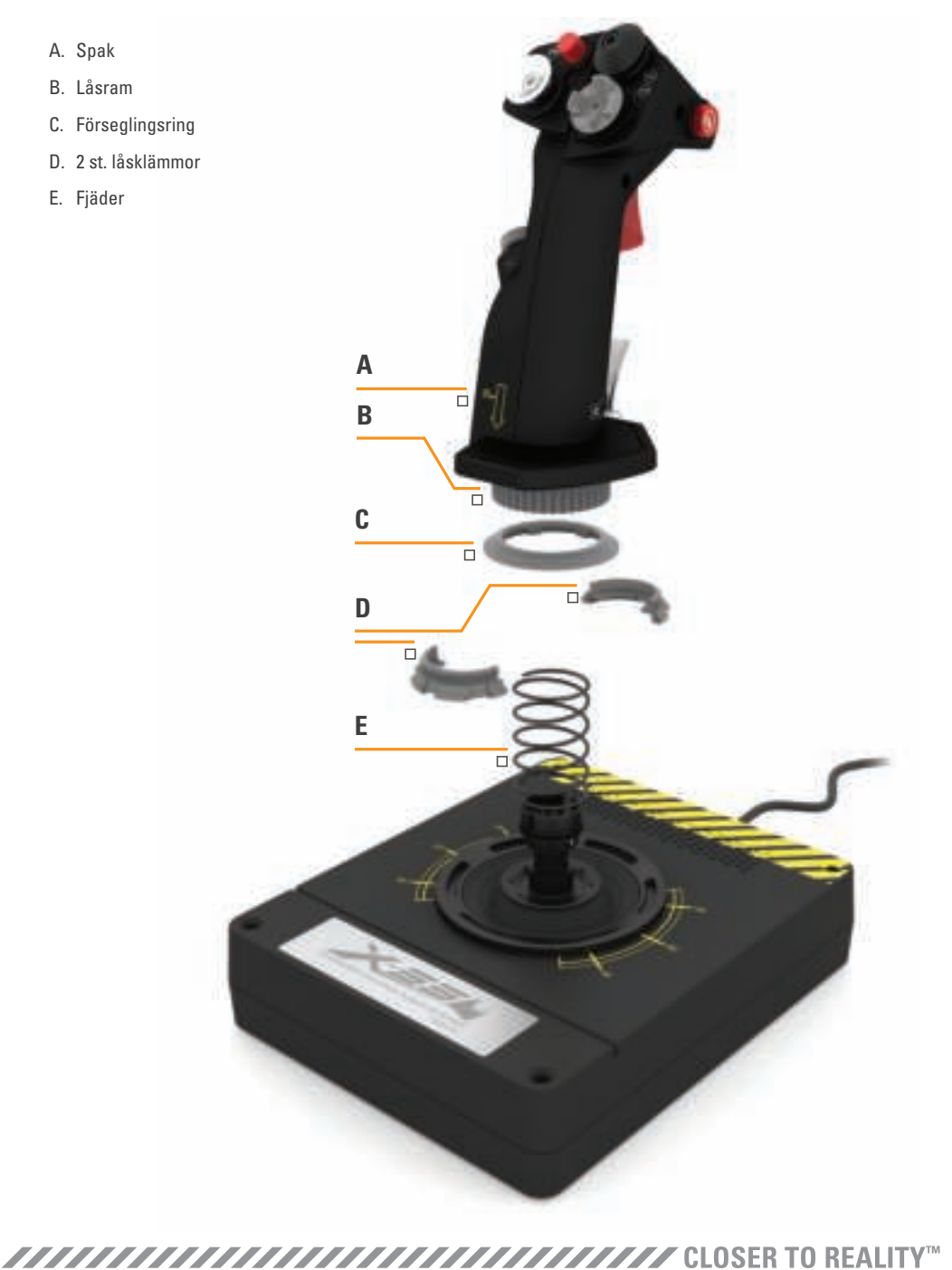

## **Byta eller ta bort en fjäder**

Följ de här stegen för att sätta i, byta eller ta bort en fjäder. Kontrollera att avtryckaren är vänd bort från dig och X-55 Rhino-logoplattan är vänd mot dig.

- 1. Vrid låsramen (del B) motsols tills spaken kan tas bort från basen.
- 2. Ta bort förseglingsringen (del C) genom att föra in händerna på vardera sidan under ringen och lyfta upp den. Förseglingsringen har utformats så att den är styv.
- 3. Dra isär låsklämmorna (del D) som sitter under belastningen från fjädern. Ta bort ena halvan först, håll fast fjädern och ta sedan bort den andra halvan.
- 4. Ta bort fjädern (del E) och byt ut den mot en annan fjäder eller lämna bort fjädern helt.

Återmontera genom att utföra ovanstående steg i motsatt ordningsföljd. Var noga med att fästa förseglingsringen (del C) ordentligt och dra åt låsramen (del D) ordentligt på spakens bas.

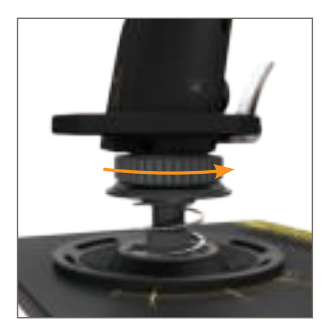

1. Vrid låsramen motsols

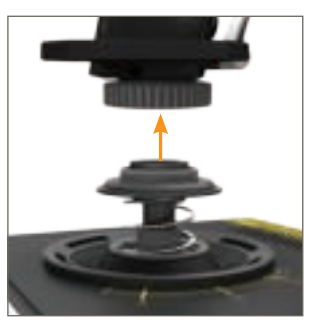

2. Ta bort spaken

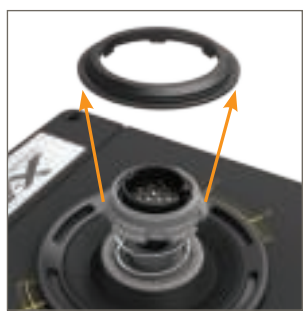

3. Ta bort förseglingsringen

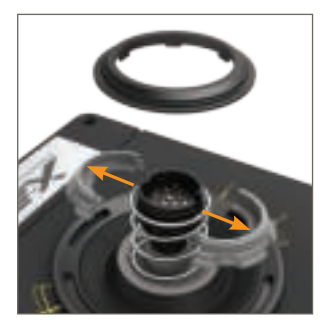

4. Dra isär låsklämmorna

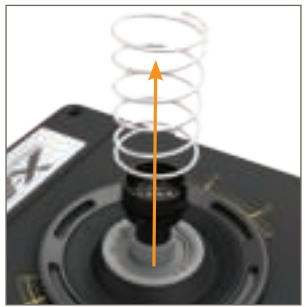

5. Ta bort fjädern

## **Översikt av H.U.D. Programvara**

H.U.D.-programmet ger dig möjlighet att programmera din X-55 Rhino med ett stort antal tangentbordskommandon, från enkla kommandon med en tangent till verkligt avancerade, tidsbegränsade och macrobaserade kommandon. Du kan också programmera alla axlar med tangentbordskommandon och programmera muskommandon.

Dessutom kan du ändra responskurvor och deadband för huvudaxlarna. Detta kommer att beskrivas längre fram i handboken.

### **Det finns två sätt att starta H.U.D.-programmet.**

- 1. Från ikonen på skrivbordet som ser ut så här: 2. Från startmenyn:
- 

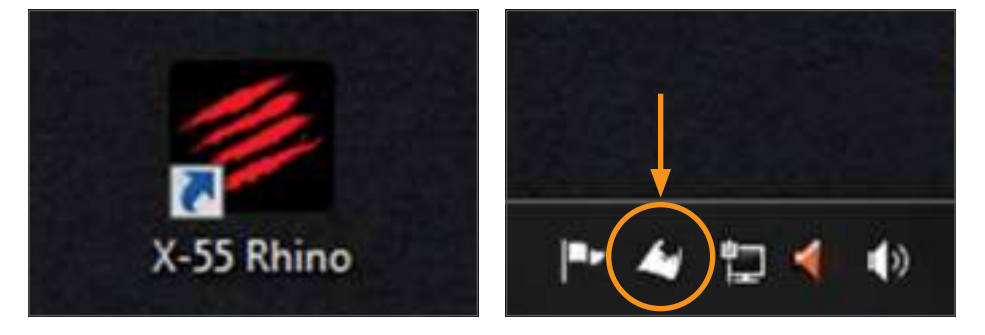

När H.U.D.-programmet startat kommer du att se hemskärmen. Om det är första gången du kör H.U.D. programmet ska du välja språk. Därefter kommer du till hemskärmen. För att byta språk går du till språkmenyn genom att klicka på flaggikonen längst ner i högra hörnet på hemskärmen.

### **H.U.D.-programmets huvudflikar är:**

- 1. HEM
- 2. PROGRAMMERING
- 3. INSTÄLLNINGAR
- 4. SUPPORT

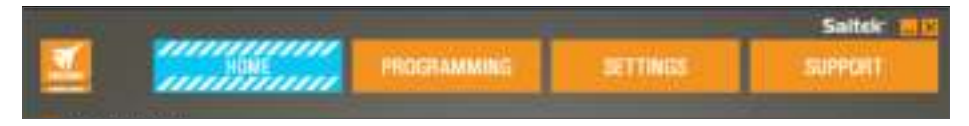

## **HEMFLIKEN**

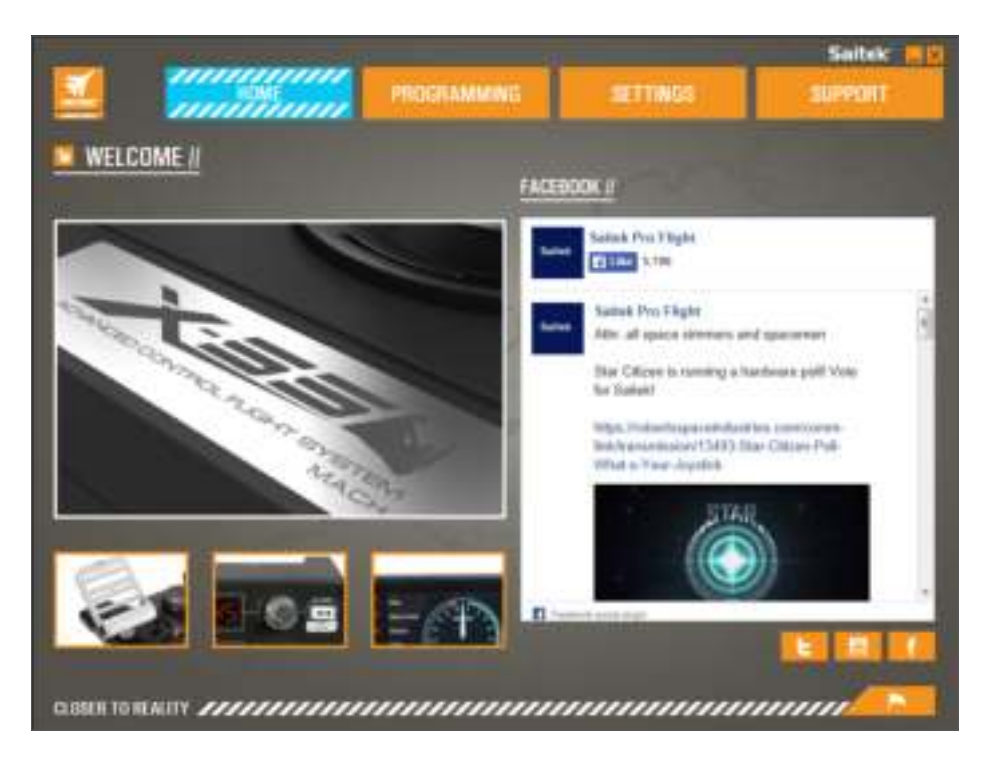

"På hemskärmen ser du:

- En närbild av produkten
- Relaterade produkter som vi tror du kan vara intresserad av
- Live Facebook-feed från Saitek Pro Flight
- Kortkommandon för de sociala medierna och webbplatserna Saitek.com, Twitter, YouTube, Instagram, mm.
- Flaggikonen för val av språk"

## **PROGRAMMERINGSFLIKEN**

När du väljer PROGRAMMERINGSFLIKEN visas X-55:s programmeringsmiljö.

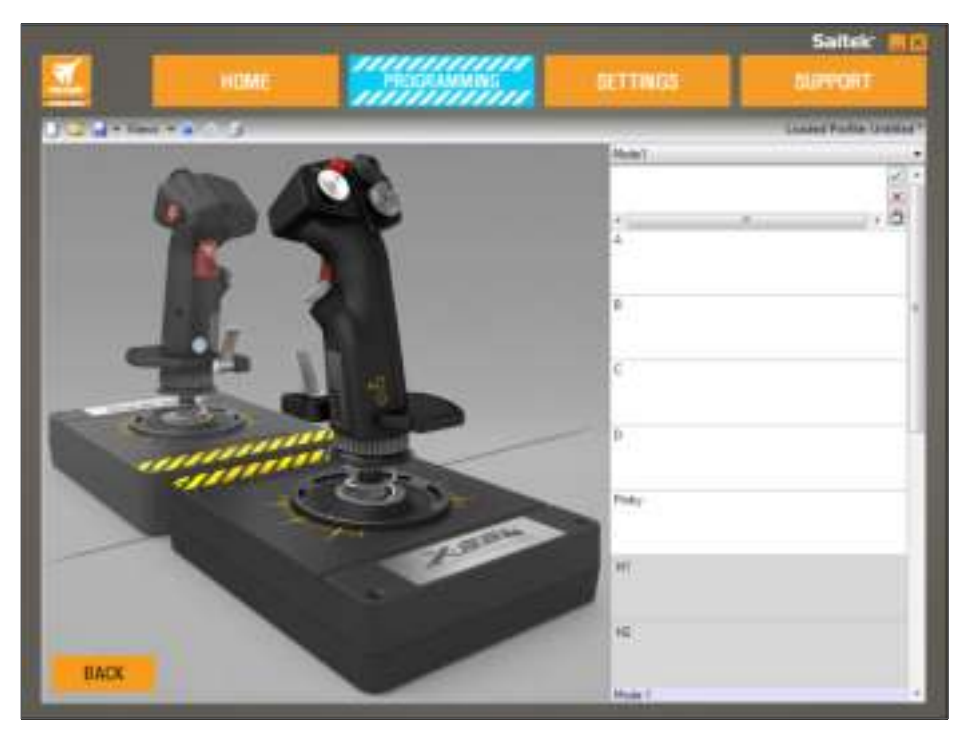

Du ser en högupplöst bild av den kontroll du ska programmera till vänster på skärmen. Till höger på skärmen ser du en lista med kommandorutor som kallas för "celler".

Högst upp på bildpaneler ser du ikoner för spaken och gasreglaget. Då du klickar på en av dem väljer du att programmera den enheten.

Under PROGRAMMERINGSFLIKEN kan du imitera din kontroll för att direkt kopiera de tangentbordskommandon du vill använda i dina favoritspel. Kommandona sparas då i det vi kallar en profil.

### **Skapa din första profil**

En profil är en samling sparade, programmerade kontrollkommandon. Om du till exempel vill att en knapp/hatt på en styrspak ska göra en viss sak i spelet som vanligtvis kräver en genväg på tangentbordet, kan du "tilldela" knappen det kommandot. Om du vill att knapp A ska aktivera landningsstället (G-tangenten på tangentbordet) kan du använda H.U.D.-programmet för att tilldela knappen den funktionen. Du kan också skapa mer komplicerade tilldelningar, t.ex. "shift+F2", eller till och med tidsbegränsade kommandon och macros.

### **Skapa din första profil**

1. Du kan antingen föra markören över cellen eller trycka på den knapp på kontrollen som du vill skapa en profil för. Om du för markören över cellen för knapp **A**, kommer knapp **A** att lysa upp på 3D-bilden av styrspaken. Du kan också klicka på knapp **A** på styrspaken så lyser motsvarande cell.

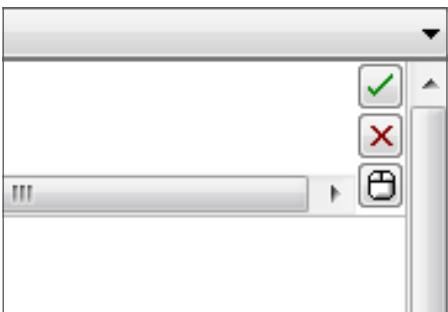

2. När rätt cell lyser ska du vänsterklicka på den. Då visas en stor blinkande markör till vänster i cellen. Du ser också en grön bock, ett rött X och en musikon till höger i cellen.

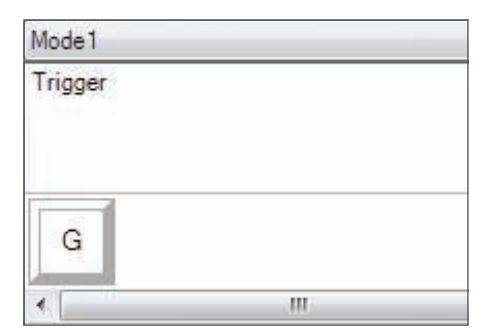

3. Cellen är nu klar för tangentbordskommandot. Använd tangentbordet och tryck på de tangenter du vill att knapp **A** på spaken ska aktivera. För det här exemplet kommer vi att använda G-tangenten som vanligtvis aktiverar landningsstället. När du trycker på "**G**" på tangentbordet ska en stor ruta med bokstaven "**G**" visas i cellen, som på bilden här:

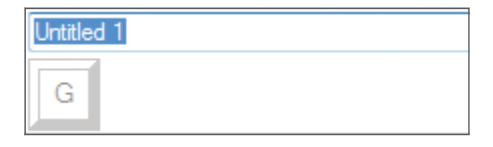

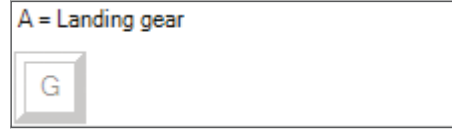

4. Om det är rätt tangentbordskommando, klickar du på den gröna bocken till höger. Om inte, ska du klicka på det röda krysset och göra om proceduren där du skriver in tangentbordskommandot i cellen. Efter att du tryckt på den gröna bocken, kommer kommandonamnrutan att visas med namnet

"**Orubricerad**" (bilden nedan till vänster). Välj ett namn för kommandot och skriv in det i rutan. För det här exemplet väljer vi namnet "**Landningsställ**". Tryck på Enter för att slutföra cellen. Knapp **A** = Landningsställ, vilket är G-tangenten på ditt tangentbord (bilden nedan till höger).

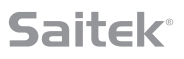

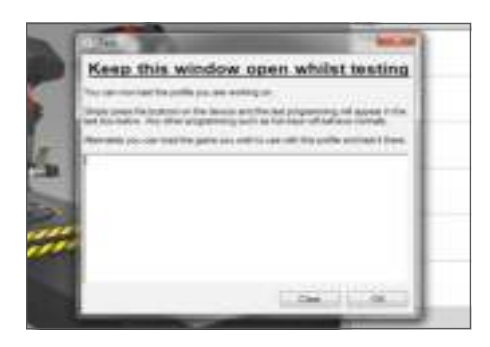

5. Testa din profil genom att öppna fönstret "Test". Ovanför 3D-bildene ser du sju olika ikoner. Den andra ikonen från höger som ser ut som ett silverfärgat kugghjul är märkt "Testprofil".

Klicka på den här ikonen. Ett nytt fönster öppnas. Det kommer redan att finnas en blinkande ikon i testområdet. Tryck på knapp **A** på din X-55. Då visas bokstaven "**G**" i fönstret, vilket visar att din första programmerade knapp fungerar.

Stäng fönstret genom att klicka på ikonen för "**OK**" längst ner till höger i testfönstret.

6. Du kan lägga till andra tangentbordskommandon och sedan testa dem. Kom bara ihåg att spara ditt arbete innan du stänger H.U.D.-programet.

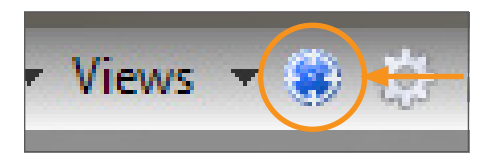

7. För att få programmeringen som du precis skapat att fungera i ditt spel måste du först spara den som en profil och sedan aktivera den. Det här kan du göra med ett enda klick. I raden med ikoner precis ovanför 3D-bilden ser du en ikon som ser ut som ett blått mål. För markören över ikonen så visas ett verktygstips med rubriken "Profil":

Klicka på den här ikonen så visas en vanlig Windows spara-ruta. Ge din profil ett namn och spara den. Efter att profilen sparats aktiveras den och du kan stänga H.U.D.-programmet och spela ditt spel. Din X-55 kommer nu att reagera enligt din programmering.

8. H.U.D.-programmet har många andra kraftfulla programmeringsfunktioner som vi inte ännu gått igenom. Du kan till exempel programmera axlar, musrörelser och musknappar, hattar och speciella tidsbegränsade och komplicerade kommandon. En fullständig lista över funktioner och en fullständig bruksanvisning finns under **SUPPORTFLIKEN**. Där kan du klicka på "Läs H.U.D. programmeringshandboken" eller titta på den specialgjorda H.U.D.-programmeringsvideon.

### **Profilredigeringsikoner**

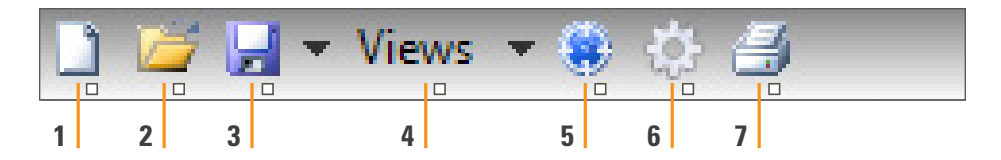

### 1. **Ny profil**

Öppnar en tom profil som du kan redigera/skapa.

### 2. **Öppna profil**

Öppnar en tidigare skapad profil för redigering.

### 3. **Spara profil**

 Sparar en ny profil eller skriver över en befintlig profil. Med rullmenyn intill "Spara" kan du välja "Spara som" för att spara den aktuella profilen på en annan plats eller under ett annat namn.

### 4. **Vyer**

 Du kan ändra vyn i din profilredigerare så att endast programmeringscellerna visas (dvs. ingen bild). När du klickar på knappen "Vyer" igen kommer standardvyn tillbaka och bilden visas.

#### 5. **Profil**

Om du arbetar på en profil som du vill använda omedelbart för att genast börja flyga, ska du klicka här.

### 6. **Profiltest**

 Öppnar testfönstret - speciellt användbart för test av avancerade tidsbegränsade och macrobaserade kommandon innan du flyger.

#### 7. **Skriv ut**

Skickar aktuell profil till ditt systems standardskrivare.

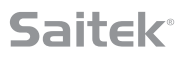

## **FLIKEN INSTÄLLNINGAR**

Under fliken INSTÄLLNINGAR kan du ändra deadzone och responskurvor för alla axlar på både spaken och gasreglaget.

#### **Responskurvor**

Beroende på flygplanstyp, kan du vilja att din styrspak ska vara mer eller mindre känslig kring axlarnas mitt eller slutpunkter. Om du t.ex. flyger en F/18 på ett återtankningsuppdrag på 25 000 fots höjd, kommer du att utföra mycket precisa rörelser för att komma i rätt position. Med en grundare responskurva kring mittpunkten på styrspakens X- och Y-axlar kan du styra ditt plan med mycket stor precision.

#### **Deadband**

Deadband, som ibland kallas deadzone eller neutral zon, är det område där en axel rör sig utan att detekteras av drivrutinerna och utan inverkan på spelets framskridande. Den kan befinna sig kring mitten eller någondera änden av axelområdet.

#### **Justering av axelområde**

Justering av axelområdet, eller axelmättnad, krymper axelns rådataområde.

#### **Justering av fysisk axel**

Justering av fysisk axel, eller fysisk mättnad, krymper hela axeldataområdet till en liten fysisk rörelse med spaken.

#### **S-kurvor och J-kurvor**

De två typerna av justerbara kurvor kallas S-kurvor och J-kurvor. J-kurvor är linjära axlar, som gasreglage och vridreglage. S-kurvor är ickelinjära, som X- och Y-axlar.

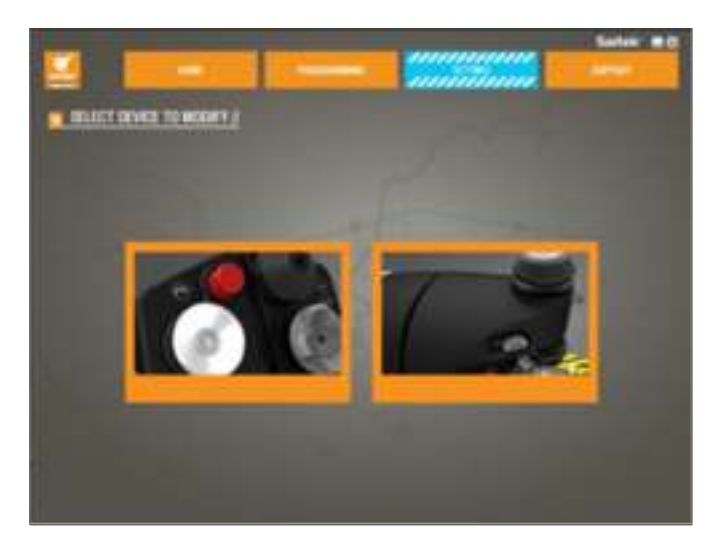

Den första skärmen har rubriken "VÄLJ ENHET SOM SKA MODIFIERAS".

Välj antingen spaken eller gasreglaget.

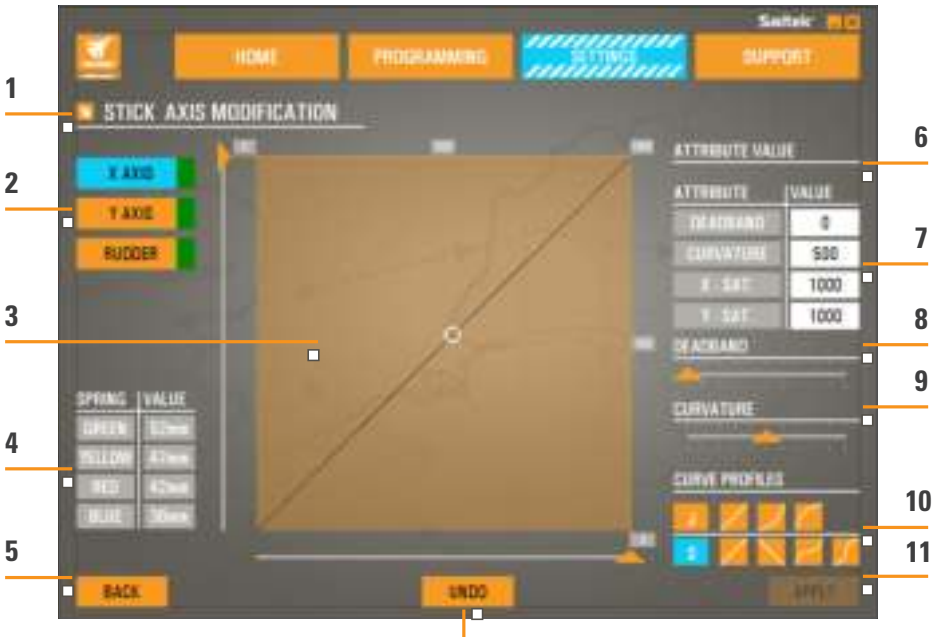

**12**

- 1. Namn på den del som ska modifieras
- 2. Axlar som kan modifieras
- 3. Manuell axeljustering och testområde
- 4. Fjädervärden för referens vid ändring av axeldata
- 5. Tillbakaknapp
- 6. Skjutreglage för justering av fysisk axel
- 7. Rutor för manuella axelattribut
- 8. Justering av deadzone
- 9. Justering av axelkurva
- 10. Förinställda profiler
- 11. Knapp för Använd
- 12. Knapp för Ångra

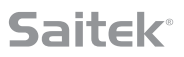

#### **1. Namn på den del som ska modifieras**

Detta är spak- eller gasreglageenheten. För att ändra den del du inte för tillfället arbetar med använder du Tillbakaknappen (5) för att gå tillbaka till skärmen för val av enhet.

#### **2. Axlar som kan modifieras**

De av spakens axlar som kan modifieras är:

- X-axel
- Y-axel
- Roderaxel

De av gasreglagets axlar som kan modifieras är:

- Vänster gasreglage
- Höger gasreglage
- Vridreglage 1
- Vridreglage 2
- Vridreglage 3
- Vridreglage 4

#### **3. Manuell axeljustering och testområde**

Visar hur aktuella responskurvor/deadband/mättnadspunkter är inställda för den valda axeln. Du kan också justera deadzone i mitten, områdesmättnad, fysisk mättnad och responskurva på den valda axeln. Ett kikarsikte visar den fysiska positionen på den axel du manipulerar.

#### **4. Fjädervärden**

En referensdel för justering av spakens axlar. Du kan välja olika axelkurvor eller deadzone beroende vilken fjäder du har monterat på spaken. Den här referensdelen visas inte när du modifierar gasreglagets axlar.

#### **5. Tillbakaknapp**

Tar dig till skärmen för val av enhet.

### **6. Skjutreglage för justering av fysisk axel**

Ger dig möjlighet att flytta axlarnas ändpunkter in mot mitten, antingen med X-axelns vänster och höger ytterdelar eller uppåt och nedåt längs Y-axeln. Det liknar hur du ställer in en deadzone i axelns ändpunkter.

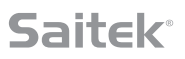

#### **7. Rutor för manuella axelattribut**

Ger dig möjlighet att föra in rådata för att ställa in deadband, kurva, områdesmättnad och fysisk mättnad. Det är mycket användbart om du redan har dessa data eller får dem från en tredje part. T.ex. från en forumpost om hur man ställer in responskurva för F/A-18F.

### **8. Skjutreglage för justering av deadband**

Justerar deadband kring mittpunkten på den axel du valt.

#### **9. Skjutreglage för justering av axelkurva**

Krymper axelområdet I stället för att t.ex. gå från 0 till 65555 kan du krympa den till från 300 till 62555.

#### **10. Förinställda profiler**

Vill du inte skapa dina egna kurvor? Vi har inkluderar två förinställda kurvor att välja bland:

- 1. J-kurvor ger en enda manipuleringspunkt och är idealiska för gasreglage och vridreglage.
- 2. S-kurvor ger två manipuleringspunkter och är idealiska för att ställa in X- och Y-axlar.

### **11. Knapp för Använd**

Sparar manipulerad kurva på vald axel. När kurvan sparats kommer axeln att fungera enligt detta, i alla spel, tills axeln justeras och sparas på nytt eller tills du trycker på återställningsknappen.

### **12. Knapp för Ångra**

Återställer responskurvorna på den valda axeln till standardinställning - mycket användbart när du experimenterar med kurvor och deadband.

## **Ändring av axelattribut**

### **Meddelanden om axelstatus**

Du behöver hålla reda på flera olika meddelanden i rutan för axelmarkeringar medan du manipulerar och använder axeldata. Till vänster ser du en lista med de nuvarande enheternas axlar. Färgerna visar status för var och en av axlarna.

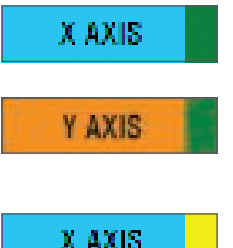

Ljusblått i den större rutan anger den aktuella valda axeln.

Orange i den större rutan anger den axel som inte är vald. Grönt i den mindre rutan anger att data på inställningssidan och data på enheten är synkroniserade för denna axel.

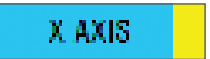

Gult i den mindre rutan anger att data för denna axel har modifierats på inställningssidan men inte ännu synkroniserats till enheten.

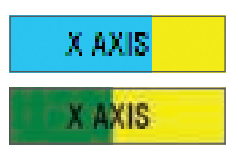

För att synkronisera data, klickar du på "Använd" längst ner till höger. Hela rutan blir gul och börjar sedan fyllas med grönt för att visa att data på inställningssidan synkroniseras till enheten. När alla data är helt synkroniserade kommer den större rutan att åter bli ljusblå och den mindre rutan förblir grön. När axelrutan blir grön sparas data från inställningssidan till den fysiska enheten. Huvudrutan för axeln blir blå och snedstrecket blir grönt.

X AXIX

När axelrutan blir grön sparas data från inställningssidan till den fysiska enheten. Huvudrutan för axeln blir blå och snedstrecket blir grönt.

### **Inställning av deadband**

För att ställa in deadband på en axel, flytta på skjutreglaget för justering av deadband (del 8). Du kommer att se hur axeln börjar separera från mitten i det manuella justeringsområdet. Deadzone blir större ju längre skjutreglaget flyttas.

#### **Inställning av responskurva**

För att ställa in responskurva på en axel, flytta på skjutreglaget för justering av axelkurva (del 9). Vid inställning av en S-kurva ser du kurvan forma sig som ett S för att visa kurvan under och över axelns mittpunkt.

Vid inställning av en J-kurva ser du hur hela axeln böjs då skjutreglaget flyttas. Du kan också ändra båda kurvorna genom att flytta punkterna i delen för manuell justering (del 3). Om du flyttar punkterna i området, 2 för en S-kurva och 1 för en J-kurva, kommer kurvan att justeras till de nya punkterna.

### **Inställning av axelområde**

För att ställa in axelområde, flytta på skjutreglaget för justering av axelkurva (del 9). Då krymper data för axeln från den helt negativa och helt positiva sidan. Nu kommer axeln att endast leverera upp till de punkter du ställt in.

### **Inställning av fysisk axel**

För att ställa in fysiskt axelområde, flytta på skjutreglaget för justering av fysisk axel (del 6). Då det här skjutreglaget flyttas krymps minimum- och maximumområdet för den fysiska axeln. Efter att du flyttat på skjutreglagen för att ställa in axel kommer du att se att minimum- och maximumområdet har krympt varje gång du rör den fysiska axeln.

### **Spara en inställning**

För att spara en inställning så att du kan använda den, klickar du på knappen "Använd" längst ner i högra hörnet på skärmen (del 13). När du tryckt på "Använd" kommer axelikonen (del 1) att bli gul och sedan fyllas med grönt. Slutsegmentet fyllt med grönt och en blå huvudaxel anger att alla data har sparats.

Se avsnittet "Meddelanden om axelstatus" för mer information om axelmeddelanden.

## **FLIKEN SUPPORT**

**Under fliken SUPPORT har du tillgång till ett antal supportrelaterade aktiviteter.**

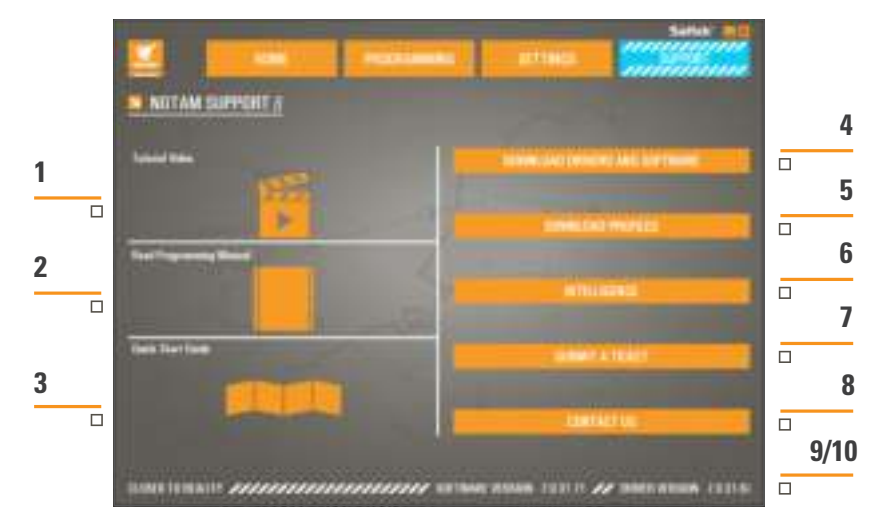

- 1. Se videor om X-55 Rhino online
- 2. Se Handboken i PDF-format
- 3. Se Snabbstartsguiden i PDF-format
- 4. Hämta de senaste drivrutinerna och programvarorna
- 5. Hämta profiler
- 6. Kunskapsbas
- 7. Skicka en begäran
- 8. Kontakta oss
- 9. Se programvaruversion
- 10. Se drivrutinsversion"

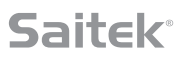

### **Se video om X-55 Rhino online**

Gå till X-55 YouTube®-kanal. På den här kanalen hittar du ett antal videor om X-55 Rhinos speciella funktioner.

#### **Se Handboken i PDF-format**

Öppnar en PDF-version av den här handboken.

#### **Se Snabbstartsguiden i PDF-format**

Öppnar en PDF-version av Snabbstartsguiden.

#### **Hämta de senaste drivrutinerna och programvarorna**

Öppnar webbsidan med X-55 drivrutiner och programvaror där du kan hämta de senaste drivrutinerna och programvarorna.

#### **Hämta profiler**

Öppnar webbsidan med X-55 profiler där du hittar alla de senaste profilerna som du kan hämta.

#### **Kunskapsbas**

Öppnar webbsidan med svar på de vanligaste frågorna om X-55. Om du har problem med installationen kan för du försöka med det här först. Då kan du undvika att behöva kontakta teknisk support.

#### **Skicka en begäran**

Om du mot förmodan skulle ha problem med din X-55 får du gärna skicka en begäran till vårt tekniska supportteam i världsklass.

#### **Kontakta oss**

Om du föredrar att tala med någon i vårt tekniska supportteam, eller vill tala om något annat kan du klicka på den här länken för att öppna en webbsida med all kontaktinformation.

#### **Programvaruversion**

De här siffrorna anger den programvaruversion som för närvarande är installerad - användbart om du vill uppgradera din programvara.

#### **Drivrutinsversion**

De här siffrorna anger den drivrutinversion som för närvarande är installerad - användbart om du vill uppgradera dina drivrutiner.

## **PROBLEMLÖSNING**

### **Q Varför känner min dator inte igen Pro Flight-kontrollen?**

- **A** 1. Har du hämtat och installerat drivrutinerna från **www.saitek.com**?
- **A** 2. Kontrollera kabelanslutningarna. Koppla ur din kontroll och anslut den igen, se till att den sitter i ordentligt.
- **A** 3. Om du använder USB-portar som är riktade framåt eller uppåt, prova med att ansluta till portar på datorns baksida.
- **A** 4. Om du använder ett nav, kontrollera att det har strömtillförsel.

### **Q2 Varför känner spelet jag spelar inte igen min Pro Flight-kontroll?**

- **A** 1. Gå igenom kontrollerna i F1 [ovan].
- **A** 2. Stöder spelet du spelar spelkontroller? Se efter i ditt spels användarhandbok som bör innehålla information om spelkontroller. Om det inte gör det kan du använda det kraftfulla programmeringsprogrammet för att emulera musen och tangentbordet med din X-55 Rhino.

### **Q3 Varför fungerar inte kontrollens knapp eller axel?**

- **A** 1. Testa din produkt i spelkontrollens panel enligt instruktionerna som du hittar i den här hanvändarhandbokens tidigare avsnitt.
- **A** 2. Om du fortfarande har problem med kontrollen ska du kontakta teknisk support på **http://support.madcatz.com/Tickets/Submit**

### **Q4 Vad kan jag göra om det fattas en del på min kontroll?**

**A** 1. Kontakta teknisk support för hjälp: **http://support.madcatz.com/Tickets/Submit**

### **Q5 Varför reagerar mitt plan inte korrekt på axlarna i flygsimulatorspel som FSX?**

**A** 1. X-55 spak och gasreglage är oberoende enheter och båda har en X- och en Y-axel osv. Gå till ditt spels kontrollinställningar och gör inställningar för din X-55 Rhino. För mer detaljerad information om hur du gör det här, gå till vår sida med vanliga frågor: **http://support.madcatz.com/Knowledgebase/List/Index/176/x-55-rhino**

### **Q6 Hur ändrar jag ljusstyrkan på LED-ljusen på min X-55?**

**A** 1. Installera programvaran så visas skjutreglaget för ljusstyrka under fliken INSTÄLLNINGAR.

### **Q7 Varför är mina axlar ocentrerade eller rör sig kaotiskt?**

**A** 1. Gå till sidan med vanliga frågor i under support på Saiteks webbsida. Där hittar du enkla instruktioner för hur du återställer kalibreringen. Du hittar alla adresser i avsnittet om teknisk support i den här användarhandboken.

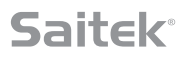

### **TEKNISK SUPPORT**

Kan inte komma igång? Oroa dig inte, vi är här för att hjälpa dig! Nästan alla produkter som returneras till oss som felaktig är inte fel alls - de har bara inte installerats korrekt. Om du får problem med den här produkten, vänligen först besöka vår hemsida **http://support.madcatz.com**. Den teknisk support kommer att ge dig all information du behöver för att få ut det mesta av din produkt och bör lösa eventuella problem du kan ha. Om du inte har tillgång till Internet, eller om webbplatsen inte kan svara på din fråga, kontakta din lokala Mad Catz Teknisk Support Team. Vi strävar efter att erbjuda snabba, omfattande och grundlig teknisk support till alla våra användare så, innan du ringer, se till att du har all relevant information till hands.

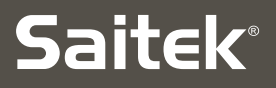

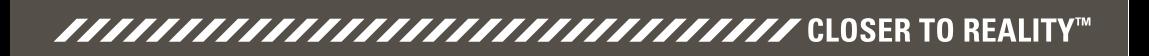

### **X-55 RHINO H.O.T.A.S. SYSTEM ™** $\sum$ **HANDS ON THROTTLE AND STICK** COMBAT SERIES

## **MANUAL DO UTILIZADOR**

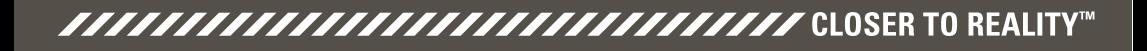

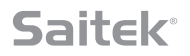

### **Mensagem de Boas-vindas dos Programadores**

A equipa Saitek Pro Flight agradece-lhe a compra desta peça de hardware avançado Pro Flight. Tal como sucede com todos os produtos que desenvolvemos ao longo dos anos, a fase de desenvolvimento incorporou muito esforço, conhecimentos e capacidades. Graças à dedicação dos nossos técnicos de testes de programas beta, tanto pilotos reais como pilotos de simuladores, criámos uma peça de hardware que satisfará as suas necessidades durante muitos anos. Combine este produto com outros produtos da nossa gama, como os pedais Combat Rudder e os painéis de instrumentos Pro Flight, para tornar o Saitek Pro Flight no seu equipamento exclusivo de voo de combate.

## A Equipa Saitek Pro Flight

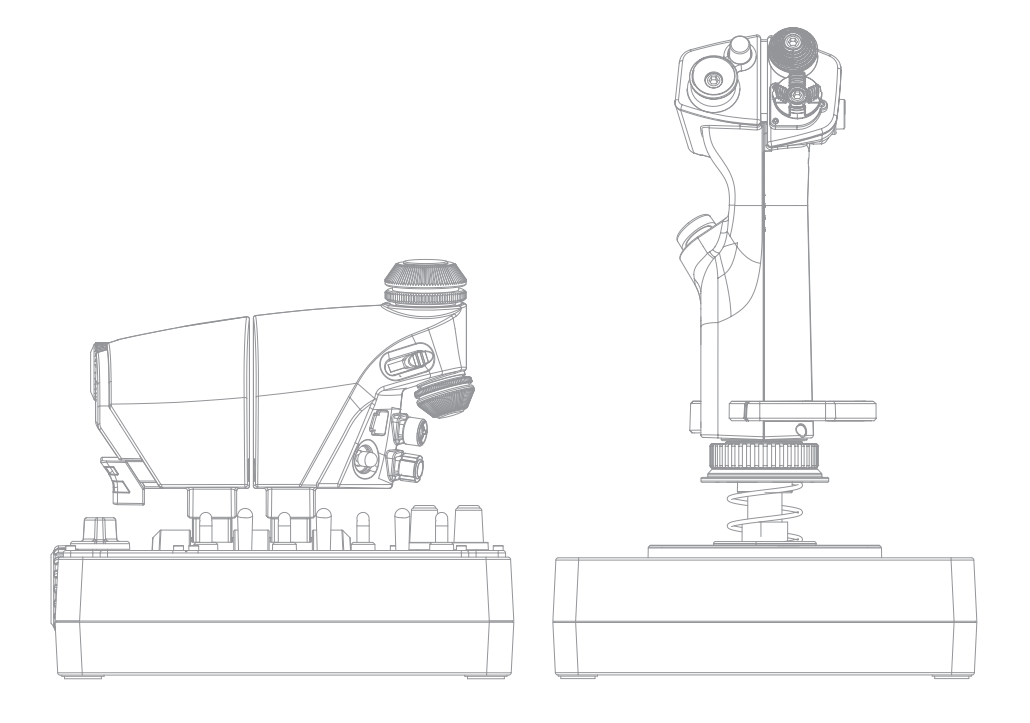

*FAAAAAAAAAAAAAAAAAAAAAAAAAAAAA* CLOSER TO REALITY™

**C**

## **DESCRIÇÃO GERAL DO JOYSTICK**

- A. Perspetiva
- B. Botão de Disparo de Polegar
- C. HATs de Polegar, Bruxas e Castelo
- D. Botões de Joystick com Gatilho e 2 Botões Principais
- E. Eixos X, Y e Rz; Eixos de Profundidade, Aileron e Leme
- F. Dedo Mindinho e Mindinho de Voo
- G. Sistema de Mola F.E.E.L.

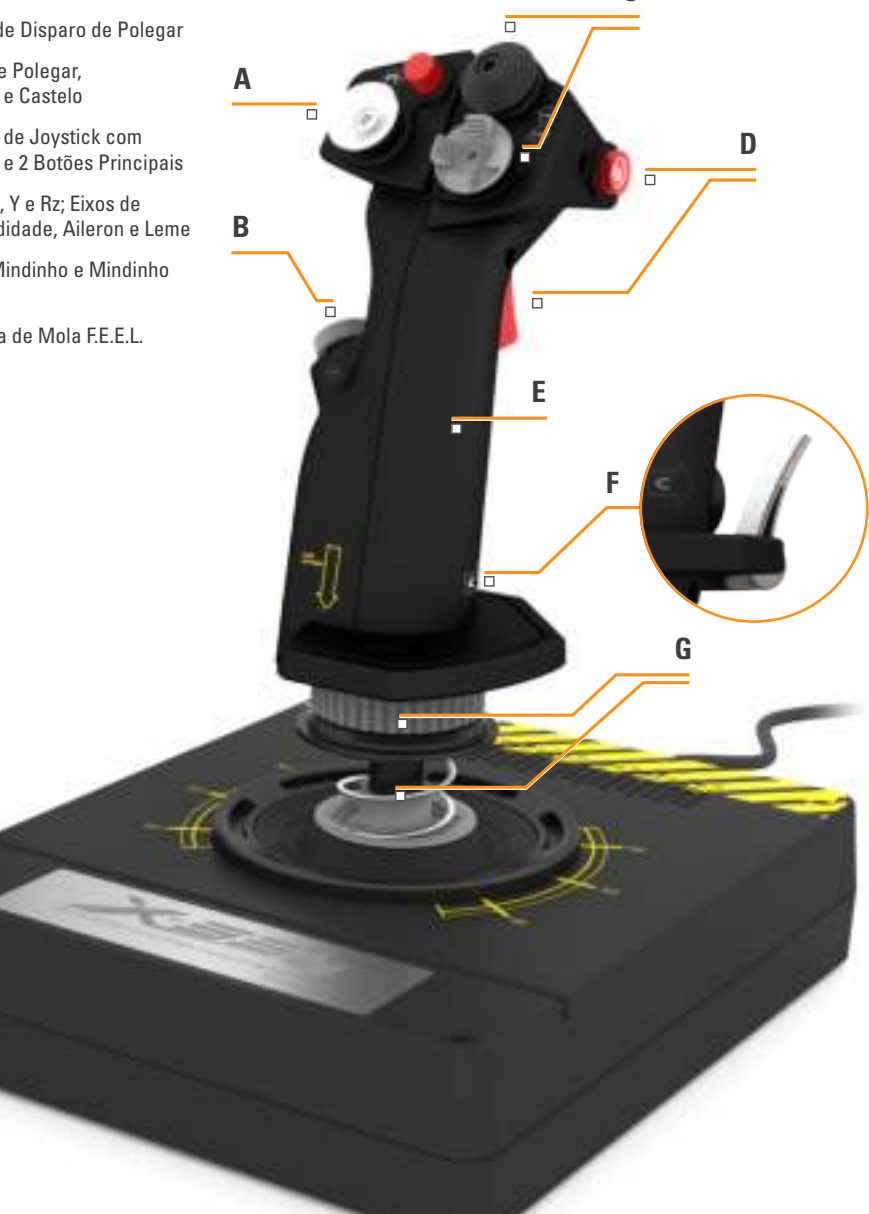

## **DESCRIÇÃO GERAL DA MANETE DE ACELERAÇÃO**

- A. Interruptores Rotativos da Manete com Botões Incorporados
- B. Controlo de Deslize de 2 Posições
- C. Controlos de Polegar com 2 HATs, Botão de Polegar e Botão do Rato
- D. Manetes Duplas com Bloqueio de Manete
- E. Ajustador de Tensão da Manete
- F. Comutador com 3 Modos de Posição
- G. Controlos de Base com 7 Interruptores e 2 Interruptores Rotativos

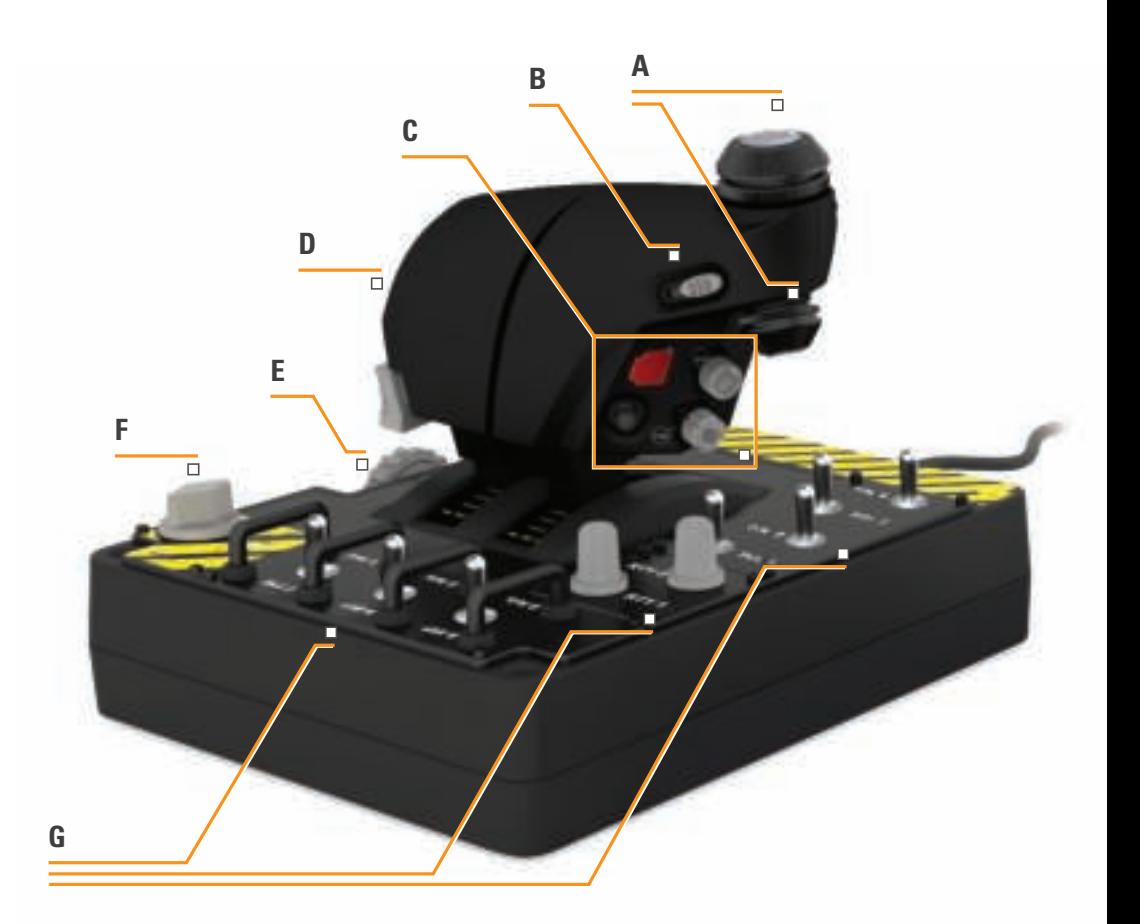

## **INTRODUÇÃO**

## **Instalação dos Controladores e do Software**

## **Windows® 8 (32 e 64 bits)**

### **A) Apenas Controladores**

- 1. Transfira e instale os Controladores X-55 Rhino a partir de **www.saitek.com**
- 2. Leia a Exclusão de Responsabilidade e selecione '**Aceito os termos da Exclusão de Responsabilidade**'. Clique em '**Seguinte**' para continuar.
- 3. No ecrã Ligação, ligue as unidades de Joystick e Manete ao PC. Clique em '**Seguinte**' quando estiver destacado.
- 4. A janela de pop-up da Segurança do Windows perguntará se '**Pretende instalar este software de dispositivo?**' Antes de clicar em '**Instalar**', marque a caixa '**Confiar sempre no software de Mad Catz Ltd**'. Em seguida, clique em '**Instalar**'.
- 5. No ecrã seguinte, clique em '**Seguinte**' para ir para a página Teste do Controlador.
- 6. Utilize a página Teste do Controlador para testar os eixos, botões e funções do X-55. Após o teste, clique em '**OK**' para continuar.
- 7. No ecrã final, clique em '**Concluir**'. Os controladores estão agora instalados.

## **B) Software H.U.D.**

- 1. Transfira e instale o Software X-55 Rhino a partir de **www.saitek.com**
- 2. Após clicar em '**Executar setup.exe**', o Windows 8 sairá do ecrã Metro/Iniciar e apresentará uma janela de pop-up perguntando se '**Pretende permitir que o seguinte programa faça alterações neste computador**'. Clique em '**Sim**'.
- 3. Após ler a Exclusão de Responsabilidade, selecione a opção '**Aceito os termos da Exclusão de Responsabilidade**' e clique em '**Seguinte**' para continuar. O Software H.U.D. será então instalado.
- 4. No ecrã final, utilize a caixa de verificação para executar o Software H.U.D. após clicar em '**Concluir**', ou remova a marca de verificação para concluir apenas a instalação.

## **C) .NET Framework**

- 1. Se este for o primeiro produto Mad Catz que instalar, poderá ser solicitado que instale o .NET Framework após a conclusão da instalação do Software H.U.D. **Esta instalação é vivamente recomendada; o Software H.U.D. requer esta Atualização de Funcionalidades da Microsoft.**
- 2. Clique em '**Transferir e instalar este ficheiro**'. O PC transferirá os ficheiros corretos da Internet.
- 3. Quando a instalação estiver concluída, clique em '**Fechar**'.

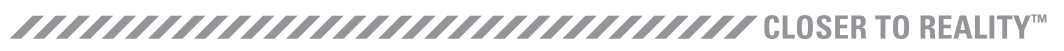

### **Windows® 7/Vista (32 e 64 bits)**

## **A) Drivers Only**

- 1. Transfira e instale os Controladores X-55 Rhino a partir de **www.saitek.com**
- 2. Leia a Exclusão de Responsabilidade e selecione '**Aceito os termos da Exclusão de Responsabilidade**'. Clique em '**Seguinte**' para continuar.
- 3. No ecrã Ligação, ligue as unidades de Joystick e Manete ao PC. Clique em '**Seguinte**' quando estiver destacado.
- 4. A janela de pop-up da Segurança do Windows perguntará se '**Pretende instalar este software de dispositivo?**' Antes de clicar em '**Instalar**', marque a caixa '**Confiar sempre no software de Mad Catz Ltd**'. Em seguida, clique em '**Instalar**'.
- 5. No ecrã seguinte, clique em '**Seguinte**' para ir para a página Teste do Controlador.
- 6. Utilize a página Teste do Controlador para testar os eixos, botões e funções do X-55. Após o teste, clique em '**OK**' para continuar.
- 7. No ecrã final, clique em '**Concluir**'. Os controladores estão agora instalados.

### **B) Software H.U.D.**

- 1. Transfira e instale o Software X-55 Rhino a partir de **www.saitek.com**
- 2. Após ler a Exclusão de Responsabilidade, selecione a opção '**Aceito os termos da Exclusão de Responsabilidade**' e clique em '**Seguinte**' para continuar. O Software H.U.D. será então instalado.
- 3. No ecrã final, utilize a caixa de verificação para executar o Software H.U.D. após clicar em '**Concluir**', ou remova a marca de verificação para concluir apenas a instalação.

## **C) .NET Framework**

- 1. Se este for o primeiro produto Mad Catz que instalar, poderá ser solicitado que instale o .NET Framework após a conclusão da instalação do Software H.U.D. **Esta instalação é vivamente recomendada; o Software H.U.D. requer esta Atualização de Funcionalidades da Microsoft.**
- 2. Clique em '**Transferir e instalar este ficheiro**'. O PC transferirá os ficheiros corretos da Internet.
- 3. Quando a instalação estiver concluída, clique em '**Fechar**'.

## **Windows® XP (32 e 64 bits)**

## **Saitek**

## **A) Apenas Controladores**

- 1. Transfira e instale os Controladores X-55 Rhino a partir de **www.saitek.com**
- 2. Leia a Exclusão de Responsabilidade e selecione '**Aceito os termos da Exclusão de Responsabilidade**'. Clique em '**Seguinte**' para continuar.
- 3. No ecrã Ligação, ligue as unidades de Joystick e Manete ao PC. Clique em '**Seguinte**' quando estiver destacado.
- 4. No ecrã seguinte, clique em '**Seguinte**' para ir para a página Teste do Controlador.
- 5. Utilize a página Teste do Controlador para testar os eixos, botões e funções do X-55. Após o teste, clique em '**OK**' para continuar.
- 6. No ecrã final, clique em '**Concluir**'. Os controladores estão agora instalados.

## **B) H.U.D. Software**

- 1. Transfira e instale o Software X-55 Rhino a partir de **www.saitek.com**
- 2. Após ler a Exclusão de Responsabilidade, selecione a opção '**Aceito os termos da Exclusão de Responsabilidade**' e clique em '**Seguinte**' para continuar. O Software H.U.D. será então instalado.
- 3. No ecrã seguinte, Configuração do Software, clique em '**Seguinte**' e siga as instruções do ecrã. Será solicitado que instale funcionalidades tais como o rato **Saitek Magic Mouse, rato compatível com HID, teclado Saitek Magic Keyboard** e dispositivo de teclado HID (nomes que o XP atribui aos diversos elementos do Software H.U.D.). Continue a clicar em '**Seguinte**' e '**Concluir**', aceitando a instalação até que seja apresentado o ecrã de Registo.
- 4. No ecrã final, utilize a caixa de verificação para executar o Software H.U.D. após clicar em '**Concluir**', ou remova a marca de verificação para concluir apenas a instalação.

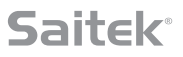

## **DEFINIÇÕES DO CONTROLADOR**

Para verificar se o X-55 está a funcionar corretamente, abra a página **Controladores de Jogos** e clique no separador **Propriedades do controlador**.

Eis como proceder em cada sistema operativo:

## **Windows® 8 (all 32- and 64-bit versions)**

- 1. No ecrã Metro/Iniciar, clique no ícone '**Painel de Controlo**'. **NOTA**: Se o ícone do Painel de Controlo não for apresentado no ecrã Metro/Iniciar, escreva '**painel de controlo**'. O ícone será apresentado.
- 2. Faça duplo clique no ícone '**Dispositivos e Impressoras**'. **NOTA**: Se o ícone não for apresentado, certifique-se de que selecionou ícones grandes.
- 3. Procure o X-55 Rhino na lista de dispositivos e clique com o botão da direita do rato no respetivo ícone. No menu pendente, selecione '**Definições do Controlador de Jogos**'.
- 4. Na janela Controladores de Jogos, o X-55 Rhino deverá estar listado e selecionado. Clique em '**Propriedades**'. Deverá ser apresentado o ecrã Teste do Controlador.

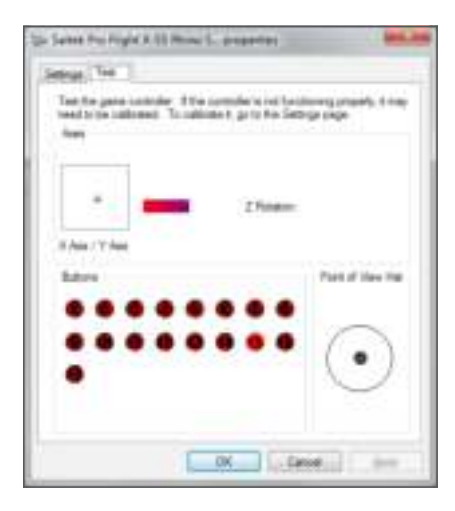

No ecrã **Teste do Controlador** poderá testar todas as funções, eixos, botões, interruptores rotativos, etc. Após o teste, clique duas vezes em 'OK' para regressar ao ambiente de trabalho principal.

### **Windows® 7/Vista (32 e 64 bits)**

- 1. Clique no ícone '**Windows**' no tabuleiro do sistema. Passe o rato sobre o menu '**Todos os Programas**'. Clique na pasta 'Jogos' e no ícone '**Explorador de Jogos**'.
- 2. Clique na opção '**Ferramentas**' (com a seta a apontar para baixo) na lista apresentada na parte superior da janela. Na lista pendente, clique em '**Dispositivos de Introdução**'.
- 3. O X-55 Rhino deverá estar listado e selecionado. Clique em '**Propriedades**' para ir para o ecrã **Teste do Controlador**.

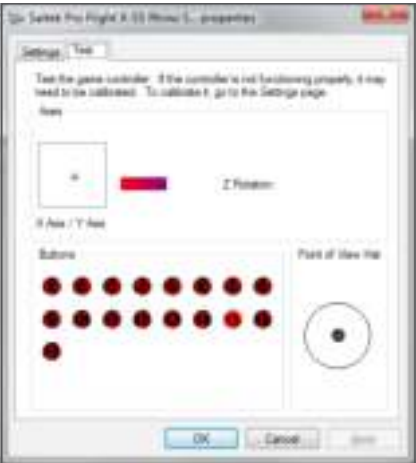

No ecrã **Teste do Controlador** poderá testar todas as funções, eixos, botões, interruptores rotativos, etc. Após o teste, clique duas vezes em 'OK' para regressar ao ambiente de trabalho principal.

### **Windows® XP (32 e 64 bits)**

- 1. Clique no ícone '**Iniciar**' e passe o rato sobre o ícone '**Definições**' na lista Iniciar.
- 2. Na lista apresentada, clique no ícone '**Painel de Controlo**'.
- 3. Faça duplo clique no ícone '**Controladores de Jogos**'.
- 4. O X-55 Rhino deverá estar listado e selecionado. Clique em '**Propriedades**' para ir para o ecrã **Teste do Controlador**.

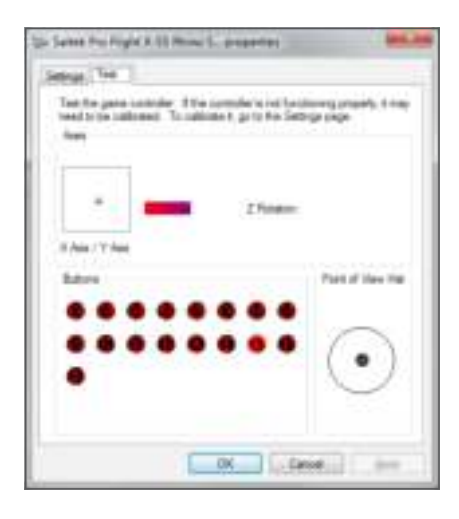

No ecrã **Teste do Controlador** poderá testar todas as funções, eixos, botões, interruptores rotativos, etc. Após o teste, clique duas vezes em 'OK' para regressar ao ambiente de trabalho principal.

### **Sistema de Tensão de Mola F.E.E.L.**

Cada mola colocada no eixo do joystick Rhino transmite uma sensação diferente. Também é possível utilizar o joystick sem mola, fornecendo um total de cinco forças diferentes.

Cada mola transmite uma sensação única e possui uma identificação diferente. Os identificadores consistem em marcas coloridas na parte superior de cada mola: Vermelha, Amarela, Azul e Verde. Esta tabela lista alguns dos cálculos utilizados para a diferenciação:

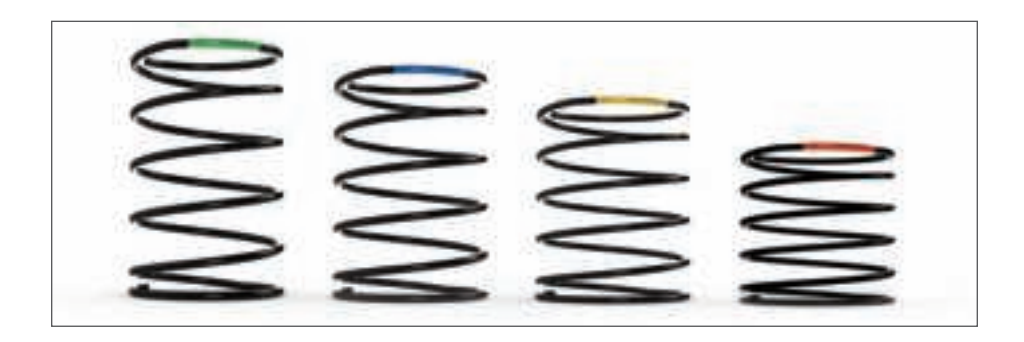

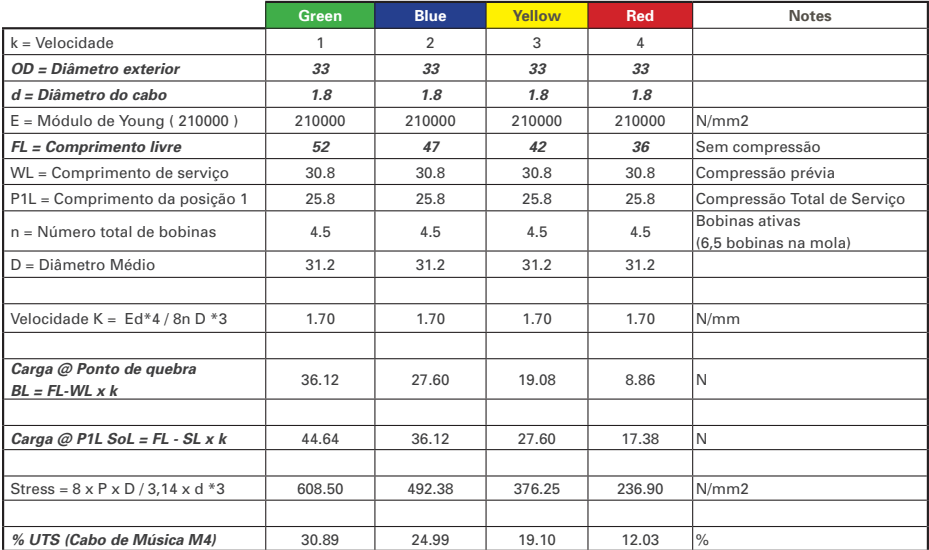

## **O Sistema de Tensão de Mola F.E.E.L. é composto por cinco partes:**

- A. Joystick
- B. Botão de Bloqueio
- C. Anel de Selagem
- D. 2x Grampos de Bloqueio
- E. Mola

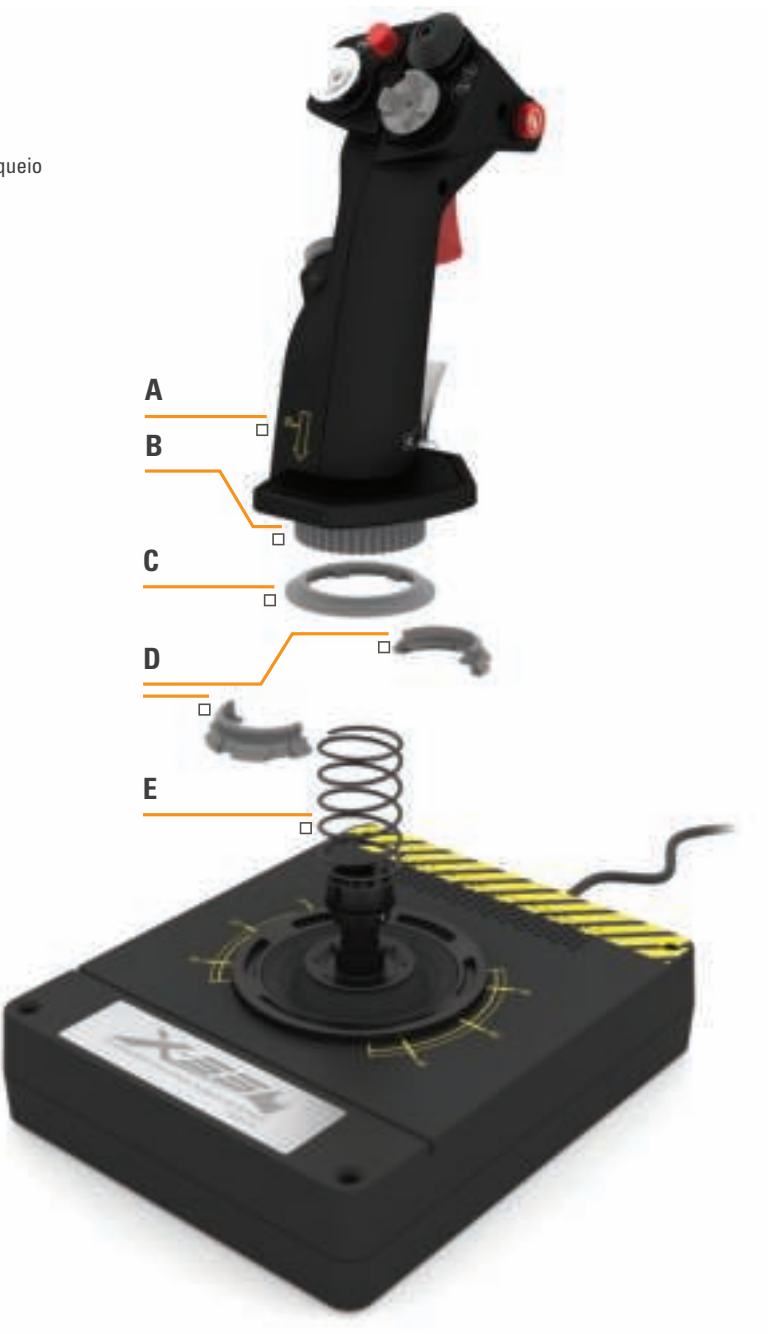

### **Mudar ou Remover uma Mola**

Para inserir, mudar ou remover uma mola, siga estes passos. Certifique-se de que o gatilho não está virado para si e que a placa de logótipo do X-55 Rhino se encontra virada para si.

- 1. Rode o Botão de Bloqueio (peça B) para a esquerda até que o Joystick se separe da base.
- 2. Remova o Anel de Selagem (peça C), colocando ambas as mãos sob os lados do anel e levantando-o. O Anel de Selagem foi concebido para ser rijo.
- 3. Desmonte os Grampos de Bloqueio (peça D), sob pressão da mola. Remova primeiro uma metade, segurando a mola, e depois remova a outra metade.
- 4. Remova a Mola (peça E) e substitua-a por uma nova Mola ou retire-a.

Para voltar a montar, inverta a ordem dos passos acima, certificando-se de que encaixa o Anel de Selagem (peça C) de forma segura e aperta com firmeza o Botão de Bloqueio (peça D) na base do Joystick.virado para si e que a placa de logótipo do X-55 Rhino se encontra virada para si.

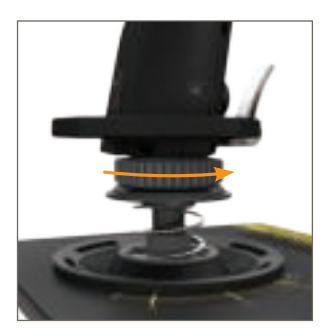

1. Rode o Botão de Bloqueio para a esquerda

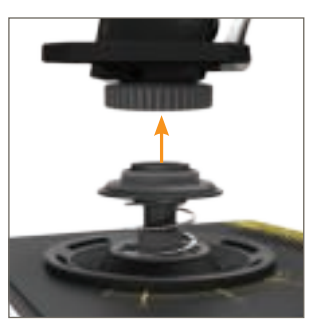

2. Remova o Joystick

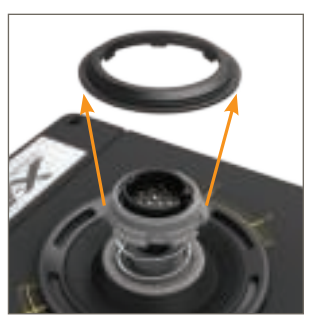

3. Remova o Anel de Selagem

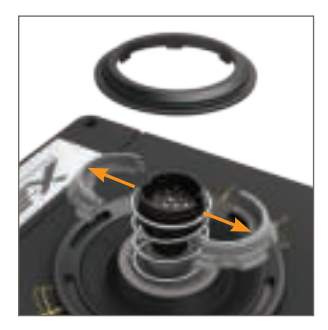

4. Desmonte os Grampos de Bloqueio

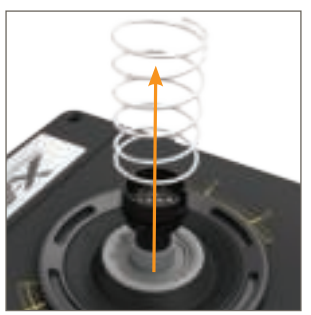

5. Remova a Mola
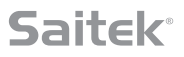

## **Descrição Geral do Software H.U.D.**

O Software H.U.D. permite programar o X-55 Rhino com um conjunto de comandos de teclado, desde comandos básicos de uma única tecla até comandos avançados, temporizados e de macros. Também pode programar qualquer eixo com comandos de teclado ou programar comandos de rato.

Também é possível alterar as curvas de resposta e bandas mortas dos eixos principais, conforme abordado posteriormente no manual.

## **É possível executar o Software H.U.D. de duas formas.**

1. A partir do ícone do ambiente de trabalhocom a seguinte imagem: 2. A partir da barra do menu inicial:

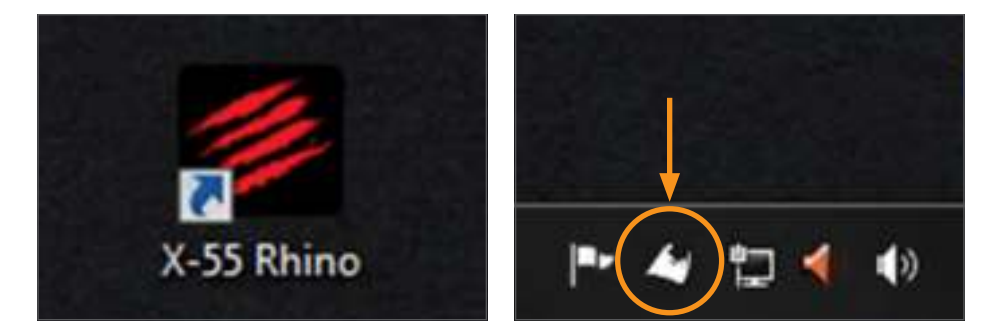

Quando o Software H.U.D. for executado, será apresentado o ecrã Home. Se for a primeira vez que executa o Software H.U.D., deverá escolher o idioma. Será então apresentado o ecrã Home principal. Para escolher outro idioma, aceda ao menu de idiomas clicando no ícone da bandeira no canto inferior direito do ecrã Home.

## **Eis os separadores principais do Software H.U.D.:**

- 1. HOME
- 2. PROGRAMAÇÃO
- 3. DEFINIÇÕES
- 4. SUPORTE

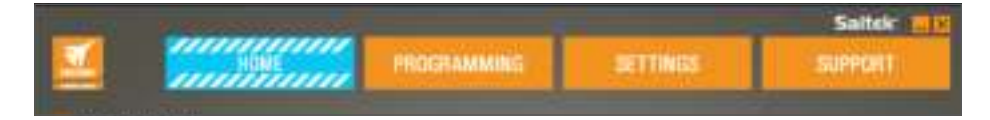

## **SEPARADOR HOME**

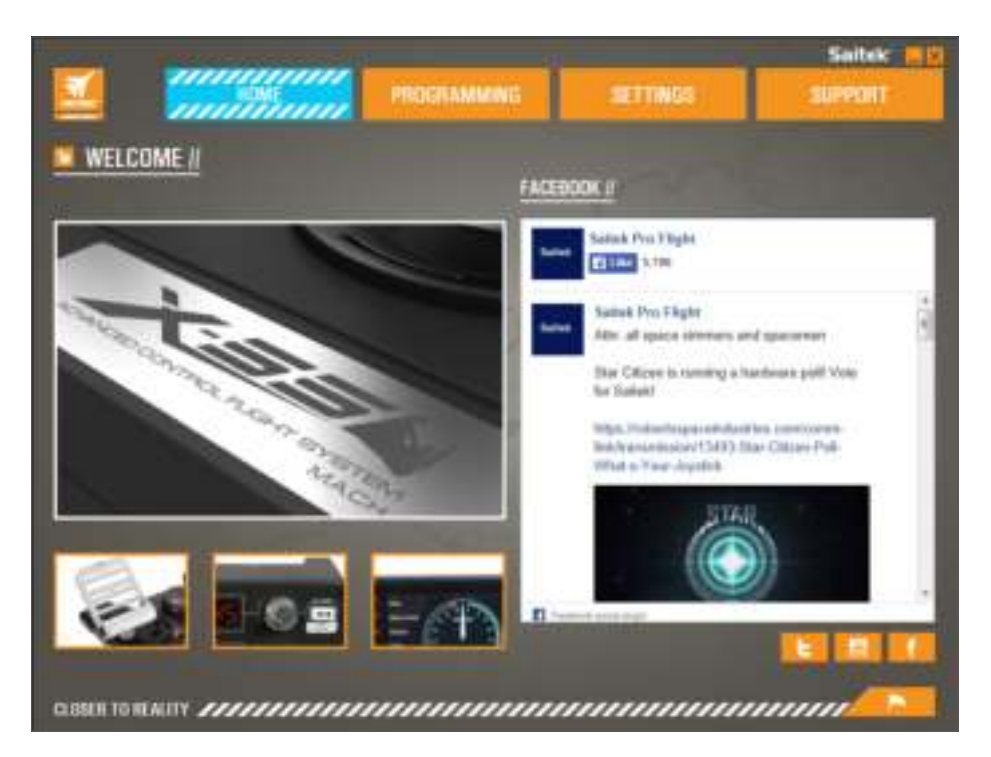

No ecrã Home verá:

- Grande plano do produto
- Produtos relacionados em que achamos que poderá estar interessado
- Feed em direto do Facebook do Saitek Pro Flight
- Atalhos para Web sites e redes sociais, Saitek.com, Twitter, YouTube, Instagram, etc.
- Ícone da bandeira de seleção do idiomas

## **SEPARADOR PROGRAMAÇÃO**

Após selecionar o separador PROGRAMAÇÃO, será apresentado o ambiente de programação do X-55.

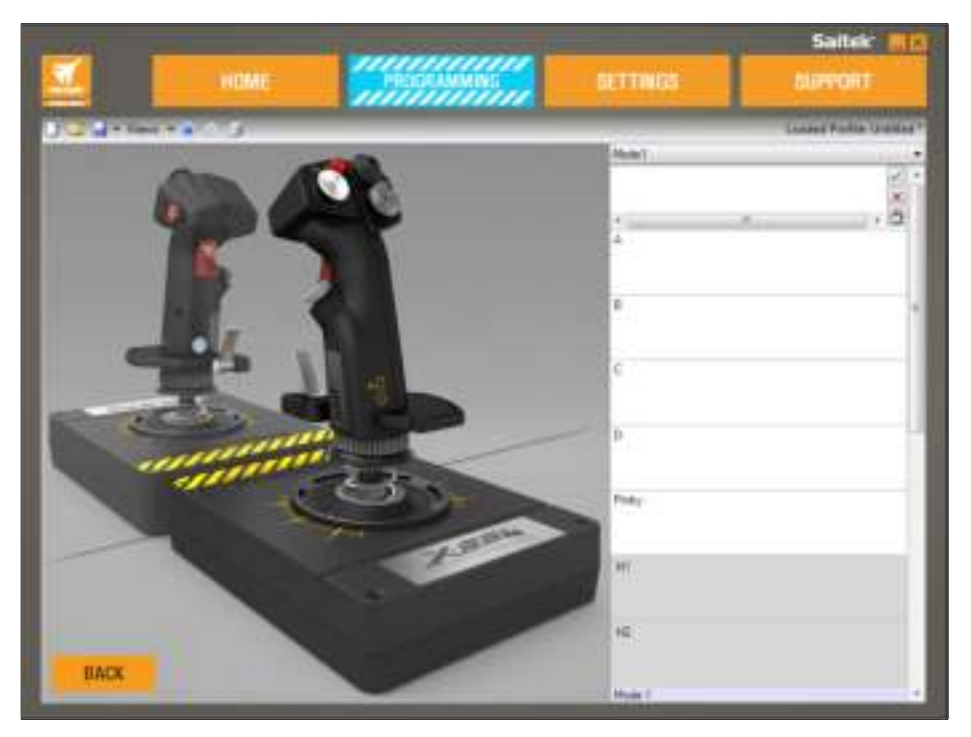

No lado esquerdo do ecrã verá uma imagem de alta resolução do controlador que irá programar. No lado direito do ecrã verá uma lista de caixas de comandos, denominadas "Células", ao longo da página.

Na parte superior do painel da imagem verá os ícones do Joystick e da Manete. Clicar em qualquer destes ícones permite alterar a unidade que está atualmente a programar.

No separador PROGRAMAÇÃO poderá simular o seu controlador para copiar diretamente qualquer dos comandos de teclado utilizados nos seus jogos preferidos. Os comandos serão então guardados naquilo que denominamos um Perfil.

## **O que é um Perfil?**

Um Perfil guarda os comandos programados do controlador. Por exemplo, se pretender que um botão/ HAT do Joystick execute uma ação durante o jogo que exigiria normalmente um atalho de teclado, poderá "atribuir" esse comando ao botão em questão. Se pretender que o Botão 'A' ative o trem de aterragem (a tecla "G" do teclado), poderá utilizar o Software H.U.D. para atribuir essa função. Também poderá criar atribuições mais complexas, como "Shift+F2", ou até comandos temporizados e macros.

## **Criar o seu primeiro Perfil**

1. Passe o ponteiro do rato sobre a Célula ou prima o botão para o qual pretende criar um Perfil no controlador. Se passar o rato sobre a Célula do Botão '**A**', esse botão será iluminado na imagem 3D do Joystick. Ou clique no Botão '**A**' no joystick para iluminar a Célula correta.

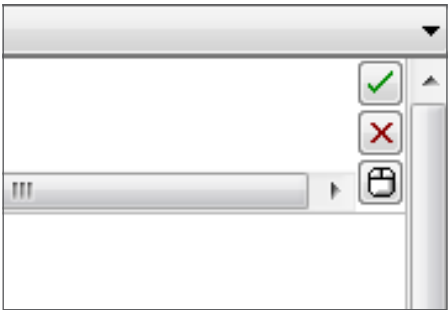

2. Quando a Célula correta estiver iluminada, clique na mesma com o botão da esquerda do rato. Será apresentado um grande cursor a piscar no lado esquerdo da Célula. Serão também apresentados uma marca de verificação verde, um X vermelho e um ícone do rato no lado direito da Célula.

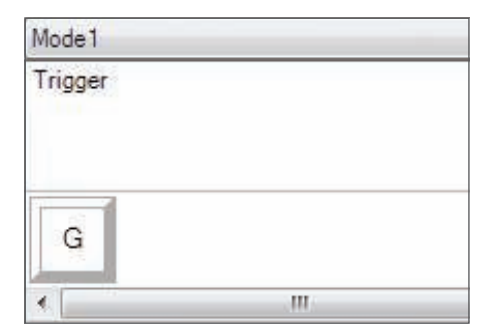

3. A Célula está pronta para receber o comando de teclado. Utilizando o teclado, prima a tecla que pretende que seja ativada pelo Botão '**A**' do joystick. Neste exemplo utilizaremos a tecla '**G**', que normalmente ativa o trem de aterragem. Ao premir '**G**' no teclado, deverá ser apresentado um grande mosaico branco com a letra '**G**' na Célula, conforme se segue:

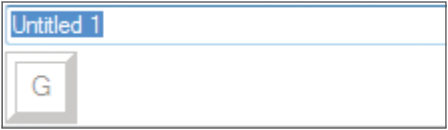

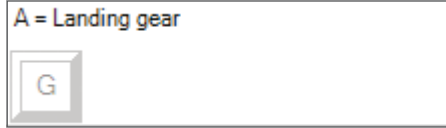

4. Se o comando de teclado estiver correto, prima a marca de verificação verde no lado direito. Caso contrário, prima o X vermelho e repita o procedimento para introduzir novamente o comando de teclado na Célula. Após premir a marca de verificação verde, o nome do comando será apresentado com a etiqueta "Sem título" (imagem da esquerda, abaixo). Escolha um nome para o comando e escreva-o nesta caixa. Neste exemplo, escolhemos "Trem de aterragem". Prima a tecla Enter para preencher a Célula. Botão '**A**' = Trem de aterragem, que corresponde à tecla '**G**' do teclado (imagem da direita, abaixo).

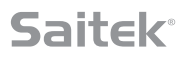

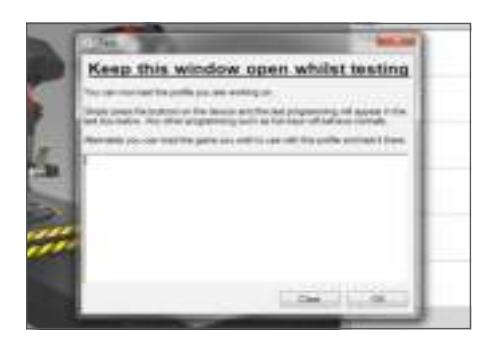

5. Teste o seu Perfil abrindo a janela "Testar". Por cima da imagem 3D são apresentados sete ícones. O segundo ícone a contar da direita, com a imagem de uma roda dentada prateada, tem a etiqueta "Testar Perfil".

Clique neste ícone. Será apresentada uma nova janela. Verá um cursor a piscar na área de teste. Prima o Botão '**A**' no X-55. Será apresentada a letra '**G**' na janela, demonstrando que o seu primeiro botão programado está a funcionar.

Feche a janela clicando no ícone '**OK**' no canto inferior direito da janela Testar.

6. Poderá adicionar outros comandos de teclado, testando-os em seguida. Lembre-se de guardar o seu trabalho antes de fechar o Software H.U.D.

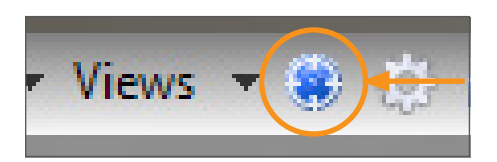

7. Para que a programação que criou funcione no seu jogo, terá primeiro de a guardar como um Perfil e de a ativar. Poderá fazê-lo com um único clique. Na fila de ícones por cima da imagem 3D verá um ícone com a imagem de um alvo azul. Passe o rato sobre o ícone. Será apresentada uma descrição com a etiqueta "Perfil":

Clique neste ícone. Será apresentada uma caixa Guardar padrão do Windows. Atribua um nome ao seu Perfil e guarde-o. Após ter guardado, o Perfil ficará ativo. Poderá fechar o Software H.U.D. e jogar o seu jogo. O X-55 passará a responder conforme programado.

8. O Software H.U.D. suporta muitas outras funcionalidades avançadas de programação que ainda não abordámos. Por exemplo, pode programar eixos, movimentos e botões do rato, HATs e comandos temporizados avançados. Consulte uma lista completa das funcionalidades e o manual no separador **SUPORTE**. Clique em "Ler o Manual de Programação H.U.D." ou veja o vídeo sobre programação H.U.D.

## **Ícones do Editor de Perfis**

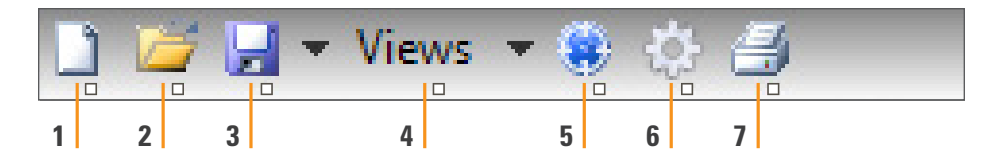

## 1. **Novo Perfil**

Abre um Perfil em branco para criação/edição.

## 2. **Abrir Perfil**

Abre um Perfil criado anteriormente para edição.

## 3. **Guardar Perfil**

 Guarda um novo Perfil ou substitui um Perfil atual. Utilizando a seta pendente "Guardar", poderá "Guardar como", o que permite guardar o Perfil atual noutra localização ou com outro nome.

## 4. **Vistas**

 Pode alterar a vista no Editor de Perfis para ver apenas as Células de programação (sem imagens). Se clicar novamente no botão "Vistas", será restaurada a vista predefinida, sendo novamente apresentadas as imagens.

## 5. **Perfil**

Se estiver a trabalhar num Perfil para utilização imediata (para começar a voar de imediato), clique aqui.

## 6. **Testar Perfil**

 Abre a janela de teste, especialmente útil para testar comandos temporizados ou macros avançadas antes de voar.

## 7. **Imprimir**

Envia o Perfil atual para a impressora predefinida do sistema.

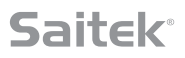

## **SEPARADOR DEFINIÇÕES**

No separador DEFINIÇÕES pode alterar a banda morta e as curvas de resposta de todos os eixos, tanto no Joystick como na Manete.

### **Curvas de Resposta**

Consoante o tipo de aeronave que utilizar, poderá alterar a sensibilidade do Joystick em torno dos pontos médios ou extremos dos eixos. Por exemplo, se estiver a voar um F-18 numa missão de reabastecimento a 25.000 pés, terá de executar movimentos muito precisos para se colocar na posição correta. Uma curva de resposta mais superficial em torno do ponto central dos eixos X e Y do Joystick permitirá efetuar ajustamentos muito precisos com a aeronave.

### **Bandas mortas**

Uma banda morta, por vezes denominada zona morta ou zona neutra, é uma parte do intervalo de movimento de um eixo que não é detetada pelos controladores, não interferindo no progresso do jogo. Poderá situar-se em torno do ponto central do intervalo do eixo ou num dos extremos desse intervalo.

## **Ajustamento do Intervalo do Eixo**

O ajustamento do intervalo do eixo, ou saturação do eixo, faz encolher o intervalo de dados em bruto de um eixo.

## **Ajustamento do Eixo Físico**

O ajustamento do eixo físico, ou saturação física, faz encolher o intervalo de dados do eixo completo para um pequeno movimento físico do joystick.

## **Curvas S e Curvas J**

Os dois tipos de curvas ajustáveis denominam-se Curvas S e Curvas J. As Curvas J consistem em eixos lineares, como manetes e interruptores rotativos. As Curvas S são não lineares, como os eixos X e Y.

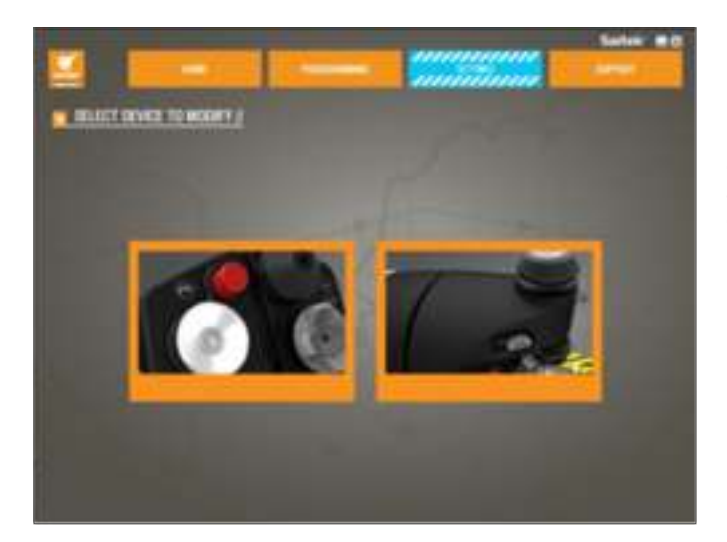

O primeiro ecrã tem a etiqueta 'SELECIONE O DISPOSITIVO A MODIFICAR'.

Escolha o Joystick ou a Manete.

**Estas opções constam do ecrã 'JOYSTICK // MODIFICAÇÃO DO EIXO':**

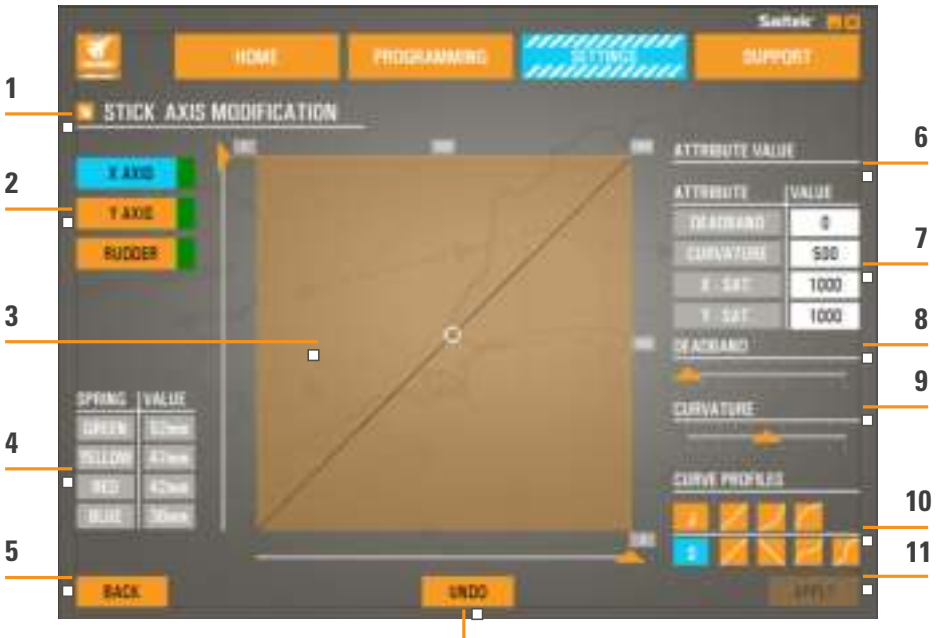

**12**

- 1. Nome da Peça a Modificar
- 2. Eixos Modificáveis
- 3. Ajustamento Manual do Eixo e Área de Teste
- 4. Valores da Mola para Referência ao Alterar os Dados do Eixo
- 5. Botão Anterior
- 6. Controlo de Deslize de Ajustamento do Eixo Físico
- 7. Caixas de Atributos do Eixo Manual
- 8. Ajustamento da Banda Morta
- 9. Ajustamento da Curvatura do Eixo
- 10. Perfis Pré-concebidos
- 11. Botão Aplicar
- 12. Botão Anular

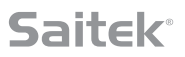

## **1. Nome da Peça a Modificar**

Consiste na unidade de Joystick ou da Manete. Para alterar a peça que não se encontra selecionada, utilize o Botão Anterior (5) para regressar ao ecrã de seleção.

## **2. Eixos Modificáveis**

Os eixos modificáveis do Joystick são:

- Eixo X
- Eixo Y
- Eixo do Leme

Os eixos modificáveis da Manete são:

- Manete Esquerda
- Manete Direita
- Interruptor Rotativo 1
- Interruptor Rotativo 2
- Interruptor Rotativo 3
- Interruptor Rotativo 4

## **3. Ajustamento Manual do Eixo e Área de Teste**

Mostra a configuração das curvas de resposta / bandas mortas / pontos de saturação atuais no eixo selecionado. Também pode ajustar a zona morta central, a saturação do intervalo, a saturação física e a curva de resposta do eixo selecionado. Uma mira mostra a posição física do eixo que está a manipular.

## **4. Valores da Mola**

Uma secção de referência para ajustar os eixos do Joystick. Poderá escolher diversas curvas de eixos ou zonas mortas, conforme a Mola que tiver instalada no Joystick. Se estiver a modificar os eixos da unidade da Manete, esta secção de referência não será apresentada.

## **5. Botão Anterior**

Regressa ao ecrã de seleção do dispositivo.

## **6. Controlo de Deslize de Ajustamento do Eixo Físico**

Permite deslocar as extremidades dos eixos (extremidades esquerda e direita do Eixo X e extremidades superior e inferior do Eixo Y) para dentro, em direção ao ponto central. É semelhante à configuração de uma zona morta nas extremidades dos eixos.

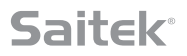

## **7. Caixas de Atributos do Eixo Manual**

Permite introduzir dados em bruto para configurar as definições da banda morta, curvatura, saturação do intervalo e saturação física. É muito útil se já possuir os dados ou se estes forem fornecidos por terceiros. Por exemplo, um artigo num fórum sobre como configurar a curva de resposta para um F/A-18F.

## **8. Controlo de Deslize de Ajustamento da Banda Morta**

Ajusta a banda morta em torno do ponto central do eixo atualmente selecionado.

## **9. Controlo de Deslize de Ajustamento da Curvatura do Eixo**

Encolhe o intervalo de um eixo. Em vez de variar entre 0 e 65555, por exemplo, poderá ser encolhido para entre 300 e 62555.

### **10. Perfis Pré-concebidos**

Não quer configurar as suas próprias curvas? Incluímos duas curvas predefinidas que poderá selecionar:

- 1. Curvas J fornecem um único ponto de manipulação, sendo ideais para manetes e interruptores rotativos.
- 2. Curvas S fornecem dois pontos de manipulação, sendo ideais para a configuração de eixos X e Y.

## **11. Botão Anular**

Restaura as curvas de resposta do eixo atualmente selecionado para o seu estado predefinido. É muito útil ao experimentar curvas e bandas mortas.

## **12. Botão Aplicar**

Guarda a curva que estiver a manipular no eixo selecionado. Após ser guardada, este eixo adotará o comportamento guardado para todos os jogos, até que o eixo volte a ser ajustado e guardado ou até que utilize o botão de reposição.

## **Alterar os Atributos dos Eixos**

## **Notificações de Estado dos Eixos**

Ao manipular e aplicar dados dos eixos, deverá ter atenção a diversas notificações na caixa de destaque do eixo. No lado esquerdo é apresentada uma lista dos eixos do dispositivo atual. As cores indicam o estado de cada eixo.

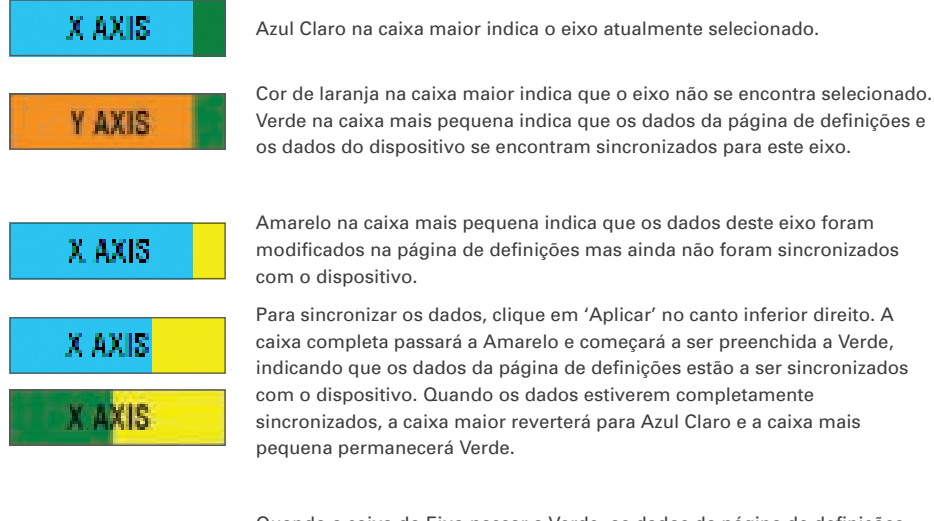

Amarelo na caixa mais pequena indica que os dados deste eixo foram modificados na página de definições mas ainda não foram sincronizados

Para sincronizar os dados, clique em 'Aplicar' no canto inferior direito. A caixa completa passará a Amarelo e começará a ser preenchida a Verde, indicando que os dados da página de definições estão a ser sincronizados com o dispositivo. Quando os dados estiverem completamente sincronizados, a caixa maior reverterá para Azul Claro e a caixa mais pequena permanecerá Verde.

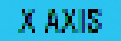

Quando a caixa do Eixo passar a Verde, os dados da página de definições serão guardados no dispositivo físico. A caixa principal do eixo passará então a Azul e a barra passará a Verde.

## **Configurar uma Banda Morta**

Para configurar uma banda morta num eixo, mova o controlo de deslize de Ajustamento da Banda Morta (peça 8). O eixo começará a dividir-se a partir do meio na área de ajustamento manual. Quanto mais avançar o controlo de deslize, maior se tornará a zona morta.

## **Configurar uma Curva de Resposta**

Para configurar uma curva de resposta num eixo, mova o controlo de deslize de Ajustamento da Curvatura do Eixo (peça 9). Numa configuração de Curva S, verá a curva apresentar a forma de uma cobra, indicando curvatura acima e abaixo do ponto central do eixo.

Numa configuração de Curva J, verá todo o eixo curvar com o movimento do controlo de deslize. Também poderá alterar a curvatura de qualquer das curvas, movendo os pontos na área de ajustamento manual (peça 3). Se mover os pontos nesta área (2 para uma Curva S e 1 para uma Curva J), a curva será ajustada aos novos pontos.

## **Configurar o Intervalo de um Eixo**

Para configurar o intervalo de um eixo, mova o Controlo de Deslize de Ajustamento da Curvatura do Eixo (peça 9). Encolherá assim os dados desse eixo do lado negativo completo e do lado positivo completo. O eixo passará a apresentar saída apenas até aos pontos que tiver definido.

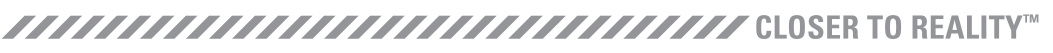

## **Configurar um Eixo Físico**

Para configurar o intervalo de eixo físico de um eixo, mova o Controlo de Deslize de Ajustamento do Eixo Físico (peça 6). O movimento deste controlo de deslize encolherá o intervalo mínimo e máximo do eixo físico. Após mover os controlos de deslize para configurar o eixo, sempre que mover o eixo físico verá que os intervalos mínimo e máximo encolheram.

## **Guardar uma Definição**

Para guardar definições para as poder utilizar, clique no Botão 'Aplicar' no canto inferior direito do ecrã (peça 13). Quando clicar em 'Aplicar', o ícone do eixo (peça 1) passará a Amarelo, tornando-se progressivamente Verde. Um segmento final Verde e um eixo principal Azul indicam que os dados foram guardados.

Para mais detalhes sobre a notificação dos eixos, consulte a secção 'Notificações de Estado dos Eixos'.

## **SEPARADOR SUPORTE**

**No separador SUPORTE pode executar um conjunto de atividades relacionadas com suporte.**

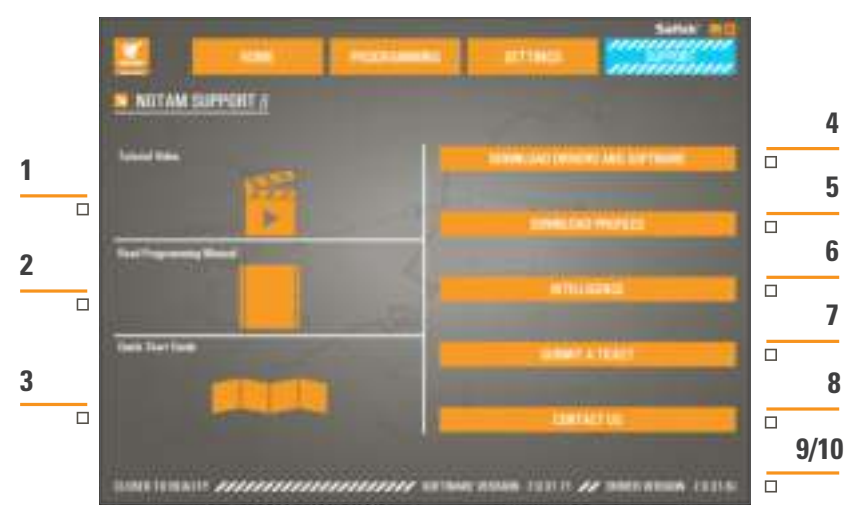

- 1. Ver vídeos online sobre o X-55 Rhino
- 2. Consultar o Manual em formato PDF
- 3. Consultar o Manual de Iniciação Rápida (QSG) em formato PDF
- 4. Transferir os mais recentes Controladores e Software
- 5. Transferir Perfis
- 6. Base de Dados de Conhecimento
- 7. Submeter um Pedido de Suporte
- 8. Contacte-nos
- 9. Ver a versão do Software
- 10. Ver a versão do Controlador

## **Ver Vídeos Online sobre o X-55 Rhino**

Abrir o canal do X-55 no YouTube®. Um conjunto de vídeos deste canal destacam as principais funcionalidades do X-55 Rhino.

## **Consultar o Manual em Formato PDF**

Abre uma versão deste Manual em PDF.

## **Consultar o Manual de Iniciação Rápida (QSG) em Formato PDF**

Abre uma versão deste Manual de Iniciação Rápida em PDF.

## **Transferir os mais recentes Controladores e Software**

Abre a página Web de Controladores e Software do X-55, permitindo transferir os mais recentes Controladores e Software.

## **Transferir Perfis**

Abre a página Web de Perfis do X-55, onde encontrará os mais recentes Perfis para transferência.

## **Base de Dados de Conhecimento**

Abre a página Web de FAQ sobre o X-55, que fornece respostas às perguntas mais comuns. Se encontrar problemas na configuração, comece por aqui. Poderá nem ter de contactar o Suporte Técnico.

### **Submeter um Pedido de Suporte**

No caso improvável de encontrar problemas no X-55, submeta um Pedido de Suporte à nossa excelente equipa de Suporte Técnico.

## **Contacte-nos**

Se preferir falar com a equipa de Suporte Técnico ou pretender discutir outro assunto, clique nesta ligação para abrir uma página Web com todas as informações de contacto.

### **Versão do software**

Estes números indicam a versão do Software atualmente instalada. Serão úteis no caso de pretender atualizar o Software.

## **Versão do controlador**

Estes números indicam a versão do Controlador atualmente instalada. Serão úteis no caso de pretender atualizar os Controladores.

## **RESOLUÇÃO DE PROBLEMAS**

### **Q Porque é que o meu computador não reconhece o Controlador Pro Flight?**

- **A** 1. Transferiu e instalou os Controladores a partir de **www.saitek.com**?
- **A** 2. Verifique as ligações dos cabos. Desligue o seu controlador e volte a ligá-lo, certificando-se de que se encontra firmemente ligado.
- **A** 3. Se estiver a utilizar portas USB viradas para a frente ou para cima, experimente utilizar uma porta na parte traseira do PC.
- **A** 4. Se estiver a utilizar um concentrador, verifique se tem corrente.

## **Q2 Porque é que o jogo que estou a jogar não reconhece o meu Controlador Pro Flight?**

- **A** 1. Certifique-se de que efetuou as verificações da P1 [acima].
- **A** 2. O jogo que está a jogar suporta controladores de jogos? Consulte o manual do jogo, que deverá conter informações relativas a controladores de jogos. Caso contrário, poderá utilizar o software avançado de programação para emular o rato e o teclado no seu X-55 Rhino.

### **Q3 Porque é que um eixo ou botão do controlador não funciona?**

- **A** 1. Teste o produto no painel Controladores de Jogos, conforme mencionado na parte inicial deste manual.
- **A** 2. Se continuar a encontrar problemas com o controlador, contacte a equipa de Suporte Técnico em **http://support.madcatz.com/Tickets/Submit**

### **Q4 O que deverei fazer se faltar uma peça no meu controlador?**

**A** 1. Para obter assistência, contacte a equipa de Suporte Técnico: **http://support.madcatz.com/Tickets/Submit**

## **Q5 Em jogos de simulação de voo, como o FSX, porque é que a minha aeronave não responde corretamente aos eixos?**

**A** 1. As unidades de Joystick e Manete do X-55 são independentes, possuindo ambas um Eixo X, Eixo Y, etc. Configure o X-55 Rhino nas definições de controladores do seu jogo. Para uma descrição detalhada de como proceder, visite a nossa página de FAQ: **http://support.madcatz.com/Knowledgebase/List/Index/176/x-55-rhino**

## **Q6 Como posso alterar a luminosidade do LED do X-55?**

**A** 1. Instale o software e encontrará um controlo de deslize da luminosidade no separador DEFINIÇÕES.

### **Q7 Porque é que os meus eixos estão descentrados ou se movem de forma errática?**

**A** 1. Visite a página de FAQ na secção de suporte da página Web da Saitek, onde encontrará instruções simples para repor a calibração. Encontrará todos os endereços listados na área de Suporte Técnico deste manual.

## **SUPORTE TÉCNICO**

Não pode começar? Não se preocupe, estamos aqui para ajudá-lo! Quase todos os produtos que são devolvidos para nós como defeituoso não estão com defeito em tudo - eles têm não apenas foi instalado corretamente. Se você tiver qualquer dificuldade com este produto, por favor, primeiro visite o nosso website **http://support.madcatz.com**. A área de suporte técnico irá lhe fornecer todas as informações que você precisa para tirar o máximo proveito do seu produto e deve resolver todos os problemas que você pode ter. Se você não tiver acesso à Internet, ou se o site não pode responder a sua pergunta, entre em contato com a equipe de Suporte Técnico Mad Catz. Nosso objetivo é oferecer suporte técnico rápida, abrangente e completa para todos os nossos usuários para que, antes de ligar, por favor, verifique se você tem todas as informações relevantes à mão.

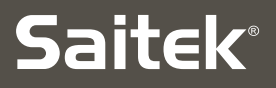

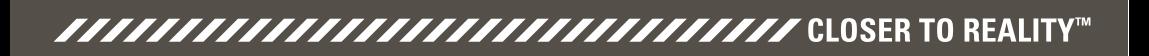

## COMBAT SERIES **X-55 RHINO H.O.T.A.S. SYSTEM ™HANDS ON THROTTLE AND STICK**

# **РУКОВОДСТВО ПОЛЬЗОВАТЕЛЯ**

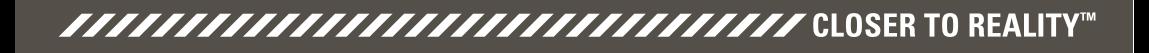

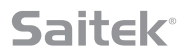

## **Приветственное сообщение от разработчиков**

Команда разработчиков Saitek Pro Flight благодарит вас за покупку этого инновационного продукта Pro Flight. Можете не сомневаться, что в процессе разработки всех наших продуктов мы всегда задействуем всевозможные приобретенные за это время знания, навыки и стремления. Благодаря серии специальных бета-тестеров, состоящей из фактических систем управления и симуляторов, мы создали устройство, способное удовлетворить все ваши потребности на несколько лет вперед. Используйте этот продукт в сочетании с другими устройствами серии, например Combat Rudder Pedals и Pro Flight Instrument Panels, — и симулятор Saitek Pro Flight станет универсальным решением для всего вашего боевого летного оборудования.

# **Команда разработчиков Saitek Pro Flight**

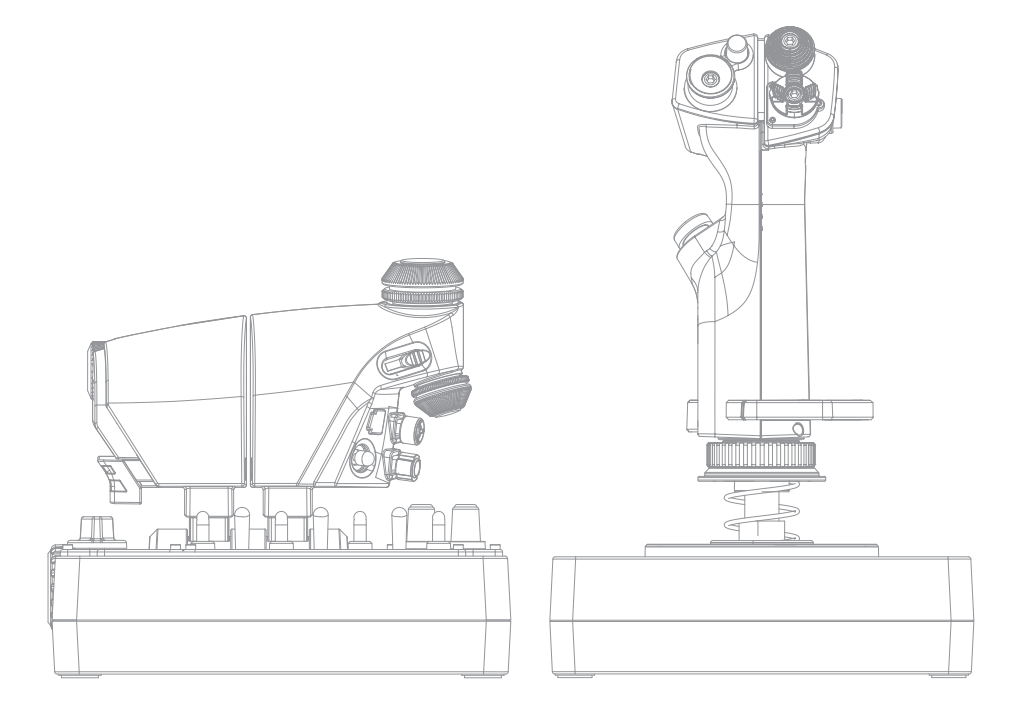

## **ОБЗОР РУЧКИ**

- А. POV.
- Б. Кнопка для большого пальца для пуска ракет.
- В. Колпачки для большого пальца, контейнер и переключатели.
- Г. Кнопки ручки с курком и 2 основные кнопки.
- Д. Оси X, Y и возврата; оси захвата, закрылок и руля.
- Е. Кнопка для мизинца и кнопка для мизинца для управления во время полета.
- Ё. Пружинная система F.E.E.L.

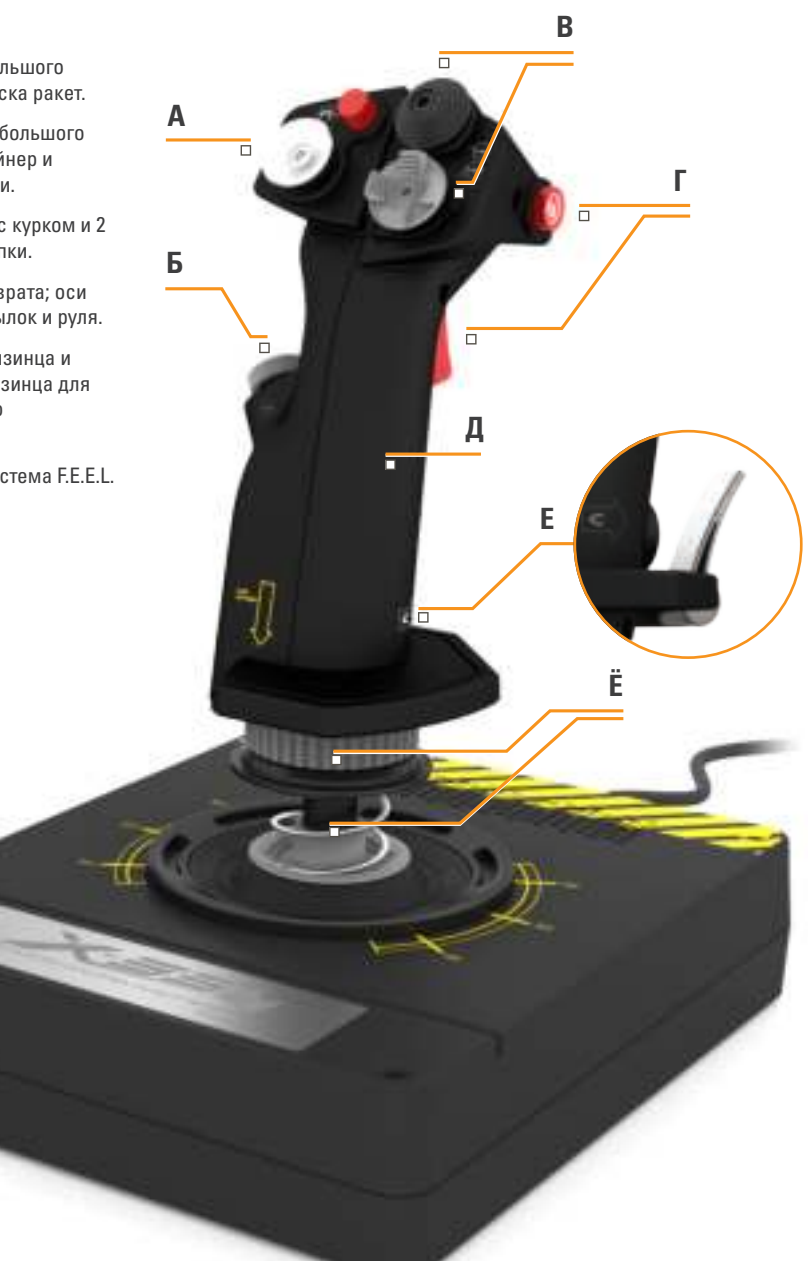

## **ОБЗОР РЫЧАГА**

- А. Поворотные селекторы-кнопки рычага.
- Б. 2-позиционный ползунок.
- В. Кнопки управления для большого пальца на рычаге с 2 колпачками, кнопка для большого пальца и разъем для мыши.
- Г. Двойные рычажки с фиксаторами.
- Д. Инструмент регулировки напряжения рычага.
- Е. 3-позиционный переключатель режима.
- Ё. Кнопки управления на основании с 7 переключателями и 2 поворотными селекторами.

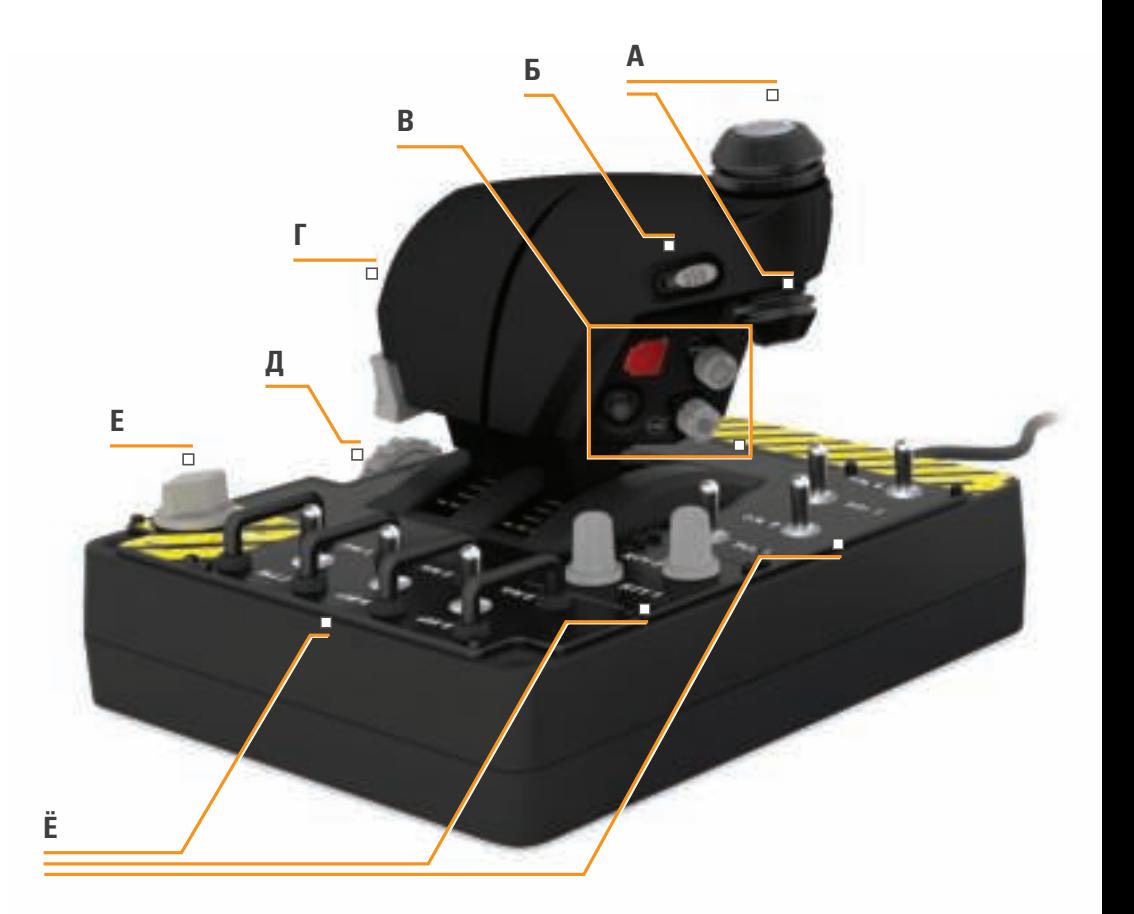

**3**

## **НАЧАЛО ЭКСПЛУАТАЦИИ**

# **Saitek**

## **Установка драйверов и ПО**

## **Пользователям Windows® 8 (32- и 64-разрядн.)**

## **А) Только драйверы.**

- 1. Скачайте и установите драйверы X-55 Rhino на сайте **www.saitek.com**.
- 2. Прочитайте отказ от ответственности и выберите «Я принимаюусловия отказа от ответственности». Нажмите «Далее», чтобы продолжить.
- 3. При открытом экране «Подключаемый модуль» подключите ручку и рычаг к ПК. Нажмите «Далее», когда элементы будут подсвечены.
- 4. Во всплывающем окне «Безопасность Windows» отобразится сообщение «Установить программное обеспечение для данного устройства?». Прежде чем нажать «Установить», установите флажок «Всегда доверять программному обеспечению Mad Catz Ltd». Затем нажмите «Установить».
- 5. На следующем экране нажмите «Далее», чтобы перейти на страницу «Тестирование контроллера».
- 6. На странице тестирования контроллера проведите тестирование осей, кнопок и функций X-55. После тестирования нажмите «ОК», чтобы продолжить.
- 7. В нижней части экрана нажмите «Завершить». Драйверы установлены.

## **Б) ПО H.U.D.**

- 1. Скачайте и установите ПО X-55 Rhino на сайте **www.saitek.com**
- 2. После нажатия «Запустить setup.exe» Windows 8 откроет экран «Metro/Пуск» и всплывающее окно с вопросом «Разрешить следующей программе внести изменения на этом компьютере?». Нажмите «Да».
- 3. После прочтения отказа от ответственности выберите «Я принимаюусловия отказа от ответственности» и затем нажмите «Далее», чтобы продолжить. ПО H.U.D. будет установлено.
- 4. На завершающем экране установите флажок для запуска ПО H.U.D. После нажатия «Завершить» или снимите флажок, чтобы завершить только установку.

## **В) Платформа .NET Framework.**

- 1. Если это ваш первый устанавливаемый продукт Mad Catz, вам может понадобиться установить платформу .NET Framework после завершения установки ПО H.U.D. Это настоятельно рекомендуется. Для работы ПО H.U.D. необходимо это обновление функции Microsoft.
- 2. Нажмите «Скачать и установить этот файл». ПК скачает правильные файлы из Интернета.
- 3. После завершения установки нажмите «Закрыть».

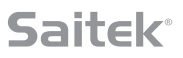

## **Пользователям Windows® 7/Vista (32- и 64-разрядн.)**

## **А) Только драйверы.**

- 1. Скачайте и установите драйверы X-55 Rhino на сайте **www.saitek.com**.
- 2. Прочитайте отказ от ответственности и выберите «Я принимаю условия отказа от ответственности». Нажмите «Далее», чтобы продолжить.
- 3. При открытом экране «Подключаемый модуль» подключите ручку и рычаг к ПК. Нажмите «Далее», когда элементы будут подсвечены.
- 4. Во всплывающем окне «Безопасность Windows» отобразится сообщение «Установить программное обеспечение для данного устройства?». Прежде чем нажать «Установить», установите флажок «Всегда доверять программному обеспечению Mad Catz Ltd». Затем нажмите «Установить».
- 5. На следующем экране нажмите «Далее», чтобы перейти на страницу «Тестирование контроллера».
- 6. На странице тестирования контроллера проведите тестирование осей, кнопок и функций X-55. После тестирования нажмите «ОК», чтобы продолжить.
- 7. В нижней части экрана нажмите «Завершить». Драйверы установлены.

## **Б) ПО H.U.D.**

- 1. Скачайте и установите ПО X-55 Rhino на сайте **www.saitek.com**
- 2. После прочтения отказа от ответственности выберите «Я принимаюусловия отказа от ответственности» и затем нажмите «Далее», чтобы продолжить. ПО H.U.D. будет установлено.
- 3. На завершающем экране установите флажок для запуска ПО H.U.D. После нажатия «Завершить» или снимите флажок, чтобы завершить только установку.

## **В) Платформа .NET Framework.**

- 1. Если это ваш первый устанавливаемый продукт Mad Catz, вам может понадобиться установить платформу .NET Framework после завершения установки ПО H.U.D. Это настоятельно рекомендуется. Для работы ПО H.U.D. необходимо это обновление функции Microsoft.
- 2. Нажмите «Скачать и установить этот файл». ПК скачает правильные файлы из Интернета.
- 3. После завершения установки нажмите «Закрыть».

## **A) Drivers Only**

- 1. Скачайте и установите драйверы X-55 Rhino на сайте **www.saitek.com**.
- 2. Прочитайте отказ от ответственности и выберите «Я принимаю условия отказа от ответственности». Нажмите «Далее», чтобы продолжить.
- 3. При открытом экране «Подключаемый модуль» подключите ручку и рычаг к ПК. Нажмите «Далее», когда элементы будут подсвечены.
- 4. На следующем экране нажмите «Далее», чтобы перейти на страницу «Тестирование контроллера».
- 5. На странице тестирования контроллера проведите тестирование осей, кнопок и функций X-55. После тестирования нажмите «ОК», чтобы продолжить.
- 6. В нижней части экрана нажмите «Завершить». Драйверы установлены.

## **Б) ПО H.U.D.**

- 1. Скачайте и установите ПО X-55 Rhino на сайте **www.saitek.com**
- 2. После прочтения отказа от ответственности выберите «Я принимаю условия отказа от ответственности» и затем нажмите «Далее», чтобы продолжить. ПО H.U.D. будет установлено.
- 3. На экране «Настройка ПО» нажмите «Далее» и выполняйте последующие инструкции. Отобразится запрос установки функций, например Saitek Magic Mouse, HID-совместимая мышь, Saitek Magic Keyboard, HID-совместимая клавиатура (так в XP называются различные элементы ПО H.U.D.). Продолжайте нажимать «Далее» и «Завершить», чтобы принять установку, пока не откроется экран «Регистрация».
- 4. На завершающем экране установите флажок для запуска ПО H.U.D. После нажатия «Завершить» или снимите флажок, чтобы завершить только установку.

## **НАСТРОЙКИ КОНТРОЛЛЕРА**

Чтобы удостовериться в правильной работе X-55, откройте страницу игровых контроллеров и перейдите на вкладку свойств контроллера.

Далее описано, как это сделать на каждой из операционных систем.

## **Пользователям Windows® 8 (32- и 64-разрядн.)**

- 1. На экране «Метрика/начало» нажмите пиктограмму «Панель управления». ПРИМЕЧАНИЕ. При отсутствии пиктограммы «Панель управления» на экране «Метрика/начало» введите «панель управления», и пиктограмма «Панель управления» появится.
- 2. Дважды нажмите пиктограмму «Устройства и принтеры». ПРИМЕЧАНИЕ. Если вы не видите эту пиктограмму, убедитесь в том, что вы выбрали отображение больших пиктограмм.
- 3. Найдите X-55 Rhino в списке устройств и нажмите правой кнопкой эту пиктограмму. В раскрывающемся менювыберите «Настройки игрового контроллера».
- 4. В окне игровых контроллеров в списке отобразится выделенный X-55 Rhino. Нажмите «Свойства», вследствие чего откроется экран «Тестирование контроллера».

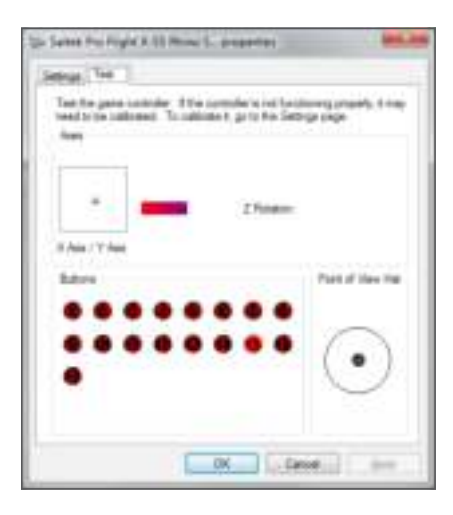

На экране «Тестирование контроллера» можно проверить функции, оси, кнопки, поворотные селекторы и т. д. После тестирования дважды нажмите «ОК», чтобы вернуться на главный рабочий стол.

## **Пользователям Windows® 7/Vista (32- и 64-разрядн.)**

- 1. На панели задач нажмите пиктограмму «Windows». Наведите курсор на меню «Все программы». Выберите папку «Игры» и затем нажмите пиктограмму «Обозреватель игр».
- 2. Выберите опцию «Инструменты» (с направленной вниз стрелкой) в списке в верхней части окна. В раскрывающемся списке нажмите «Устройства ввода».
- 3. В списке отобразится выделенный X-55 Rhino. Нажмите «Свойства», чтобы перейти на экран «Тестирование контроллера».

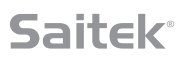

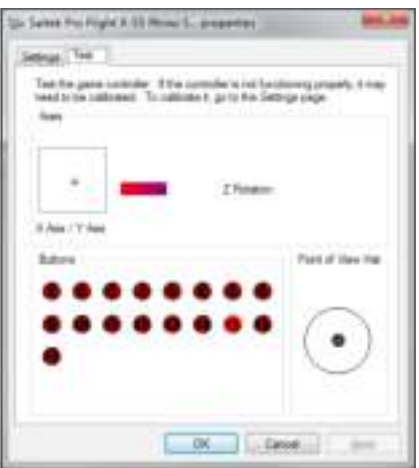

На экране «Тестирование контроллера» можно проверить функции, оси, кнопки, поворотные селекторы и т. д. После тестирования дважды нажмите «ОК», чтобы вернуться на главный рабочий стол.

## **Пользователям Windows® XP (32- и 64-разрядн.)**

- 1. Нажмите кнопку «Пуск» и затем наведите мышь на пиктограмму «Настройки» в списке пуска.
- 2. В отобразившемся списке нажмите пиктограмму «Панель управления».
- 3. Дважды нажмите пиктограмму «Игровые контроллеры».
- 4. В окне игровых контроллеров в списке отобразится выделенный X-55 Rhino. Нажмите «Свойства», вследствие чего откроется экран «Тестирование контроллера».

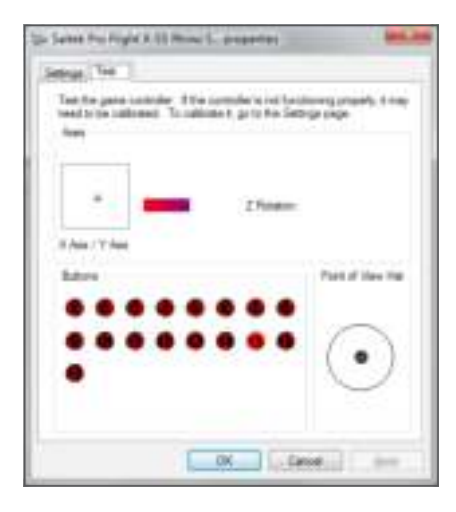

На экране «Тестирование контроллера» можно проверить функции, оси, кнопки, поворотные селекторы и т. д. После тестирования дважды нажмите «ОК», чтобы вернуться на главный рабочий стол.

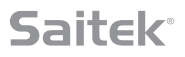

## **Система усиления пружины F.E.E.L.**

Каждая пружина, установленная на рукоятке ручки Rhino, дает совершенно уникальное ощущение. Вы также можете использовать ручку без пружины. В таком случае предлагается всего пять разных нагрузок.

Все пружины дают уникальное ощущение и имеют разные маркировки. Эти маркировки произведены разными цветами на верхней части каждой из пружин — красный, желтый, синий и зеленый. В таблице приведены некоторые расчеты для различия.

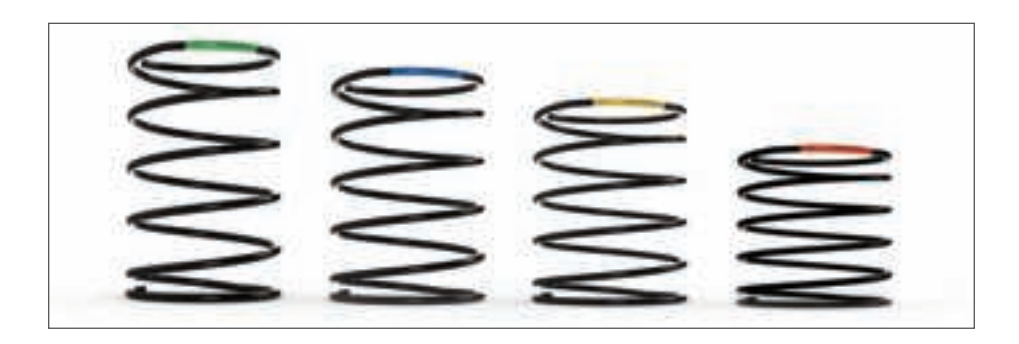

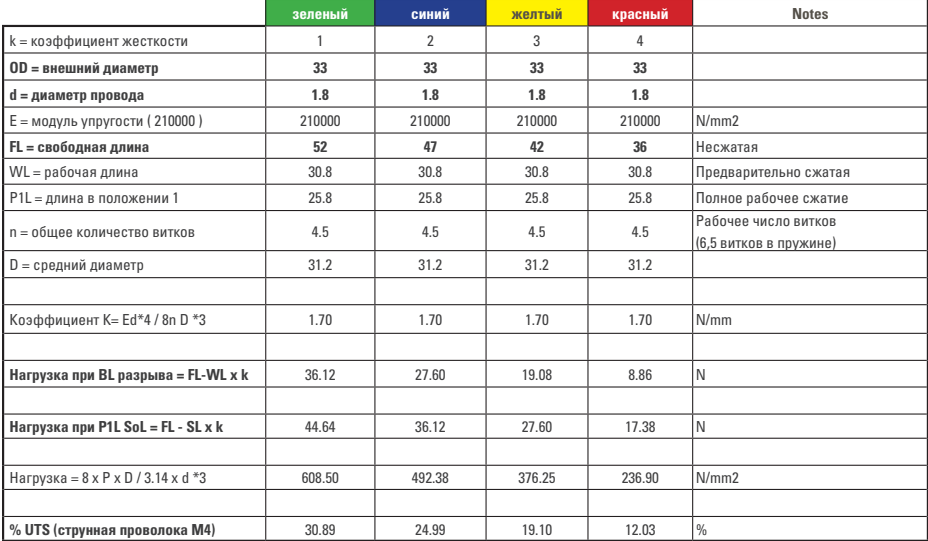

**9**

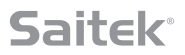

## **Система усиления пружины F.E.E.L. имеет пять компонентов.**

- А. Ручка.
- Б. Блокировочное кольцо.
- В. Уплотнительное кольцо.
- Г. 2 замыкающие скобы.
- Д. Пружина.

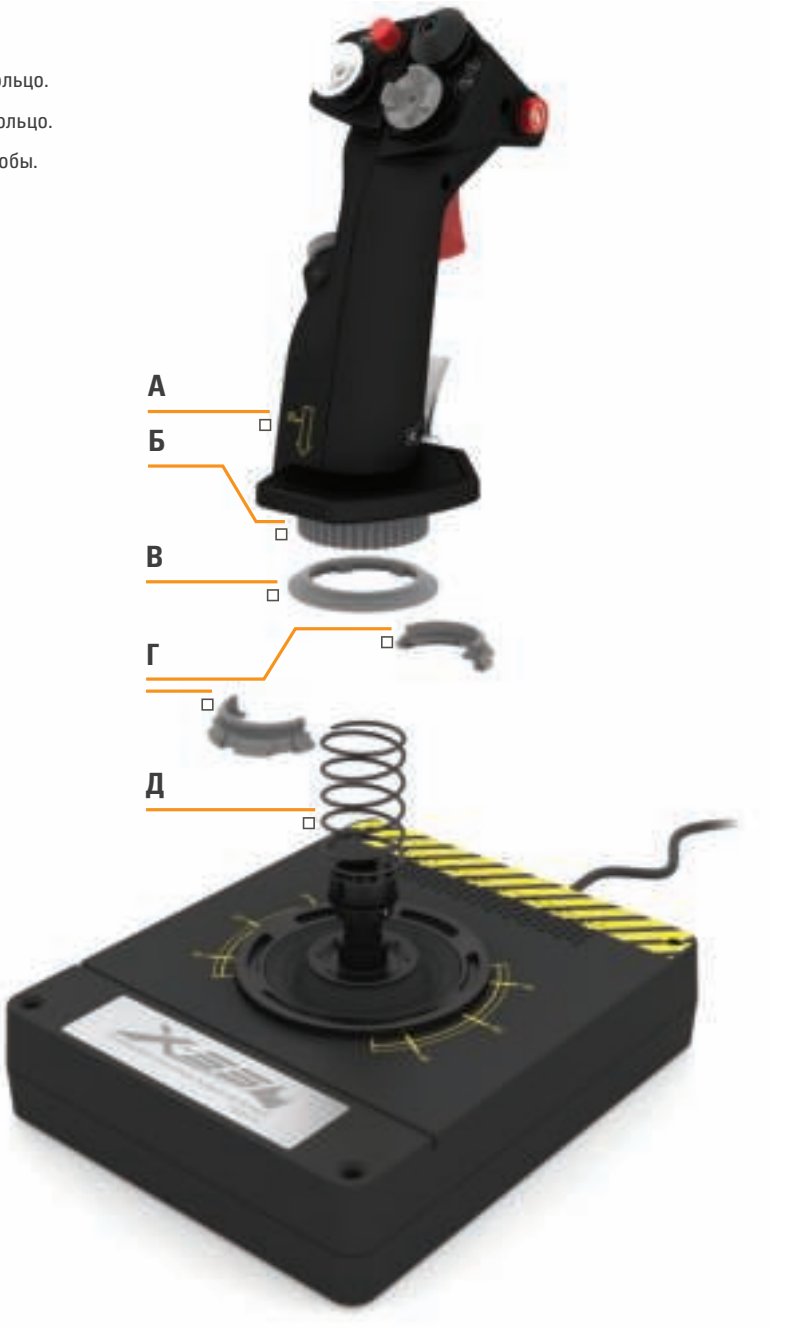

## **Замена или извлечение пружины**

Для вставки, замены или извлечения пружины выполните инструкции ниже. Убедитесь в том, что курок направлен в сторону от вас, и что панель с логотипом X-55 Rhino расположена лицевой стороной к вам.

- 1. Поворачивайте блокировочное кольцо (компонент Б) против часовой стрелки до тех пор, пока ручка не отсоединится от основы.
- 2. Снимите уплотнительное кольцо (компонент В), положив обе руки под кольцо со всех сторон и затем подняв его. Уплотнительное кольцо имеет жесткую конструкцию.
- 3. Раздвиньте замыкающие скобы (компонент Г), которые находятся под нагрузкой пружины. Сначала снимите одну половину, удерживая пружину, затем снимите вторую половину.
- 4. Снимите пружину (компонент Д), затем либо замените ее новой пружиной, либо оставьте устройство без нее.

Чтобы собрать, повторите действия в обратном порядке, хорошо зафиксировав уплотнительное кольцо (компонент В) и хорошо затянув блокировочное кольцо (компонент Г) на основании ручки.

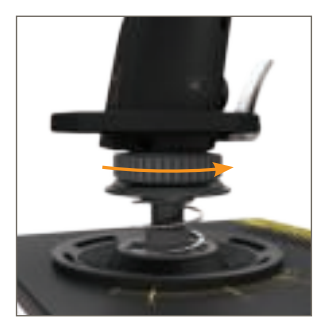

1. Поверните блокировочное кольцо против часовой стрелки.

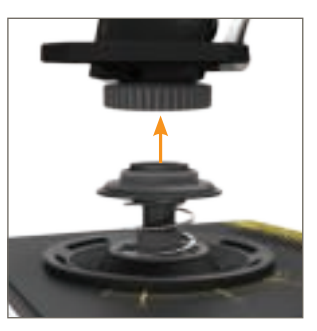

2. Снимите ручку.

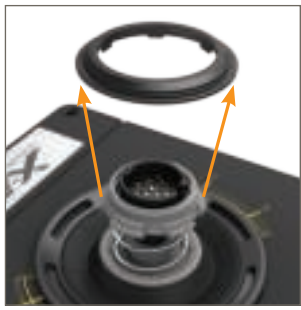

3. Снимите уплотнительное кольцо.

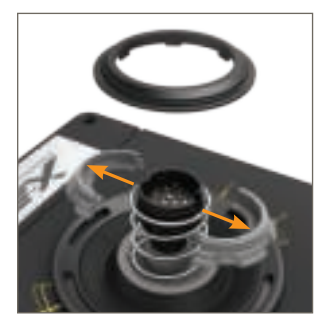

4. Раздвиньте замыкающие скобы.

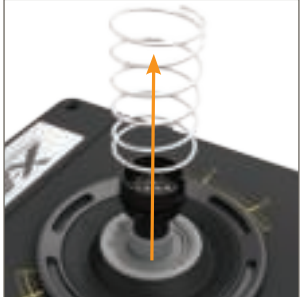

5. Снимите пружину.

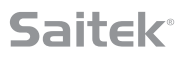

## **Обзор ПО H.U.D.**

ПО H.U.D. позволяет запрограммировать X-55 Rhino с помощьюнабора команд клавиатуры: от основных одноклавишных команд до очень расширенных, временных и макрокоманд. Вы также можете запрограммировать все оси с помощью команд клавиатуры, а также запрограммировать команды мыши.

Кроме того, можно изменить кривую реакции и мертвые зоны главных осей, что описывается позднее в руководстве.

## **There are two ways to launch the H.U.D. Software:**

- 1. Из пиктограммы рабочего стола, которая выглядит так: 2. На панели менюзапуска:
	-

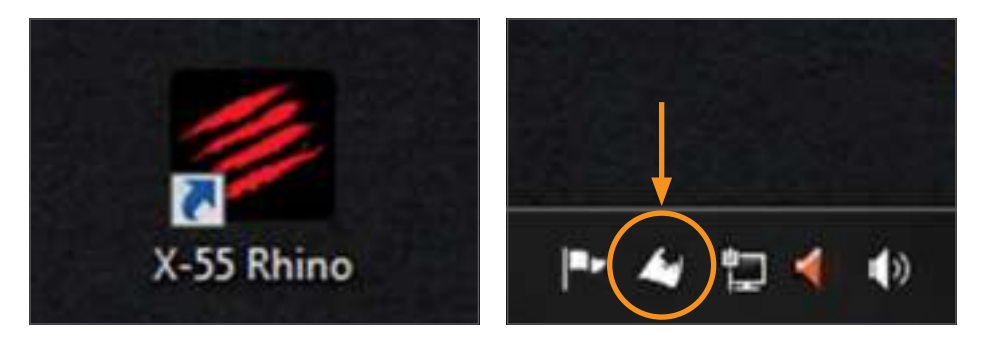

После запуска ПО H.U.D. откроется домашний экран. Если это ваш первый запуск ПО H.U.D., выберите язык. Откроется главный домашний экран. Для выбора другого языка откройте языковое меню, нажав пиктограмму флажка в нижней правой части домашнего экрана.

## **ПО H.U.D. имеет приведенные ниже основные вкладки.**

- 1. ДОМАШНИЙ ЭКРАН
- 2. ПРОГРАММИРОВАНИЕ
- 3. НАСТРОЙКИ
- 4. ПОДДЕРЖКА

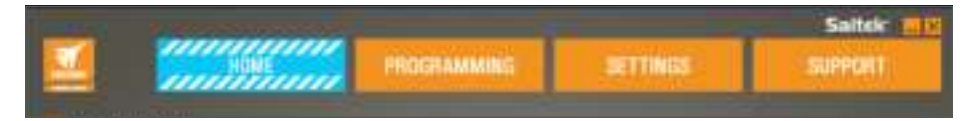

## **ВКЛАДКА «ДОМАШНИЙ ЭКРАН»**

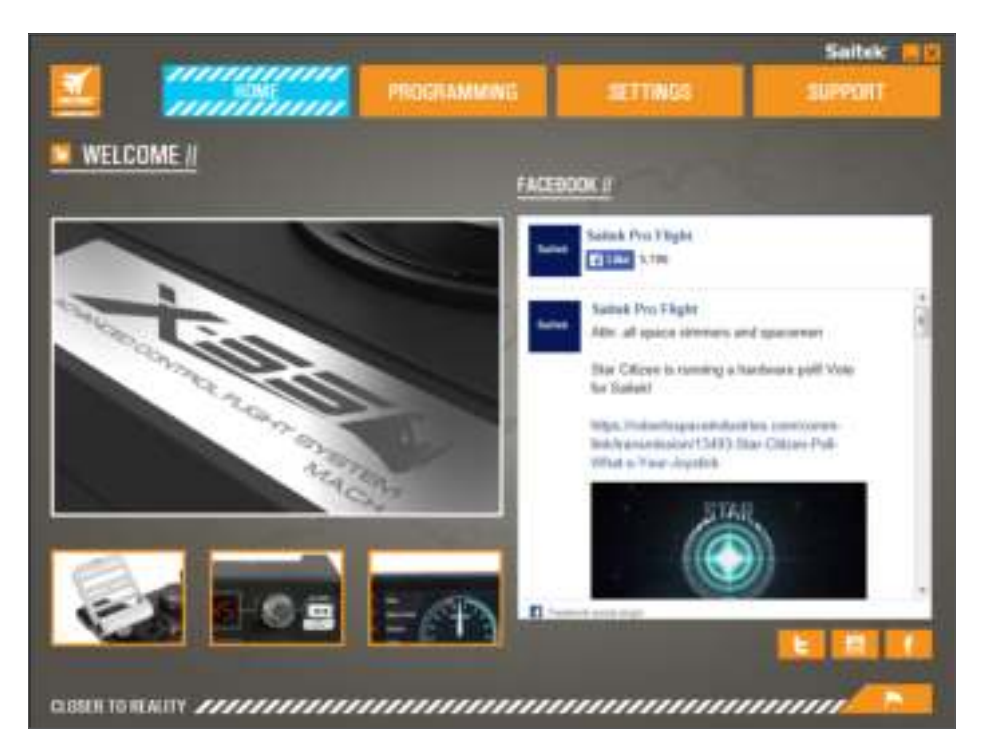

На домашнем экране приведено:

- подробное описание продукта;
- связанные продукты, которые, по нашему мнению, могут быть вам интересны;
- онлайн-поток Facebook для Saitek Pro Flight;
- ссылки на социальные сети и веб-сайты: Saitek.com, Twitter, YouTube, Instagram и т. д.;
- пиктограмма флажка для выбора языка.

## **ВКЛАДКА «ПРОГРАММИРОВАНИЕ»**

После выбора вкладки «ПРОГРАММИРОВАНИЕ» отобразится среда программирования X-55.

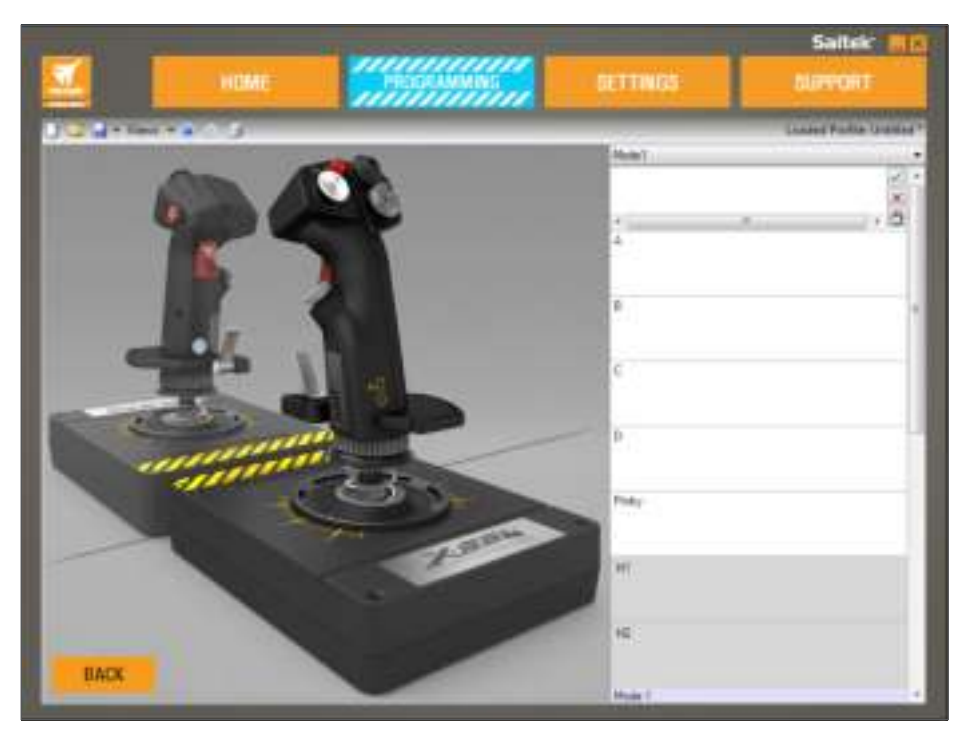

В левой части экрана отобразится изображение высокого разрешения контроллера, который вы пытаетесь запрограммировать. С правой стороны экрана вы увидите список полей команд, называемых «ячейками», который продолжается вниз страницы.

В верхней части панели изображения вы увидите пиктограммы ручки и рычага. Нажатие любой пиктограммы изменит текущее программируемое устройство.

На вкладке «ПРОГРАММИРОВАНИЕ» можно настроить контроллер на непосредственное копирование любых команд клавиатуры, используемых в любимых играх. После этого команды сохраняются в так

называемом «профиле».

## **Что такое «профиль»?**

Профиль содержит все сохраненные запрограммированные команды контроллера. Например, если вы хотите, чтобы кнопка/колпачок джойстика производила в игре какое-либо действие, которое, как правило, предусмотрено комбинацией клавиш, можно «назначить» этой кнопке такуюкоманду. Если вы хотите, чтобы кнопка «A» активировала механизм посадки (что предусмотрено кнопкой «G» на клавиатуре), для назначения этой функции можно использовать ПО H.U.D. Вы также можете делать более сложные назначения, например «shift+F2», а также создавать временные команды и программировать макросы.

**14**

### **Создание первого профиля**

1. Либо наведите курсором мыши на ячейку, либо нажмите кнопку, для которой необходимо создать профиль на контроллере. Если вы наведете курсор мыши на ячейку кнопки «**A**», кнопка «**A**» подсветится на 3D-изображении джойстика. Или же просто нажмите кнопку «**A**» на ручке, и соответствующая ячейка подсветится.

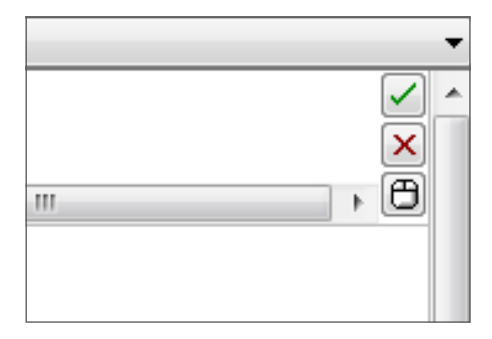

2. Когда подсветится правильная ячейка, нажмите ее левой кнопкой, и в левой части ячейки отобразится большой мигающий курсор. Вы также увидите зеленую галочку, красный крестик Х и пиктограмму мыши с правой стороны ячейки.

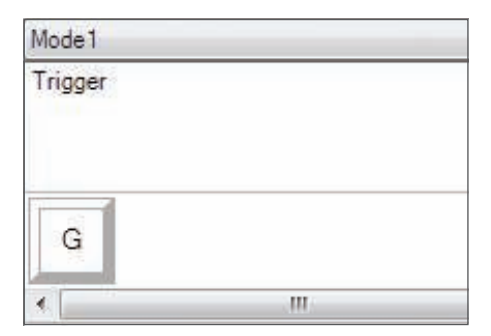

3. Ячейка ожидает команды клавиатуры. На клавиатуре нажмите кнопку, которую должна активировать кнопка «**A**» на ручке. Например, мы используем клавишу «**G**», которая обычно активирует механизм посадки. При нажатии кнопки «**G**» на клавиатуре в ячейке должно появиться белое окошко с буквой «**G**», как показано:

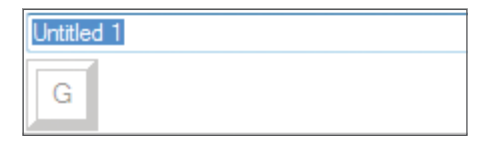

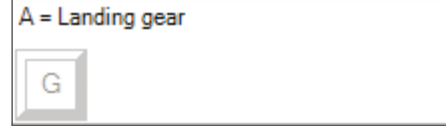

4. Если это правильная команда клавиатуры, нажмите зеленую галочку справа. Если нет. нажмите красный крестик Х и повторите процедуру ввода команды клавиатуры в ячейке. После нажатия зеленой галочки отобразится поле для ввода имени команды под названием «Без имени» (изображение слева внизу). Выберите имя для команды и введите его в это поле. Для этой команды мы выбрали имя «Механизм посадки». Нажмите клавишу ввода, чтобы завершить работу с этой ячейкой. Кнопка «**A**» = механизм посадки, предполагаемая клавишей «**G**» клавиатуры (изображение справа внизу).

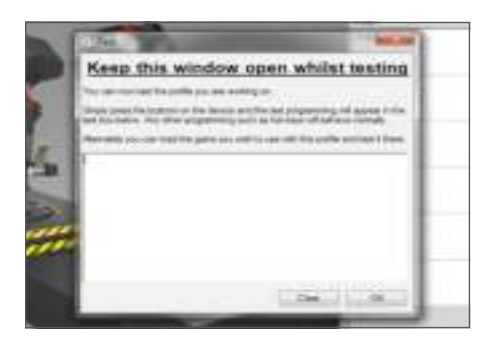

5. Протестируйте профиль, открыв окно «Тестирование». Над 3D-изображением расположены семь пиктограмм. Вторая справа пиктограмма, похожая на серебристуюзвездочку, имеет название «Тестировать профиль».

Нажмите эту пиктограмму, вследствие чего откроется новое окно. Курсор уже будет мигать в области тестирования. Нажмите кнопку «**A**» на X-55, и буква «**G**» появится в окне, подтвердая, что первая запрограммированная кнопка работает.

Закройте окно, нажав пиктограмму «**ОК**» в правом нижнем углу окна тестирования.

6. Вы также можете добавить другие команды клавиатуры и затем протестировать их. Просто не забывайте сохранять их до закрытия ПО H.U.D.

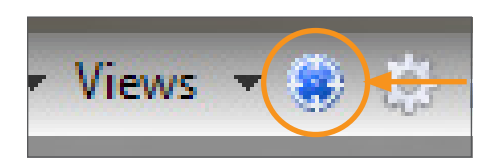

7. Прежде чем закрыть только что созданный в игре элемент программирования, сначала сохраните его как профиль и затем активируйте. Это можно сделать одним щелчком. В ряде пиктограмм над 3D-изображением есть пиктограмма, похожая на синююцель. Наведите курсор на эту пиктограмму, и отобразится всплывающая подсказка «Профиль»:

Нажмите эту пиктограмму, вследствие чего откроется стандартное поле сохранения Windows. Дайте имя профилюи сохраните его. После сохранения профиль становится активным, и вы можете закрыть ПО H.U.D. и играть в игру. X-55 будет реагировать согласно заданным настройкам.

8. ПО H.U.D. совместимо со множеством других мощных функций программирования, о которых мы еще не рассказали. Например, вы можете программировать оси, движения и кнопки мыши, колпачки и специальные временные или сложные команды. Для получения полного списка функций и полного руководства перейдите на вкладку «ПОДДЕРЖКА» в разделе «Читать руководство по программированию H.U.D.» или просмотрите специальное видео по программированию H.U.D.

## **Пиктограммы редактора профиля**

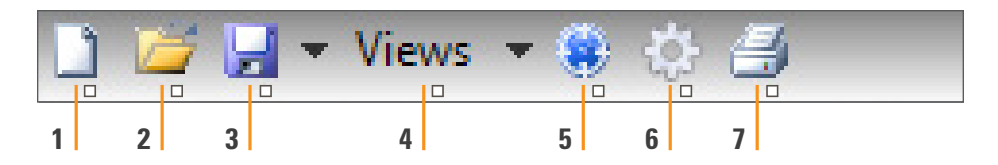

### 1. **Новый профиль.**

Открывает пустой профиль для редактирования/создания.

### 2. **Открыть профиль.**

Открывает ранее созданный профиль для редактирования.

## 3. **Сохранить профиль.**

Сохраняет новый профиль или перезаписывает текущий профиль. С помощью направленной вниз стрелки рядом с кнопкой «Сохранить» можно выбрать функцию «Сохранить как», чтобы сохранить текущий профиль в другое местоположение или под другим именем.

## 4. **Представления.**

Вы можете изменить представление в редакторе профилей для отображения только ячеек для программирования (например, без изображения). Повторно нажмите кнопку «Представления», чтобы восстановить представление по умолчаниюи отображение изображения.

### 5. **Профиль.**

Если вы работаете над профилем для мгновенного использования, для полета нажмите здесь.

### 6. **Тестирование профиля.**

Открывает окно тестирования — особенно полезно для тестирования расширенных временных и макрокоманд до полета.

## 7. **Печать.**

Отправляет текущий профиль на системный принтер по умолчанию.

## **ВКЛАДКА «НАСТРОЙКИ»**

На вкладке «НАСТРОЙКИ» можно изменить мертвуюзону и кривые реакции для всех осей на ручке и рычаге.

### **Кривые реакции**

В зависимости от типа используемого самолета можно сделать ручку более или менее чувствительной в середине или конечных точках осей. Например, если вы летите на F/18 и выполняете дозаправку на высоте 7,6 км, для удержания правильного положения вам необходимо будет делать очень точные движения. Плавная кривая реакции в центральной точке осей X и Y ручки способствует очень точным регулировкам движения самолета.

### **Мертвая зона**

Мертвая зона, называемая также зоной нечувствительности или нейтральной зоной, является составляющей диапазона движения по оси, не определяемая драйверами и не влияющая на процесс игры. Она может находиться вокруг центральных точек диапазона оси, а также на каждом конце диапазона оси.

### **Регулировка диапазона оси**

Регулировка диапазона оси, или же предельность оси, уменьшает диапазон исходных данных оси.

### **Регулировка физической оси**

Регулировка физической оси, или же физическая предельность, уменьшает полный диапазон данных оси до небольшого физического движения ручки.

## **S-образные и J-образные кривые**

Существует два типа регулируемых кривых — S- и J-образные. J-образные кривые являются линейными осями, например рычаги и поворотные селекторы. S-образные кривые являются нелинейными осями, например оси X и Y.

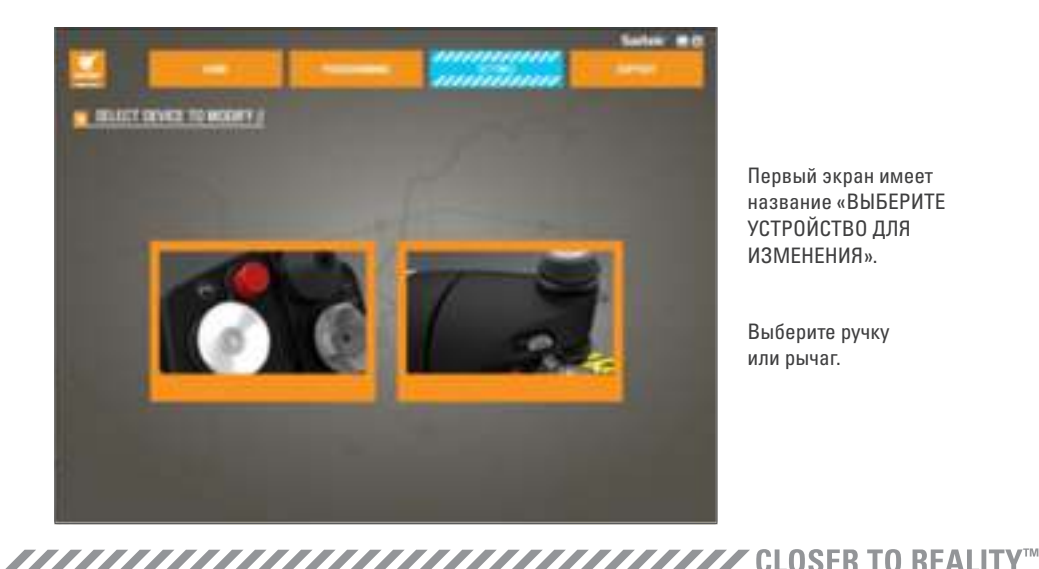

Первый экран имеет название «ВЫБЕРИТЕ УСТРОЙСТВО ДЛЯ ИЗМЕНЕНИЯ».

Выберите ручку или рычаг.

**Эти опции приведены на экране «РУЧКА//РЕГУЛИРОВКА ОСИ».**

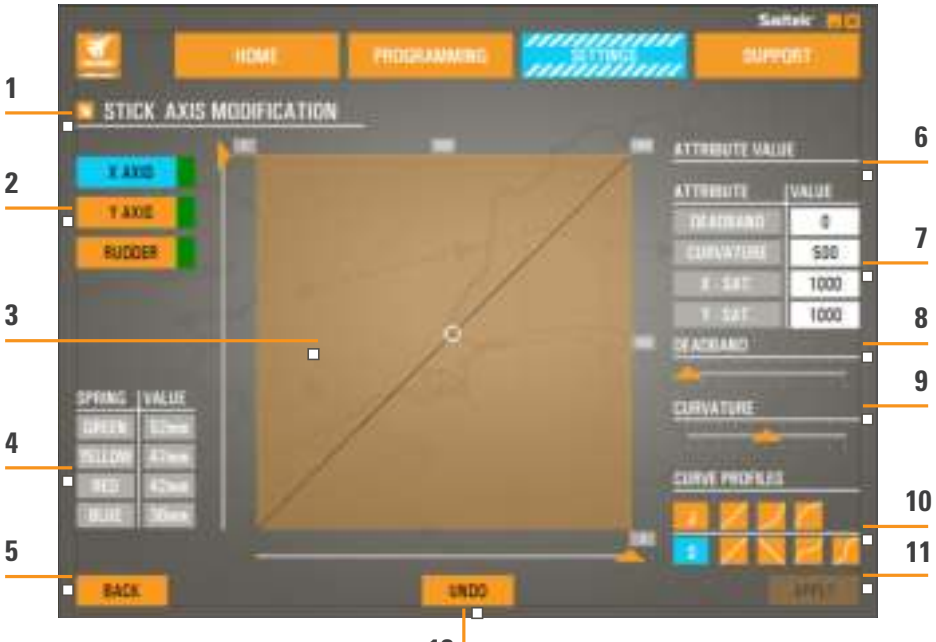

**12**

- 1. Имя изменяемого компонента.
- 2. Настраиваемые оси.
- 3. Ручная регулировка оси и область тестирования.
- 4. Значения пружины для справки при изменении данных оси.
- 5. Кнопка «Назад».
- 6. Ползунок регулировки физической оси.
- 7. Поля ручных атрибутов оси.
- 8. Регулировка мертвой зоны.
- 9. Регулировка изгиба оси.
- 10. Предварительно настроенные профили.
- 11. Кнопка «Применить».
- 12. Кнопка «Отменить действие».
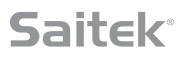

# **1. Имя изменяемого компонента.**

Это ручка или рычаг. Чтобы изменить компонент, который в данный момент не выбран, используйте кнопку «Назад» (5), чтобы вернуться к экрану выбора.

#### **2. Настраиваемые оси.**

Настраиваемые оси ручки:

- ось X;
- ось Y;
- ось руля.

Настраиваемые оси рычага:

- левый рычаг;
- правый рычаг;
- поворотный селектор 1;
- поворотный селектор 2;
- поворотный селектор 3;
- поворотный селектор 4.

# **3. Ручная регулировка оси и область тестирования.**

Отображает способ настройки текущих кривых реакции/мертвых точек/точек предельности на выбранной оси. Вы также можете отрегулировать центральную мертвую зону, предельность диапазона, физическую предельность и кривую реакции на выбранной оси. Перекрестие отображает физическое положение на используемой оси.

### **4. Значения пружин.**

Справочный раздел для регулировки осей ручки. Вы можете выбрать разные мертвые зоны и кривые оси в зависимости от установленной на ручке пружине. Если вы регулируете оси рычага, вы не увидите этот справочный раздел.

#### **5. Кнопка «Назад».**

Открывает экран выбора устройства.

### **6. Ползунок регулировки физической оси.**

Позволяет переместить концы осей (крайний левый и крайний правый на оси X или максимально верхнее или нижнее положение на оси Y) по направлениюк центральной точке. Это схоже с настройкой мертвой зоны на дальних концах осей.

# **7. Поля ручных атрибутов оси.**

Позволяет ввести исходные данные для настройки мертвой зоны, изгиба, предельности диапазона и физической предельности. Это очень полезно, если у вас уже имеются данные или же сторонний источник поставляет данные. Например, запись форума о настройке кривой реакции для F/A-18F.

# **8. Ползунок регулировки мертвой зоны.**

Отрегулируйте мертвую зону вокруг центральной точки выбранной в данный момент оси.

## **9. Ползунок регулировки изгиба оси.**

Уменьшает диапазон оси. Например, диапазон от 0 до 65555 можно сузить до диапазона от 300 до 62555.

#### **10. Предварительно настроенные профили.**

Не хотите делать собственные кривые? Мы включили две предварительно настроенные кривые, доступные для выбора:

- 1. J-образные кривые предполагают одну точку управления и предназначены для: рычагов и поворотных селекторов.
- 2. S-образные кривые предполагают две точки управления и предназначены для настройки: осей X и Y.

### **11. Кнопка «Отменить действие».**

Восстанавливает значения по умолчанию для кривых реакции на выбранной оси. Это очень полезно при проведении экспериментов с кривыми и мертвыми зонами.

### **12. Кнопка «Применить».**

Сохраняет используемую кривую на выбранной оси. После сохранения эта ось будет работать как сохраненная для всех игр, пока не будет произведена повторные регулировка и сохранение или сброс.

# **Изменение атрибутов оси**

## **Уведомления о состоянии оси**

Вы должны знать о нескольких уведомлениях в поле выделения оси при ее изменении и применении данных оси. Слева находится список осей текущего устройства. Цвет означает состояние каждой оси.

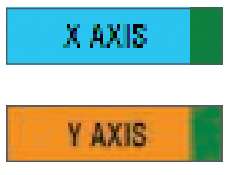

Голубой цвет в большом поле определяет выбранную в данный момент ось.

Оранжевый цвет в большом поле определяет невыбраннуюось.

Зеленый цвет в небольшом поле говорит о том, что данные на странице настроек и данные устройства синхронизированы для этой оси.

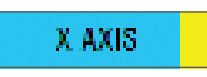

Желтый цвет в небольшом поле указывает на то, что данные для этой оси изменены на странице настроек, но еще не синхронизированы на устройстве.

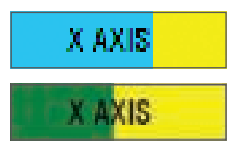

Чтобы синхронизировать данные, нажмите «Применить» в правой нижней части. Все поле станет желтым и затем будет заполняться зеленым для обозначения того, что данные на странице настроек синхронизируются с устройством. После полной синхронизации данных большое поле станет голубым, а небольшое поле останется зеленым.

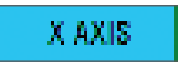

Когда поле оси станет зеленым, данные со страницы настроек сохранятся на физическом устройстве. Главное поле оси затем станет синим, а косая черта — зеленой.

# **Настройка мертвой зоны**

Для настройки мертвой зоны оси переместите ползунок регулировки мертвой зоны (компонент 8). Вы увидите, как ось начнет разделяться посередине в области ручной регулировки. Мертвая зона будет становиться больше с продвижением ползунка вперед.

# **Настройка кривой реакции**

Для настройки кривой реакции оси переместите ползунок регулировки кривой реакции (компонент 9). При настройке S-образной кривой вы увидите, как кривая приобретает змееобразную форму, означающуюизгиб выше и ниже центральной точки оси.

При настройке J-образной кривой вы увидите всюкривуюоси при движении ползунка. Вы также можете изменить изгиб любой кривой перемещением точек в области ручной настройки (компонент 3). При перемещении точек в области (2 для S-образной кривой и 1 для J-образной кривой) кривая будет адаптироваться к этим новым точкам.

# **Настройка диапазона оси**

Для настройки диапазона оси переместите ползунок регулировки изгиба оси (компонент 9). Это сузит диапазон данных для этой оси от абсолютно отрицательного и абсолютно положительного значений. Теперь ось будет использовать только выбранные вами значения.

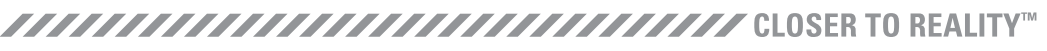

# Настройка физической оси

Для настройки диапазона физической оси для любой оси переместите ползунок регулировки физической оси (компонент 6). Движение этого ползунка сузит минимальный и максимальный диапазоны физической оси. После перемещения ползунков для настройки оси при каждом изменении физической оси вы увидите, что минимальный и максимальный диапазоны сузились.

# Сохранение настроек

Для сохранения настроек, чтобы они стали применимыми, нажмите «Применить» в нижнем правом углу экрана (компонент 13). После нажатия «Применить» пиктограмма оси (компонент 1) станет желтой, а затем постепенно изменится на зеленую. Зеленый сегмент и синяя главная ось означают сохранение данных.

Чтобы получить дополнительную информацию об оси, перейдите в раздел «Уведомления о состоянии оси».

# ВКЛАДКА «ПОДДЕРЖКА»

На вкладке «ПОДДЕРЖКА» можно выполнять множество действиях, связанных с поддержкой.

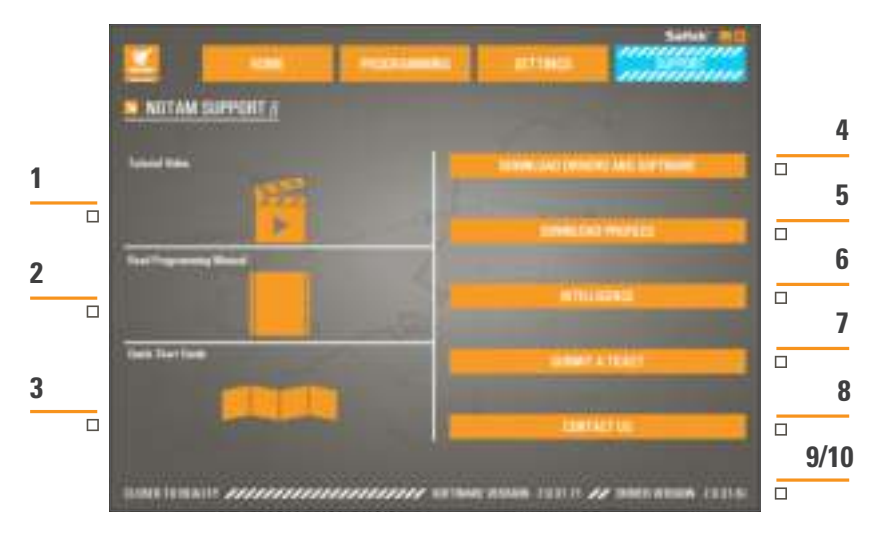

- 1. Просмотреть онлайн-видео о X-55 Rhino.
- 2. Просмотреть руководство в формате PDF
- 3. Просмотреть краткое руководство по началу работы (QSG) в формате PDF
- 4. Скачать последние драйверы и ПО
- 5. Скачать профили
- 6. База знаний
- 7. Отправить заявку
- 8. Связаться с нами
- 9. Просмотреть версию ПО
- 10. Просмотреть версию драйвера

# **VПросмотреть онлайн-видео о X-55 Rhino**

Запустить канал YouTube® о X-55 Множество видео на этом канале рассказывают об уникальных функциях X-55 Rhino.

# **Просмотреть руководство в формате PDF**

Открывает PDF-версию этого руководства.

# **Просмотреть краткое руководство по началу работы (QSG) в формате PDF**

Открывает PDF-версию краткого руководства по началу работы.

# **Скачать последнюю версию драйверов и ПО**

Открывает веб-страницу драйверов и ПО для X-55 для скачивания последней версии драйверов и ПО.

### **Скачать профили**

Открывает веб-страницу профилей для X-55, на которой можно найти все последние профили, готовые к скачиванию.

# **База знаний**

Открывает веб-страницу ответов на часто задаваемые вопросы об X-55. Если вы столкнулись с небольшими затруднениями при запуске, сначала попробуйте найти ответ здесь. Вам может не понадобиться обращаться за помощью. Техническая поддержка.

### **Отправить заявку**

Если вы столкнулись с проблемой при работе с X-55, что в целом маловероятно, отправьте заявку нашей высококвалифицированной команде технической поддержки.

### **Связаться с нами**

Если вы предпочитаете поговорить с нашей командой технической поддержки или же обсудить с ней другие вопросы, перейдите по этой ссылке на веб-страницу, содержащей всю контактную информацию.

## **Версия ПО**

Эти цифры представляют собой версию установленного ПО. Это полезно при желании обновить ПО.

### **Версия драйвера**

Эти цифры представляют собой версию установленного драйвера. Это полезно при желании обновить драйверы.

# УСТРАНЕНИЕ НЕПОЛАДОК

# В1. Почему мой компьютера не распознает контроллер Pro Flight?

- **01.** Скачали и установили ли вы драйверы на сайте www.saitek.com?
- 02. Проверьте кабельные соединения. Отключите контроллер и снова подключите его надлежащим образом.
- 03. Если вы используете USB-порты на передней панели, попробуйте воспользоваться портами на задней панели ПК.
- О4. При использовании концентратора убедитесь в его питании."

# В2. Почему игра, в которую я играю, не распознает контроллер Pro Flight?

01. Проведите проверки, описанные в В1 (выше).

02. Поддерживает ли игра, в которую вы играете, игровые контроллеры? См. руководство к вашей игре, которое должно содержать информацию об игровых контроллерах. Если нет, вы можете использовать эффективное ПО для программирования для полной имитации мыши и клавиатуры на X-55 Rhino.

# ВЗ. Почему не работает кнопка или ось контроллера?

- О1. Протестируйте продукт на панели игровых контроллеров, как описано ранее в этом руководстве.
- О2. Если вы по прежнему испытываете проблемы с контроллером, обратитесь к команде технической поддержки по адресу http://support.madcatz.com/Tickets/Submit.

### В4. Что делать, если в комплекте моего контроллера не достает компонента?

О1. Обратитесь за помошью к команде технической поддержки: http://support.madcatz.com/Tickets/Submit

### В5. Почему мой самолет неправильно отвечает осям в летных симуляторах, например FSX?

О1. Ручка и рычаг Х-55 независимы, и они оба имеют оси Х и Ү и т. д. Перейдите в игровые настройки контроллера и настройте X-55 Rhino. Для получения более подробной информации об этих действиях перейдите на страницу часто задаваемых вопросов: http://support.madcatz.com/Knowledgebase/List/Index/176/x-55-rhino

### В6. Как изменять яркость светодиодов Х-55?

В1. Установите ПО, чтобы найти ползунок яркости на вкладке «НАСТРОЙКИ».

### В7. Почему мои оси не отцентрированы или движутся беспорядочно?

**01.** Перейдите на страницу часто задаваемых вопросов в разделе поддержки на веб-сайте Saitek. чтобы получить простые инструкции о сбросе калибровки. Все адреса приведены в области технической поллержки этого руковолства.

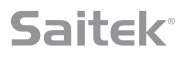

# **ТЕХНИЧЕСКАЯ ПОДДЕРЖКА**

Не можете начать играть? Не волнуйтесь — мы вам поможем! Практически все товары, которые нам возвращают как бракованные, на самом деле не являются бракованными. Они просто не были правильно установлены. Если у вас возникли трудности с этим продуктом, посетите сначала наш веб-сайт **http://support.madcatz.com**. В разделе технической поддержки вы найдете всюнеобходимую информацию о том, как наилучшим образом использовать свое устройство и решить все возможные проблемы. Если у вас нет доступа к Интернету или на веб-сайте нет ответа на ваш вопрос, свяжитесь с местной службой технической поддержки Mad Catz. Мы стремимся предоставлять быструю, полнуюи подробную техническую поддержку всем нашим пользователям, поэтому перед звонком подготовьте всю необходимую информацию.

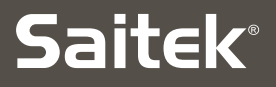

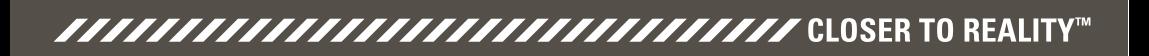